# **STAR\*NET V6 Least Squares Survey Adjustment Program**

# **Reference Manual**

**Standard and PLUS Editions** 

**Copyright 2004 STARPLUS SOFTWARE, INC. 460 Boulevard Way, Oakland, CA 94610 510-653-4836** 

#### **1. LICENSE**

STARPLUS SOFTWARE, INC. grants you license to use this software on a single machine at a time. The software may be copied to multiple machines and the hardware license key moved between machines as needed. But unless otherwise licensed, you may not network the software or otherwise use it on more than one computer or computer terminal at a time.

The software is owned by STARPLUS SOFTWARE, INC. and is protected by United States copyright laws and international treaty provisions. Therefore you must treat the software like any other copyrighted material (e.g., a book or musical recording) except that you may make copies of the software solely for backup purposes. All copies made must include the copyright notice. The software is for your exclusive use and may not be rented, leased or sublicensed to another party.

#### **2. WARRANTY**

With respect to the physical dstribution media, STARPLUS SOFTWARE, INC. warrants the same to be free of defects in materials and workmanship for a period of 30 days from the date of purchase. In the event of notification within the warranty period of defects in material or workmanship, STARPLUS SOFTWARE, INC. will replace the defective media. The remedy for breach of this warranty shall be limited to replacement and shall not encompass any other damages, including but not limited to loss of profit, special, incidental, consequential, or other similar claims.

STARPLUS SOFTWARE, INC. specifically disclaims all other warranties, expressed or implied, including but not limited to, implied warranties of merchantability and fitness for a particular purpose, with respect to software and documentation provided. This warranty gives you specific legal rights. You may have others, which will vary from state to state.

In no event will STARPLUS SOFTWARE, INC. be liable for any damages whatsoever (including, without limitation, damages for loss of business profits, business interruption, loss of information, or other pecuniary loss) arising out of the use or inability to use this software product even if STARPLUS SOFTWARE, INC. has been advised of the possibility of such damages. Because some states do not allow the exclusion or limitation of liability for consequential or incidental damages, the above limitation may not apply to you.

#### **3. GOVERNING LAW**

This license statement shall be construed, interpreted and governed by the laws of the state of California.

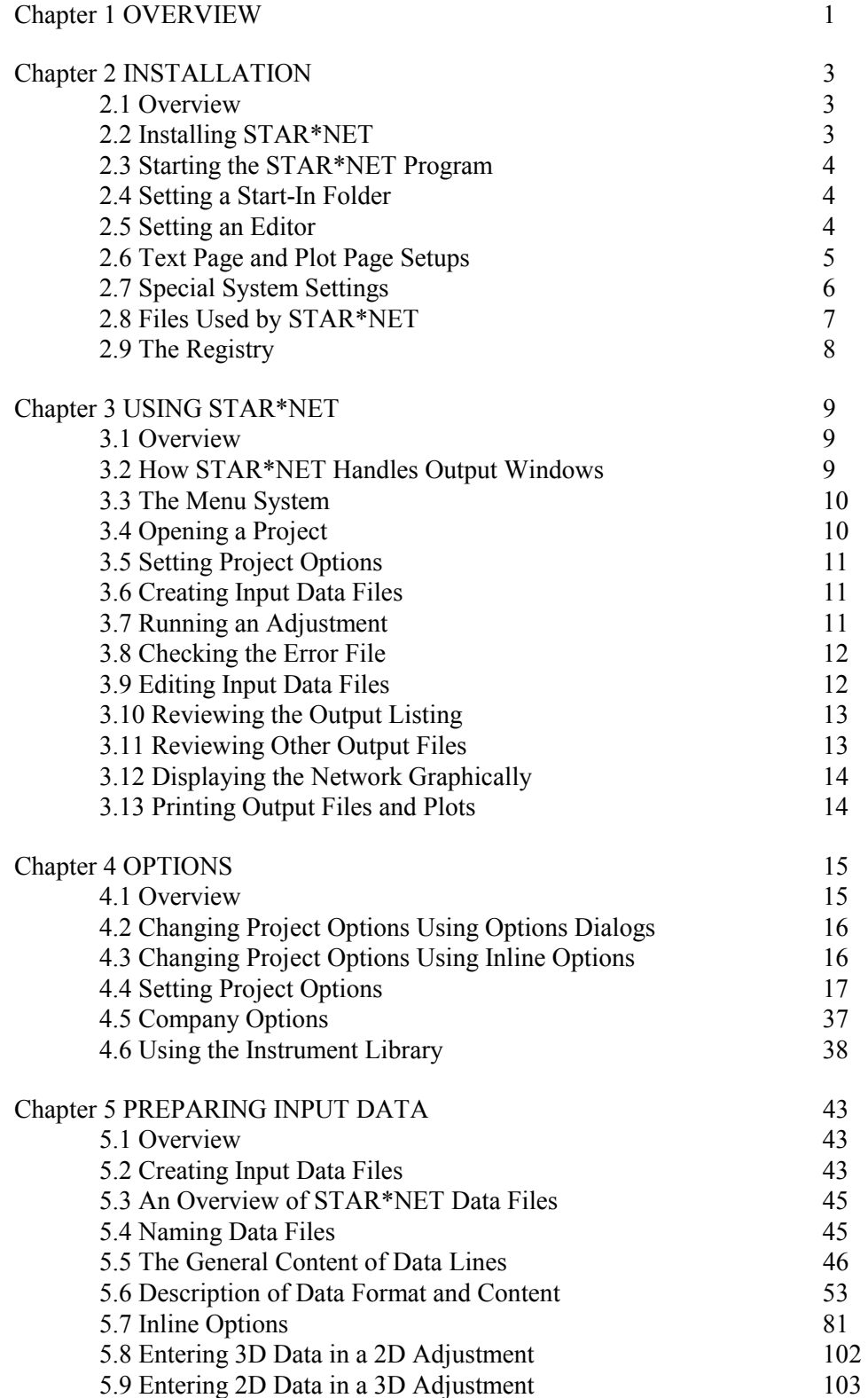

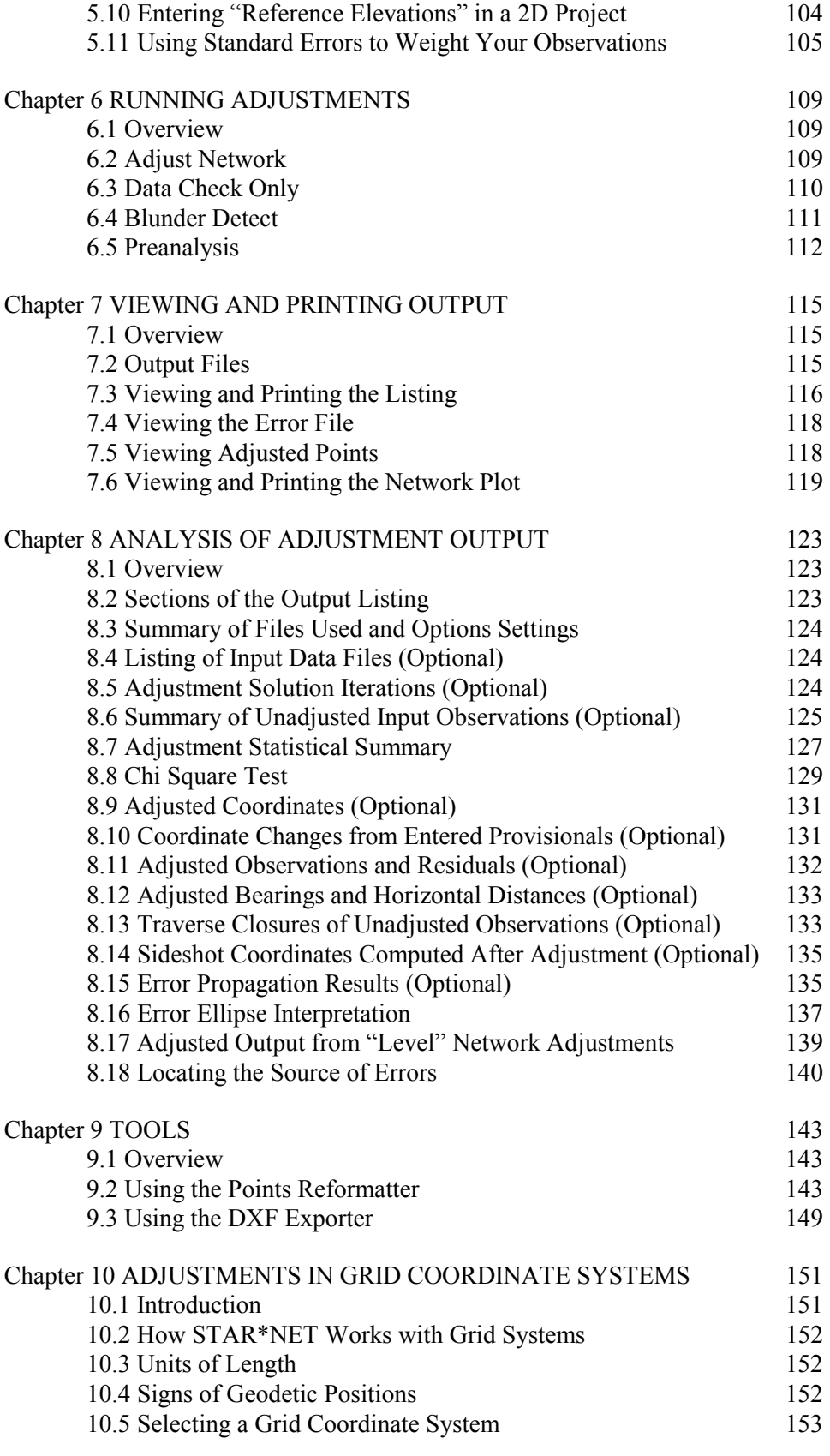

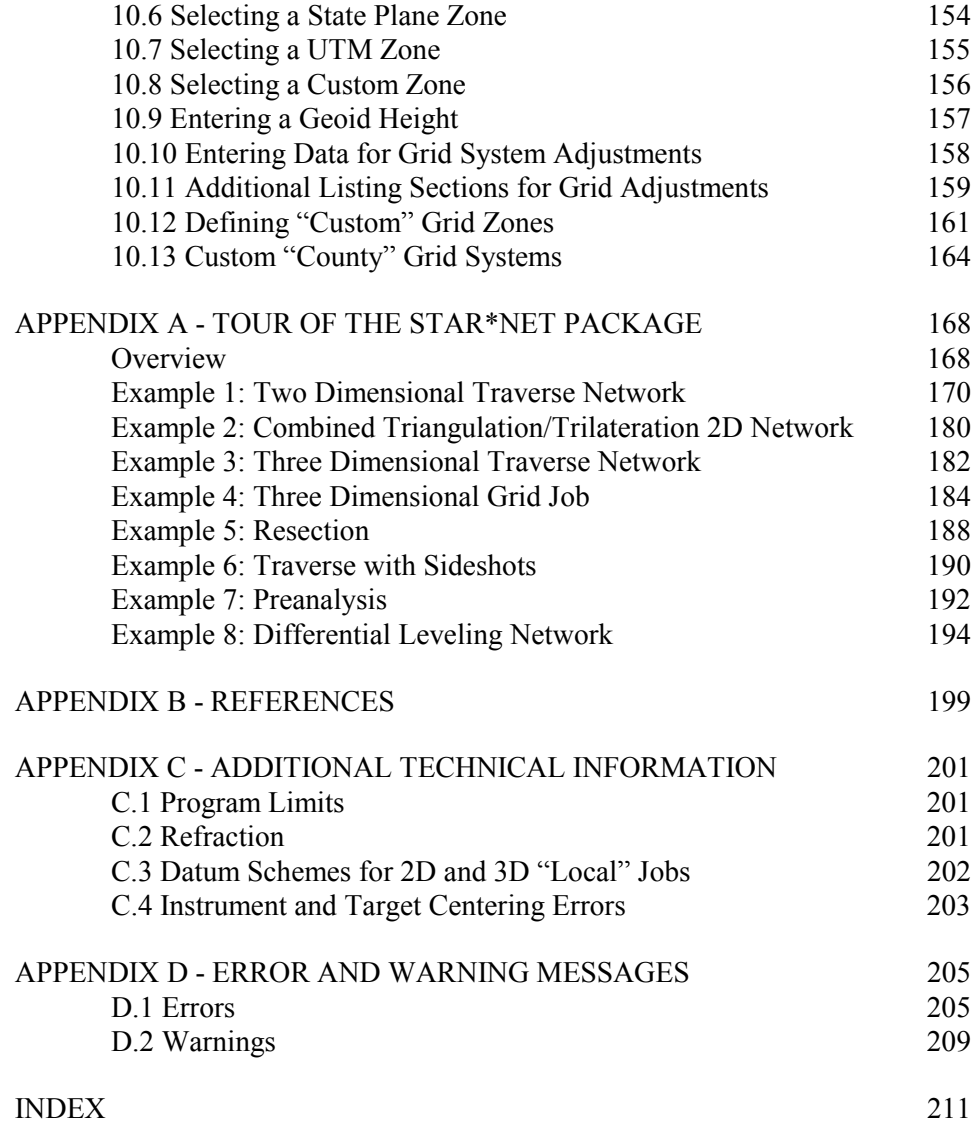

The STAR\*NET software suite handles general purpose, rigorous least squares analysis and adjustmnents of 2D, 3D and 1D land survey networks.

Four STAR\*NET editions are available to fit the particular needs of the user:

- Standard Edition Handles 2D/3D survey networks. Differential leveling data may also be combined in a 3D adjustment. This edition includes all the base features that make STAR\*NET so useful to surveyors. Some of these base features include an instrument library facility, points reformatter tool, DXF transfer tool, grid-to-ground coordinates converter, network graphics display with zoom, pan, find and inverse capabilities, point and connection inquiry from the graphics display, and much more.
- PLUS Edition Adds a separate 1D differential leveling network adjustment facility to all base features of the Standard Edition.
- PRO Edition This high-end edition adds GPS handling and geoid/deflection modeling capabilities to all features of the PLUS Edition. It includes a vector importer that supports most popular baseline formats. Special GPS options allow scaling of vector weighs and application of centering errors separately in horizontal and vertical directions. Combining conventional, leveling and GPS is made easy!
- LEV Edition This subset edition handles differential leveling network adjustments, a perfect low-cost solution for consultants requiring this this type of adjustment only.

One of the main features of STAR\*NET is the capacity to weight all input data both independently or by category. This means that accurately known measurements can be given more weight in the adjustment than those measurements known to be less accurate.

Completely unknown quantities, such as the coordinates of a new station, may be given a special code indicating that they are "FREE" in the adjustment. The user can "FIX" other data with a code so that they receive no correction. In addition, the user can apply standard deviations to components of any station coordinate so that it will act as an observation and affect the results of an adjustment. The ability to control the weighting of data provides the user with a powerful adjustment tool.

The user may select a number of options to determine the type of adjustment to be performed. All option selections and program commands are made through a dialog interface, making program operation simple, even for casual users. Every attempt has been made to simplify the input of data, and the analysis of the results. The program performs gross error checking, and warns the user if input data appear incorrect.

#### **Chapter 1 Overview**

STAR\*NET can be used to adjust many kinds of networks. Here are a few examples:

- Traditional 2D or 3D survey traverse data. STAR\*NET will perform a rigorous adjustment of the data, compute coordinates for all traverse stations, and compute error ellipses for the computed points. STAR\*NET will take into account the accuracy of the various angular and distance measurements, and adjust the network correctly. This rigorous approach is far superior to the old Compass Rule or other approximate mechanical adjustment methods.
- Highly redundant surveys performed with a total station for deformation monitoring of dams, walls, tunnels and other structures. STAR\*NET performs a simultaneous adjustment of the 3D input measurements. It handles slope distances and zenith angles rigorously, and computes final  $X$ ,  $Y \& Z$  coordinates with standard deviations and ellipse confidence regions for the computed stations. Changes in coordinate values from a previous analysis can also be output.
- Survey planning using preanalysis. STAR\*NET can be used to plan survey layouts, so that accuracy specifications are satisfied using an efficient survey design. The user simply inputs the approximate locations of points to be surveyed, along with a list of intended field observations connecting the points. STAR\*NET will compute the predicted error ellipses and relative accuracies between stations, allowing the surveyor to decide whether additional (or fewer) observations are required.

# **About the Documentation**

All documentation required for using the Standard and PLUS editions is included in this manual. The main body of the manual describes the general use of the program common to all editions. A supplemental manual describes special features in the PRO edition including the importing and inclusion of GPS vectors in adjustments, and the use of Geoid and Vertical Deflection modeling. A separate, much-abbreviated manual, describes just the input data, options and operation of the subset STAR\*LEV edition.

No matter how easy STAR\*NET may be to use, it is still performing a very complex task which requires some understanding on the part of the user. Therefore, the beginning user is encouraged to review the main manual carefully, especially Chapter 4, "Options," Chapter 5, "Preparing Input Data" and Chapter 8, "Analysis of Adjustment Output." Appendix-A, "A Tour of the STAR\*NET Package," provides a tutorial introduction to STAR\*NET, with several sample project data files to experiment with.

If you redered the PRO edition, the PRO Edition Supplement describing GPS vectors and modeling must also be reviewed. And it is recommended that you run the additional tutorial examples in Appendix-A of the supplement which demonstrates importing and adjusting vectors, and combining conventional observations with vectors in a network.

Although this manual provides all information needed to use STAR\*NET, it is not a substitute for a textbook on survey adjustments. Several recommendations for further study are given in Appendix-B, "References" in this manual.

#### **Chapter 2 INSTALLATION**

#### **2.1 Overview**

This chapter explains the steps that are required to install STAR\*NET package. If you have problems, you can obtain assistance by contacting:

STARPLUS SOFTWARE, INC. 460 Boulevard Way,  $2<sup>nd</sup>$  Floor Oakland, CA 94610 TEL: 510-653-4836 (Technical Support) FAX: 510-653-2727 EMAIL: starplus@earthlink.net

#### **2.2 Installing STAR\*NET**

If you are installing on an NT-based system, be sure you have administrator privileges because the installation may upgrade out-of-date system files and add drivers.

The procedure consists of running two installs: first the STAR\*NET software, and then the Sentinel license key driver software from Rainbow Technologies.

Insert the supplied installation CD media into the appropriate drive.

#### 1. **Install the STAR\*NET Program**:

Select **Start>Run** from the Windows taskbar and the Run window will appear. In the Open field type "*D:\Setup"* substituting the letter of the CD drive you are using. Press OK and follow the installer instructions. You can accept the recommended default "C:\Program Files\Starplus\StarNet" destination folder, or you can browse for another. After finishing the STAR\*NET install, continue on to install the license key driver described below.

#### 2. **Install the Sentinel License Key Driver**:

In a like manner, select **Start>Run** from the Windows taskbar and in the Open field type "*D:\SentinelDriver"* substituting the actual letter of the CD drive you are using. Press OK and follow the installer instructions. (Note that if an older Sentinel driver exists on your system, the installer will "upgrade" it to the current version.)

Once both installations are complete, the STAR\*NET program is ready to run. See the next section for starting the STAR\*NET program.

After installing, we encourage you to review "A Tour of the STAR\*NET Package" in Appendix-A for a detailed overview of program use. We highly recommend you run the supplied example projects before reading the main manual in detail.

# **2.3 Starting the STAR\*NET Program**

- 1. First, attach the supplied License Key (dongle) to one of your parallel ports. The dongle should co-exist with other dongles you may have on your system. You can also run STAR\*NET without the dongle and it will operate in a demo mode. In demo mode, all features of the "Professional" edition will function, but all "Run" functions (adjustment, preanalysis, data check, etc.) are limited to 10 network points.
- 2. To run STAR\*NET, press the Start menu, select **Programs>Starplus**, and then click the "StarNet" program selection to start the program. The program will run as the Standard, PLUS, PRO or LEV edition depending on which you licensed.

For convenience we recommend that you run STAR\*NET from an icon on the desktop. To place an icon on your computer desktop, follow step 2 above, except do not click the StarNet program selection. Instead, right-click the StarNet program item and drag it to the desktop. When you drop it on the desktop, choose the "Create Shortcut Here" selection offered. Now just double-click the icon to start-up STAR\*NET program.

# **2.4 Setting a Start-In Folder**

When you open a new or existing project, you enter your project name in a standard file selection dialog. This dialog initially opens in the "Start-In Folder." When STAR\*NET is first installed, the Start-In Folder is automatically set to a folder named "Examples" which is a subdirectory of the install directory. This makes it easy to run the example projects supplied with the installation.

However, when you begin working with your own projects, you will want to reset the default Start-In Folder to a more convenient directory so you can easily get to your own project files with a minimum of browsing:

- 1. Choose **File>Set Start-In Folder**.
- 2. In the dialog, press Browse and select your desired start-in folder.

# **2.5 Setting an Editor**

STAR\*NET uses text files as data. Therefore to enter or modify data, you will be using a text editor. The Windows Notepad editor is assigned as the default editor, but you can redefine the default editor be to your own favorite text editor:

- 1. Choose **File>Set Editor**.
- 2. In the dialog, type the name of your editor including its full path in the field, or press Browse to select the editor program using standard Windows file dialogs.

# **2.6 Text Page and Plot Page Setups**

The "Text Page Setup" item in the File menu allows you to enter preference settings for how printed pages (adjustment reports, coordinate listings, etc.) should to be created.

You can define the printer device, page size, orientation, margins, whether you want pages numbered, and whether you want long lines (those longer than a page width) clipped or wrapped around. Reasonable defaults are set by the program, but at some time you should review and set any preferences you want changed.

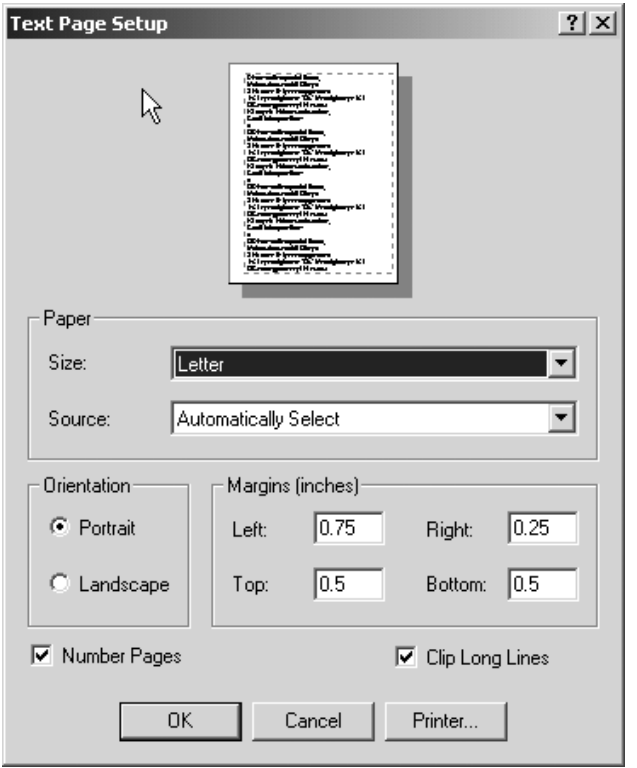

Similarily, the "Plot Page Setup" item in the File menu (not shown here) allows you to enter preference settings for how graphical network plots should be created. You can define what printer to use, sheet size and the sheet orientation.

Note that the printer used for printing the plot diagrams does not have to be the same printer used for printing listing reports. For example, if you have a plotting device attached directly to your computer or attached via a network, you may select it assuming your computer has the drivers required to operate this device.

# **2.7 Special System Settings**

The "Special System Settings" item in the File menu brings up the dialog shown below. These settings are all stored in the computer systems registry.

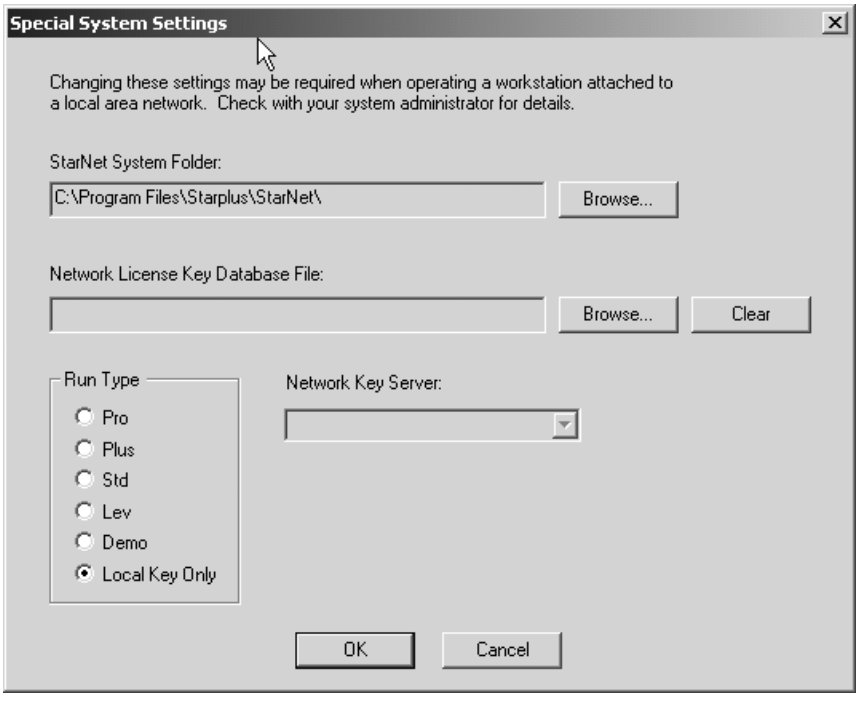

Certain items in this dialog will need to be set or changed when working on a computer attached to a local area network using a special StarNet network license key. In this case, your computer administrator will inform you of the changes required.

However, when using a standard local license key (dongle) delivered with most orders, this dialog will look similar to the one shown above. The "Network License Key Database File" and "Network Key Server" fields will not be used.

The "StarNet System Folder" field shows the location of the StarNet system files. These files are described in the next section (STAR6.DEF, STAR6.SPC, etc.). The location of these files are normally established during installation. If there is some reason to move these files to a different folder, the new location should be defined here!

The "Run Type" item should normally be set to "Local Key Only." The license key delivered with your order is set to run one of the STAR\*NET editions, either Standard, PLUS, PRO or LEV. The "Local Key Only" setting simply means that you want to run the edition defined by the key you have. However if you have a Standard edition key attached to your computer, for example, and you borrow a PRO key from a colleague, you can leave your key on, add his PRO key, set the Run Type in the dialog to "Pro" and run STAR\*NET. The program will look for the PRO key and run with PRO features. Likewise, to run as a Demo without removing your key, set the run type to "Demo" and run. Don't forget to change the setting back to "Local Key Only" for normal operation!

# **2.8 Files Used by STAR\*NET**

A few words should be said about the files used by the program, what their functions are and where they are located.

The following are "system" files containing information that may be used by any project. These files are located in the STAR\*NET's "System" directory, normally the same directory you installed the STAR\*NET program.

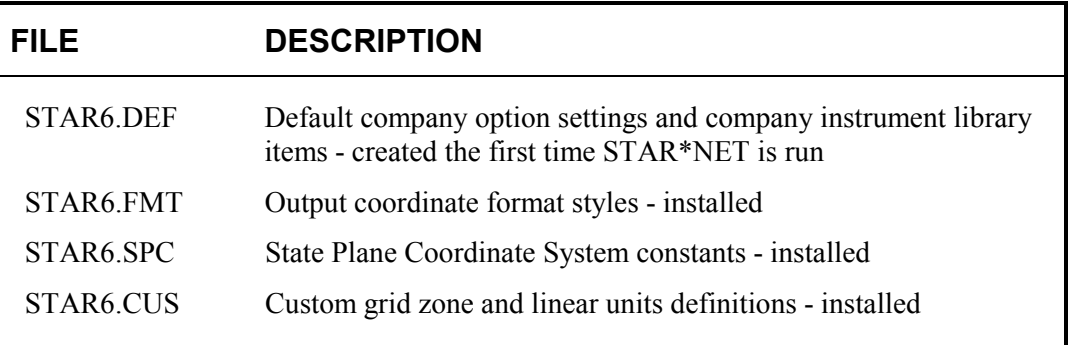

The following are "project-related" files that contain input data, options and output. Input data files must be created before an adjustment. Output files are created during the run and take on the name of the project. For example, if you are working with a project named "JOB", output files will inherit that name as illustrated below.

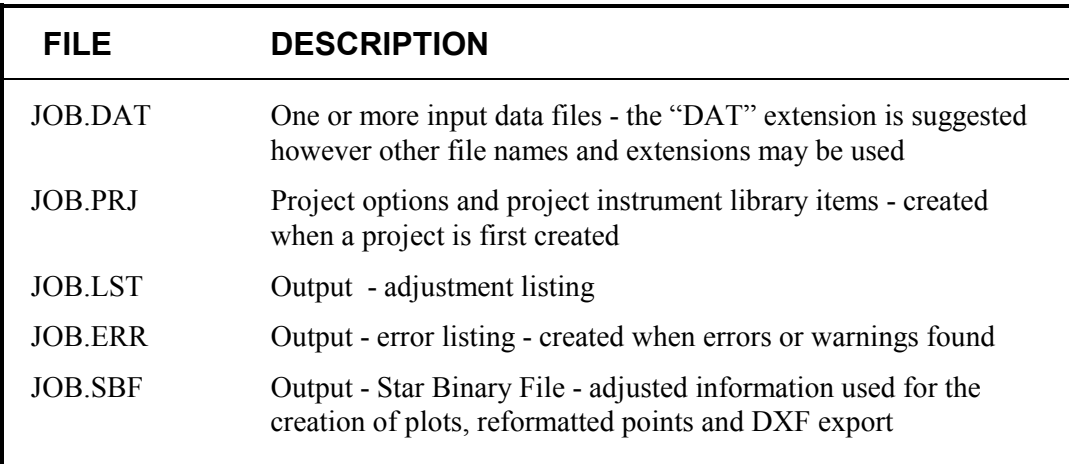

By default, all files for a project are located in the same directory, normally called the project folder. Data files may optionally be located elsewhere.

The files shown above always exist for a project. Depending on settings in the Project Options, additional files may be created during an adjustment, each having its own reserved extension: coordinates (PTS), geodetic positions (POS), ground-scaled coordinates (GND) and ground station information dump file (DMP).

# **2.9 The Registry**

The STAR\*NET program makes use of your computer's registry to keep track of certain default directories, files and options. The items saved in the registry are automatically created and managed by the program.

The following describes some of the information stored there.

- The location of the STAR\*NET "system" directory, the directory containing the system files described in the previous section.
- The current type of license key to look for (Local Key Only, Pro, Plus, Std, Lev) to determine what edition to run as, or to run as a Demo.
- The size and location of the main STAR\*NET window, plus the size and location of most sub-windows (i.e. the listing and plot windows) when the program was last used. The windows will come up looking the same the next run.
- The Text Editor and Start-in Directory items selected by you using dialogs accessed from the Files menu.
- The "Recent Projects" list appearing at the bottom of the Files menu.
- **Printer and Plotter device preferences.**
- The options last-used by the points "Reformatter" tool.
- The options last-used by the GPS vector importer in the PRO edition for specific baseline formats.

When you install STAR\*NET on another computer, these registry entries, of course, are not copied and they will be reestablished by the program or reset by you.

If you reinstall the program (or install an updated version) over the original installation on your computer, all existing registry information is preserved.

If you uninstall the program, all existing registry information for the program is removed.

Since this information is internally managed by STAR\*NET, no documentation is given to externally edit information in the registry.

# **Chapter 3 USING STAR\*NET**

## **3.1 Overview**

The list below summarizes the sequence of tasks you generally follow when creating a project and performing adjustments with the STAR\*NET program:

- Open a new project.
- Set options describing your project.
- Create one or more input data files containing observations and control points.
- Run the adjustment.
- If errors or warnings were found, check the error listing for specific details.
- Edit your input data files to correct any errors found.
- Rerun the adjustment until there are no errors.
- Display the network graphically on your screen.
- Review the output listing.
- Repeat the edit-run-review cycle as needed to get satisfactory results.
- **Print output listing, coordinate information and plot diagrams.**

This chapter briefly describes the steps in running a typical STAR\*NET adjustment. Subsequent chapters will cover these topics and specialized features in detail.

# **3.2 How STAR\*NET Handles Output Windows**

Before going on, a word should be said about how window sizing and placement is handled by STAR\*NET. The size and location of the main program window as well as all the output windows (listing window, plot window, etc.) are remembered! You have full control of the size and location of these windows, and therefore you should set them the way you feel is most convenient for you. When you exit the program and later restart it, all the windows locate and size themselves the same way.

For example, the output listing file window is one that you will always view, therefore you should make it as large as possible vertically and as wide as the output listing text. Once you do this, it will stay this way. You should also choose a convenient size and location for your plot window.

Note that you can leave output windows open while you edit data and rerun an adjustment. Output windows (listings and plots) that are left open, will automatically regenerate to show the newly adjusted results.

See Chapter 7, "Viewing and Printing Output" for more details on output windows.

# **3.3 The Menu System**

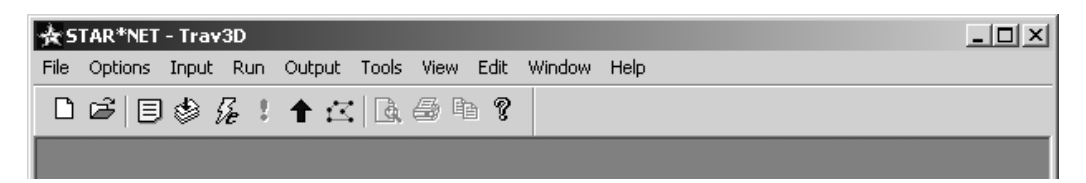

STAR\*NET menu items are arranged so that you work from left to right when creating and running a project. First you use the **File** menu to open a new or existing project. Then you set specific project **Options**, prepare one or more **Input** data files, **Run** your adjustment, and finally, review the **Output** listing and plot.

The **Tools** menu item offers additional utilities described later in Chapter 9.

Buttons on the tool-bar provide quick access to the "most-used" menu functions:

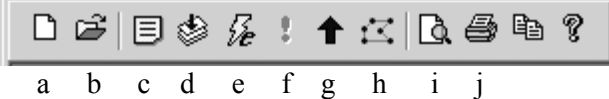

- a. Create a New Project
- b. Open an Existing Project
- c. Set Project Options
- d. Create or Edit Input Data Files (Right-click the button to edit current file)
- e. Run an Adjustment (The "e" indicates that error propagation is to be performed)
- f. List Errors (When indicated by a red "!" button)
- g. View Output Listing File
- h. View Network Plot
- i. Preview a Text File or Plot (As it would appear printed)
- j. Print a Text File or Plot

# **3.4 Opening a Project**

Create a new project by choosing **File>New Project** or by pressing the New tool button. Browse if required to a folder where you want to create the project. Enter the name of the project (with no extension) and press Open. For example, if you enter the project name *SouthPark*, a new *SouthPark.prj* file is created which will contain options for the your new project.

Open an existing project by choosing **File>Open Project**, or by pressing the Open tool button. Browse if required to the folder containing your project. Highlight your existing project's "PRJ" file and press Open – or simply double-click the existing "PRJ" file.

Alternately, if your project is one you recently worked with, open it by selecting its name from the "recent projects" list at the bottom of the File menu.

# **3.5 Setting Project Options**

STAR\*NET saves a group of option settings for each project. These options define characteristics of the survey network adjustment and are remembered for the duration of the project. Choose **Options>Project Options** or press the Project Options tool button. A tabbed dialog with eight categories is shown: **Adjustment**, **General**, **Instrument, Listing File**, **Other Files**, **Special**, **GPS** and **Modeling**. Make changes to settings in one or more of the option pages and press OK to save. The **GPS** and **Modeling** option pages are active only in the Professional edition. (See "PRO" edition supplement.)

See Chapter 4, "Options" for complete details on setting project options.

# **3.6 Creating Input Data Files**

Before you can run an adjustment, STAR\*NET needs at least one input data file containing your field observations. Choose **Input>Data Files** or press the Input Data Files tool button. An Input Data File dialog appears and is used to specify what data files to include in your adjustment. For a new project, a file name with your project name and the "DAT" extension is automatically provided for your convenience. Data files are standard text files that consist of lines of data conforming to STAR\*NET's rules. To edit new survey observation data into this file, highlight its name in the dialog's Data File List, and press the Edit button.

Additional text files may be added to the project by pressing the Add button in the dialog and then selecting an existing file or new file. When an adjustment is performed, each file is read into memory in the order it appears in this dialog.

See Chapter 5, "Preparing Data" for details on using the Input Data Files dialog and a complete description of input data formats.

# **3.7 Running an Adjustment**

To run an adjustment for your project, choose **Run>Adjustment**, or press the Run Adjustment tool button. STAR\*NET loads your data file or files into memory, checks the information, and then runs the adjustment. A "Processing Summary" window opens so you can see the progress of the adjustment. When the processing finishes, a short statistical summary is shown which should be inspected to judge the success of the adjustment.

Besides the full adjustment, there are several other choices that may be selected from the Run menu: **Data Check Only** reads and checks the data but does not perform an actual adjustment. **Blunder Detect** helps you detect gross errors in your input data. And **Preanalysis** analyzes the survey network configuration and predicts the accuracy of a proposed survey

See Chapter 6, "Running Adjustments" for complete details on these Run features.

# **3.8 Checking the Error File**

When STAR\*NET encounters problems during the adjustment run, it lists a message in the "Processing Summary" Window that errors or warnings were detected. To view this error file, choose **Output>Errors**, or press the Errors tool button. Based on what the error file says, you may need to change one of the project options or edit an input data file to correct a data error, and then rerun the adjustment.

The error file viewed below shows that typing errors were found in two lines of a data file. In the first case, a non-numeric character was found in an elevation value. In the second case, an invalid horizontal angle was found - the "minutes" value is too large. Whenever possible, STAR\*NET tries to show you where the error is by printing a line of asterisks "\*\*\*\*\*\*\*" over to a bad character or to an illegal value.

```
B Trav3D.err
                                                     -10xSTAR*NET Error Log
[FILE: C:\Program Files\Starplus\StarNet\Examples\Trav3D.Dat]
ERROR [Line: 4] Missing or Invalid Coordinate Value
C A2 9866.00 7900.00 9x98.89 !!!
***********************************
ERROR [Line: 15] Missing or Invalid Zenith Angle
T 4 101-39-39.6 1396.76 88-93-31.8 5.23/5.25
***********************************
Processing Terminated Due to Errors.
```
For a listing of the common error and warning messages you might encounter, see Appendix-D, "Error and Warning Messages."

#### **3.9 Editing Input Data Files**

To edit your data files, or to add additional data files, use the Input Data dialog as described in "Creating Input Data Files" earlier in this section.

This dialog allows you edit any file by pressing the Edit button or by simply doubleclicking the file name. The dialog also allows you to add or remove data files from the list, and to rearrange their order. You can also "uncheck" a data file which means it remains part of the project, but will not be read for the next adjustment run.

Shortcut! To edit the currently highlighted file in the data files list without opening the data files dialog, simply right-click the Input Data Files tool button. (The tool-tip for that button indicates what file will be edited.)

# **3.10 Reviewing the Output Listing**

When you run an adjustment for a project, STAR\*NET writes the results to an output listing file. To review this file, choose **Output>Listing**, or press the Listing tool button. The Output Listing window appears, and it includes its own tool buttons which allow you to jump forward or backward in the file to view different sections.

Click the Listing Tree Index tool button, or right-click anywhere in the listing window and a small "Listing Index Tree" window will appear which allows you to quickly navigate to any section of the listing you are interested in seeing.

The output listing file contains many sections depending on the type of project being adjusted and the options set. You control whether the sections marked "optional" in the list shown below are included in the listing file by setting listing-content options in the Project Options dialog discussed earlier.

- Summary of Files Used and Options Settings
- Listing of Input Data Files (optional)
- Adjustment Solution Iterations (optional)
- Summary of Unadjusted Input Observations (optional)
- **Adjustment Statistical Summary**
- Adjusted Station Information (optional)
- Coordinate Changes from Entered Provisionals (optional)
- Adjusted Observations and Residuals (optional)
- Adjusted Bearings and Horizontal Distances (optional)
- Convergence & Grid Factors at each Station (for grid jobs, optional)
- **Traverse Closures of Unadjusted Observations (optional)**
- Sideshot Coordinates Computed After Adjustment (optional)
- **Error Propagation (if requested)**

For details on viewing and printing the listing, see Chapter 7, "Viewing and Printing Output." For descriptions of the various sections of the listing, including a discussion of how to analyze your results, see Chapter 8, "Analysis of Adjustment Output."

# **3.11 Reviewing Other Output Files**

As a result of an adjustment, other output files may be created depending on whether they were requested in the Project Options settings. These text files may include:

- Coordinates (adjusted coordinates)
- Latitudes and Longitudes (adjusted positions for grid jobs)
- Ground File (scaled-to-ground coordinates)
- Dump File (comma-delimited station information details)

As with the listing file, you can choose to view any one of these output files from the Output menu. For details, see Chapter 7, "Viewing and Printing Output."

# **3.12 Displaying the Network Graphically**

You may view a diagram of your adjusted network, including station and relative error ellipses. Choose **Output>Plot**, or press the Network Plot tool button.

Several tool buttons on the plot window allow you to zoom in and out, pan, center the plot at a mouse click, find a point by giving its name, and inverse between given points. You can also zoom by dragging a box round an area with your mouse. Right-click your mouse on the plotting window to bring up a "Quick-Change" dialog where you can quickly turn off or on plot items such as point names, markers or ellipses.

Click on the plot window Options tool button to bring up a tabbed options dialog. Here you can set many options including what items to show on the plot and the sizes of names, markers and ellipses.

# **3.13 Printing Output Files and Plots**

Any of the output files can be previewed and printed from within the program. For example, the listing file is the main output document for your adjustment, and you will usually want to print it when the project is adjusted to your satisfaction. To print any output file, its window must be active.

Prior to actually printing output, choose **File>Text Page Setup** to select the output printer and to set options such as margin sizes and page numbering. These settings are saved as defaults and will be used for future STAR\*NET printing until changed.

To preview how the printed output will look, choose **File>Print Preview** or press the Print Preview tool button. To print the output, choose **File>Print** or press the Print tool button. You can highlight any section of an output text file and print just that part.

When a Plot Window is active, you can also preview and print the plot diagram. Prior to actually printing the plot, choose **File>Plot Page Setup** to select the output printer and orientation. You can choose different printers for the text output (listings, etc.) and the plot diagram output.

In your plot window, only display the items you want to see on your printed plot. For example, if you do not want to see point names or ellipses, turn them off. Resize the window to approximate the shape of your printed sheet. Zoom in or out to fill the image space to the way you want the image to appear on your printed sheet.

Preview how the plot will look on a printed sheet by choosing **File>Print Preview**, or by pressing the Print Preview tool button. Then actually print your network plot by choosing **File>Print**, or by pressing the Print tool button.

See Chapter 7, "Viewing and Printing Output" for complete details on viewing output listing files and network plots, and printing them.

## **4.1 Overview**

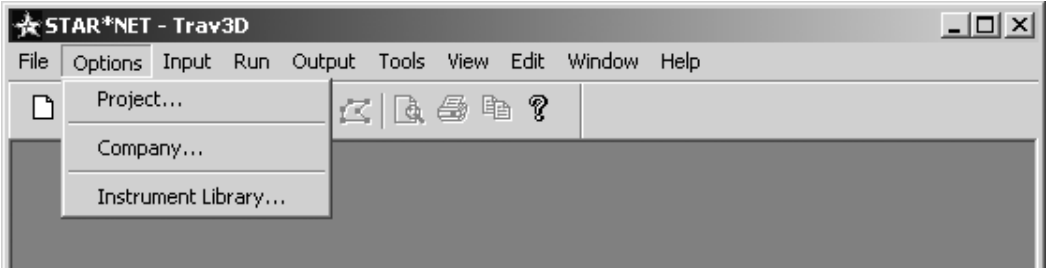

STAR\*NET maintains a list of settings for each job called "Project Options." Most of these options are settings and values that control how STAR\*NET processes an adjustment, and they are set by the user in dialogs discussed on the following pages. Other stored settings relate to the contents of plotting diagrams and DXF exports.

STAR\*NET stores the options for a project by creating a file named "PROJECT.PRJ," where "PROJECT" is the name of the project, for example, *SouthPark.prj*. All project specific options are saved in this file. If you open an existing project at a later date, those options automatically load and will remain in effect until you change them.

A special "default options" file named STAR6.DEF is located in the same directory you installed STAR\*NET. It is referred to as the Company options file. Initially, the Company options file contains no default values and if you create a new project, the program simply assigns built-in generic defaults as your project options. Therefore you should set the Company options to settings typical of your projects as soon as possible after installing the software. These option settings are then automatically applied to any new project saving you the time of manually setting them yourself. Setting Company options are discussed later in this chapter.

When you have a single project that requires several different weighting schemes (different instruments used, or combining an old survey with a new survey), you can store several sets of instrument standard error values in a special "Instrument Library". This information may be saved in the Company options file for use in any project, or in the project's own "PRJ" file for use only by that project. Using special "inline" codes, these settings can be referenced anywhere in the data files to change the weighting scheme of subsequent observations. Using the Instrument Library is discussed in detail later in this chapter.

# **4.2 Changing Project Options Using Options Dialogs**

To set or change options for the current project, choose **Options>Project**, or press the Project Options tool button.

An options dialog appears with eight tabbed dialog categories: **Adjustment**, **General**, **Instrument**, **Listing File**, **Other Files**, **Special**, **GPS** and **Modeling**. The last two dialogs, GPS and Modeling, are are used only with the "Professional" edition and are described in the separate "PRO" manual supplement attached.

To review any option category, click the tab to open that specific options dialog. Make necessary changes on one or more of the tabbed dialogs, and press OK to save your changes. Or press Cancel to ignore all changes you have made.

As discussed on the previous page, when you save options, these settings will be stored in a "PROJECT.PRJ" file having your project name. For example, if your project name is *SouthPark*, the options are stored in a file named *SouthPark.prj*.

Specific details on settings for each of the option dialogs are described in detail on the following pages.

# **4.3 Changing Project Options Using Inline Options**

The options set in the project option dialogs described above assume the settings relate to an entire project. However there are some settings related to observation data that may not remain the same throughout an entire data file. Changes to option settings within the data file are controlled by "Inline Options."

For example, the setting for "refraction constant" in the options dialog has a single value. But if you want to change this value one or more times for groups of observations in a data file, insert a line like the one below to change the refraction constant for observations following it:

.REF 0.085

These "inline" options give you much flexibility – you are not tied down just to option settings in the option dialogs. "Inlines" allow you to change units anywhere in your data, change between 2D and 3D formatted data, change weighting of observations using instrument library scheme names, and much more.

Some of these inline options are mentioned in the descriptions of the project option dialog settings on the following pages. Since these inline options are entered right in your data files, their full descriptions along with examples are discussed in Chapter 5, "Preparing Data," in a section named "Using Inline Options."

# **4.4 Setting Project Options**

To set options for your project, choose **Options>Project**, or press the Project Options tool button. Use the tabbed dialog to change settings in the several categories and press OK to save. The following pages describe all option settings in detail.

# **Adjustment Options**

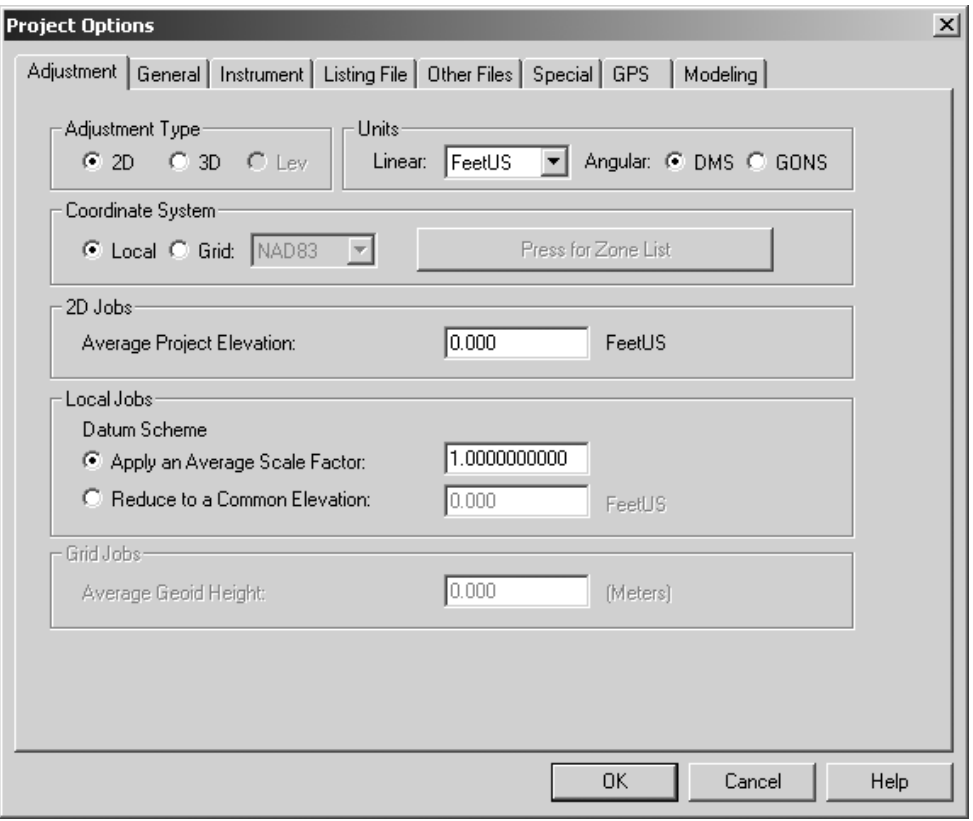

In the Adjustment Options dialog, you select the settings which describe your adjustment such as whether it is a 2D, 3D or Lev adjustment, the units to be used, whether it is a local or grid job, plus a few other basic settings. Only relevant fields are active. For example, the dialog above is set for a 2D job, therefore the default Average Project Elevation field is active. If this were a 3D job, that field would be inactive since elevation information would be included in your data. A "Lev" adjustment is available only in the PLUS, PRO and LEV editions, and is shown inactive here. Settings made in this dialog may cause sections in other options dialogs to be active or inactive.

#### **Option Group: Adjustment Type**

Select whether your adjustment is 2D, 3D or Lev. Results from a 2D adjustment contain northings and eastings, a 3D adjustment also includes elevations and a Lev adjustment contains elevations only.

#### **Option Group: Units**

Select both linear and angular units for your project. Select linear units from the dropdown selection list, and angular units from the DMS or GONS radio buttons. Adjustment results are always published using the selected units. By default, your input data is assumed to be entered in these units.

An inline ".UNITS" option, however, may be used in your data to allow entry of measurements in other units. Measurements entered in these alternate units are automatically converted to the units set for the project during the run.

#### **Option Group: Coordinate System**

Select the coordinate system used in the adjustment.

When you select "Local," your input and output coordinates are based on some local scheme. The method used to scale your input distance observations to produce the desired local coordinates is set in the "Local Jobs - Default Datum Scheme" adjustment options described later in this section.

When you select "Grid," your input and output coordinates are based on some defined grid system. Published geodetic calculations are rigorously employed in the adjustment process to produce properly calculated grid coordinates and geodetic positions. You can choose from several grid systems: NAD27, NAD83, UTM and Custom:

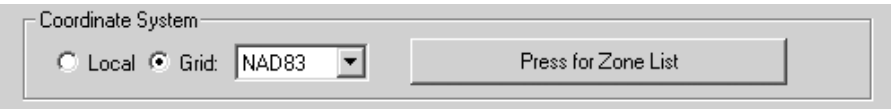

Once you select a grid system, you can then select a specific zone from a dropdown list. The zone list selection dialogs for NAD27, NAD83, UTM and Custom grid systems, the definition of Custom Zones, and special input issues for grid projects are discussed in detail in Chapter 10, "Adjustments in Grid Coordinate Systems."

#### **Option Group: 2D Jobs**

When an adjustment is 2D, an average project elevation should always be entered so that certain data reduction calculations (i.e. slope reduction of 3D observations to horizontal) can be accurately performed using curved earth-geometry for both local and grid jobs. In addition, when adjusting a local job, and you wish to have data reduced to a common datum as described in the next option group, an average project elevation must be known. Likewise, for a grid job, an average project elevation must also be available to calculate proper grid factors. For some additional elevation-related issues for 2D jobs, see "Entering Reference Elevations in 2D Projects" in Chapter 5, "Preparing Data."

An inline ".PELEVATION" option may be entered in data files to redefine the default project elevation for various parts of a 2D project when you feel it is necessary.

#### **Option Group: Local Jobs**

A coordinate datum must be assumed when you are performing a local adjustment so that adjusted observations are consistent with the given coordinates. Observations will be reduced to your coordinate datum using one of two methods:

 Apply an Average Scale Factor – If your controlling coordinates are at your default project elevation, set a factor equal to 1. But if your coordinates are at a different datum and you know the scale factor (perhaps you are simulating a grid adjustment and know the average grid factor), enter this scale factor and STAR\*NET will apply it to the horizontal component of all distances during the adjustment to produce coordinates at your desired datum.

An inline ".SCALE" option may be used to change the default scale factor anywhere in your data file.

 Reduce to a Common Elevation – Using this alternate scheme, observations at various elevations are reduced to your given elevation datum using curved-earth geometry. If the elevation is given as 0.00, horizontal components of distance observations are reduced to sea level. Therefore controlling coordinates at sea level must be given as input, and coordinates at sea level will be produced as output. Likewise, if your given elevation is at some other value, say 1000 feet, the distance observations will be reduced or expanded to this datum. Coordinates at this datum must be used as input, and adjusted coordinates at this datum will be produced.

See page 202 in Appendix C for more a detailed explanation of these data schemes.

#### **Option Group: Grid Jobs**

For grid adjustments, a value should be given for Average Geoid Height which is the average geoid-ellipsiod separation for your project. This value is always entered in meters. Be sure to use the correct sign! For example, the geoid height is negative in the contiguous United States but may be positive in other areas.

This average geoid-ellipsiod separation is used in the calculation of scale and elevation factors, and of course, in the determination of ellipsoid height output values calculated from given or adjusted elevation values, and visa versa.

For the standard STAR\*NET edition, the entered geoid height value is used for the entire project and therefore any deflections of vertical due to gravity variations are assumed to be zero. But in the "Professional" edition, which includes the handling of GPS vectors, values for geoid height and vertical deflection may be defined for every point, or they may be set by geoid and deflection modeling.

See Chapter 10, "Adjustments in Grid Coordinate Systems" for detailed information on setting options for grid system adjustments

# **General Options**

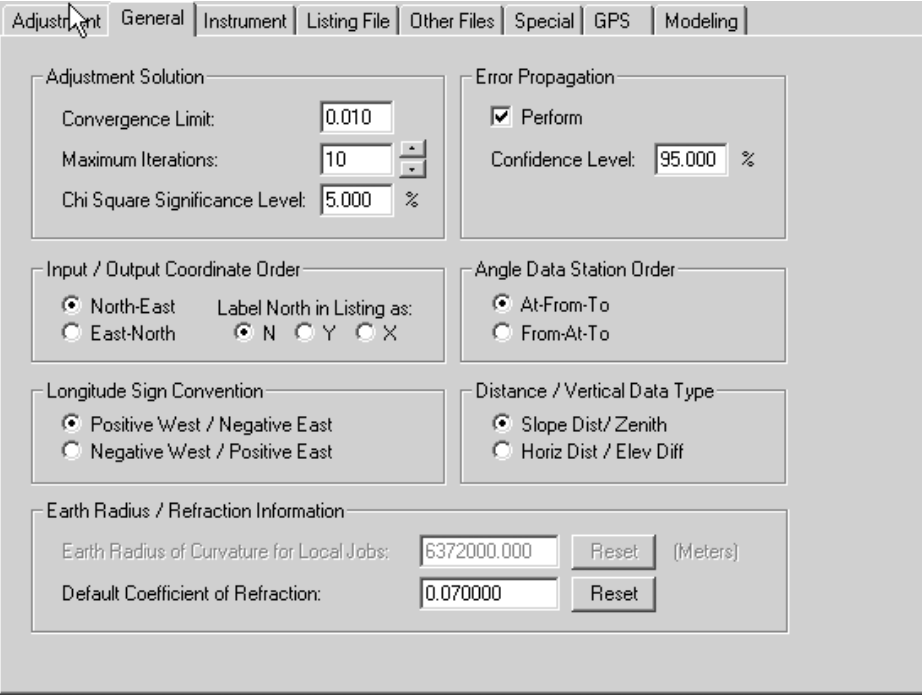

The General options dialog includes "preference" type settings that are very general in nature and that you will seldom need to change during the life of a job.

#### **Option Group: Adjustment Solution**

- Convergence Limit When the change in the sum of the squares of the standardized residuals from one iteration to the next is less than the Convergence Limit, the adjustment has converged, and iterations stop. Coordinates have been adjusted into their "best-fit" positions and are not changing. A setting of 0.01 allows most networks to converge in reasonable number of iterations. Increasing the value to 0.10 or larger may help reduce the number of iterations in some larger networks. Just because your adjustment converges does not necessarily mean that you have a good solution. See Chapter 8, "Analysis of Adjustment Output," for more details.
- Maximum Iterations Iterations stop when the Convergence Limit is satisfied, however if convergence is not reached, this provides a stopping point. A value of 10 is usually sufficient. Setting a larger number does not necessarily mean that your adjustment will converge because problems in the data may prevent a solution. In this case, the problems must be found and corrected! This field is not active for level network adjustments as the solution is linear and iterations are not required.
- Chi-Square Significance Level A 5% level is the usual significance level preferred by most statititions, but an alternate level may entered if you have some reason to do so. The Chi-Square test is discussed in more detail in Chapter 8.

#### **Option Group: Error Propagation**

Here you indicate whether or not to perform error propagation, and what confidence level to use. Error propagation is a separate function from the adjustment and it calculates standard deviations for all the coordinates. It also calculates error ellipse information for all network station coordinates and relative error ellipse information between station pairs.

For large networks, the processing time for error propagation can become significant. Therefore when working with large jobs, you may want to temporarily turn off error propagation until the adjustment is debugged and working to your satisfaction.

The most commonly used confidence level is 95%. You can enter confidence level values from 50% up to 99.999% depending on your project requirements.

#### **Option Group: Input/Output Coordinate Order**

These settings allow you to define the North/East order to be used for coordinates in the data files and in the resulting output listing file. In addition, you can define how they should be labeled. For example, certain international regions prefer to enter and list coordinates in East/North order, and label them as X and Y.

An inline ".ORDER" option may be used anywhere in data files to change the default order of coordinates being entered.

#### **Option Group: Longitude Sign Convention**

In grid jobs, this setting controls the meaning of the sign of longitude values for both input data and computed output. The use of "positive" west longitudes (those west of Greenwich) is the convention preferred by most users in the USA and Canada. The use of "negative" west longitudes is usually preferred by the international community. Select your preference, and that convention will be used for all grid systems, NAD27/83, UTM and Custom. For example, if you are a user in the United States and have the option set to the positive west convention, you can switch between NAD83 and UTM, and continue to input the same positive longitudes and see positive longitudes in your results.

 An inline ".LONGITUDE" option may be used anywhere in data files to change the default sign convention of longitude values being entered.

#### **Option Group: Angle Data Station Order**

This option gives the order (At-From-To or From-At-To) of the stations that define angles in the input data for your project. The output listing will also display the angles using this station order.

 An inline ".ORDER" option may be used anywhere in data files to change the default station order of angles being entered.

#### **Option Group: Distance/Vertical Data Type**

This option changes how STAR\*NET interprets input distance and vertical information in 3D data. If set to "Slope Dist/Zenith", distance observations are interpreted as slope values and vertical observations as zeniths. If set to "Horiz Dist/Elev Diff," they are interpreted as horizontal distances and elevation differences.

An inline ".DELTA" option may be used anywhere in data files to change the default type of Distance/Vertical data being entered.

#### **Option Group: Earth Radius/Refraction Information**

 Earth Radius of Curvature for Local Jobs – When running local jobs, this value is used in many curved-earth geometry calculations including the reduction of slope distances to horizontal, and the reduction of observations to specified datums.

The generally accepted average value of 6,372,000 meters is set as the default when the program is installed, however you can change it to another value if it is known to be different for your geographical area. Note that this radius is used only for local jobs. Earth radius values for grid jobs are automatically calculated based on station position and azimuth using published geodetic formulas.

Default Coefficient of Refraction – The value of  $0.07$  is set as the default when the program is installed, however you may reset it to any value you feel is proper for the atmospheric conditions known for your job. The value of the coefficient only affects internal corrections applied to zenith angles during the adjustment. The zenith angles shown in the output listing do not reflect these corrections for refraction.

Note that a "Reset" button is present for both items in this group. Press it to reset a value back to the default setting value present in the "Company" options.

An inline ".REFRACTION" option may be used anywhere in data files to change the default refraction value for different sections of your data.

Note that STAR\*NET uses the "classical text book" index value of 0.07 as the generally accepted average value for most field conditions This average refraction index value and the method used to apply the correction is detailed in the publication "Geodesy" by G. Bomford. See Appendix section C.2 for additional information.

STAR\*NET assumes that all entered data are normal measurements taken on the face of the earth. If you have removed the effects of earth curvature and refraction by hand-modifying your zenith angles by some method, you must indicate this in your data by using the ".CURVE OFF" inline option so that STAR\*NET will not perform curvature corrections on already corrected data. See Chapter 5, "Preparing Data," for a description of the ".CURVE OFF" inline option.

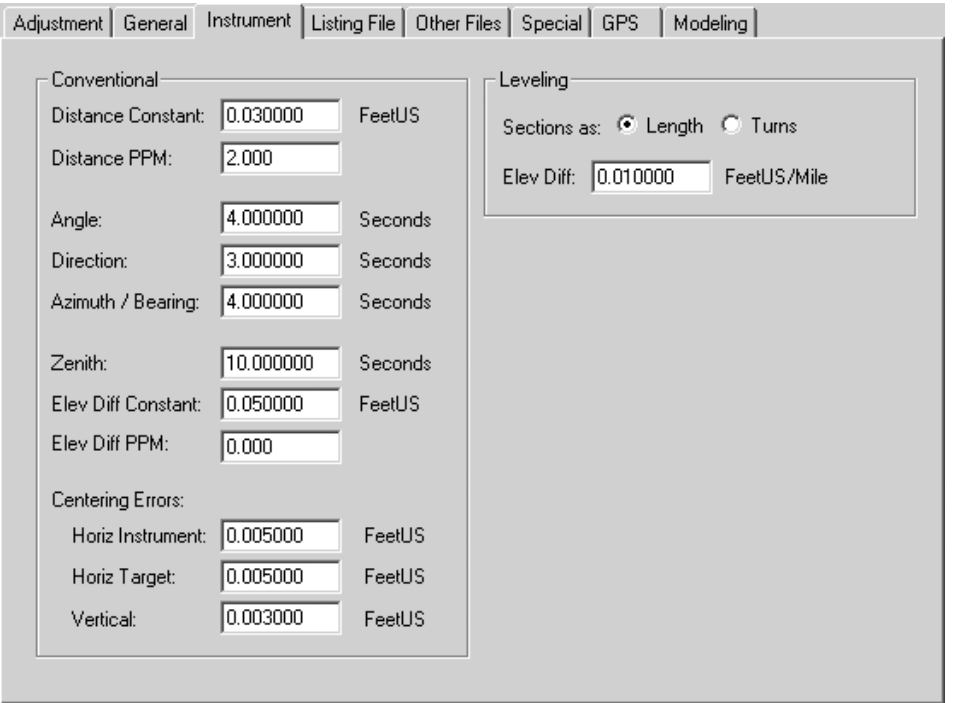

# **Instrument Options**

#### **Standard Errors**

Standard errors are used in weighting your data. In this dialog, you enter standard error values for most types of conventional and leveling observations used in an adjustment. Your observations will default to these values unless explicit values are entered with the observations in your data, or unless you use "Instrument Library" inline options to apply alternate values to your data.

Linear and angular units shown in this dialog are based on the project units set in the Adjustment Options. If you change the units settings in the Adjustment Options dialog (from FeetUS to Meters, or DMS to GONS for example), the standard error values and their displayed units in the dialog shown above are automatically converted. You never have to manually convert standard error values from one unit to another.

When working in DMS, angular standard errors are entered in seconds. And when working in GONS, standard errors are entered in milligons, where one milligon is equal to 1/1000 GON. (There are about 0.309 milligons per second.)

You should always set your standard error the values to those consistent with the actual instruments and procedures used for your project! If you determine that your projects normally use certain option values, you can change the startup defaults for new projects by revising the values in the Company Options. See "Company Options" later in this chapter for details.

#### **Conventional Observations Group: Standard Error Settings**

What standard errors should be used as project defaults? Before you can determine what values to use as project defaults, you must know the standard deviations of measurement types based on the actual equipment used. These are called the "population" standard deviations, meaning they are statistically derived from a large number of measurements. There are two ways of determining these values:

- 1. Compute Them from Testing: You can set up a controlled field test and observe many repetitions of angles and distances. The procedure is described in many text books, however it is seldom used because of the time and effort required.
- 2. Use Manufacturer's Specifications: This method is used by most surveyors. If your equipment is in proper working order and you follow accepted procedures, you can use the manufacturer's population standard deviation estimates as a basis for determining what standard errors to use as default settings for your project.

Note that most theodolite specifications are stated in terms of a "pointing" precision, the ability to repeat a reading to a single point. An "angle" is made up of two pointings. Therefore, if a given pointing specification is 5 seconds, you would propagate an angle standard deviation by taking 5 seconds times  $SQRT(2) = 7.07$  seconds.

As an example of population standard deviations for a total station, let's use 7.0 seconds for angles, 5.0 seconds for pointings, and 0.03 feet plus 4 ppm for distances. Using these manufacturer's population standard deviations, what standard error values should be used as the project options instrument default settings?

First of all, the term "standard error" is short for "standard error of the mean." It is an estimate of the uncertainty of the mean (or average) of a set of field observations. The equation for standard error of the mean is:

Std Error = Std Deviation / SQRT ( Number of Observations Averaged )

If you average 4 angles, use  $7.0 / SQRT$  (4) = 3.5 seconds as the standard error setting for angles. If you average 4 direction pointings, use  $5.0 / SQRT(4) = 2.5$  seconds as the standard error setting for directions. And likewise, if you average 2 distances, divide the 0.03 feet and 4 ppm by SQRT (2) and use 0.021 feet and 2.8 ppm as the standard error settings for distances.

It is important to note that the standard errors calculated above are dependent only on the population standard deviations and the numbers of observations averaged. They are in no way dependant on the values or spreads of the actual averaged observations!

If you do not average observations (i.e. you enter every repeated measurement), simply use the manufacturer's standard deviations as your default standard errors. For example, if you repeat an angle 4 times and enter all 4 observations, each angle would be given the standard error of 7.0 seconds. Although more lines of data are created by entering every measurement, some users prefer doing this knowing that their observations are always correctly weighted in the adjustment, independent of the number of repeats.

The remaining settings in the conventional instrument settings group are either centering error values, or proportional errors (PPM) for distances or elevation differences.

#### **Horizontal and Vertical Centering Errors**

 Horizontal Instrument and Target Centering - This is an estimate of the horizontal centering error, the inability to center over a mark. These values are used to inflate the standard errors of horizontal angles, directions, distances, and to some extent, observed zenith angles. Horizontal centering error inflates standard error more for angle readings observed over short sights than those over long sights. Therefore, angles observed over short sights are given less influence (weight) in the adjustment.

What values are reasonable? As a rough guide, for instrument centering error we find values around 0.005 feet (0.0015 meters) commonly used for optical plumbs, and 0.010 feet (0.003 meters) or more for string plumbs. Target centering depends on the kind of target and care used in setting up. What values you use for centering error must be based on equipment, field conditions, your crew and experience.

 $\blacksquare$  Vertical Centering – This is an estimate of the vertical centering error, the inability to measure the exact instrument or target height from the ground. The value is assumed to be the same at both instrument and target. Vertical centering is used to inflate the standard errors of zenith angles, elevation differences, and to some extent, slope distances. Vertical centering error inflates the standard error more for zenith angles observed over short sights than those observed over long sights. Therefore zenith angles observed over short sights are given less influence in the adjustment.

As with horizontal centering, a vertical centering value of 0.005 feet (0.0015 meters) might be considered reasonable, but what value you actually use must be based on equipment, field conditions, your crew and experience.

Note that "fixed" observations are not affected by horizontal or vertical centering errors. Also by default, standard errors explicitly entered on a line of input data are not affected by centering unless the ".ADDCENTERING" inline option has been used in the data. See "Inline Options" in Chapter 5 for details of its use.

#### **PPM (Parts per Million) Settings for Distances and Elevation Differences**

 Distance PPM - The actual standard error used for the distance observation is made up of two parts, the constant and the proportional (distance times ppm). A value entered here represents the proportional distance measuring error of an EDM in parts per million. Say for example your EDM is rated as plus or minus 5 millimeters, and plus or minus 3 ppm, you would enter the value 0.005 meters (assuming your data is in meters) in the distance standard error field previously described, and the value 3 in this ppm field. Remember, if your project units are set to feet, you have to convert any millimeter rating to feet. In the example above you would enter 0.016 feet for standard error, and the same 3 ppm.

The default method used in STAR\*NET to compute the actual standard error used for a distance is to add the constant and the proportional parts. This method, called the "additive" method, is preferred by most manufacturers.

For a distance of 2,000 feet, a constant of 0.016 feet and a 3 ppm part:

Std Error =  $0.016 + (3 ppm \times 2,000 feet) / 1,000,000 = 0.022 feet$ 

Another method preferred by some is called the "propagated" method in which the standard error is computed by taking the square root of the sum of the squares of the two parts. This method is available by using a special ".EDM" inline option. See the section " Inline Options" in Chapter 5 for details on its use.

Note that standard errors for distances explicitly entered on data lines are not affected by an entered ppm value. Only those distances accepting the default standard error are affected by the proportional ppm part.

 Elev Diff PPM – Since an elevation difference is often derived from measuring a zenith angle and slope distance, you may want to inflate its actual standard error based on how large the distance is by applying a PPM. This PPM is based on the slope distance between the instrument and target, not the elevation difference. STAR\*NET calculates this slope distance using the given or computed approximate coordinates for the instrument and target stations. Entering a ppm value for elevation difference observations cause larger total standard errors (less weight) to be applied when long slope distances are involved than short.

The method used to compute the actual standard error value is to add the constant and the proportional parts. For example, using a standard error of 0.05 feet and 25 ppm, the total standard error for an elevation difference observation measured along a slope distance of 1,000 would be:

Std Error =  $0.05 + (25 \text{ ppm} \times 1,000 \text{ feet}) / 1,000,000 = 0.0750 \text{ feet}$ 

The value you actually use for "ppm" must be some value you feel comfortable with, and should be based on your experience in the field. A good value to start with might be the 25 ppm figure used in the example above. To do a rough validity check on this figure, assume a zenith angle uncertainty of plus or minus 5 seconds. Therefore, the vertical distance error calculated using a 5 second arc swing over a distance of 1,000,000 feet is about 25 feet, therefore the 25 ppm. Or for example, if you feel your zenith angle uncertainty is more in the 10 second range, then you might use 50 ppm for your proportional elevation difference standard error.

This method of calculating the total standard error for an elevation difference is an empirical approach. An alternate but more complex method is to propagate the uncertainties of both the measured distance and zenith angle. However, based on normal survey measurements and practices, we believe this method will provide a proper yet easy to understand way of weighting these derived measurements.

#### **Leveling Observations Group: Standard Error Settings**

If you have differential leveling observations in your network, you set the default weighting for these observations here. Weighting for differential leveling is based on either a standard error per unit length or a standard error per turn.

- Sections as Select whether you want the "length" numerical value in your leveling observation data lines to be interpreted as linear length or number of turns.
- Elev Diff Enter the standard error per unit length or standard error per turn you want assigned to your elevation difference observations.

When sections are defined as "Length", the standard error per unit length value is based on current project units. Therefore:

If units are Feet (US or Int), the standard error per unit length is in Feet/Mile. If units are Meters, the standard error per unit length is in Meters/KM. If units are anything else, the standard error per unit length is in Units/Unit.

When sections are defined as "Turns", the standard error is in Units/Turn.

So, how is the total standard error of a level line between two stations computed?

The total standard error is propagated based on the number of "sections" in the level line, and as indicated above, these sections are defined as Length or Turns.

Below are two examples, one based on sections entered as Length, the other as Turns.

1. Sections Defined as Length: Project units are in FeetUS, therefore standard error per unit length is in FeetUS/Mile. So for a level line distance of 25,000 FeetUS between two stations and an assigned standard error per unit length of 0.015 FeetUS per Mile, the total elevation difference standard error for the level line will be:

StdErr = 0.015 FeetUS/Mile x SQRT(25,000 FeetUS/5280 FeetUS/Mile) StdErr =  $0.015$  FeetUS/Mile x SORT $(4.7348 \text{ Miles}) = 0.0326$  FeetUS

2. Sections Defined as Turns: Project units are in FeetUS, therefore standard error is based on FeetUS per Turn. So for a level line having 35 turns between two stations and an assigned standard error of 0.008 FeetUS per Turn, the total elevation difference standard error for the level line will be:

 $StdErr = 0.008$  FeetUS/Turn x  $SQRT(35)$  Turns) = 0.0473 FeetUS

An inline option ".LWEIGHT" is available if you need to change the default weighting and the type of weighting (section length-based or turn-based) anywhere in your data. See "Inline Options" in Chapter 5 for details of its use.

# **Listing File Options**

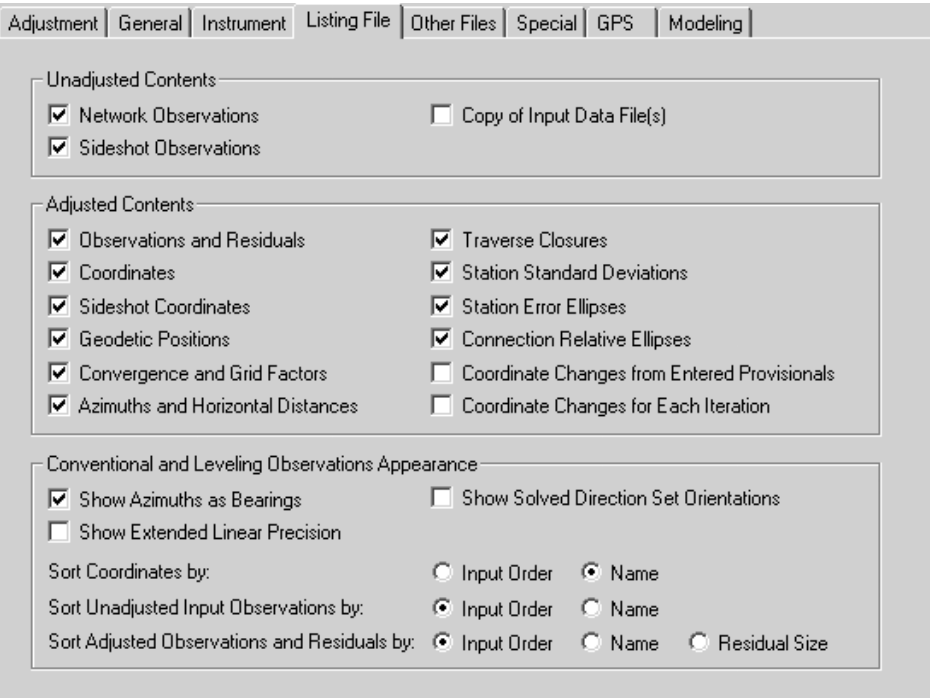

These setting allow you to control the contents and appearance of your listing file that results from an adjustment. With all the contents settings unchecked, a minimum sized listing will be produced. But even with all contents items selected, some sections will be listed only if applicable to a particular kind of run. For example, Geodetic Positions will not be created when the project is a "local" (non-grid) adjustment.

#### **Option Group: Unadjusted Contents**

- Network Observations When selected, all unadjusted network observation data will be listed in the output listing file. This is an organized review of all your input data, sorted by data type. Although this section may be turned off to shorten the listing file, it is a highly recommended part of any output adjustment report.
- Sideshot Observations When selected, all sideshot observation data will be listed in the output listing file. Sideshots (defined by SS data lines) are shown in a separate section of the listing. If you have a very large number of sideshots, you may wish to uncheck this option to make the listing file shorter.
- Copy of Input Data File(s) When selected, an exact copy of your input data file or files will be copied to your output listing file. Including this section in your listing greatly increases its length and therefore for normal runs, you will probably not want to include it. However, in certain cases, it can be very useful for creating a complete history of an adjustment project including a listing of all original field observation input data along with the final results.

#### **Option Group: Adjusted Contents**

- Observations and Residuals When selected, adjusted observations, residuals, the standard errors and standardized residuals will be shown in the listing file. This is a tabulation of all adjusted observations, organized by the type of observation. Although this section may be turned off to shorten the output listing file, it is an important part of any final report and normally should be included because it clearly shows how much each observation was changed in the adjustment process.
- Coordinates, Sideshot Coordinates, Geodetic Positions When these items are selected, final adjusted coordinates, sideshot coordinates (when the job includes sideshots) and geodetic positions (when the job is grid) will be listed in the output listing file. When the presence of one or more of these adjusted coordinate items in the listing file is not important, these options can be unchecked to significantly reduce the size of the listing file.
- Convergence and Grid Factors When selected and the job is grid, a table showing the convergence angle, grid factor, elevation factor, and combined grid factor at each station in the network will be created.
- Azimuths and Horizontal Distances When selected, a table of adjusted bearings and horizontal distances will be created between all points connected by observations. If error propagation is performed, the table also includes relative confidences of the azimuth and distances. This table also includes additional connections that can be defined by using the ".RELATIVE" inline data option.
- Traverse Closures When selected, and if observations have been entered in your data using the Traverse data type, a summary of each unadjusted traverse closure, along with closure precisions, will be included in the listing file.
- Standard Deviations, Error Ellipses and Relative Ellipses When selected, these sections will be included in the listing if error propagation is performed. Each can be independently selected depending on what you want shown in your listing.
- Coordinate Changes from Entered Provisionals When selected, a tabulation of the differences between hand-entered provisional coordinates and the final adjusted coordinates is included in your listing. This is particularly useful in deformation studies when you are trying to determine the movement of specific stations since the previous survey was performed. Only those stations that have explicitly hand-entered provisional coordinates are listed in this section - not those stations whose approximate coordinates are computed by the program.
- Coordinate Changes for Each Iteration When selected, changes in coordinates plus the sum of squares and changes in the sum for each iteration are shown in the output. You would normally not include this section, but it sometimes can be useful when debugging a problem adjustment. If an adjustment takes excessive iterations, for example, you may want to review this section to see if coordinates in some area of the network are having difficulty converging to a solution, or perhaps to determine if a larger convergence value may be required in some unusual cases.

#### **Option Group: Conventional and Leveling Observations Appearance**

- Show Azimuths as Bearings By default, directions between points in the listing file are shown as traditional azimuths from north (i.e. 45-30-20). When this option is selected, quadrant bearings (i.e. N45-30-20E) commonly used in the United States and Canada are shown in the listing.
- Show Solved Direction Set Orientations Selecting this option causes the solved orientation (azimuth or bearing) solved for each direction set to be printed at the top of each adjusted set output. Some surveyors find special uses for these values.
- Show Extended Linear Precision By default, the number of decimal places shown for linear values in the listing is set to show adequate precision for normal survey observations. (For example, 4 places for coordinates, distances, standard errors and residuals.) When this option is selected, 2 additional places of precision are shown for most linear items. This option satisfies a certain group of users who record distance observations using very high precision measuring equipment.
- Sort Coordinates by  $-$  You can select to have coordinates shown in the output listing shown in the same order the points were first found in the input data, or sorted by point name. Requesting that coordinates be sorted by name also causes sorting in the other output files selected in the "Other Files" options dialog.
- Sort Unadjusted Input Observations  $by$  Likewise, you can select whether to have the review of unadjusted input shown in the same order as originally found in the input data, or sorted by their point names. When sorted, data is sorted first by the instrument name, then the backsight name (in the case of angles), followed by the target name.
- Sort Adjusted Observations and Residuals by Just as with unadjusted observations, the adjusted observations may be shown in the same order as originally found in the data, or sorted by point names. In addition, adjusted observations may be sorted by the size of their residuals which in some cases may be helpful while debugging a network adjustment.
## **Other Files Options**

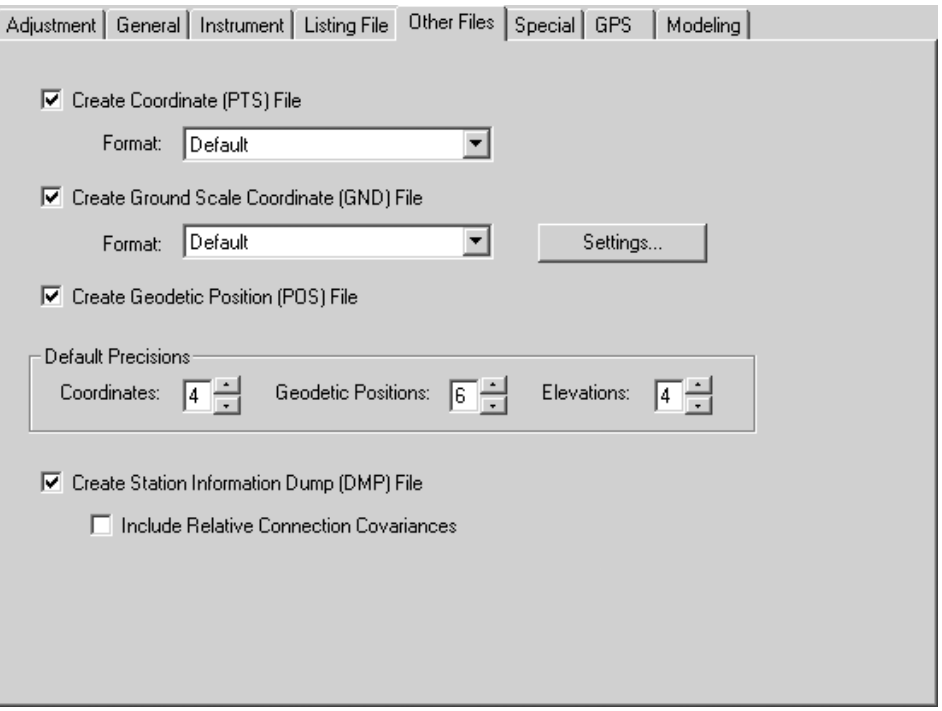

This dialog is used to select additional output files to be created during an adjustment:

 Create Coordinate (PTS) File - When selected, a coordinate file will be created during an adjustment. This is a text file which will have the name of your project plus a "PTS" extension (i.e. *SouthPark.pts*). This file can be viewed from a selection in the Output menu**.** 

Points in this file (and the "GND" file below) are created using a format selected from the Format dropdown menu. The "Default" format will satisfy most needs, but you might prefer to select another format (i.e. "comma separated") that your COGO program can read directly. A few standard formats are supplied and others may be defined by you. See "The Points Reformatter" in Chapter 9, "Tools" for full details on using these formats and creating your own output formats.

 Create Ground Scale Coordinate (GND) File – When selected, a coordinate file is created based on "Ground File" parameters you provide by pressing the "Settings" button. The main purpose of creating this file is to provide a set of ground scaled coordinates from adjusted grid coordinates. Calculations available include scaling, rotation and translation. This is a text file which will have the name of your project plus a "GND" extension (i.e. *SouthPark.gnd*) and it can be viewed from a selection in the Output menu. See "Creating a Ground Scale File" directly following this section for full details.

#### **Chapter 4 Options**

- Create Geodetic Positions (POS) File When selected, a Geodetic Positions file will be created by the adjustment of a grid job. The file consists of station names, latitudes and longitudes, ellipsoid heights (in a 3D job), and station descriptors. This is a text file which will have the name of your project plus a "POS" extension (i.e. *SouthPark.pos*) and it can be viewed from a selection in the Output menu.
- Default Precisions The decimal precisions set in these fields for coordinates, geodetic positions and elevations are used for creating the files described above unless specific precisions are defined in the "format" selected. The DMP file described below outputs full precisions and is not controlled by these settings.
- Create Station Information Dump (DMP) File When selected, a comma-delimited file will be created by an adjustment. It will contain information about each station. The file will have your project name plus a "DMP" extension (i.e. *SouthPark.dmp*) and it can be viewed from a selection in the Output menu. This text file may imported by spread sheet (Excel, etc.), database (Access, etc.) or other external programs to create custom reports. The first line of text contains headings which describe what information is in the following fields. Each subsequent line contains information for a station. The example below shows the first few lines from an actual "Dump" file. The lines have been truncated because they are very long.

```
 "Name","Description","Northing","Easting","Elevation","Latitude","Lon ... 
 "0001","Iron Pipe",229833.3213615992,110158.0133318822,215.7733154476 ... 
 "0002","Jones & Taylor",230797.4132695578,111270.0991547375,216.67223 ... 
 "0003","",229169.8786997623,111439.5398236188,181.9398806813738,33.06 ... 
 "0004","Iron Pipe",229887.8965116776,112041.5939534157,174.5938744477 ... 
 "0005","",219827.9211207605,113465.0155055414,202.5212603320946,32.97 ... 
etc.....
```
Information on each output line includes: Point Name, Descriptor, Coordinates, Elevation, Latitude, Longitude, Ellipsoid Height, Grid Factor, Elevation Factor, Convergence, Standard Deviations, Variances and Covariances. Linear units are in the units of your job when it was last run, angular units are always in degrees, and text fields (point names and descriptors) are surrounded by double quotes.

When an adjustment is performed for a local (non-grid) job, grid and elevation factors will have values of 1, and latitudes, longitudes and ellipsoid heights, values of 0. When error propagation is not performed, the standard deviations, variances and covariances will have values of 0.

In addition, when the "Include Relative Connection Covariances" box is checked, another section to the dump file is created which includes covariance values between connections in the network. These connections are by default, all connections created by observations, otherwise those named using the ".RELATIVE" inline. A heading for this section describes the content of this extra information.

A user with knowledge of the relationships between standard deviations, variances and covariances can use these values for specialized purposes such as in deformation analysis. Details of these mathamatical relationships are not discussed here.

## **Creating a Ground Scale File from the "Other Files" Options**

The purpose of the "Create Ground Scale Coordinate (GND) File" in the Other Files options dialog is to compute a set of ground coordinates by scaling, rotating and translating the adjusted coordinates during the adjustment run. In some cases, the user may want to create another set of coordinates that are rotated to a different basis of bearings. In other cases, the user may want to create another set of coordinates scaled-toground from the adjusted grid coordinates to use for construction.

To set parameters for the "Create Ground Scale Coordinate (GND) File" item feature described on page 31, press its "Settings" button to bring up its settings dialog.

During the adjustment, a file with the name of your project plus a GND extension (for example, *SouthPark.gnd*) is created using the parameter settings described below.

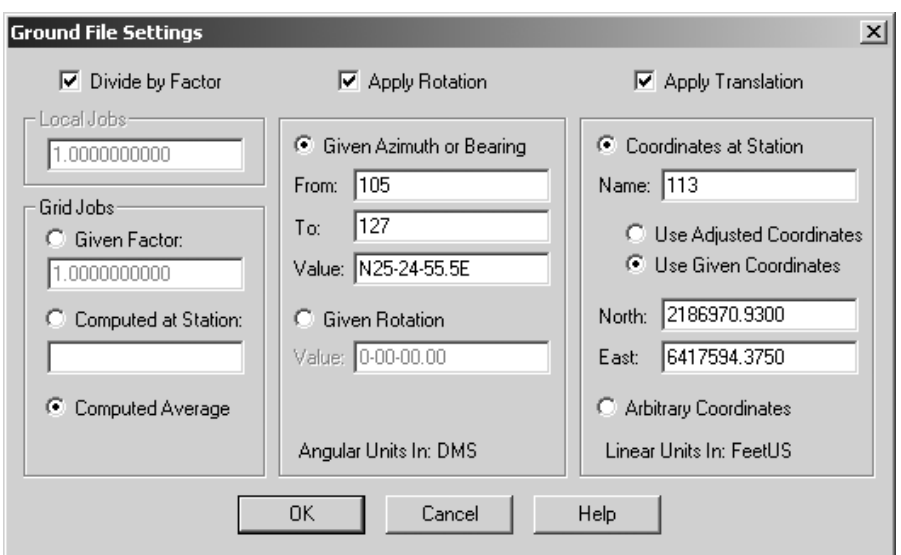

The dialog consists of settings for three functions - scaling, rotation and translation. Select which functions to perform by checking one or more of the columns.

**Scaling:** The scaling function is performed by dividing the adjusted coordinates by a factor, either a given value or one that is computed. If the job is "local," the factor is always a given value. For a "grid" job, the value can be selected as one of three ways.

- Given Factor If you already know a combined grid factor for the area you want coordinates created for, entered this value.
- Computed at Station Enter a station name, and then during the adjustment, STAR\*NET will use the combined grid factor computed at this point as the value.
- Computed Average This selection causes the average combined grid factor for all points in the job computed during the adjustment to be used.

### **Chapter 4 Options**

**Rotation:** The adjusted coordinates can be rotated in one of two ways.

- Given Azimuth or Bearing Enter names of From and To points in the network plus the azimuth or bearing you want to exist between these two points in the computed ground file. When units are in DMS, you can enter an azimuth (45-22-33) or a quadrant bearing (S45-22-33E). When units are in GONS, you can enter an azimuth only (50.1234).
- Given Rotation Enter the positive or negative rotation you would like applied to the coordinates. (Examples, 2-35-46.76 in DMS, -15.12457 in GONS.) A positive rotation value is clockwise.

**Translation:** The coordinates can be translated using one of two methods.

- Coordinates at a Station Enter the name of a point in the network you want to be assigned specific coordinates. There are two ways coordinates can be assigned:
	- 1. Use Adjusted Coordinates Coordinate values computed for the point during the adjustment run are assigned to the that point in the ground file. The result of this is that the ground coordinates for the named point will be exactly the same as its grid coordinates, and the remining ground points will have coordinates slightly different than their grid coordinates because of the scaling.
	- 2. Use Given Coordinates Coordinate values that you enter are assigned to that point in the ground file.
- Arbitrary Coordinates Choose this method if you don't care what values are assigned to the ground points. Coordinates in the computed ground file will be shifted an arbitrary amount so that they will look "different" than the adjusted network coordinates.

### **Special Options**

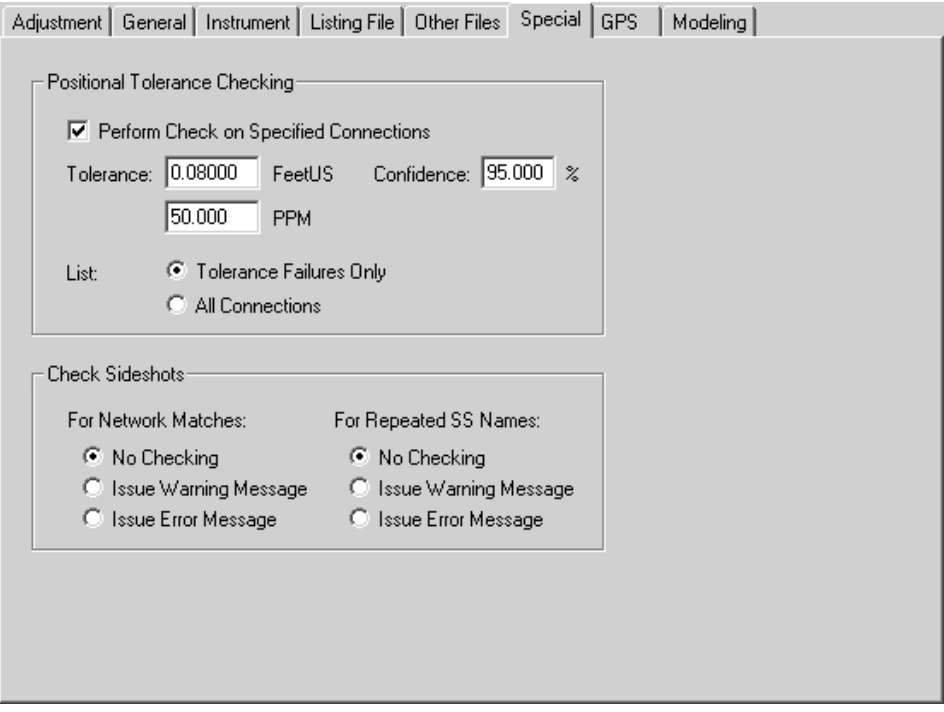

This dialog is used to set special features not specifically related to other project options:

**Positional Tolerance Checking – Selecting this option creates an extra listing section** in the Error Propagation part of the output listing. Some government agencies require that the positional certainty of points relative to other points in a survey be within certain a tolerance. For example, the ACSM/ALTA committee in the United States has set up specifications for this, and they publish tolerances for various classes of surveys. The allowable tolerance for a connection is the summation of some published value (such as 0.08 Feet) plus a parts per million (PPM) value calculated using the horizontal length of the connection.

For any checked connection, a relative ellipse is computed at the specified confidence region between the two points. The tolerance specification is satisfied when the semi-major axis ellipse size does not exceed an allowable positional tolerance calculated for that connection.

When this checking option is turned on, the connections checked by default are all those containing observations. For small surveys, these connections may be all those necessary to check. But for larger surveys, you may wish to create other connections spanning between selected points, not those just between observed points.

See discussion of the ".PTOLERANCE" inline option on page 92. This inline option is used to generate your own list of connections to be checked.

#### **Chapter 4 Options**

The following is a sample "Positional Tolerance Check" report generated by the example values set in the dialog. This report is created in the error propagation section of the output listing.

The sample printout shows an "exhaustive" set of connections created for a small survey network. The report indicates one tolerance check failure.

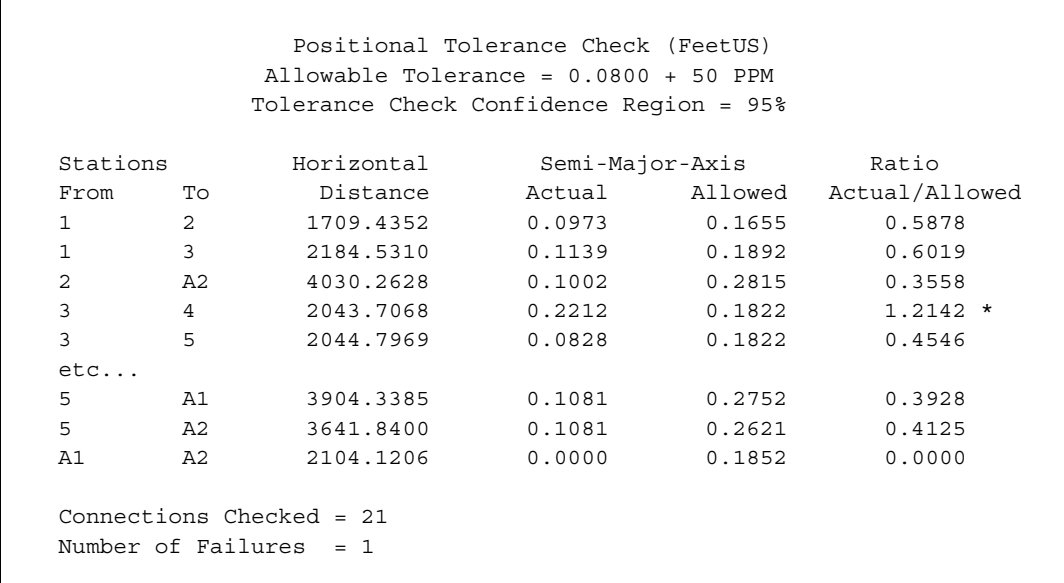

 Check Sideshots – Selecting one or both of these options causes the program to check sideshot names (those in SS lines) against main network station names and/or other sideshot names, and issue warning or error messages when repeats are found.

If it is important that all main network station names in a project be unique, select one of the "Network Matches" warning or error options. If it is important that all sideshot names be unique, select one of the "Repeated Sideshot Names" warning or error options. Note, however, that the checking of a very large number of sideshot names (say 50,000) against each other to assure that all names are unique can slow down processing time significantly!

### **GPS and Modeling Options**

The remaining two option sections in the Project Options dialog are for settings features available in the "Professional" edition. The GPS dialog provides for settings that control GPS vector weighting, centering errors, transformation solving and many settings which control the output content and appearance, and the Modeling dialog sets up Geoid and Deflection modeling parameters.

If you are using STAR\*NET-PRO, see the supplemental reference manual provided for details on these option settings and other features.

## **4.5 Company Options**

When you create a new project, the default settings that appear in the Project Options are those settings that exist in the "Company Options." Therefore if you find that most of your projects are similar, for example, most are 3D grid jobs using a certain grid zone, and you enter most of the instrument settings the same way from job to job, then you should set these options up as Company Options.

First, choose **Options>Company**. The Company Options dialog appears.

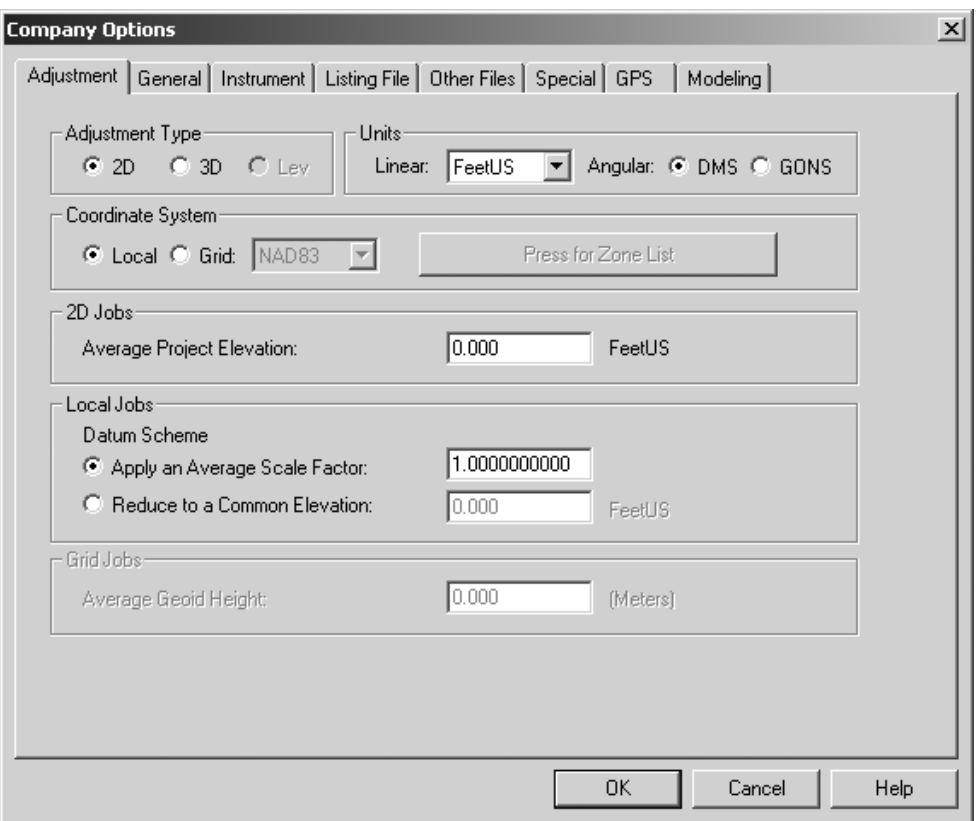

Then, change settings in all of the options dialogs to those settings most commonly used for your typical jobs, and press OK to save.

Company Options are stored in the file STAR6.DEF located the STAR\*NET system directory, normally the same directory you chose to install the program. Whenever you create a new project, this file is automatically read to initialize the Project Options settings for the new project, saving you the time to do it yourself. Then, after that, you can fine-tune the settings using the Project Options dialogs when required.

The Company Options default settings can be changed as often as you wish. Just remember that changing default settings in the Company Options only affects initial defaults assigned to new projects being created. Existing projects are not affected!

## **4.6 Using the Instrument Library**

The Instrument Library is where you can store weighting schemes. Each scheme is identified by an "Instrument Name" although a scheme doesn't necessarily relate to a conventional instrument or total station. Different weighting schemes might describe:

- Standard error settings for a particular total station, or instrument being used.
- Expected standard errors for a particular crew using certain equipment. One crew may be more experienced than another and therefore you might set standard errors based on the quality of work you expect from the crew with the equipment.
- **•** Approximate standard errors for measurements surveyed "years ago" that are being included in your project. You may want to give these measurements larger standard errors (less weight) than those measured with modern equipment.

If a project contains survey observations being combined from two or more sources, each being of different quality, the use of the instrument library offers an easy method of setting up correct weighting for a proper network adjustment. (Changing weighting for leveling and GPS observations are handled separately using individual inline options.)

In general, you will follow these steps when using the Instrument Library:

- 1. First, select Instrument Library from the Options menu. Use the dialogs to define one or more weighting schemes by giving each scheme a unique instrument name such as TOPCON3, OSCAR or PENFIELD-1945. A name may be upper or lower case and up to 15 characters. Set desired standard errors for each scheme.
- 2. Then when creating your input data, organize the data so that observations having the same weighting scheme are grouped together, and insert an ".INSTRUMENT" inline option line before each group.

The following lines from a data file illustrate switching between weighting schemes:

 M 3-2-19 133-44-23 2344.112 M 3-2-20 145-34-54 2558.665 .INST TOPCON3 M 19-3-21 109-22-17 1099.213 M 19-3-22 98-55-34 2011.129 M 19-3-24 89-24-54 2117.876 .INST OSCAR M 12-9-42 255-43-52 3325.222 etc...

Whenever a switch is made from one Instrument Name to another, all weighting defaults (standard errors, PPM and centering errors) are reset to new values and applied to subsequent data in the file until another Instrument Name is again entered. Note that an Instrument Name is not case sensitive so upper or lower case may be used when entering the identifier names in the data file.

#### **Chapter 4 Options**

Note that any data lines before the first ".INST" line are assigned the current Project Options/Instrument dialog settings values. You can switch back and forth between any scheme in the Instrument Library as many times as needed. When an ".INST" line is entered with no identifier name included, subsequent lines will again be assigned the current Project Options/Instrument dialog setting values.

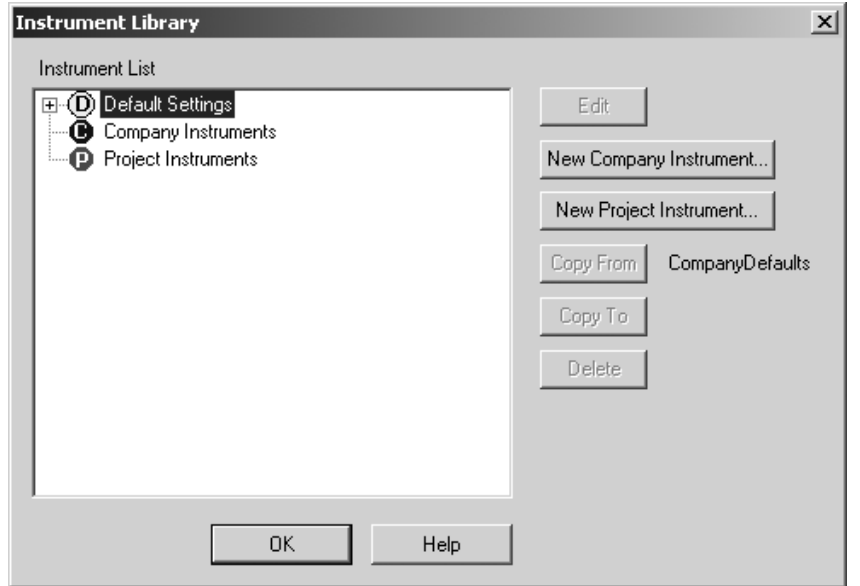

### **Working with the Instrument Library Dialog**

Open the Instrument Library by choosing **Options>Instrument Library**. Two kinds of instruments can be defined, "Company" and "Project" instruments:

- Company Instruments These instruments are stored in the STAR6.DEF file along with other company default settings. These instruments are considered public and can be used by any project. Set up weighting schemes that you think are general and that any project could use as a "Company" instrument.
- Project Instruments These instruments are stored in your project's own PRJ file (for example, *SouthPark.prj*) and can be used by that single project only. These instruments are considered private. Set up any kind of special weighting scheme that is unique to your project as a "Project" instrument.

Note that when the name specified in an ".INST" inline option in your data file exists in the library for both "Company" and "Project" instruments, the "Project" instrument settings will be used by the program during an adjustment.

For projects containing many unique weighting schemes, it is beneficial to define all instruments as "Project" instruments. This causes the project to be completely selfcontained, with all its unique weighting schemes stored in its own PRJ file.

#### **Chapter 4 Options**

Before you can start using the instrument library settings for an adjustment, you have to add instruments to the library. To add an instrument:

1. Press the "New Company Instrument" or "New Project Instrument" button on the Instrument Library dialog shown on the previous page, depending on which you want to add. An instrument settings dialog will open as shown below.

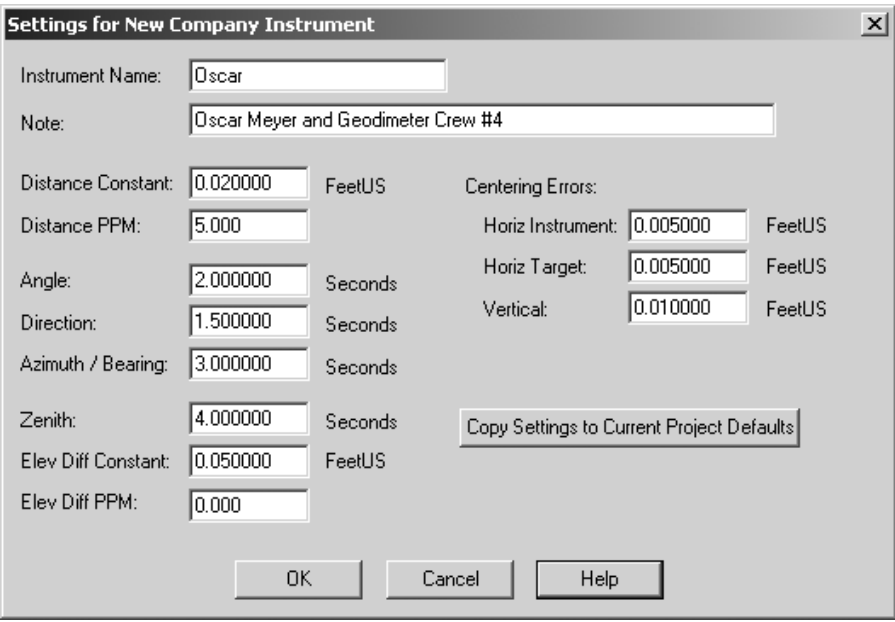

- 2. Enter an Instrument Name and an optional Note describing your weighting scheme.
- 3. Make any changes to the settings required for your weighting scheme.
- 4. Press OK to save this named instrument to the library.

You have now added a named instrument, a new weighting scheme, to the library. To add more weighting schemes, continue repeating the steps above.

Notes regarding Instrument Settings:

- The units shown in the dialog are the same as your project. If you change your project units, both the values and units labels in this dialog will be converted.
- The "Note" entered in the field above is only for your own reference and has no other purpose in program operation.
- The "Copy Settings to Current Project Defaults" button in the settings dialog shown above allows you copy these settings to your current project.

When the Instrument Library contains one or more Company or Project Instruments, the tree diagram in the Instrument Library dialog can be opened to show the instrument names similar to the way Windows Explorer shows file names.

For example, open or close the Company Instruments tree by double-clicking its title, or by pressing the [+] or [-] tree item. With all trees open, the instrument list tree diagram shown below contains two Company instruments and one Project instrument.

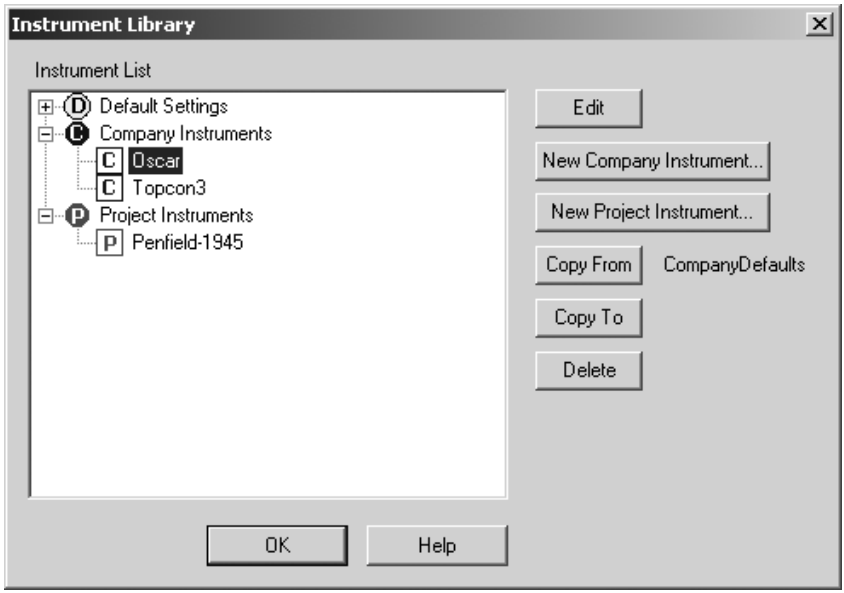

Note that "Default Settings" are also shown here for Company and Project defaults. Although their instrument settings can also be viewed and edited from this dialog, you normally view or edit them in the Company or Project Options dialogs.

Editing an Instrument – Edit any established instrument in the library by highlighting its name and pressing the Edit button, or by simply double-clicking its name. The same settings dialog appears. Make changes to its settings and press OK to save.

Deleting an Instrument – Highlight an instrument in the tree and press the Delete button. You will be asked to confirm.

Copying Settings From – When creating a new instrument, settings are copied from the current Company Defaults unless you specify otherwise. If you want to use settings from an existing instrument as the starting settings, first highlight the desired instrument and press the "Copy From" button, and then create your new instrument.

Copying Settings To – To copy settings from one instrument to another, first assure the "Copy From" instrument is the one you want to copy settings from, then highlight the instrument you want settings copied to, and press the "Copy To" button.

# **Chapter 4 Options**

## **5.1 Overview**

This chapter describes the preparation of STAR\*NET input data files. It includes instructions on using the Input Data Files dialog, a general description of the file format, a detailed explanation of each STAR\*NET data type, a description of "inline" data options and a discussion of weighting observations.

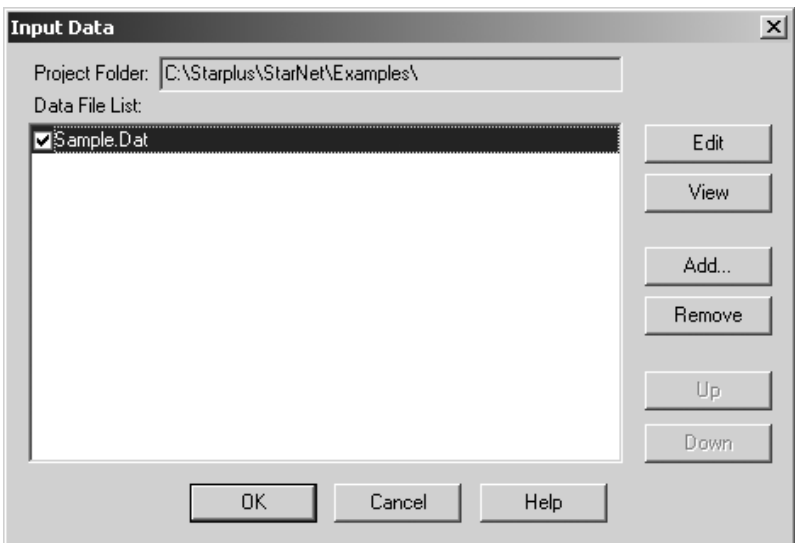

## **5.2 Creating Input Data Files**

Data for a STAR\*NET adjustment consists of one or more text files. For small jobs you will probably have just a single data file (as in the example above). But for large projects, you may wish to use several. For example, you might prefer to keep separate areas of your project in separate files. The Input Data dialog shown above allows you to add or remove files from the project, edit or view the files, and rearrange the order in which they will be read during an adjustment.

Each file in the list has a check box. When checked, the file will be read when an adjustment is run; when unchecked, it will not. This ability to easily include or exclude a particular file can be very helpful when debugging a network adjustment

When a project is first created, an input data file name using the name of your project is automatically added to the list in this dialog. For example if your new project is named *SouthPark*, a file named *SouthPark.dat* is added to the list. Although a file named in this way is not required for your project (you can replace it with another if you wish), most users will find it a convenient name to use.

## **Using the Input Data Files Dialog**

To open the Input Data files dialog, choose **Input>Data Files**, or press the Input Data Files tool button.

The Input Data files dialog, shown on the previous page, is where you maintain the list of all data files your project will use during an adjustment. The following describes the use of this dialog and the functions of its buttons:

 Add – Press this button to add a data file to the list. A file selection dialog will open as shown below. Select an existing file or create a new file. When creating a new file, type its name in the File name field and press Add. The files dialog defaults to a DAT extension, however you can use the "Files of type" field to show or add other extensions. Or add a file of any extension by enclosing the file name and extension in quotes (for example, "*SouthPark.obs*").

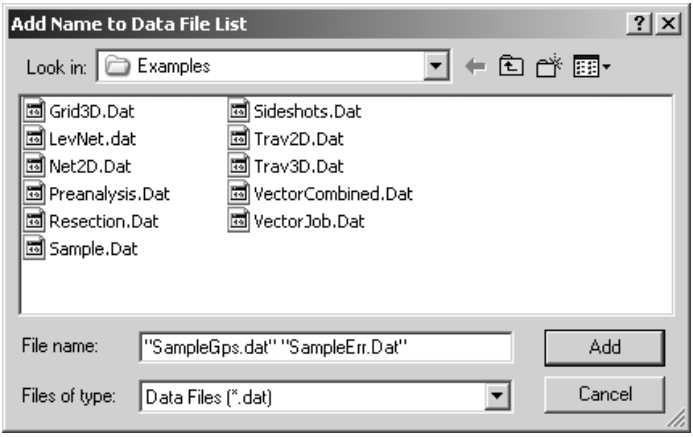

- Remove Press to remove one or more highlighted files from the list. Files are not deleted from your computer system, just removed from the list.
- Up/Down When two or more files exists in the list, you can move a file name to a new position. Highlight the file and press Up or Down to change its position. The order the files appear is the order they are read when you run an adjustment.
- $\blacksquare$  View Press to view a highlighted file.
- Edit Press to edit a highlighted file, or simply double-click the file in the list. Note that you can quickly edit the currently highlighted file without even opening the data files dialog! Just right-click the Input Data Files tool button. (The tool tip for that button shows the "current" file name.)

The "Project Folder" shown at the top of the Input Data files dialog is where the project's PRJ file is located, and also by default where the project's data files are located. If you add a data file to the list from some other folder, its full relative directory path will be shown in the dialog.

## **5.3 An Overview of STAR\*NET Data Files**

STAR\*NET input data files are relatively free in format. Generally, lines begin with a one or two character code identifying the type of data, followed by the station names and actual observations. These data elements do not have fixed positions on a line, but they must appear in the proper order.

You may insert comment lines anywhere in the file using the "#" symbol. Anything following the "#" on a line is interpreted as a comment, and is ignored. We highly recommend that you add notes and comments to your data files documenting survey data, field conditions, or any unusual situations that may prove valuable later. To many users, comments added to their data files become part of an historical document.

Input data files are standard text (ASCII) files that can be created with a text editor, either inside the STAR\*NET program or external to the program.

Data files might also be generated as output from some another program, such as a third party COGO program or a data collector routine. Starplus Software, for example, supplies several utility programs that convert raw data collector field files to files formatted for STAR\*NET use. And certain large companies and public organizations have written their own data converter utilities based on the way their surveyors collect field data and how they wish to use that data in the STAR\*NET program.

Data lines may be up to 500 characters long.

Blank lines can be placed anywhere in the file. You can use spaces and tabs to align the data items if you wish. Comments, beginning with "#" characters, can be freely entered, both as separate lines, and attached to the ends of data lines.

## **5.4 Naming Data Files**

File dialogs have been designed in STAR\*NET to expect, by default, that input data files will have a DAT extension. This is a descriptive extension which is very easy to distinguish from all other file types.

However, the use of DAT as an extension is not required. For example, in the "Professional" edition, a GPS extension is used when adding GPS vector data to the data file list. Although it is recommended that observations be created in data files using the DAT extension so that you can use default file types built into the dialogs, any extension may be used as long as it is not one of the several reserved output file extensions automatically used by the program when creating output files.

The following reserved extensions and should not be used for data files: PRJ, LST, PTS, POS, GND, DMP, ERR, SBF and DXF.

## **5.5 The General Content of Data Lines**

This section provides a general description of data lines used in STAR\*NET. Individual types of data lines are fully discussed in "Description of Data Format and Content," later in this chapter.

The box below shows the elements of a data line. Items in [brackets] are optional:

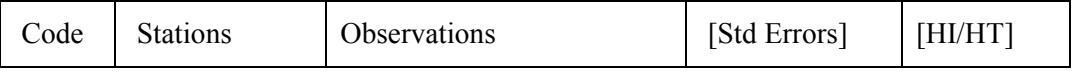

## **Data Type Codes**

The first one or two characters of a line of data is a code that defines the content of the line. For example, the line below defines a single distance observation:

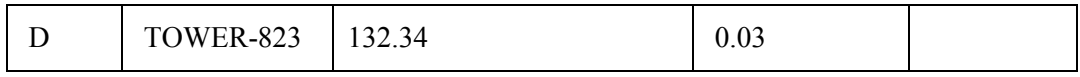

Likewise, the line below defines all the 2D measurements, angle and distance, from one point to another including optional standard errors the two observations:

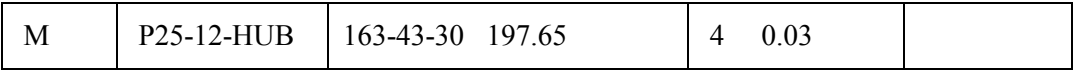

Some lines define 2D data like the ones above, and other lines define 3D data like the one shown below. This line includes all the measurements from one point to another. In this line we include the optional standard error values and an HI/HT entry:

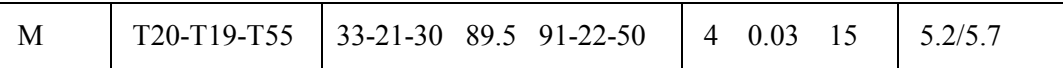

By default, whether a data line should be formatted as 2D or 3D data is determined by what kind of adjustment is to be performed. Therefore, for 2D adjustments, your data should normally be formatted as 2D data. And for 3D adjustments, your data should normally be formatted as 3D data.

There are times, however, when you will want to enter 3D data into a 2D adjustment so that STAR\*NET can automatically do the reduction to horizontal for you. And likewise, there are times when you will want to enter some 2D data into a 3D adjustment. There are special ".2D" and ".3D" inline options that can be inserted directly in the data to change the mode of the input from 2D to 3D and visa versa. These are very useful options! See "Using Inline Options" later in this chapter for details on the use of these inline options and others.

### **Chapter 5 Preparing Input Data**

The following table lists all data type codes that may be used to prefix each line of data. These codes may be entered in upper or lower case. The "#" symbol is a special code, indicating that a comment follows, and can be used anywhere on a line.

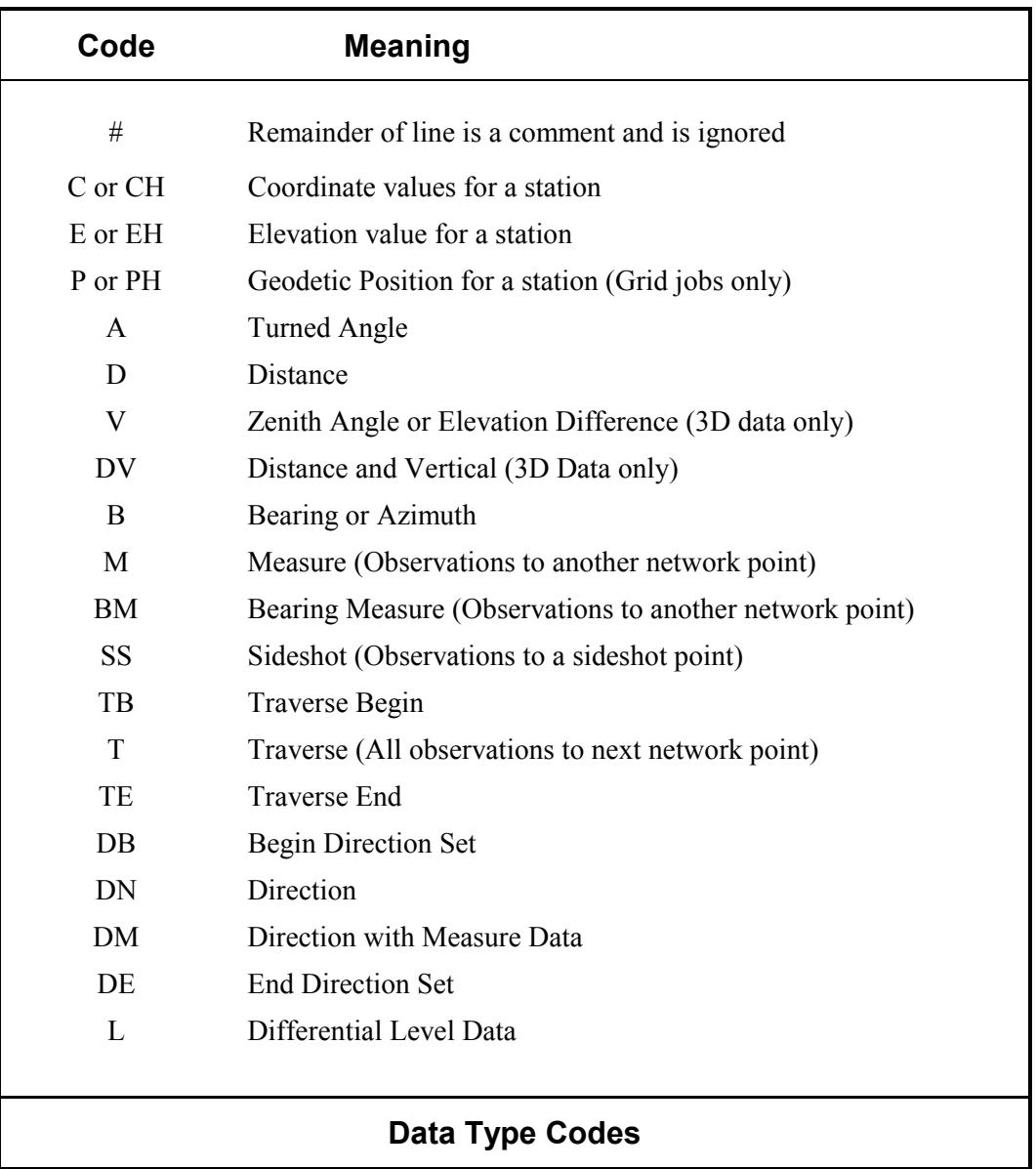

Blank lines in data files are ignored by STAR\*NET. They may be inserted anywhere to separate parts of your data to make the information more readable.

### **Station Names**

The data type code is normally followed by one or more station names. Depending on the type of data line, there may be up to three station names. Multiple names are separated by a dash. For example, in a distance observation line, the station name string "TOWER-823" defines the FROM and TO stations of the distance observation. Or on a data line that contains a horizontal turned angle, a station name string such as "TOWER-805-823" includes an additional name which defines the backsight station.

Stations can have alphanumeric names up to 15 characters long although only 10 characters are shown in most of the listing reports for sake of space. You may use upper or lower case letters. Case is significant, so "corner25" and "CORNER25" are recognized as different station names. Although it requires some care, you can actually mix upper and lower case to create unique station names, or include special characters such as "/", "+" or a decimal point in names for special identification purposes. Below are a few examples of "distance" data lines using a variety of station naming schemes we have seen in user's data files:

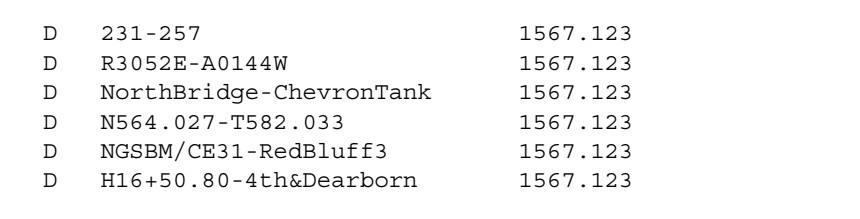

Note that since the dash character is used as the separator between station names in station strings, it should not normally be used within a station name itself. However, if station names in your existing office records include the dash character, and it is important to continue their use, a special ".SEPARATOR" inline option is available which allows you to change the default separator character in your data file from the default dash to some other character, perhaps a comma. See "Using Inline Options" later in this chapter for details on the use of this inline option.

Enter station names in a From-To order for distances, zenith angles, delta elevations, and bearings or azimuths. You can enter station names for horizontal angles either as At-From-To or From-At-To depending on a setting in the Project Options/General dialog. You can also use a special ".ORDER" inline option to change the order within the data file so that you can easily include data that has been prepared perhaps by someone else using a different order. See "Using Inline Options" later in this chapter for details on the use of this inline option.

Avoid using the following characters within station names: comma, equal sign, the number sign (#), single quote and double quote. They are reserved for other special purposes. Also avoid using the name "DUMMYnnnn" where "nnnn" is a number. This name string is reserved by STAR\*NET for internal use as dummy stations that define fixed backsight bearings.

## **Observations**

Next on the data line comes one or more measurements. A measurement might be a distance, angle, direction, zenith angle, azimuth, bearing, elevation difference, or a coordinate. By default, linear and angular observations are expected to be entered in same units as set in the Project Options. When your data consists of a mixture of units (for example feet and meters), there is a special ".UNITS" inline option you can use so that your entered data will be automatically converted to the proper project units. For details, see "Using Inline Options" later in this chapter.

Angular observations can be entered as DMS or GONS depending on the Angular Units setting in the Project Options. When entering angular data in DMS, two formats, dashseparated and packed, may be used which ever you prefer:

- D-M-S format is entered like this: 123-44-55.66
- Packed format is entered like this: 123.445566

Packed format is commonly used by calculators. The format is DDD.mmss where the degrees are to the left of the decimal point, the first two characters to the right of the decimal are minutes, the next two are seconds, and the remaining are decimals of seconds. Leading zeros for values of minutes and seconds less than 10 are essential! Below are examples of DMS data lines using both D-M-S and Packed formats:

 M A3-A2-A4 123-23-45.6 500 91-00-55 #D-M-S format M A3-A2-A4 123.23456 500 91.0055 #Packed format M A3-A2-A6 123-20-00 500 89-00-00 #D-M-S format M A3-A2-A6 123.2 500 89 #Packed format B A5-A8 N55-1-23.4E ! #D-M-S format B A5-A8 N55.01234E ! #Packed format

Many users prefer to use packed format for hand entering angles because less typing is required, but the D-M-S format is easier to read. No special setting is required to use this format. When STAR\*NET reads an angle, if two "-" separators are present, it is decoded as a D-M-S angle. Otherwise it is decoded as a packed angle. For consistency, examples in this manual are illustrated using the D-M-S format.

Angular information entered in GONS is always entered in decimal format. A Bearing line entered using GONS must contain an Azimuth. Bearings are not used with GONS. Below are two data lines entered using GONS angular units:

 M A3-A2-A4 155.66434 500 102.34255 #GONS Angles B A5-A8 68.235824 ! #GONS Azimuth

A positive turned angle (123-23-46.6 or 155.66434) is clockwise and a negative turned angle (-123-23-46.6 or -155.66434) is counterclockwise.

#### **Chapter 5 Preparing Input Data**

Zenith angles observed in the "inverted" position (those in the 270 degree range) may be entered, and their inverted values will be properly handled. For example, a zenith angle entered as 275-30-00 will be handled in the program as if it were 84-30-00, but it will appear in the data and adjustment listings in its original inverted form so that listings can be easily compared to original fieldbook information.

As you will see in the next section "Description of Data Format and Content", some data lines are for entering single observations such an angle or a distance, and others are for entering multiple observations such as an angle, a distance and perhaps a zenith angle. Whether data is entered with single or multiple observation lines, adjustment results will be the same as long as the observations are the same.

The main advantage in using multiple observation data lines is that data preparation is easier. For example, the name string (At-From-To) and any HI/HT data are entered only once, but relate to all the observations on the line. Also, for 3D data, a very significant advantage to entering the slope distance and zenith angle measurements on the same line of data is that these observations can be automatically reduced to horizontal by STAR\*NET if you decide to process the data using a 2D adjustment.

### **Standard Errors**

A "standard error" is a value used to weight an observation. When you enter standard error values on a data line, they always directly follow the group of observations, one standard error value for each observation. A standard error may be entered as a numeric value or as a special symbol. The following table explains the various entries.

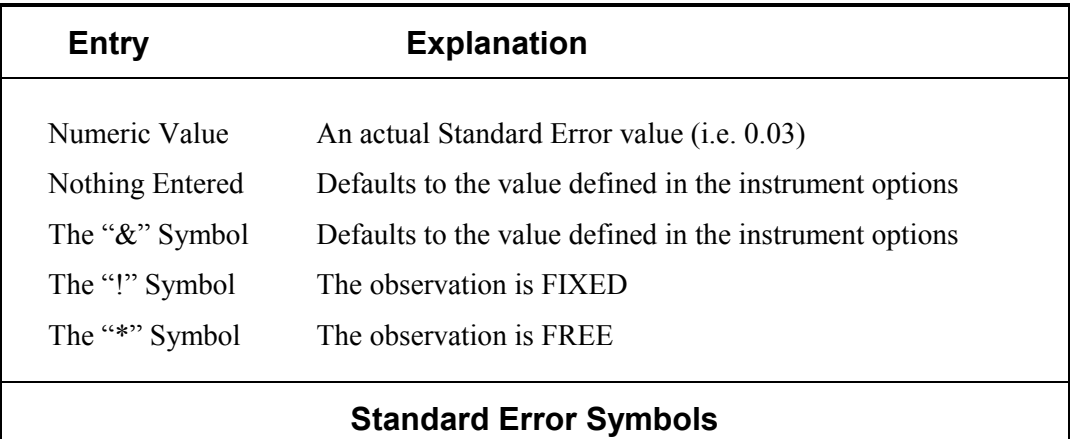

Many examples of entering explicit standard errors are shown in the next section "Description of Data Format and Content", but in practice you will likely do this only in special cases. The normal procedure is to enter nothing so that the default instrument settings in the Project Options are assigned. Or, if the "Instrument Library" facility is used, the defaults for a particular weighting scheme are assigned.

### **Height of Instrument and Height of Target**

When entering 3D data, STAR\*NET allows you to input height of instrument (HI) and the height of target (HT) information for data lines that contain zenith angles, slope distances and elevation differences. The HI and HT information is entered as a single entry of two values separated by a slash "/" character. For example, if your HI/HT values are 5.65 and 5.25 respectively, your entry would be 5.65/5.25.

- 1. You can input an HI/HT entry for zenith angles. If the instrument and target were not at the same height when the zenith was read, this entry allows STAR\*NET to internally correct the angle during adjustment processing.
- 2. Likewise, you can input an HI/HT entry for slope distances so STAR\*NET can internally correct the length of the line for the HI and HT difference.
- 3. The HI/HT can also be included with elevation difference readings when the readings have not already been corrected for the HI and HT difference.

Whenever the HI/HT entry is used, it is always the last element on a data line, except for any possible descriptor. It goes after the standard error entry, if there is one.

The examples below show a 3D "measure" line, each with HI/HT entries. The second example includes three standard errors following the three observations, and then directly followed by the HI/HT entry.

```
 M 1-2-3 123-44-55 1555.666 91-22-33 5.1/5.3 
 M 1-2-4 142-33-24 1244.231 89-54-33 3 .05 6 5.1/5.6
```
Important! Older versions of STAR\*NET allowed entering a single HI-HT difference rather that entering both values. For example, using HI and HT values of 5.1 and 5.3, you could enter a single value of -0.20 using the old method. If the HI was greater than the HT, the value would be positive. If the HI was less than the HT, the value would be negative. Using this method, the first line above would look like this:

M 1-2-3 123-44-55 1555.666 91-22-33 -0.20

To support these old data files, this method is still supported, but it is recommended that it not be used for new data entry. Entering both values rather than a single HI minus HT difference is preferable because both values are carried through all calculations for curved earth geometry in local jobs, and combined scale in grid jobs, to produce results that are more correct. Just as important, entering both values accurately documents the actual instrument/target heights measured in the field!

## **Point Descriptors**

A point descriptor, if entered, is always the last item on a data line. A descriptor may be assigned to any station. A descriptor is prefixed by a single or double quote character and can be up to 48 characters in length. Descriptors can be entered on Coordinate or Elevation data lines, Geodetic Positions data lines, or any kind of observation data line. For Traverse lines, the descriptor is assigned to the "AT" station name. For all other kinds of observation lines, the descriptor is assigned to the "TO" station name. Once a descriptor has been assigned to a network station, any subsequent descriptor entered for the same station will be ignored. Point descriptors are written to the output coordinate file as well as the listing file. Examples:

```
 C 4 5644.445 6645.526 ! ! 'Jones & Taylor 
 M 2-1-6 38-24-76 963.672 'Descriptor for Sta6 
D 2-7 2044.334 'Descriptor for Sta7
```
## **Providing Approximate Coordinates**

For a least squares adjustment to work, approximate coordinates (and elevations if you are running a 3D adjustment) must exist for all adjustable stations in a network. Fortunately, STAR\*NET has the ability to look through your data and figure out the approximate coordinates and elevations based on the actual angle, distance and vertical observations present in the data file. They are automatically computed using a variety of methods including angle-angle intersection, and angle-distance computation.

Often, however, you will have to enter approximate coordinates for a station or two to help STAR\*NET get started calculating other approximate coordinates. For example, in the first sample project in the tutorial, we gave approximate coordinates for the first traverse backsight point. STAR\*NET will tell you when it can't compute coordinates by posting a message in the error file.

When a network has a full compliment of entered angles and distances, simply providing fixed or approximate coordinates for some station directly adjacent to another station having known coordinates (or supplying a fixed or approximate bearing or azimuth adjacent to another station in the network having known coordinates) is normally all that is required to allow STAR\*NET to complete the job of computing the remaining approximate coordinates.

Some networks will require you to provide coordinates for many or all of the stations. In the case of a pure trilateration project (distances only) for example, you would have to supply approximate coordinates for all points since STAR\*NET is not be able to determine coordinates from distances alone.

## **5.6 Description of Data Format and Content**

This section describes each STAR\*NET input data type, and gives examples of complete data input lines. The descriptions are broken down into seven data type sections : (1) Coordinate, Position and Elevation data types; (2) Single Observation data types; (3) Multiple Observation data types; (4) Traverse data type; (5) Direction Sets data type; (6) Leveling data type, and the (7) Sideshot data type. Note that in the format description of each type, elements enclosed in square brackets, [ ], are optional.

All data lines allow the entry of descriptors, therefore the descriptor is not mentioned in the boxes below that describe the formats of the individual lines. Descriptors are always optional, and if entered on a data line, must be the last item on the line. Many of the examples show descriptors.

## **COORDINATE, POSITION & ELEVATION DATA TYPES**

#### **The "C" Code: Coordinates for a Station**

Format for 2D data:

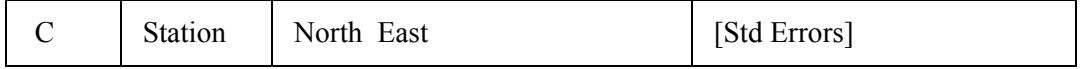

Format for 3D data:

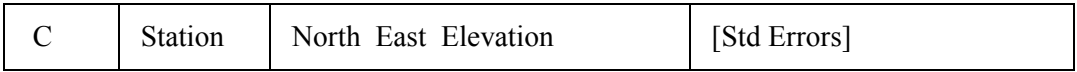

By default, STAR\*NET expects coordinate data in 2D format for a 2D adjustment, and 3D format for a 3D adjustment. In some cases, you can enter 3D coordinates into a 2D adjustment, or 2D coordinates into a 3D adjustment using the ".2D" and ".3D" inline options. Coordinates can be entered in "NE" or "EN" order depending on your setting in the Project Options/General dialog. You can change the input order of the coordinates within the data using the inline ".ORDER" option See "Using Inline Options" later in this chapter for details on the use of these options.

Coordinates are normally entered as completely fixed so they won't be adjusted, or as completely free to be adjusted. However at times you may wish to enter coordinate values with specified standard error values so that the coordinates are not considered completely fixed, and will be allowed some movement. These entered standard errors might be standard deviations resulting of some previous adjustment, or possibly standard deviations supplied along with some GPS points provided by others. In all cases, standard errors are entered in the same "order" as the coordinates.

Any coordinate component entered with a standard error is considered an observation just like any entered angle or distance. This "partially fixed" component (Northing, Easting or Elevation) will be counted in the statistics and will show up as an observation in the "Adjusted Observations and Residuals" section of the Listing file.

## **Example 1: (2D Data)**

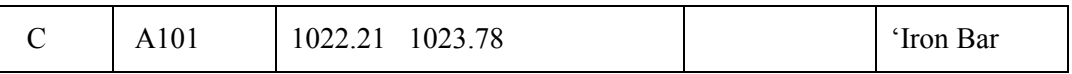

Station "A101" has input coordinates given. A setting in the Project Options indicates whether these are NE or EN coordinates. No standard error values are entered, so the coordinates are assumed "free" to be adjusted. A descriptor is given.

## **Example 2:**

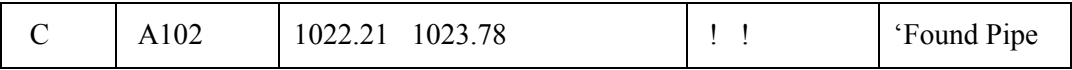

Station "A102" has input coordinates given and both are considered "fixed" by use of the "!" symbol. A descriptor is given.

## **Example 3: (3D Data)**

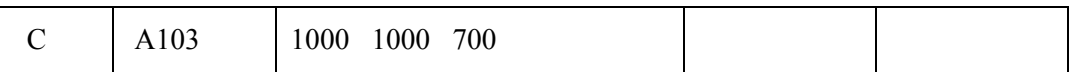

Station "A103" is given 3D coordinates of 1000, 1000 and 700. No standard error values were entered, so they are completely free to be adjusted. And no descriptor is entered, however some subsequent input data observation line may define one for it.

### **Example 4:**

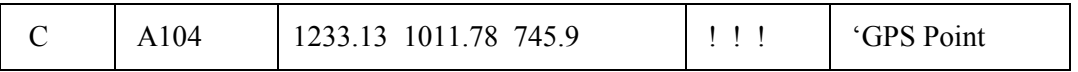

Station "A104" has coordinates of 1233.13 and 1011.78, and an elevation of 745.9, all considered fixed by use of the "!" symbol.

### **Example 5:**

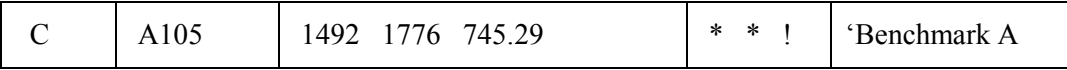

Station "A105" has approximate coordinates of 1492 and 1776, which are considered free in the adjustment because of the "\*" symbol. The elevation of 745.29, however, is held fixed by use of the "!" symbol.

### **Example 6:**

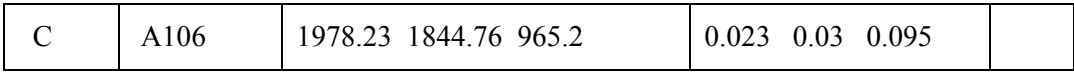

Station "A106" has given coordinates, each with an entered standard error. These standard error values cause the coordinates to be neither completely free nor completely fixed. These values may be standard deviation values computed from some previous adjustment, and represent the strength of the coordinates in this adjustment. Therefore these coordinates will be considered as observations in the adjustment.

### **The "P" Code: Geodetic Positions for a Station (Grid Jobs Only)**

Format for 2D data:

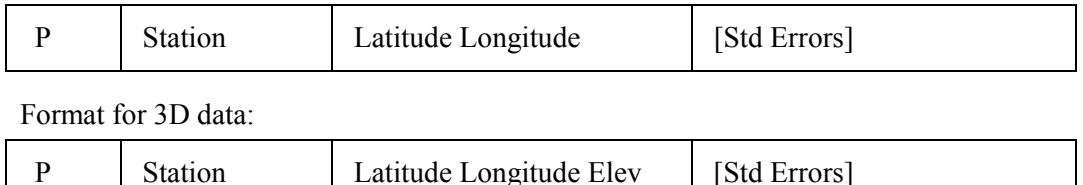

When preparing data for grid a job (NAD27, NAD83, UTM, Custom, etc.) you may enter a Geodetic Position for any station rather than a grid coordinate. The order of data entered on a "P" line is always latitude followed by longitude and is not affected by the "NE" or "EN" order specified in the project options for coordinates.

Standard errors entered, however, are not angular standard errors for the Latitude and Longitude values, they are the standard errors for the corresponding North and East values calculated from the positions. Therefore on a "P" line, the order of the standard errors is always in NE order to correspond to the latitude and longitude entries and is not affected by the order specified for coordinates in the project options.

Since STAR\*NET uses a coordinate-based system, any entered latitude and longitudes are internally converted to grid coordinates during processing, and the program then adjusts the job just as if these coordinates had been entered in the first place. Any "partially" fixed latitude or longitude entered with a north or east standard error will be handled as a coordinate observation. It will be counted in the statistics and will show up as an observation in the "Adjusted Observations and Residuals" section of the output listing file.

The "Longitude Sign Convention" selected in the project options must be followed when when entering geodetic positions data. See page 21 for details on this option setting. You can use positive west longitudes (as preferred in the United States and Canada), or negative west longitudes (as preferred by the international community). Whichever option preference is selected, that convention controls the interpretation of signs of longitudes for all grid systems, NAD27/83, UTM and Custom!

#### **Chapter 5 Preparing Input Data**

The following lines illustrate a variety of 2D and 3D Geodetic Positions entries:

#### **Example 1: (2D Data)**

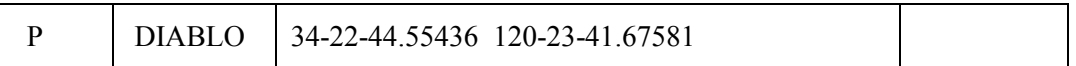

Station "DIABLO" has the given latitude and longitude values. No standard error values or fixity codes are entered, so the 2D grid coordinates created by these geodetic positions will be assumed completely free to be adjusted. Note that the longitude is entered as a positive value. If the "Positive West Longitudes" sign convention preference in the project options is selected, this longitude means west of Greenwich. If the "Negative West Longitudes" preference is selected, this longitude means east of Greenwich.

#### **Example 2: (3D Data)**

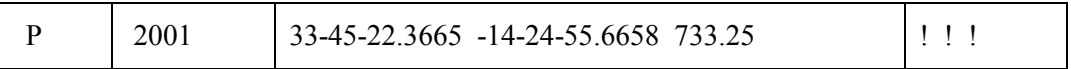

Station "2001" has latitude and longitude values given plus an elevation. Since all items are entered as fixed, all the resulting 3D coordinates (grid coordinates and elevation) will be fixed in the adjustment. Note the longitude is negative. Its meaning will be interpreted based on the "Longitude Sign Convention" project option setting mentioned above.

#### **Example 3:**

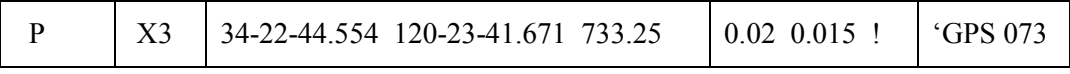

The resulting north and east grid coordinates created by this entry will be assigned standard errors of 0.020 and 0.015 respectively. The elevation will be held fixed.

#### **The "E" Code: Elevation for a Station**

This entry is for 3D data only:

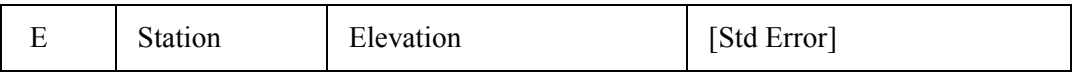

This data type allows you to assign an elevation to a station. The elevation may be fixed, free or partially fixed depending on what is entered for the standard error field.

The "E" data type is useful when you wish to specify an elevation, but leave the horizontal coordinates to be determined some other way, either by manual entry or by letting the program calculate them. For example, you can enter a list of fixed benchmark elevations, but leave the northings and eastings to be calculated by the program.

### **Example 1:**

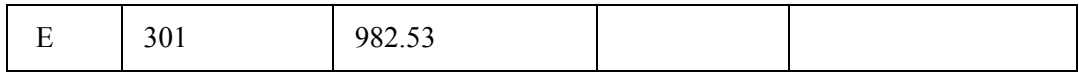

Station "301" is assigned an elevation of 982.53. No standard error values or fixity symbol is entered, so the elevation will be assumed completely free to be adjusted.

### **Example 2:**

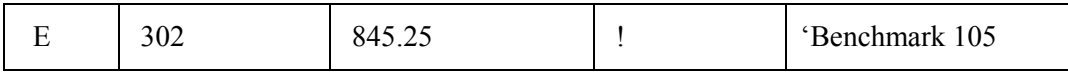

Station "302" is assigned an elevation of 845.25. This elevation will be held fixed.

### **Example 3:**

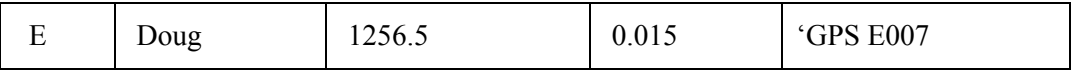

An elevation for "Doug" is entered with a given standard error. The elevation will be considered an observation. It will be counted in the statistics and will show up in the "Adjusted Observations and Residuals" section of the output adjustment listing file.

### **Using "CH", "PH" and "EH" Codes: Specifying Ellipsoid Heights**

This entry is for 3D grid data:

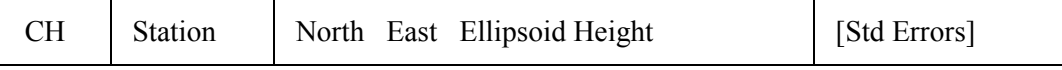

This data type causes the entered elevation value to be taken as an ellipsoid height rather than an orthometric elevation. The data format is identical to the "C", "P" and "E" formats, except the appended "H" causes the alternate interpretation of the elevation value. This data type is particularly useful in the STAR\*NET-PRO edition where ellipsoids heights are commonly used in networks containing GPS vectors.

## **Example:**

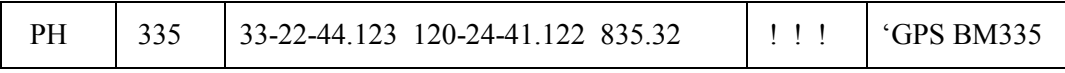

Point "335" has given latitude and longitude values, plus an ellipsoid height of 835.32. See Chapter 10, "Adjustments in Grid Coordinate Systems" for more details on grid systems, and the use of ellipsoids heights and orthometric elevations.

#### **Chapter 5 Preparing Input Data**

#### **SINGLE OBSERVATION DATA TYPES**

The following types of data lines are used to define a single measurement: an angle, a distance, a vertical observation, or a bearing or azimuth.

#### **The "A" Code: Horizontal Angle**

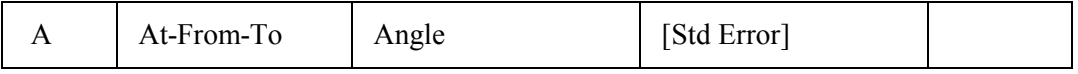

Stations defining an angle can be entered as At-From-To or From-At-To. You indicate which order you have chosen by a setting in the Project Options. You may also change the input order anytime in your data using the inline ".ORDER" option.

#### **Example 1:**

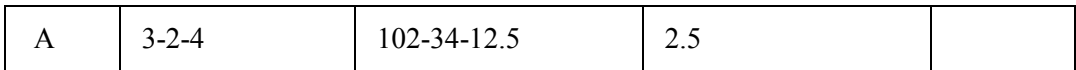

The clockwise horizontal angle at station "3", turning from station "2" to station "4" is 102-34-12.5, and its standard error is 2.5 seconds.

#### **Example 2:**

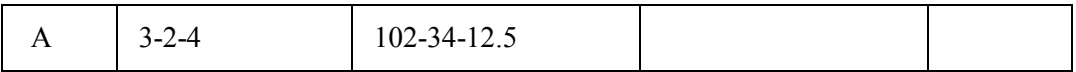

Same as above, except that no standard error is entered. The default standard error for angles as set in the Project Options is used.

#### **Example 3:**

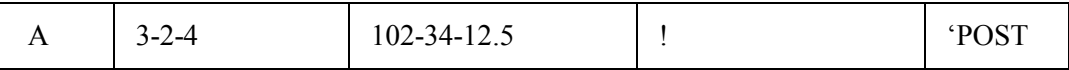

Same as above, except the angle will be held fixed in the adjustment because of the "!" symbol entered as the standard error. A descriptor is assigned to station "4."

#### **Example 4:**

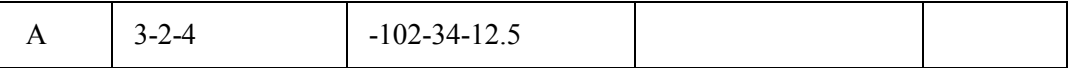

This illustrates entering a counter-clockwise angle (entered negative).

### **The "D" Code: Distance**

Format for 2D Data:

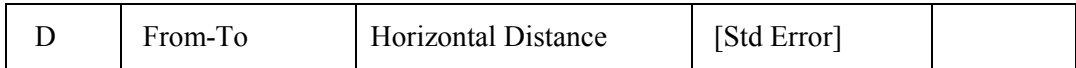

Formats for 3D Data - Depending on the "Distance/Vertical Data Type" mode:

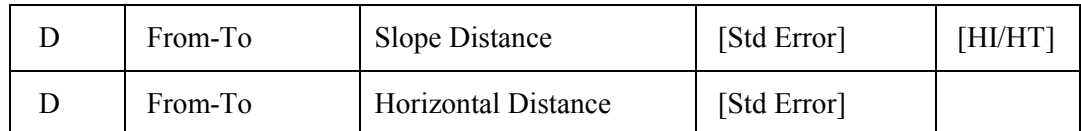

### **Example 1: (When entered as 2D Data)**

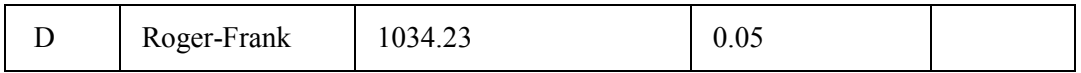

The horizontal distance between stations "Roger" and "Frank" is 1034.23. A standard error value of is 0.05 is entered.

## **Example 2: (When entered as 2D Data)**

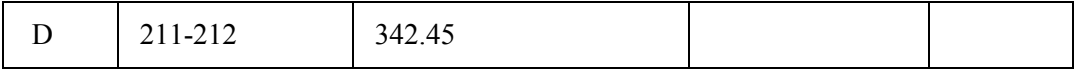

The horizontal distance between "211" and "212" is 342.45. No standard error is given, so the default standard error for distances set in the Project Options is used.

### **Example 3: (When entered as 3D Data)**

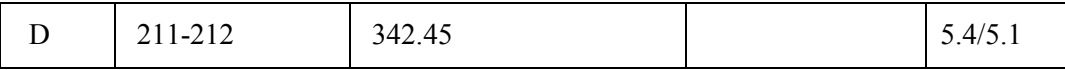

The slope distance between "211" and "212" is 342.45. There is an HI/HT entry made indicating that height of instrument is 5.4 and the height of target is 5.1.

Note that when only a standard error or an HI/HT is given, as in the example above, the program checks for a "/" character to determine if the item is an HI/HT entry.

The "Distance/Vertical Data Type" option, in the Project Options can be set so that the distance value is interpreted as a Slope distance or Horizontal distance. The mode of the "Distance/Vertical Data Type" can also be changed anywhere in your data file by using the ".DELTA ON/OFF" inline option. This mode setting also affects vertical observations as discussed next. For more details see "Using Inline Options" later in this chapter.

#### **Chapter 5 Preparing Input Data**

#### **The "V" Code: Vertical Observation**

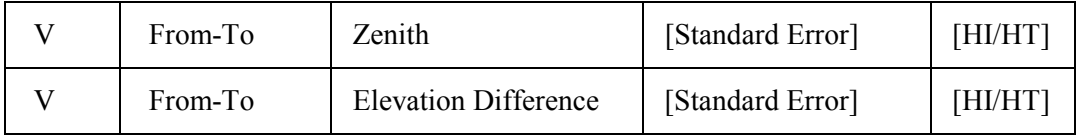

Formats for 3D Data Only - Depending on the "Distance/Vertical Data Type" mode:

## **Example 1: (Zenith Angle)**

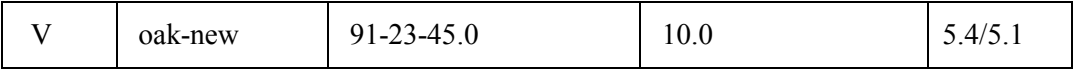

The zenith angle from "oak" to "new" is 91-23-45.0. The standard error of the zenith is 10.0 seconds. The height of instrument is 5.4 and the height of target is 5.1.

#### **Example 2:**

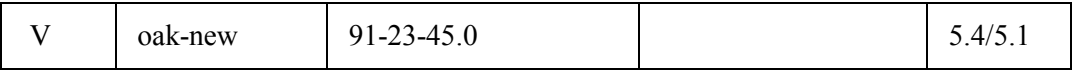

Same as above except no standard error value is entered, so the default zenith standard error is applied. An HI/HT entry is made, and as previously described, when only a standard error entry or an HI/HT entry exists, the program checks for a "/" character to determine if the item was an HI/HT entry.

### **Example 3:**

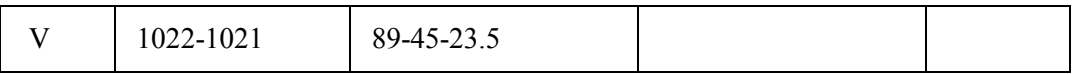

The zenith angle from "1022" to station "1021" is 89-45-23.5 and the default standard error for zeniths will be applied. The HI and HT are both assumed 0.0.

### **Example 4: (Elevation Difference)**

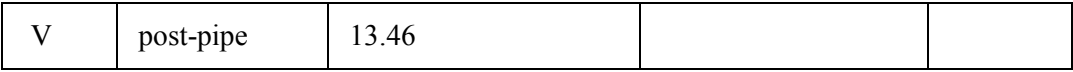

In this case, the "Distance/Vertical Data Type" setting in the Project Options dialog is set such that the value is interpreted as an elevation difference. The elevation difference from "post" to "pipe" is 13.46. (Station "pipe" is higher than station "post".) The mode of the "Distance/Vertical Data Type" can also be changed anywhere in your data file by using the ".DELTA ON/OFF" inline option. See "Using Inline Options" later in this chapter for details.

### **The "B" Code: Bearing or Azimuth**

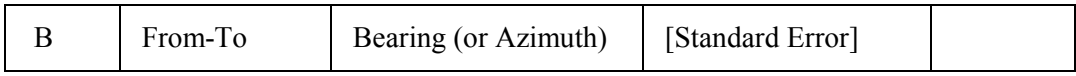

#### **Example 1:**

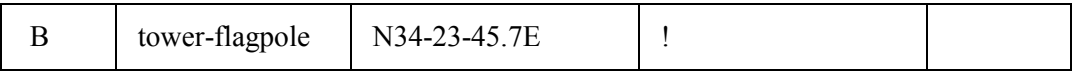

The bearing from "tower" to "flagpole" is N34-23-45.7E. The bearing will be fixed in the adjustment because of the "!" symbol. Bearings are distinguished from azimuths by the presence of an "N" or "S" at the beginning and "E" or "W" at the end.

#### **Example 2:**

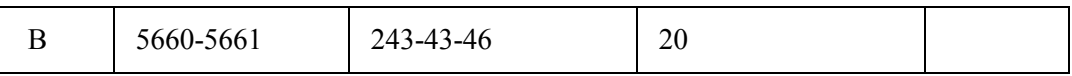

The azimuth from station "5660" to "5661" is 243-43-46 and it has an entered standard error of 20 seconds. This might, for example, represent data entered for an observed solar azimuth.

#### **Example 3:**

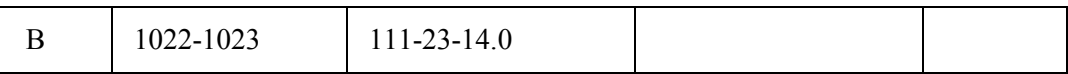

The azimuth from "1022" to "1023" is 111-23-14.0. The standard error defaults to the standard error for bearings and azimuths as set in the Project Options.

#### **Example 4:**

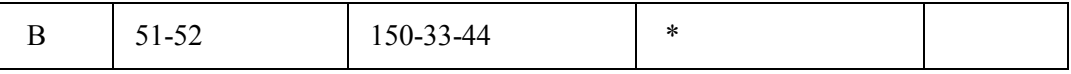

The azimuth from "51" to "52" is 150-33-44 but is set free using the "\*" symbol. A "free" observation will not influence the results of an adjustment, however its residual (the difference between the entered and the adjusted observation) will be shown in the listing file.

Setting a specific observation free is a technique often used when trying to isolate suspected blunders in a network adjustment.

#### **Sample Data Using Single Observation Data Types**

The following example illustrates the use of some of the observation data types discussed so far. The observations are for a simple 2D network using distances and angles. The network has four stations. One of the stations is fixed, a bearing is fixed between two of the points, and some of the observations have explicit standard error values entered. Note that with the single station coordinates given, plus a fixed bearing adjacent to that station, STAR\*NET has enough information to automatically compute approximate coordinates for the remaining stations. The order in which these lines of data are entered makes no difference in the results of an adjustment.

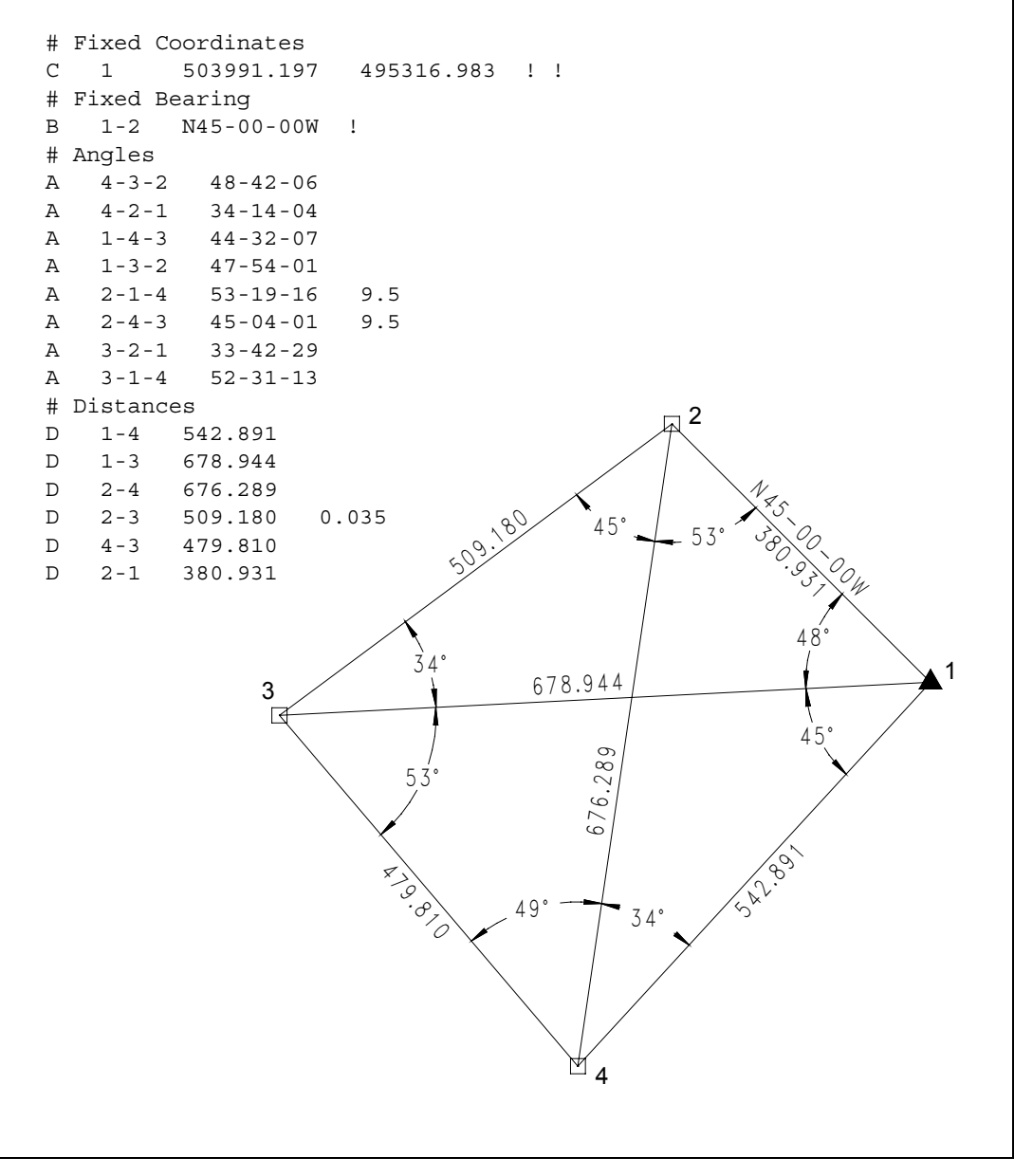

**Single Observation Data Types** 

#### **MULTIPLE OBSERVATION DATA TYPES**

#### **The "M" Code: Measure - All Measurements to Another Station**

Format for 2D Data:

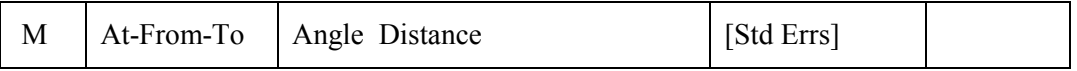

Formats 3D Data - Depending on the "Distance/Vertical Data Type" mode:

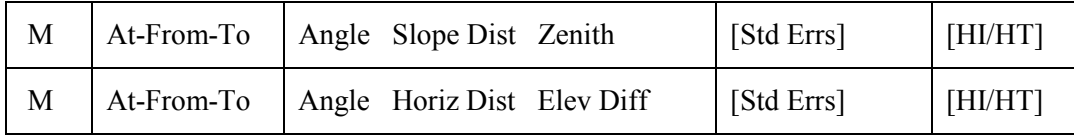

The Measure data type is used for entering all the angular and distance information from one station to another station in a survey network. The Measure data type can be used alone to completely define a network, or it can be used along with any other data type discussed in this chapter. It is particularly useful when used along with the Traverse data type discussed later in this chapter to add in extra shots and cross ties.

The Measure data line contains the three station names used for the measurement in either an At-From-To or From-At-To order, as specified in the Project Options. Measure data includes ALL observations required to completely define another station, a turned angle, a distance, and if entering 3D data, a vertical observation. The distance and vertical information in 3D data may be either a Slope Distance and Zenith Angle, or a Horizontal Distance and an Elevation Difference, depending on the setting of the "Distance/Vertical Data Type" option in the Project Options/General dialog. The mode of the "Distance/Vertical Data Type" can also be changed anywhere in your data file by using the ".DELTA ON/OFF" inline option. See "Using Inline Options" later in this chapter for details.

If a descriptor is added to the end of a measure line, it is assigned to the "TO" station.

For simplicity, the examples below all use the At-From-To angle format.

#### **Example 1: (2D Data)**

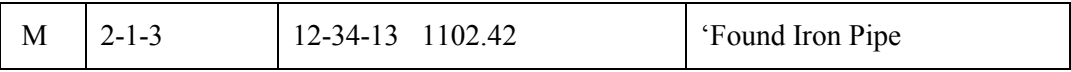

The horizontal angle at station "2", backsighting station "1" and turning clockwise to station "3" is 12-34-13, and the horizontal distance from "2" to "3" is 1102.42. Default standard error values are assumed for both.

### **Example 2: (2D Data)**

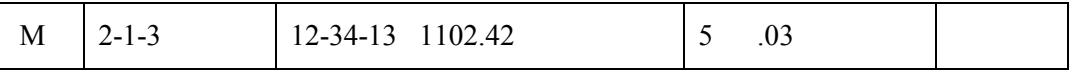

Here the measurements are the same as before, but we have added explicit standard error values for the angle and distance of 5 seconds and .03 respectively.

Note that you must either enter two standard errors for the two observations on a data line, or none and let them all default to the global values.

Standard errors may be entered as explicit values or as any of the special codes previously discussed: "!" to fix the observation, "\*" to free it or "&" to cause the default standard error as set in the Instrument Options to be assigned.

### **Example 3: (3D Data with Slope Distance and Zenith Angle)**

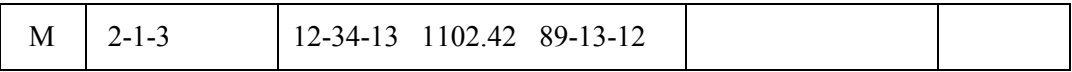

The horizontal angle at "2", turning from station "1" to station "3", is 12-34-13. The slope distance and zenith angle from "2" to "3" are 1102.42 and 89-13-12 respectively. Default standard errors are assumed for all the measurements. The "Distance/Vertical Data Type" option was set to the "Slope Dist/Zenith" choice since we are entering zenith angles, not elevation differences.

### **Example 4: (3D Data)**

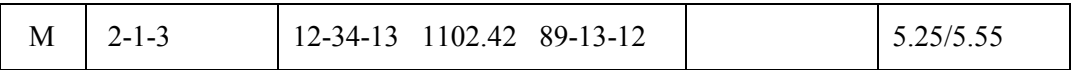

The measurements are the same as above, but we have added an HI/HT entry, meaning an HI value of 5.25 and an HT value of 5.55. Note that a single entry following the measurements which contains a "/" is interpreted by the program as an HI/HT entry.

### **Example 5: (3D Data)**

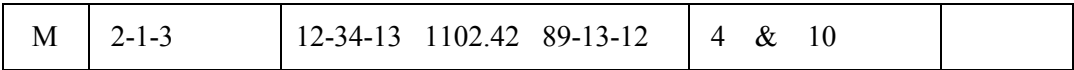

Here again, the measurements are the same, but we have added standard error values for the measurements to the line. The standard error values are 4 seconds for the horizontal angle, default value for slope distance, and 10 seconds for zenith angle. Note that three values are entered following the measurements as shown above, one value for each observation.

### **Example 6: (3D Data)**

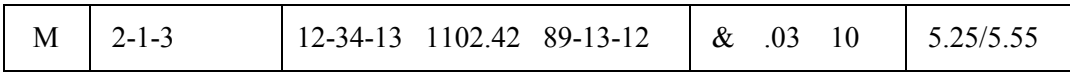

Again, the same measurements, but now we have standard error values, plus an HI/HT entry. Note that when four values are entered following the 3D measurements as shown above, they are interpreted as three standard errors plus an HI/HT value.

As illustrated by the example 3D data lines above, you must either enter all three standard errors on a data line, or leave them all out so that defaults are assumed. A single item entered will be read as an HI/HT, three items as three standard errors, and four items as the three standard errors plus an HI/HT entry. Any other combination will cause an error message.

#### **Example 7: (3D Data with Horizontal Distance and Elev Difference)**

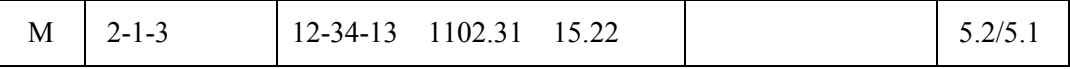

In this example, the "Distance/Vertical Data Type" option in the Project Options has been set to "Horiz Dist/Elev Diff." The horizontal angle does not change, but now the distance from station "2" to station "3" is a horizontal value of 1102.31, with a difference in elevation of 15.22. (Station "3" is higher than station "2.") Default standard errors are assumed for all measurements. An HI/HT entry is included.

### **Example 8: Using the Special "?" Data Code**

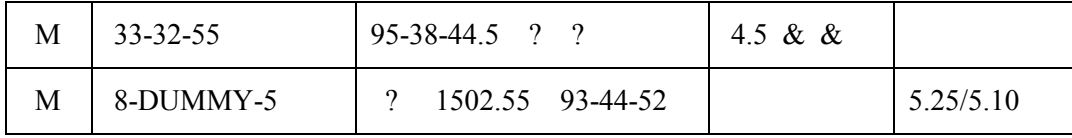

The question mark character "?" may be used in a measure line to indicate that a particular item is missing (or not measured). The "?" code allows the "M" line to be used for entering a variety of data types, making it helpful to users writing programs that create STAR\*NET data files.

In the first line above, the only observation defined is an angle, exactly the same as if an "A" data type line had been entered instead. In the second line, we entered values only for a distance and zenith angle, omitting the angle. These readings, for example, might be those made for a backsight observation. Note that the string At-From-To is entered as "8- DUMMY-5." Since the turned angle entry is omitted, the backsight name is never used, and can be named anything. We chose the name "DUMMY" to use here. This entry is exactly the same as if a "DV" data type line as described in a later section had been entered instead.

#### **Chapter 5 Preparing Input Data**

#### **The "BM" Code: Bearing and Measurements to Another Station**

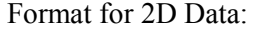

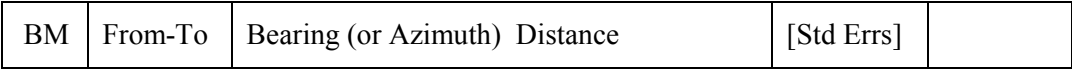

Formats 3D Data - Depending on the "Distance/Vertical Data Type" mode:

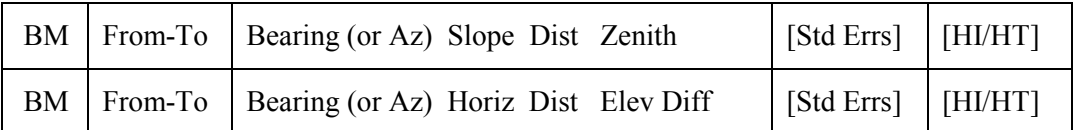

The "BM" data line is identical to the standard "M" data line except that it contains a bearing or azimuth value rather than an angle. The station string contains only the "From-To" stations rather than the "At-From-To" stations required for an angle.

This data line type is particularly useful for setting a point when a bearing or azimuth (rather than a turned angle) is known to the target station.

Just as with the "M" data line, the distance and vertical information in 3D data may be either a Slope Distance and Zenith Angle, or a Horizontal Distance and an Elevation Difference, depending on the setting of the "Distance/Vertical Data Type" option in the Project Options. And the mode can also be changed anywhere in your data file by using the ".DELTA ON/OFF" inline option.

The examples shown below illustrate 2D and 3D data lines, one with a bearing and the other with an azimuth.

### **Example 1: (2D Data)**

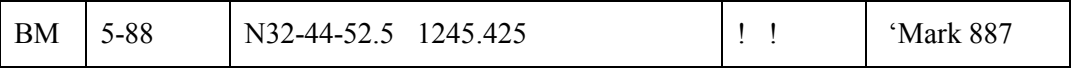

The bearing and distance from "5" to "88" are both given, and both will be fixed in the adjustment because of the "!" fixity symbols assigned to each.

#### **Example 2: (3D Data with Azimuth, Slope Distance and Zenith Angle)**

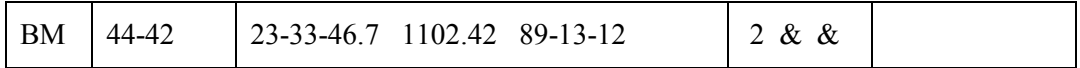

The azimuth from "44" to "42" is  $23-33-46.7$  and it is given a standard error of  $2.0$ seconds. The distance and zenith angle entries will be assigned the default standard errors as defined in the project options.
### **The "DV" Code: Distance and Vertical Measurements to Another Station**

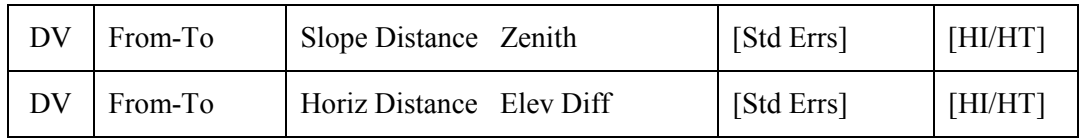

Formats 3D Data Only - Depending on the "Distance/Vertical Data Type" mode:

This data type has been provided to enter distance and vertical observations. It is often used to enter the extra distance and vertical information recorded when the surveyor takes a backsight reading.

The distance and vertical data may be either a Slope Distance and Zenith Angle, or a Horizontal Distance and Elevation Difference, depending on the "Distance/Vertical Data Type" option setting in the Project Options. The "Distance/Vertical Data Type" mode can also be changed anywhere in the data file by using the ".DELTA ON/OFF" inline option. For more details see "Using Inline Options" later in this chapter.

## **Example 1: (Slope Distance and Zenith Angle)**

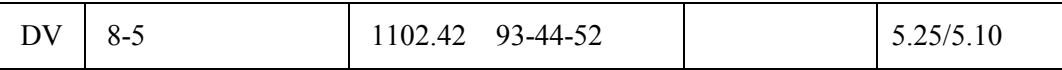

The slope distance and zenith angle between "8" and "5" is 1102.42 and 93-44-52. Default standard errors are assumed. An entry is made defining HI and HT values.

## **Example 2: (Horizontal Distance and Elevation Difference)**

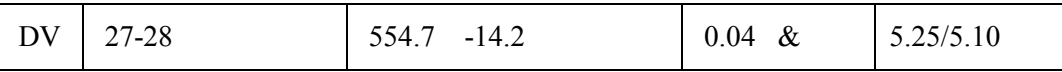

In this example, the "Distance/Vertical Data Type" option in the Project Options has been set to "Horiz Dist/Elev Diff." A horizontal distance and elevation difference between "27" and "28" is 554.7 and -14.2. We have entered optional standard errors for the observations as well as an HI/HT entry.

Note that you must either enter two standard errors for the two observations on a data line, or none so that defaults are assumed. A single item will be read as an HI/HT, two items as two standard errors, and three items as the two standard errors plus an HI/HT entry. Any other combination will cause an error message.

## **TRAVERSE DATA TYPE**

The Traverse data type allows you to quickly traverse from point to point in a traditional manner, with a minimum of data entry. There may be as many traverses as required within a project data file. Each traverse must begin with a single "TB" line, continue with one or more "T" lines, and end with a single "TE" line. The format of the Traverse line is described below, followed later by descriptions of the Traverse Begin and Traverse End lines.

### **The "T" Code: Traverse - All Measurements to Next Traverse Point**

Format for 2D Data:

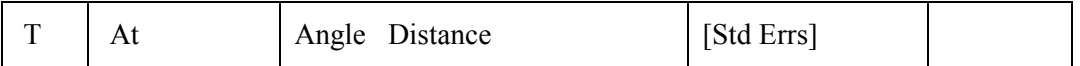

Formats for 3D Data - Depending on the "Distance/Vertical Data Type" mode:

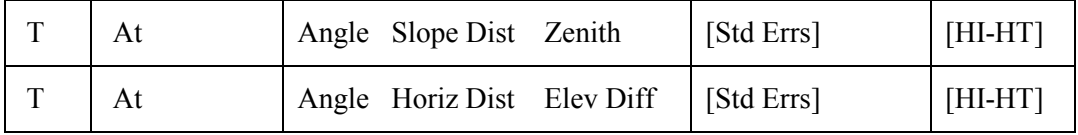

The following example shows the organization of the data for a small 2D traverse. In data files containing multiple traverses, each traverse must be ended before beginning another. Measure lines and other data types, however, can be freely intermixed with Traverse lines to define other independent angle or distance observations.

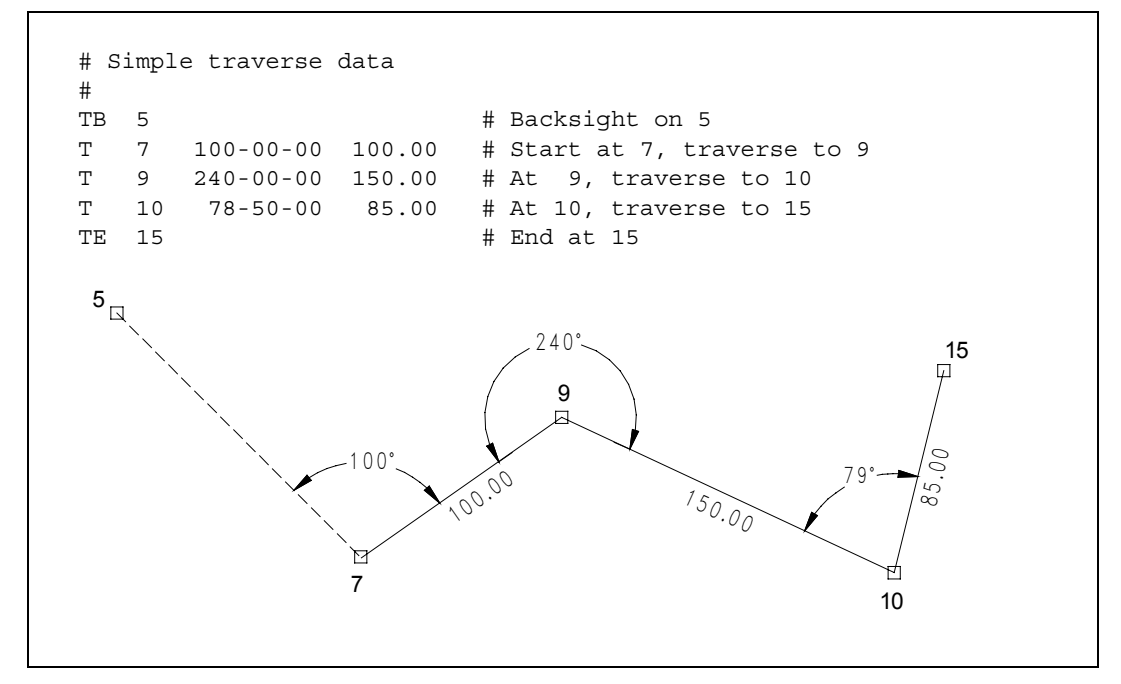

**Traverse Data Format** 

Regarding output of traverse observations, the individual observations are shown in the listing file just like observations from other data type lines. However, if you have set the option in the Project Options/Listing dialog to include traverse closures in your output, an additional section is created in the listing file showing a summary of each traverse along with its closure errors and precisions. See Chapter 8, "Analysis of Adjustment Output," for further information on this.

Data entries for the Traverse line are the same as for the Measure line, except the traverse line contains only the "At" station name. The Traverse data line includes all the observations required to completely define the next traverse point. The horizontal angle is measured from the previous traverse point to the next traverse point. All other measurements (distance and vertical observations) are taken to the next traverse point.

Traverse data may also be entered using "Bearings" or "Azimuths" rather than turned angles using the ".MAPMODE" inline option. See "Using Inline options" later in this chapter for details on the use of this special mode of data entry.

## **Example 1: (2D Data)**

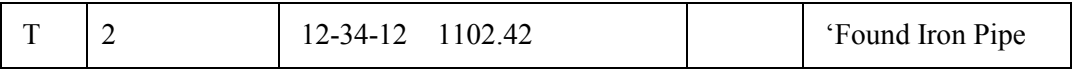

At station "2" we turn an angle of 12-34-12 from the previous traverse point and measure a distance of 1102.42 to the next traverse point. No standard errors values are entered, so global defaults are assumed. A descriptor is entered for station 2.

### **Example 2: (2D Data)**

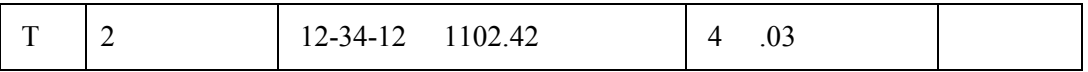

Same 2D data as example 1, except we have added explicit standard error values of 4 seconds for the turned angle and .03 for the distance.

### **Example 3: (2D Data)**

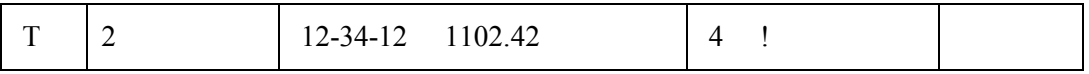

Same as example 1, except we have added an explicit standard error value of 4 seconds for the turned angle and we have fixed the distance using the "!" symbol.

## **Example 4: (3D Data with Slope Distance and Zenith Angle)**

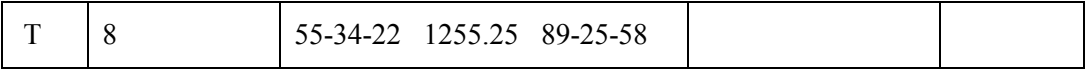

At station "8" we turn an angle of 55-34-22 from the previous traverse point and measure a slope distance of 1255.25 and a zenith angle of 89-25-58 to the next traverse point. Default standard errors are assumed for all measurements.

## **Example 5: (3D Data with Slope Distance and Zenith Angle)**

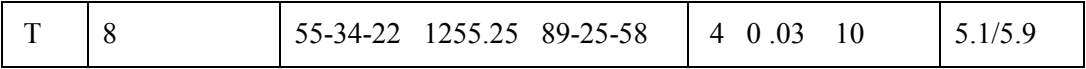

Same as example 4, except standard error values are entered for all observations, as well as an HI/HT entry.

As previously discussed for the 3D Measure data type, you must either enter all standard errors on a particular data line, or leave them all out so that defaults are assumed. A single item will be taken as an HI/HT, three items as three standard errors, and four items as the three standard errors plus an HI/HT entry. Any other combination will cause an error message.

## **Example 6: (3D Data with Horizontal Distance and Elev Difference)**

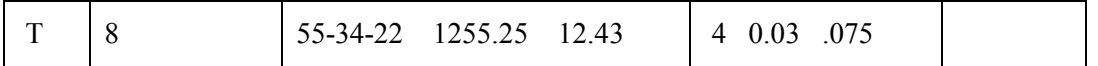

In this example, the "Distance/Vertical Data Type" option in the Project Options has been set to "Horiz Dist/Elev Diff". The horizontal angle remains the same, but a horizontal distance of 1255.25 and a difference in elevation of 12.43 are entered. Explicit standard errors have been entered for all three observations.

## **Example 7: (3D Data with Horizontal Distance and Elev Difference)**

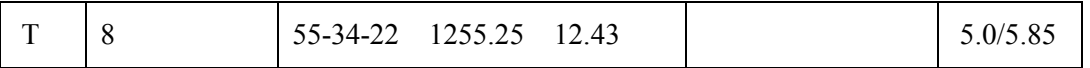

Same observations as above, except an HI/HT entry is entered which, in the case of horizontal distance and elevation difference observations, will only affect the elevation difference measurement.

## **The "TB" Code: Beginning a Traverse**

Begin a traverse by entering either a backsight station name, or a fixed backsight bearing or azimuth. When you enter a bearing or azimuth, always enter it in a direction away from the first traverse station. An optional "Traverse Description" will display as a traverse description in the "Traverse Closures" section of the listing.

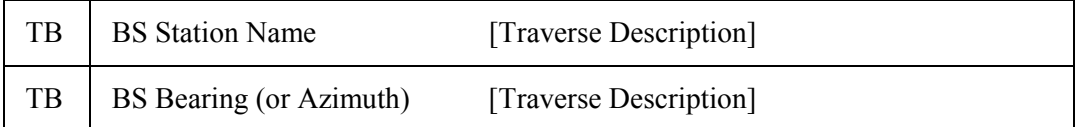

## **Example 1:**

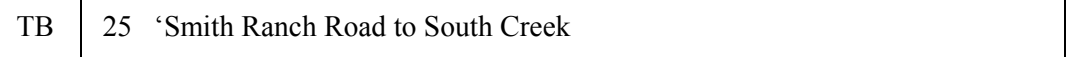

In this example, we begin the traverse by backsighting to station "25", another station in the network. A description is entered to identify the traverse in the output listing.

## **Example 2:**

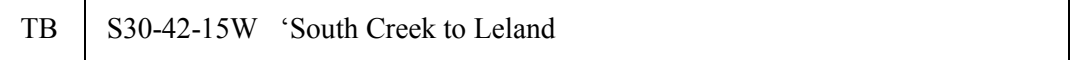

Here we begin the traverse by entering a backsight along a fixed bearing rather than to another station in the network. An optional traverse description is entered.

Internally, STAR\*NET generates a dummy backsight station for each data line of this type, beginning with DUMMY0001. The dummy station is located at an arbitrary distance of 1000 units (feet, meters, etc.) from the first traverse point along the backsight bearing or azimuth. You will see these stations in the angle observation summary, but they do not appear in the plot files or the output coordinate file. You cannot use these dummy stations for any purpose in your data.

In the "TB" line, the data item is either a station name, or a bearing (or azimuth) value. If the item contains dashes and can also be interpreted as a valid bearing or azimuth, then it is used as such. Otherwise, it will be used as a station name.

When you enter a bearing or azimuth using "packed" DMS format or GONS, you must prefix the entry with the characters "B=" or "b=" so that STAR\*NET will not interpret it as a station name. Examples: B=S30.4215W or B=44.1135.

It is generally preferable to backsight to an "actual" station in the network as shown in the first example rather than having STAR\*NET create a "dummy" station at a given bearing but an arbitrary distance away. You can easily create your own backsight station using one of several data types – by using the "BM" data line for example.

## **The "TE" Code: Ending a Traverse**

You can end a traverse by simply closing to an existing station. You can also end a traverse and include a closing angle to either a particular station, or to a fixed bearing or azimuth. When you enter a fixed bearing or azimuth value, it is always entered in a direction away from the ending traverse station. Use one of the following formats:

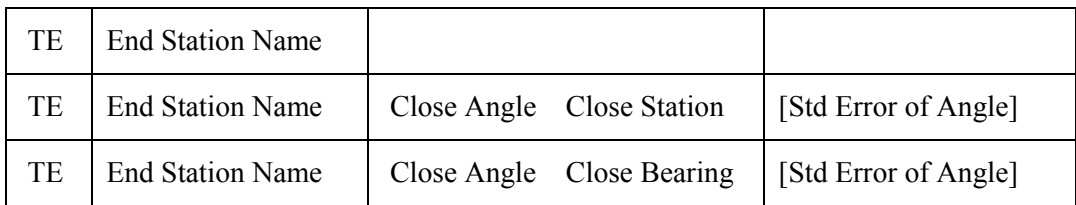

## **Example 1:**

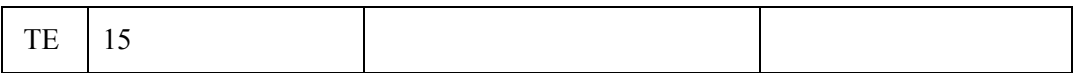

The traverse ends at station "15". No closing angle is entered for the traverse.

## **Example 2:**

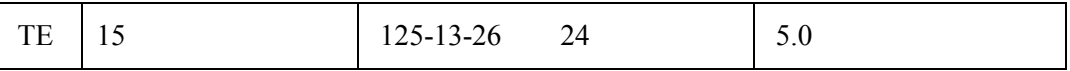

The traverse ends at "15." A closing angle of 125-13-26 was turned from the previous traverse station to station "24". The angle has a standard error of 5.0 seconds.

## **Example 3:**

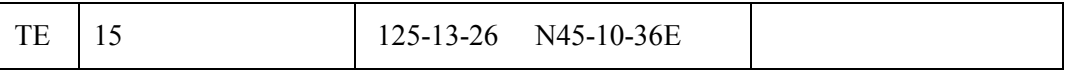

The traverse ends at station "15" and a closing angle of 125-13-26 was turned into a fixed bearing of N45-10-36E. No standard error was entered for the closing angle, therefore the default standard error for angles is assumed. As discussed in the previous section, a dummy foresight station will be generated for this fixed bearing.

In the "TE " line, the target of the angle observation is either a station name, or a bearing (or azimuth) value. If the item contains dashes and can also be interpreted as a valid bearing or azimuth, then it is used as such. Otherwise, it will be used as a station name.

When you enter the bearing or azimuth using "packed" DMS format or GONS, you must prefix the entry with the characters "B=" or "b=" so that STAR\*NET will not interpret it as a station name. Examples: B=S30.4215W or B=44.1135.

### **Example Traverse using 3D Traverse and Measure Data**

The following example illustrates a very simple single loop 3D traverse with four stations, and two independent shots to two additional stations. Note that since the fixed bearing from 3 to 2 is not adjacent to the given coordinates at station 1, we provided approximate coordinates at an adjacent station 4 so that the remaining approximate coordinates could be automatically computed.

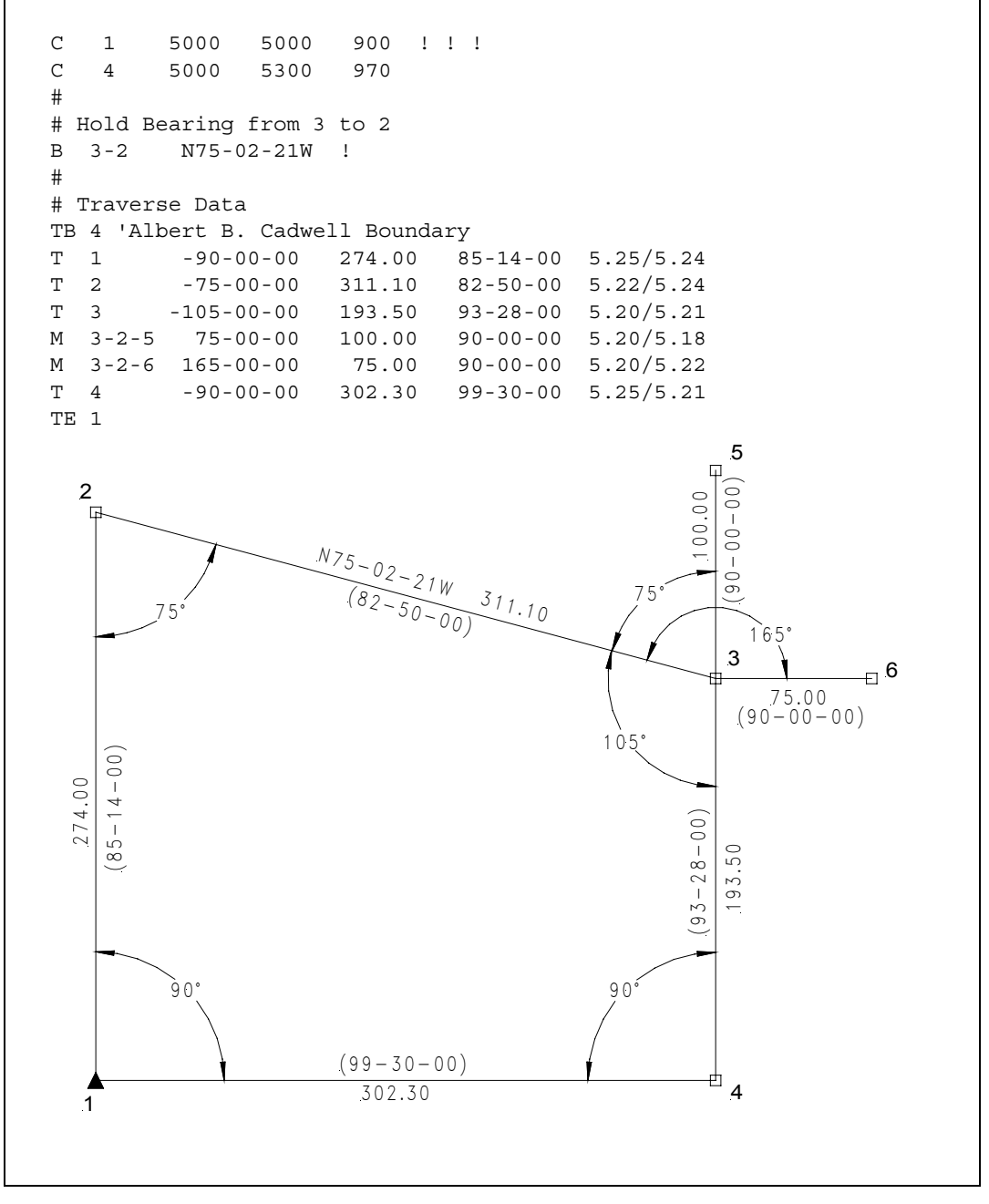

**Sample Traverse Data** 

## **Example Interconnected 2D Traverses**

This example illustrates a small project with two interconnected 2D traverses. The first traverse begins with a fixed bearing, and has known coordinates at each end. The second traverse begins on the first traverse, and ends at the same station the first traverse ended, and with a closing angle turned to another station. An extra distance tie measured between the traverses adds some redundancy.

```
 # Sample Multi-Loop Traverse Data 
 # 
 C 1 5000.00 5000.00 ! ! 
 C 5 4427.12 7245.55 ! ! 
 # 
 TB N45-30-40W # Backsight to fixed bearing 
 T 1 123-40-28 537.52 
 T 2 217-11-37 719.56 
 T 3 113-52-15 397.66 
 T 4 260-19-24 996.23 
TE 5 \qquad # End traverse at 5
 # 
TB 1 # Backsight to 1
 T 2 120-11-12 473.25 
 T 6 -101-32-30 625.76 
 T 7 198-13-09 533.66 
 T 8 172-07-27 753.22 
 T 9 -84-32-20 661.01 
 TE 5 -73-02-46 4 # End, turn angle to 4 
 # 
 D 4-8 361.30 # Extra distance tie 
       1
           5\sqrt{37.52}N 45- 30- 00W
                                                        5
                                                           6661.01
                                               8
                                                              9
                                                    <sup>75</sup>3.22
                                              99 6.23
                                       4 \times 10^{160}3
                                   197.66
                        779.562
                     6
                                   7
                                      53, 666 25 .7 6
                   473.25114°
                       102°
               120°
        124° / \sqrt{2^{17}}172°
                                    198°
                                                         85°
                                      260°
                                                      73°
```
**Sample Multiple Traverse Data** 

# **DIRECTION SET DATA TYPES**

The direction set data type lets you enter sets of directions observed from a station to two or more other stations. Directions are not angles, they are simply pointing readings taken with an instrument such as a direction theodolite. The direction set data types includes three types of data lines. A set always begins with a "DB" line, continues with two of more "DN" lines which are the readings, and ends with a "DE" line. An optional "Description" on the "DB" line will display as a description in the "Directions" sections of the output listing.

## **The "DB" , "DN" and "DE" Codes: Direction Sets**

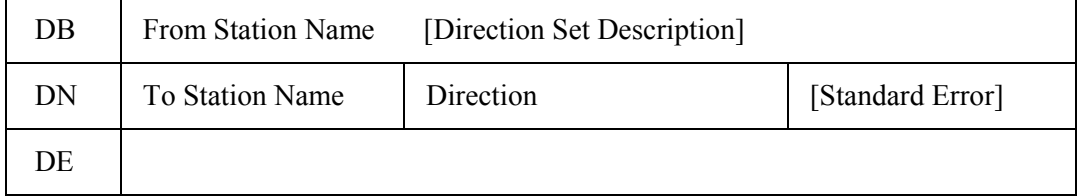

## **Example of the Direction Begin "DB" data line:**

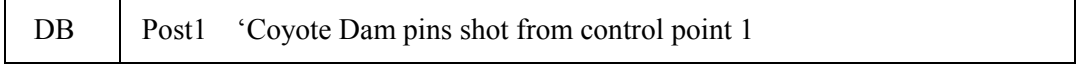

The "DB" data line begins a set of direction readings, and indicates the "From" station name. This is the instrument station used to observe the series of directions. In this example we begin a series of direction entries by setting up on "Post1." An optional description is entered describing the direction set.

## **Example series of Direction "DN" data lines:**

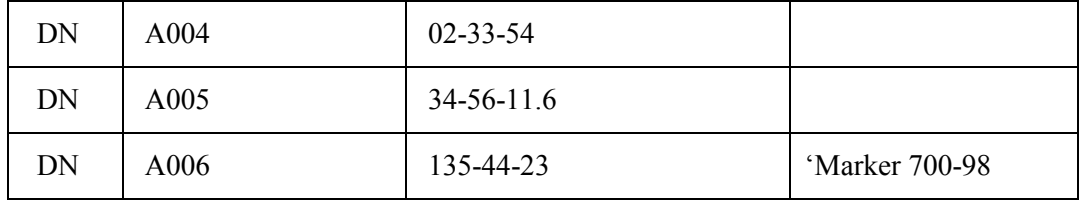

The "DN" data line is used to enter the individual direction readings in the set. In the example we entered a set of three directions. The first direction to station "A004" was read as 02-33-54. No standard errors were entered for any of the readings, therefore the default standard error values for directions, as set in the Project Options are assigned. A descriptor is assigned to station "A006."

## **Example of Direction End "DE" data line:**

DE

The "DE" data line is used simply to end a set of directions, and contains no data.

### **The "DM" Code: Direction with All Measurements to Another Station**

Format for 2D Data:

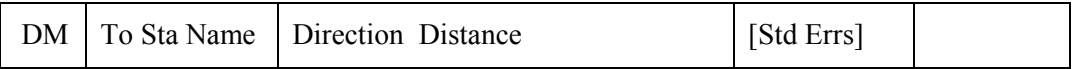

Formats for 3D Data - Depending on the "Distance/Vertical Data Type" mode:

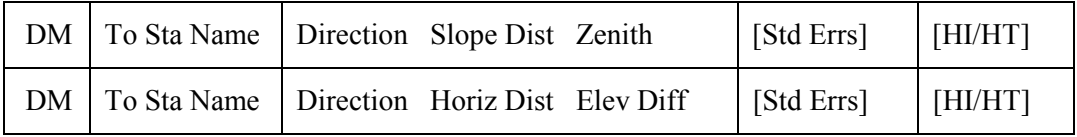

The "DM" data type is used in the same fashion as the "DN" data type. The difference between the two data types is that the "DM" line includes all other measurement data needed to define the station being shot. This includes the distance, and if entering 3D data, a zenith angle or elevation difference.

You can intermix "DM" lines and "DN" lines in the same direction set.

## **Typical Example: (3D Data with Slope Distance and Zenith Angle)**

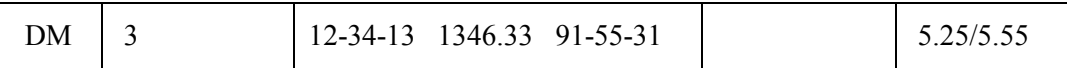

Pointing to "3", the direction reading is 12-34-13. The slope distance and zenith angle measured to "3" are both given. Default standard errors are assumed for all the measurements and an HI/HT entry is made.

Only a single typical 3D example of a "Direction with Measurements" line is given above. The rules for entering 2D and 3D data lines for these data type lines are exactly the same as those previously discussed for the "M" Measure data line.

See the "M" data type line for full details on 2D and 3D data, entering standard errors, and entering instrument and target heights. Likewise, the same rules apply for the interpretation of distance and vertical observation data entered depending on the mode setting of the "Distance/Vertical Data Type" option in the Project Options. This mode can also be changed anywhere in your data by using the ".DELTA ON/OFF" inline option. For more details see "Using Inline Options" later in this chapter.

## **Example Direction Set**

The example below shows part of a 2D data file that includes the some Directions data. This particular example illustrates that direction data may be entered anywhere, even conveniently embedded within traverse data so as to preserve fieldbook order. The sample data uses both the "DN" and "DM" codes within the same direction set.

```
 # Sample Direction Set Data Using Both "DN" and "DM" lines 
 # 
 C 110 10000.00 10000.00 ! ! 
 C 100 9904.53 9821.32 ! ! 
TB 100 # Traverse, backsight 100
 T 110 –62-32-55 589.34 
 T 111 85-28-00 775.19 
DB 111 begin reading directions
DN 7 00-59-31 # Direction to 7
DN 6 08-44-11 # Direction to 6
 DM 5 22-27-18 753.55 # Direction & Distance to 5 
DM 4 33-10-11 726.78 # etc...
 DN 3 38-31-19 
DE # End the direction set
 T 2 85-58-33 157.33 # And continue traversing 
 T 3 132-11-24 87.54 
 T 4 220-16-43 142.44 
 T 5 116-38-12 210.24 
 T 6 236-00-00 98.03 
 T 7 121-22-55 401.21 
 TE 110 
           110
                                  7
  100
        63°
                                    6
                                   ᢘ
                                               5
                       0- 5 9 7 9 7
                        09- A.M.
                                  153.55<br>153.35
                                                  4
                      02.27-18
                                                      3
                             3 - 10 - 11 - 726.78<br>3 - 10 - 11 - 19285°
                              \frac{5}{38-31-19}86°
                              32
         111
```
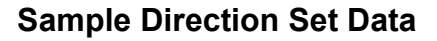

## **SIDESHOT DATA TYPE**

The Sideshot data type allows you to add unlimited sideshots to your data without affecting processing of the network stations from which they were observed. The format is the same as the "Measure" line except that standard error values are not entered.

Sideshots are diverted during loading of the input data file, and are not processed until after the network is adjusted. Because they are processed after the adjustment is finished, they do not affect the adjustment results. No error propagation is performed on sideshots. The sideshot data type is included so that you can process a network containing hundreds or thousands of sideshots without slowing down the network adjustment. This approach lends itself to the processing of large data sets downloaded from data collectors.

You cannot occupy a sideshot point or backsight to a sideshot! Only main network stations may be occupied or used as backsights! Multiple sideshots to the same point are not adjusted – you will get multiple sets of coordinates published for that point.

Note that a sideshot station name may have the same name as a network station or any other sideshot. However, you can instruct STAR\*NET to check these sideshot names against network station names and/or against other sideshot names and issue warning or error messages if repeated names are found. See "Special Options" on page 36 for setting of these sideshot name checking options.

### **The "SS" Code: Sideshot (All Observations to a Sideshot Point)**

Format for 2D Data:

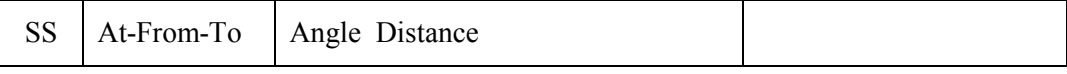

Formats for 3D Data - Depending on the "Distance/Vertical Data Type" mode:

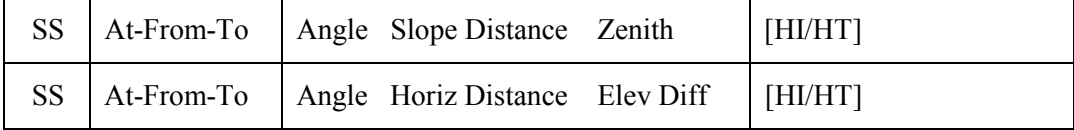

### **Example: (3D Data with Slope Distance and Zenith Angle)**

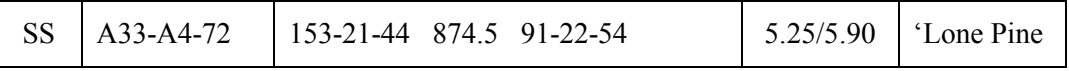

The data above is a 3D sideshot. With the instrument at A33, backsighting to A4, a shot was made to station 72 reading an angle of 153-21-44, a slope distance of 874.5 and a zenith angle of 91-22-54. An HI/HT entry and a point descriptor are included.

# **LEVELING DATA TYPE**

The leveling data type lets you integrate differentially leveled observation information in with other data in a 3D adjustment. In the PLUS, PRO and LEV editions, leveling data can also be independently adjusted using the built-in "Lev" adjustment type.

Leveling observations are similar to "elevation difference" observations which are entered with the "V" line, except that weighting for differential leveling is based on either a given distance or a number of turns between the stations.

## **The "L" Code: Differential Level Observation Information**

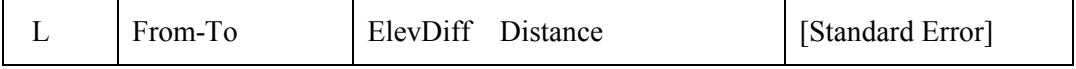

The distance value entry on the "L" line is used along with the default standard error per unit length value specified in the Instrument settings of the Project Options to compute the actual standard error for the observation used in the adjustment.

If you select to have leveling weighting based on "Turns" rather than "Distance" in the Instrument settings of the Project Options, the value for Distance must be entered as the number of turns between the From and To stations, not the linear distance between.

If an optional standard error value is entered, this value is used as the actual standard error rather than a standard error computed based on the section Distance or Turns. You can also enter the special "!" or "\*" character in the standard error field to indicate the observation is to be completely fixed or free.

## **Example 1: (Assuming Sections are Entered as Lengths)**

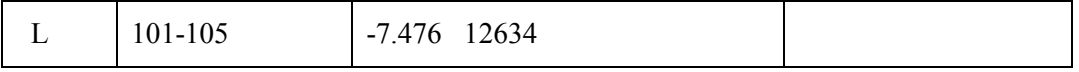

The difference in elevation between stations 101 and 105 is -7.476 and the distance traversed between the two stations while taking observations is 12,634. The default standard error per section length will be used to calculate the observation standard error.

# **Example 2: (Assuming Sections are Entered as Turns)**

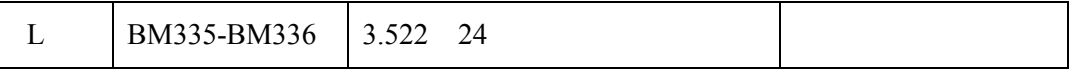

The difference in elevation between BM335 and BM336 is 3.522 and the number of turns taken is 24. When entering Turns rather that Distances, select Sections as "Turns" in the Instrument settings of the Project Options. The default standard error per turn will be used to calculate the observation standard error.

## **Example of Differential Leveling Data**

Leveling data can be independently adjusted In the PLUS, PRO or LEV editions using the built-in "Lev" adjustment type available in those programs. All that is required are one or more fixed elevations for control and the leveling observations.

However, leveling data can also be included with other data in 3D network adjustments available in the Standard, PLUS and PRO editions. Leveling data can be entered to supply vertical observations to some or all stations in a network or to add vertical redundancy to stations already being defined by other types of observations such as zenith angles or elevation differences. In this case, any station named in leveling data must also have other data present which will define its horizontal location. Therefore, a station in a 3D adjustment named only in an "L" line will cause an error and the adjustment will terminate.

The example below illustrates a small segment of leveling data that may be integrated with some other data in a 3D adjustment.

```
 # Leveling Data 
L 33-79 2.546 1798<br>L 79-80 -4.443 931
 L 79-80 -4.443 931 'Bench 81-1987 
 L 79-81 0.231 855 
 L 80-132 1.322 2509 0.14 #Example of explicit Std Error 
 L 92-93 -5.024 752 
 .LWEIGHT 0.05 #Change Default Weighting 
 L 12-15 0.244 1245 
 L 15-16 3.145 955 
 etc...
```
Assuming that units for this project is Meters and the standard error per unit length is set to 0.008 Meters/Km in the Instrument options, the actual standard error used for the initial elevation difference observations are propagated from this 0.008 value and the distance between stations.

On the "L" line describing observations between stations "80" and "132" an explicit standard error value of 0.14 meters is given. This actual standard error value will be used for the observation rather than a propagated value.

Note that the default weighting entered in the Instrument settings may be changed using the ".LWEIGHT" inline option as illustrated above. This inline option is described later in this chapter along with other inline options available.

When viewing a plot diagram of a network containing leveling observations, straight lines are drawn between stations containing these observations even though in reality, these lines are likely made up of many turning points which may wander as the actual survey did, perhaps around a hill or along a road.

See Example 8 of the tutotial in Appendix-A for a complete data set illustrating a small stand-alone differential leveling network project.

# **5.7 Inline Options**

There is a category of data called "inline" options that you insert directly into an input data file, and they affect only those data lines that follow them. Some of these inline options change default settings originally defined in option dialogs already discussed. Others perform special functions unrelated to other option settings. These inline options are described in detail on the following pages.

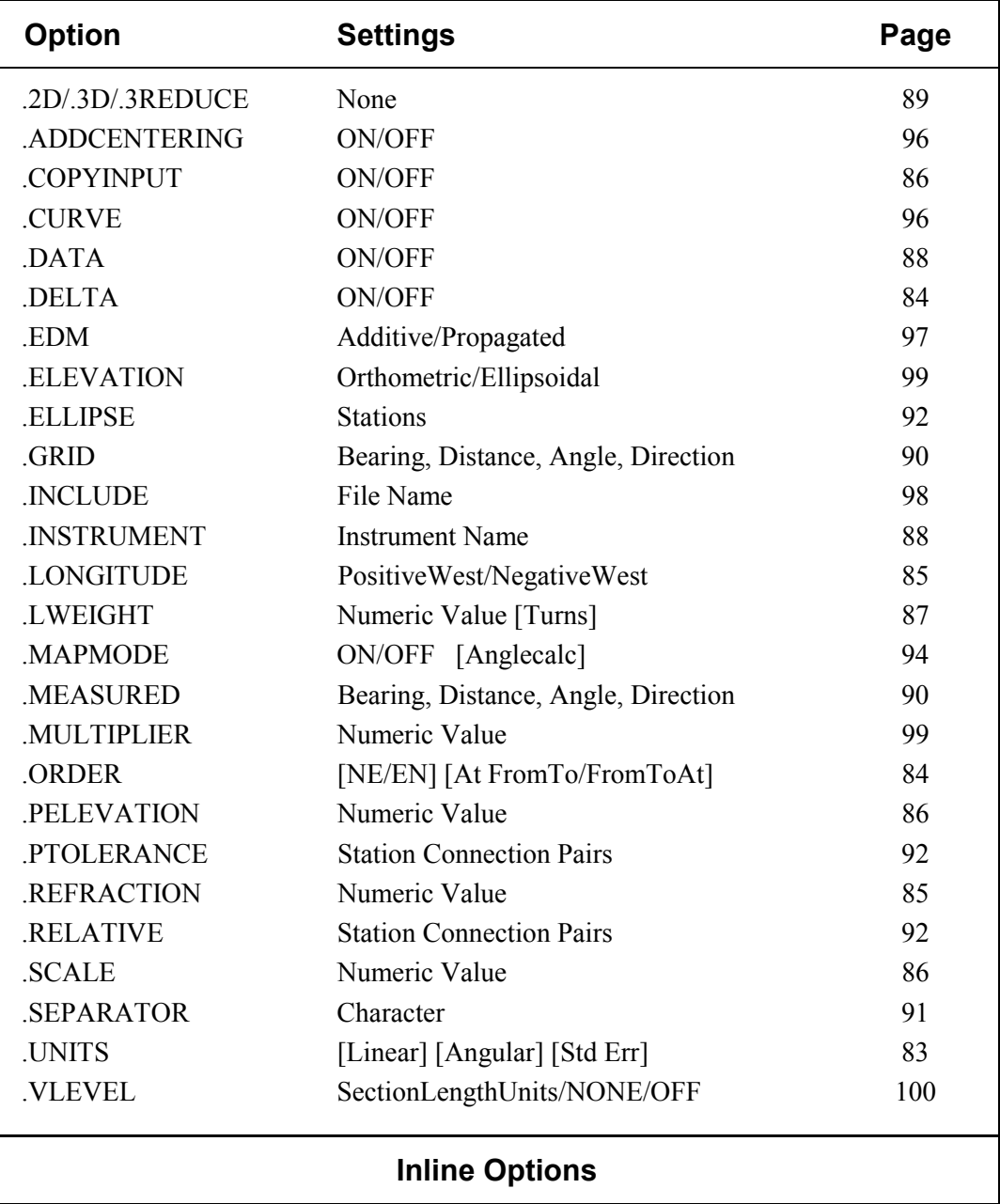

Not all inline options make sense for all adjustment or data types. If an inline option is used that doesn't work with certain data, the program will either issue an error and quit, or a warning indicating the inline option is ignored depending on the situation.

# **Using Inline Options**

The inline option is a very powerful feature in the STAR\*NET program. Using inline options allow you control many aspects of your data.

For example, if the units setting in your Project Options is set to meters, the program will output results in meters, and it will also expect input data to be entered in meters. But if part of your observations are measured in feet, perhaps supplied to you by another surveyor, you can simply use the ".UNITS" inline to tell the program that those observations are in feet. The program does the conversion to meters automatically!

Example use of the ".UNITS" inline option to change units of input data:

```
 # Default units are FeetUS as set in the Project Options 
 M 24-23-25 68-33-44.5 655.678 #Data in FeetUS 
 .UNITS Meters 
 M 26-25-27 98-45-55.4 201.335 #Data in Meters 
 M 27-26-28 79-33-24.3 194.667 
.UNITS FeetUS All Accord FeetUS #Resets to FeetUS
 M 32-27-55 87-43-52.1 702.345 
 etc...
```
The following are a few rules for constructing inline options:

- 1. An inline option begins with a period "." and is directly followed by the option name in either upper or lower case. (Examples: .UNITS or .units)
- 2. An option name may be abbreviated to as little as one character, however sufficient characters must be supplied to differentiate it from other options beginning with the same letters. (Examples: .UNITS or .U, .DATA or .DA, .DELTA or .DE)
- 3. Most inlines contain parameters which turn an option ON or OFF, toggle a setting one way or another, or change a value. The same rules apply to parameter names as with option names. They may also be upper or lower case, and be abbreviated to as little as one character as long as they are unique. (Examples: ON or OF)

Even though you can abbreviate option and parameters names, it is recommended, that you spell out enough of the identifier names so that you and others reading your data files can easily recognize the meanings of the options.

Data for a project may consist of one or more data files. Inline options entered in one data file do not affect subsequent files. As each file is read during an adjustment, all options that affect data are reset to the project defaults for the next file. For example, if you use the ".REF" inline to change the refraction index in one file, it will be automatically reset to the Project Options default value for the next file.

## **Inline Options that Relate to Settings in Options Dialogs**

The following inline options allow you to override certain Project Options default settings that affect the interpretation of your entered data.

## **INLINE OPTION: .UNITS [Linear] [Angular] [StdErr]**

By default, input data must be in the units specified in the Project Options. This inline option, however, allows you designate the units in data lines that follow. You can specify linear units, angular units, or both. This option, for example, allows you to easily mix meters and feet in the same data file. Knowing the units, the program will convert data to the default units set in the Project Options with no work on your part.

The "Linear" keyword may be any item from the dropdown list of the "Linear Units" field in the Project Options/Adjustment dialog. And the "Angular" keyword may be either "DMS" or "GONS."

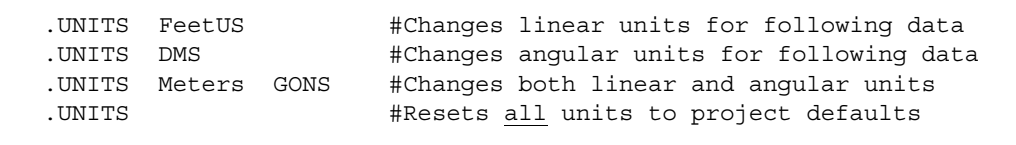

In addition, the ".UNITS" inline can be used to redefine the units of explicitly-entered standard error values when angular data is being entered in GONS.

In this STAR\*NET version, standard errors for angular data entered in GONS are stated as Milligons (GONS/1000) by default rather than Centesimal Seconds (GONS/10,000) as in earlier versions. This change to the program was made by popular demand from the international surveying community.

If you have existing data files that contain explicitly entered standard errors stated as Centesimal Seconds, you can do one of two things: either edit your files changing all these entered standard error values to Milligons, or simply use the ".UNITS" inline with the "CSECONDS" keyword to indicate the units of following data lines, and let the program make the necessary conversions to Milligons. The "MGONS" keyword is also provided to change back the to the Milligons default in the same file if necessary.

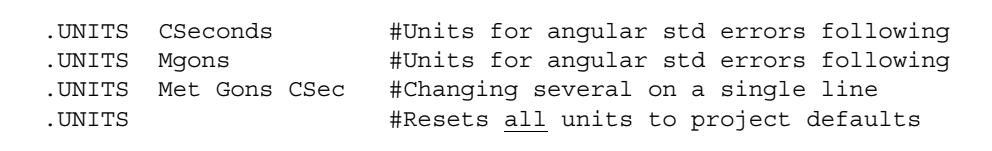

Note that the "CSECONDS" units keyword is also useful for those using GONS who still prefer to enter explicit standard errors in their data as Centesimal Seconds.

### **INLINE OPTION: .DELTA ON/OFF**

This inline option allows you to change the "Distance/Vertical Data Type" default set in the Project Options/General dialog. This option relates only to 3D-formatted data. When set to "OFF", subsequent data will be interpreted as slope distance and zenith angle observations. When set to "ON", subsequent data will be interpreted as horizontal distance and elevation difference observations.

For example, if the "Distance/Vertical Data Type" option in the Project Options is set to the "Slope Dist/Zenith Angle" setting, the following inline options illustrate how to change to the input data to the "Horiz Dist/Elev Diff" mode, and then back again:

```
 M 24-23-25 68-33-44.5 655.678 91-23-56 5.13/5.25 
 .DELTA ON 
 M 26-25-27 98-45-55.4 543.335 12.35 5.15/5.32 
M 27-26-28 79-33-24.3 523.667 -3.21 5.55/5.43
 .DELTA OFF 
 M 32-27-55 87-43-52.1 702.345 89-26-53 5.55/4.89 
 etc...
```
Note that "3D-formatted" data can be entered in both 2D and 3D projects. This inline controls only how the distance and vertical information is interpreted on data lines.

### **INLINE OPTION: .ORDER [NE/EN] [AtFromTo/FromAtTo]**

This inline option allows you to change the "Coordinate" and the "Angle Data Station" order settings within a data file. Using this inline, you can easily include coordinates or observations in your data files that perhaps had been prepared by someone else, and were typed using an order different than that set in your project options.

The "NE/EN" keywords allow you to switch the north and east order of the coordinates, and likewise, the "AtFromTo/FromAtTo" keywords allow you to switch the station name order that defines angles. This inline option changes the order for input data only! The original default order specified in the Project Options/General dialog still controls the order displayed in the adjustment output listing and coordinate files.

```
 C 1 50345.334 20423.155 #Using original project options orders 
.ORDER EN FROM #Change both order types
 C 4 20445.167 50443.675 #All following data is affected 
 etc... 
.ORDER NE \#Change only coordinate order back
 etc...
```
You can enter one or both keyword types on a single inline option line. The example shown above illustrates setting both, and then resetting one back.

### **INLINE OPTION: .LONGITUDE PositiveWest/NegativeWest**

This inline option allows you to switch the way that signs of longitudes are interpreted in your data. As previously described in Chapter 4, Options, the default sign convention can set to Positive West or Negative West longitudes for the project.

Using this inline option, you can include latitude/longitude data in your input file that perhaps had been prepared by someone else, and was created using a sign convention for longitudes different than that set for your project. The inline option changes the way signs of longitudes are interpreted in your input data only! The sign convention specified in the "Longitude Sign Convention" setting in the Project Options/General dialog still controls the signs of longitudes listed in the adjustment output.

```
 P 1 38-44-27.123 122-45-21.321 ! ! #Positive west default 
 .long neg 
 P 2 38-48-33.667 -122-45-38.315 ! ! #Negative west convention 
 P 2 38-48-33.667 -122-45-38.315 ! ! 
 .long 
 P 2 38-48-33.667 122-45-38.315 ! ! #Back to the default 
 etc...
```
Assuming that project options are set to the "Positive West Longitude" convention in the short example above, the first inline changes the input to a "Negative West Longitude" convention and the second changes it back to the original default.

### **INLINE OPTION:** .REFRACTION Value

This inline option allows you to change the "Default Coefficient of Refraction" value set in the Project Options/General dialog to a new value whenever required due to special atmospheric conditions encountered in the field.

```
 .REF 0.05 #Change the current refraction coefficient 
 .REF 0 #Turn off refraction corrections 
 .REF #Reset refraction coefficient to project default
```
When the ".REFRACTION" inline is entered without a value, the coefficient is returned to the default specified in the Project Options.

When this inline option is used to change the refraction coefficients within a project, the actual coefficients used are listed with the zenith angle data review in the listing. Note that the zenith angles shown in the output listing do not reflect the correction for refraction. The correction is only applied internally during the adjustment process.

#### **INLINE OPTION:** .SCALE Value

This option applies to 2D/3D "Local" coordinate system jobs only. When the "Apply an Average Scale Factor" option is selected in the Project Options/Adjustment dialog, this inline option allows you to change the entered scale factor. The scale factor is used to scale horizontal distances, or the horizontal components of slope distances. You can insert this inline option into your data as many times as needed to vary the scale in your project. If the ".SCALE" inline is entered without a scale value, the scale factor is reset to the default value originally set in the Project Options.

### **INLINE OPTION: .PELEVATION Value**

This option applies to "2D" local and grid jobs only. It allows you to redefine a default project elevation for various parts of a project when you feel the elevation changes enough to make a difference in the results. A reference elevation for a station used in calculations is assigned the first time the station name is seen in your data. Therefore by careful placement of this inline in your data, you can accurately assign reference elevations to stations in different regions of your project.

In the example below, assume the "Default Project Elevation" in set to 1000 in the Project Options. Stations 1, 2 and 4 will have a reference elevation of 1000 assigned and stations 5, 6 and 7 a reference elevation of 875.

```
C 1 20000 20000 !!<br>C 2 20007.432 19182.223 !!
         C 2 20007.432 19182.223 ! ! 
 M 1-2-4 89-53-22 842.12 
.PELEV 875 #Change default to 875
 C 5 21543.244 22832.432 ! ! 
 M 5-4-6 67-25-11 645.98 
 M 6-5-7 87-56-38 987.12 
.PELEV . THE RESET TO THE RESET TO PROJECT default
 etc...
```
As shown above, entering the ".PELEVATION" inline option with no value, resets to the original default setting in the Project Options.

### **INLINE OPTION: .COPYINPUT ON/OFF**

When the "Copy of Input Data Files" option in the Project Options/Listing File dialog is selected, your data file or files are copied to the listing file. Using this inline option, you can completely control which parts on your data will be copied, and which parts will not. This option is very useful for excluding bulky sections from your listing file that you don't really care to see. Simply place a ".COPY OFF" inline before any group of lines you wish not to be copied to the listing file, and then a ".COPY ON" inline where you wish to resume copying. When the "Copy of Input Data Files" listing option is turned off in the Project Options, the ".COPY" inline has no affect.

### **INLINE OPTION: .LWEIGHT Value [Turns]**

This inline option allows you to change the leveling data "Elev Diff" standard error per section value specified in the Instrument Options to a new value. Enter the inline option preceding the differential leveling data to be affected and it will remain in affect until again changed or until the end of the file. At the end of a data file, the the weighting reverts back to that specified in the project options.

When the inline option is entered with a value only (i.e. without the "Turns" key word), the program considers the section type based on "Length." When the "Turns" key word is included, the program considers the section type based on "Turns."

The first example sets the value to 0.038 with the section type as "Length."

The second example sets the value to 0.012 with the section type as "Turns."

 .LWEIGHT 0.038 #Sets 0.038 value and "Length" section type L BM75-125 15.920 31200 L 129-130 22.130 37400 L 130-125 3.833 28100 .LWEIGHT 0.012 Turns #Sets 0.012 value and "Turns" section type L 130-126 24.065 46 L 128-126 34.422 38 L 126-127 -15.485 42 .LWEIGHT #Reset to project defaults L 127-128 9.234 24660 etc...

Units of the entered data are the same units set for the project in the adjustment options, or the current units if redefined using the ".UNITS" inline option.

If the current units are FeetUS, the new Elev Difference standard error per section length set for the first example above would be 0.038 Feet/Mile. And the total standard error propagated for the 31200 foot survey line would be:

Total Std Error = 0.038 FeetUS/Mile x SQRT(31200/5280) = 0.0924 FeetUS.

Likewise the new Elev Difference standard error per section length set for the second example above would be 0.012 Feet/Turn. And the total standard error propagated for the survey line having 46 turns would be:

Total Std Error =  $0.012$  FeetUS/Turn x SQRT(46) =  $0.0814$  FeetUS

When the inline is entered without parameters as illustrated by the third example, the weighting scheme reverts to the original default set in the Project Options.

### **Inline Options that Perform Special Functions**

The following inline options perform certain tasks completely on their own, and are not used to change any options initially set in the various project option dialogs.

#### **INLINE OPTION: .DATA ON/OFF**

This option is used to easily exclude blocks of data from being loaded by the program, and is very useful for debugging of data. Simply place a ".DATA OFF" inline before and a ".DATA ON" inline after any group of lines that you want ignored.

```
 M 2-1-3 132-33-22 1200.234 
 .DATA OFF 
 M 3-2-4 125-14-54 1422.345 #These two lines are ignored 
 M 3-2-5 155-23-34 1023.117 
 .DATA ON 
 M 3-2-7 154-43-31 2021.554 #Data is now read again
```
#### **INLINE OPTION: .INSTRUMENT Instrument Name**

A variety of weighting schemes can be defined using the "Instrument Library" facility as previously discussed in Chapter 4, "Options." Each weighting scheme is given an Instrument Name so it can be easily identified. The identifier name can be upper or lower case and up to 15 characters long. Instrument names used in data files are not case sensitive, therefore the instrument "OSCAR" is the same as "Oscar" or "oscar."

This inline option lets you set different weighting schemes for sections of data. Entering a new instrument name causes a whole set of weighting parameters to become the new defaults. This allows you to easily change the weighting characteristics applied to sections of your data that were surveyed with instruments of different precisions, or by field crews of varied experience and talent.

```
 M 3-2-19 133-44-23 2344.112 
 .INST TOPCON3 #Change weighting scheme to Topcon3 
 M 19-3-21 109-22-17 1099.213 
 M 19-3-22 98-55-34 2011.129 
.INST OSCAR \#Change weighting scheme to Oscar
 M 12-9-42 255-43-52 3325.222 
.INST All in the set scheme to project defaults
 etc...
```
If the instrument inline option is entered without the name parameter as shown above, the weighting scheme is reset to the default weighting (standard errors, PPM, centering errors, etc.) as set in the Project Options/Instrument dialog.

#### **INLINE OPTION: .2D or .3D or .3REDUCE**

When running a 2D adjustment, the program expects data in 2D format. Likewise, when running a 3D adjustment, the program expects data in 3D format.

The ".2D" and ".3D" inline options allow mixing both 2D formatted and 3D formatted data in both 2D and 3D adjustments.

```
 #Data for a 3D job 
 M 1-2-5 55-44-66 345.128 89-11-43 5.4/5.6 
 .2D #Change data format mode to 2D 
 M 5-1-8 133-22-54 934.241 
 M 8-5-9 23-35-34 234.112 
 .3D #Change back to 3D data format 
 M 7-5-6 78-42-61 435.448 89-44-41 5.6/5.7
```
When using the ".2D" inline option to enter 2D sideshots in a 3D adjustment, elevation values of -99999 are shown in the results to indicate they are undetermined.

The ".3REDUCE" inline option, just like the ".3D" option, specifies that following data is in 3D format. But in addition, it causes the program to reduce all slope distances with zeniths down to horizontal distances only.

Why would you want to do this? One likely reason might be that you have measured some 3D observations and didn't record the instrument and target heights, but you still want to use the angles and reduced horizontal distance information in a 3D adjustment. The ".3REDUCE" inline will do this for you.

```
 .3R #Reduce the following to angles and horizontal distances 
 M 1-2-3 45-33-55 1357.234 91-22-33 
 M 1-2-5 55-44-66 345.128 89-11-43 
 .3D #Change back to normal 3D format mode
```
Don't forget that in a 3D adjustment, any "network" station referenced in "reduced" data must have other data in the adjustment that will establishe its vertical location.

When 3D "sideshots" are entered under the "3R" mode, the observations are reduced to 2D just like with normal observations, but elevation values of -99999 are shown in the results for the sideshot points to indicate they are undetermined.

The 2D, 3D and 3R options are exclusive modes. Entering one will turn another off.

See Section 5.8, "Entering 3D Data in a 2D Adjustment," Section 5.9, "Entering 2D Data in a 3D Adjustment" and Section 5.10, "Entering Reference Elevations in a 2D Project" for more details on mixing 2D and 3D data in a single adjustment.

#### **INLINE OPTION: .MEASURED [Bearing] [Distance] [Angle] [Direction] .GRID [Bearing] [Distance] [Angle] [Direction]**

These options are used only for "Grid" projects. When preparing data for grid jobs, the ".MEASURED" and ".GRID" inline options may be used to change the meaning of a type of observation. These options affect "network" observations but not sideshot data (observations entered with the "SS" line). Sideshots (topo or detail observations) are calculated after the adjustment and are always handled as measured data, not grid.

By default, entered bearings or azimuths are assumed to be "grid" values. Similarly, entered distances, angles and directions are assumed to be measured values, i.e. observed in the field. During an adjustment of a grid project, the program applies standard grid corrections to "measured" observations, but not to entered "grid" observations.

The keywords BEARING, DISTANCE, ANGLE and DIRECTION may be used with these two inline options to indicate which observations types you want to redefine.

For example, the inline option below specifies that all subsequent bearings should be interpreted as measured (geodetic) bearings. The program will apply grid corrections to these bearings (t-T and convergence), and the resulting adjusted bearings will be shown in the output listing with their own headings indicating they are measured.

```
 .MEASURED BEARING #following bearings are measured 
 B 21-22 N33-44-55.78E 
 B 33-37 S22-35-11.84W 
 B etc... 
 .GRID BEA #to change back to grid if necessary
```
One or more of the keywords may be placed on a single option line. For example, if you are combining measured field observations with "grid" values from an existing map, you might prepare your 2D data as shown in the example below. Angle and distance observations you are "creating" from the map are defined as "grid" using the inline option, and therefore no grid corrections will be applied to them.

```
 M 52-51-53 133-23-55 143.243 #default is measured 
 M 53-52-54 97-44-31 135.981 
                                   #change to grid mode
 M 78-74-75 120-27-56 76.502 
 M 78-74-77 102-44-34 102.324 
 A 74-73-85 91-02-53 
D 74-82 255.258<br>MEAS ANG DIST
                                   #back to measured mode
 M 65-62-94 112-22-33 234.278 
 etc...
```
Note that when you specify distance observations as "grid" distances, they must be entered as horizontal distances. A "grid slope distance" doesn't make any sense!

The ".GRID" inline option may also be used to define an entered distance as ellipsoidal.

Some organizations are known to reduce field distances to ellipsoidal and then database these values for future use. Then later, to include these databased distances in a network adjustment, the values must be defined as ellipsoidal so the software can properly handle them. The particular ellipsoid assumed for the distance values is the ellipsoid defined for the grid zone projection selected for your project.

To define a distance as ellipsoidal, add an "=Ellipsoidal" qualifier to the "DISTANCE" keyword. This qualifier can be upper or lower case and it can be abbreviated.

For example, if you are combining measured field observations with ellipsoidal distance values, you might prepare your 2D data as shown in the example below. The ellipsoidal distances will be scaled to grid during the adjustment.

```
 M 62-60-63 133-23-55 435.243 #default is measured 
 M 63-62-64 97-44-31 535.981 
   .GRID DIST=ELLIP #change distances to ellipsoidal 
 D 74-78 535.4355 
 D 78-79 675.1483 
 D 74-77 355.2574 
 .MEAS DIST All and ST Ack to measured mode
   M 95-72-94 112-22-33 554.275 
   etc...
```
Note that when you specify distance observations as "ellipsoidal" distances, they must be entered as horizontal distances. An "ellipsoidal slope distance" doesn't make any sense!

#### **INLINE OPTION: .SEPARATOR Character**

This inline option allows you to change the default "dash" used to separate station name strings in observation data lines. For example, if you wish to use dashes within your station names, you must change the separator to some other character. To do this, enter the ".SEPARATOR" inline option along with the new separator character, just before the data to be affected. You can change the character wherever needed, and to whatever character you wish as long as it will be unique in the string of station names.

```
 M A2-A1-A3 132-33-22 1200.234 #using default "-" separator 
.SEP, \qquad \qquad . The set of \qquad ", "
 M A3,A2,A4 125-14-54 1422.345 #using comma separator 
 M A3-1,A2,A5 155-23-34 1023.117 #using dash in a name 
.SEP + back to default "-" separator
 M A4-A3-A8 143-45-22 1562.123
```
If you enter the inline option without a character parameter, as shown by the second example, the separator character is returned to the original "dash" default.

#### **INLINE OPTION: .ELLIPSE Station Names**

By default, when you run an adjustment with error propagation, error ellipses are generated at all stations. These ellipses will be shown in your listing and plot.

But if you wish to show error ellipse information only for specific stations, include one or more ".ELLIPSE" inline options in your data file. Each line should contain one or more station names separated by commas or spaces. This allows you to generate error ellipse listing information and error ellipse plots only for critical stations in a network.

```
 #List of specific ellipses to show in listing and plot results 
 .ELL 1 4 6 77 76 74 35 A202 A203 R60 
 .ELL A207 132 133 153
```
#### **INLINE OPTION: .RELATIVE Connection List Specifications .PTOLERANCE Connection List Specifications**

By default, when you run an adjustment with error propagation, relative error ellipses are generated between all station pairs connected by observations, and output for these ellipses are shown in your listing and plot. Also, when the "Positional Tolerance Checking" feature in the Project Options/Special Settings dialog is selected, the same relative ellipses are used to create the tolerance checking report.

But you may wish relative error ellipse information listed and plotted only between specific station pairs in the network (whether or not they are connected by observations). Likewise, you may wish Positional Tolerance Checking performed only between specific station pairs in the network.

You can include one or more ".RELATIVE" and/or ".PTOLERANCE" inline option lines in your data file to create separate lists that control what output of each type is generated by the adjustment. Each line should contain one or more dash delimited station name pairs separated by commas or spaces. If you want either list to also contain all the station pairs connected by observations, add a ".REL" or ".PTOL" line with a single "/OBSERVATIONS" keyword.

The example below illustrates creating two connection lists, one of each type.

```
 #List of connections for relative ellipse listing and plotting 
 .REL 4-35 4-53 77-A203 133-134 133-138 124-152 124-155 
 .REL 125-160 155-170 156-174 
 .REL /OBS 
 #List of connections for tolerance checking 
 .PTOL 5-155 22-173 133-184 
 .PTOL /OBS
```
When building "Relative" and "Positional Tolerance Checking" lists, the methods shown in the previous example are usually all you need. However, the "/CONNECT" keyword is available to provide an additional method for generating connection lists.

Use the "/CONNECT" keyword to specify a list of station names that you want the program to exhaustively create connections between. In the data below, connections are created exhaustively between all 10 points for a "positional tolerance checking" list. These two lines will create a total of 45 connections: 51-52, 51-55, 51-60, 51-65, etc.

```
 .PTOL /CON 51 52 55 60 65 66 71 #Total 10 points 
 .PTOL /CON 43 43 47
```
Use the "/CONNECT=GroupName" keyword when you want the program to exhaustively create connections in separately named groups. A group name, just like a point name, can be up to 15 characters. In the data below, connections are created by exhaustively connecting points separately in each group.

```
 .PTOL /CON=North 71 72 78 81 82 #Total 7 point in group North 
 .PROL /CON=North 81 85 
 .PTOL /CON=South 127 155 164 #Total 4 points in Group South 
 .REL /CON=South 177
```
Note that a "named" connection group can be shared by both types of lists. So in the case of the last two lines above, both the "positional tolerance checking" and the "relative" lists will have connections added by exhaustively connecting 4 points. To keep named connection groups unique between the two lists, simply use unique group names.

You can use any combination of the techniques shown to create a "Relative" or a "PTolerance" list of connections. Connections created by all techniques are combined into a single list. Any duplicated connections are ignored.

For small networks, you may wish to create a connection between "every" point in your project rather than using the techniques above. Simply use the "/EVERY" keyword. The example below creates a "Relative" list containing every connection.

.REL /EVERY #Creates an exhaustive list connecting every point

Caution – The "/EVERY" keyword causes matrix operations performed during an adjustment to become more laborious, and in a large network, processing time can increase dramatically! This keyword is not generally useful for typical survey work. It is particularly useful for specialized projects such as deformation studies where complete covariance information is required for additional analysis. "/EVERY" provides the means to compute a full covariance matrix which can be exported by the "Dump File" facility described in the "Other Files" project options settings.

#### **INLINE OPTION: .MAPMODE ON/OFF [ANGLECALC]**

When this option is used in a data file, the "horizontal angle" field in traverse lines will be read as a bearing or azimuth. The purpose of the option is to provide an easy way to enter traverse information directly from a record map. Please note that bearings and distances from a record map are not field observations and therefore, in general, shouldn't be combined with actual field observations in a network adjustment. (Record map information has already been adjusted in one way or another.) However, for those using STAR\*NET as tool for readjusting and resolving maps for their GIS, this special option can save time.

To use this option, simply enter ".MAP ON" before any traverses you wish to affect. You cannot change the "MAPMODE" within a traverse. If you have other traverses later on in your data that are entered using the default "horizontal angle" method, then be sure to end this mode with the ".MAP OFF" option.

When this mode is on, the traverse "TB" line must not contain data, and the "TE" line must contain only the ending station name. The short example below illustrates two traverses entered with "MAPMODE" turned on:

. MAP ON #MAPMODE is turned on TB **All Accords #Traverse** begins T 101 N00-11-12E 255.32 #Bearing & distance map data T 102 N89-35-27E 503.25 T 103 S00-44-56W 264.18 ! & #Bearing is fixed T 104 N89-56-31W 504.66 TE 101 **#Traverse ends on 101** TB  $\#$ Another traverse begins T 104 N62-46-16W 698.33 #Single course 104 to 102 TE 102 . MAP OFF **ALL SECONDE #MAPMODE** is turned off

Just like any other data entered in STAR\*NET, the standard errors for data entered when "MAPMODE" is on is controlled by default standard error values set in the Project Options/Instrument dialog, or by values from the Instrument Library set when the Instrument Library ".INSTRUMENT" inline option is used. Also explicit standard error values or fixity symbols may be entered on the data lines as illustrated on the traverse station 103 line above.

When "MAPMODE" is on, data may be 2D (as shown above) or 3D. Traverse lines entered as 3D follow all the same rules as normal 3D traverse lines, except that a bearing or azimuth is entered rather than a horizontal angle. The purpose of the "MAPMODE" option is to allow for easy preparation of already-reduced horizontal map information, therefore its use in the 3D data mode is likely very limited.

When you add the optional "ANGLECALC" keyword to the "MAPMODE" inline option, the program subtracts the back bearing and fore bearing at each traverse station to calculate a "neutral" turned angle. This allows you to easily combine data from two or more maps having different bases of bearing! The created angles will be used in the adjustment, not the incompatible bearings.

When beginning a traverse, set the initial back bearing by entering a bearing or azimuth, plus the backsight station name on the "TB" line.

The "MAPMODE" examples below illustrate data for open and closed traverses using the optional "ANGLECALC" extension. As illustrated in the second example, closed traverses are a special case. When a traverse closes on itself, the initial back bearing and backsight station name may be omitted. The back bearing and backsight station name will be automatically taken from the last "T" line data.

```
 .MAP ON ANG 
 TB N10-00-00E 125 #Backsight station 125 
 T 101 N60-22-33E 543.21 #Angle of 50-22-33 is created 
 T 102 N73-30-55E 650.00 #Angle of 193-08-22 is created 
 T 103 N00-00-00E 533.25 #Angle of 73-30-55 is created 
 TE 104 
TB #For closed traverses, the initial
 T 501 N00-00-00E 100.00 #back bearing and station name may 
 T 502 N90-00-00E 200.00 #be omitted. The initial backsight 
 T 503 S00-00-00E 100.00 #in this example is assumed to be 
 T 504 N90-00-00W 200.00 #to station 504. 
 TE 501 
 .MAP OFF
```
In the open traverse above, if a bearing and station name are placed on the "TE" line as illustrated below, the program will create a "closing" angle to the specified station, and that angle will be included in the adjustment.

```
 T 103 N00-00-00E 533.25 
 TE 104 N20-00-00W 105 #closing angle of 70 deg to 105 is created
```
Caution! If you are using this option along with the ".Measured Bearing" mode so that bearings are interpreted as geodetic rather than grid, geodetic angles will be created just as you would expect. But beware that there is no consideration for change in convergence along the traverse line! This is only a data preparation tool which creates angles while reading input data. The program simply subtracts the adjacent bearings to get an angle, much like you would do by hand.

#### **INLINE OPTION: .CURVE ON/OFF (Default is ON)**

By default, STAR\*NET assumes that all survey observations entered as data are normal measurements taken on the face of the earth. In all the calculations performed to determine "horizontal" distances, the effects of both earth curvature and refraction are taken into consideration. These calculations affect all 3D adjustments containing zenith angle observations and 2D adjustments where zenith angles are used to reduce slope distances to horizontal.

If you have removed the effects of earth curvature and refraction by modifying your zenith angles by some method, you must tell STAR\*NET so this will be taken into consideration during processing. Enter the ".CURVE OFF" inline option before any zenith angle observations that have been modified for earth curvature and refraction.

 M 52-51-53 133-23-55 95-30-22 #pure field observations M 53-52-54 97-44-31 96-11-56 #hand-modified zenith angles M 78-74-75 120-27-56 94-26-34 M 78-74-77 102-44-34 95-21-54 M 77-78-79 84-54-33 89-53-42 .CURVE ON #back to field observations M 65-62-94 112-22-33 234.27 etc...

And then be sure to return back to the default ".CURVE ON" mode when entering pure, unmodified field observations so STAR\*NET will again consider standard curved earth geometry and refraction in its calculations.

#### **INLINE OPTION: .ADDCENTERING ON/OFF (Default is Off)**

By default, standard error values explicitly entered on data lines are used exactly as given. By default, they are not affected by any centering error values entered in your project options or instrument library. If you have a reason for wanting centering applied to explicitly entered standard errors, (or to cause weighting in your data files be handled exactly the same as in earlier versions which did apply centering to explicitly entered standard errors), you can use this inline option.

 M 2-1-3 45-33-44 1357.234 91-22-46 2 .03 9 5.4/5.6 .ADDC ON M 2-1-4 88-11-22 1234.321 89-33-57 2 .03 9 5.4/5.6 .ADDC OFF #Change back to normal

For example, in the first data line above, the explicitly entered standard errors shown underlined will be by default used exactly as entered. In the second data line, the entered standard errors will be inflated by any centering error settings currently in effect.

### **INLINE OPTION:** .EDM ADDITIVE (default)  **.EDM PROPAGATED**

The computed standard error value for a distance measured with an EDM is made up of two parts, the constant and the proportional (distance times ppm). There are two schools of thought on how the standard error should be computed from these two parts. The default method used in STAR\*NET is the "additive" method which simply adds the two parts. This method is preferred by most manufacturers and authorities. The other method preferred by some is called the "propagated" method in which the total error is the square root of the sum of the squares of the two parts.

You can use this inline option to change the method from the default "additive" method to the "propagated" method by inserting the inline at the beginning of your data file. And for those advanced users who may wish to switch back and forth using both methods of computing distance standard errors in the same data file, we've included an inline option to reset to the "additive" method:

```
 #Examples of the EDM inline option formats 
 .EDM PROPAGATE #or simply ".EDM P" 
 .EDM ADDITIVE #or simply ".EDM A"
```
Simply include the appropriate inline option before the data you wish to affect. Remember that the "additive" method is the default so you need to do nothing if this is the method you wish to use - which is just what we suggest.

### **Legacy Inline Options**

The following inline options were present in older versions but have been replaced by improved features or new options. These inline options are still maintained for the time being, however, to provide compatibility with existing data files.

#### **INLINE OPTION: .INCLUDE FileName**

In earlier versions of STAR\*NET, there was only one primary data file for a project, but the ".INCUDE" inline option could be used repeatedly to insert data from other files.

Since the current program version allows you to define as many data files as you wish for a project, the ".INCLUDE" option is no longer really necessary. However, it is still maintained in the program so that existing projects can run unchanged, and to support users who still wish to use this feature.

To use the option, insert the ".INCLUDE" inline anywhere in the primary data file or any included file. Whenever the program finds the option, it will start reading data from the specified file. After data has been completely read from the included file, the program continues reading data from the preceding data file.

```
 #Sample file containing ".INCLUDE" inlines 
 .INCLUDE DAVID.001 
 M 2-1-3 132-33-22 1200.234 
 M 3-2-4 125-14-54 1422.345 
 M 3-2-5 155-23-34 1023.117 
 .INCLUDE DAVID.002 
 .INCLUDE NORTH40.DAT 
 etc...
```
There are a couple simple rules to remember when using this option. In the discussion of the rules below, we call the file containing the ".INCLUDE" option the "parent" and the file to be included, the "child."

- 1. The child file inherits all options currently in affect in the parent file, however any options set or changed within the child file are not transferred back to the parent. For example, if you use the ".2D" inline option in the parent file, the child file inherits the "2D" data mode. But, if the mode is changed using the ".3D" option in the child file, the changed mode is not transferred back to the parent. The parent retains its original "2D" data mode.
- 2. An "included" file may also contain an ".INCLUDE" inline option, and all the rules mentioned above relating to parent and child files continue to apply. Also, if a path is given with the file name, any ".INCLUDE" option lines in the child file also inherit this path.

#### **INLINE OPTION: .MULTIPLIER Value**

In earlier versions of STAR\*NET, this option was used to convert between different linear units (i.e. feet to meters, etc.) by applying a multiplier. The current program version has a better method, the ".UNITS" inline option previously described.

But, this inline option is maintained so that existing projects can run unchanged. If for example, linear units in your Project Options are set to FeetUS, but parts of your data are entered in Meters, apply a multiplier to the respective data as illustrated below:

```
 M 24-23-25 68-33-44.5 655.678 #Normal data in FeetUS 
 .MULT 3.28083333 #Multiply by 3.28083333 
 M 26-25-27 98-45-55.4 201.335 #Data in Meters 
 M 27-26-28 79-33-24.3 194.667 
. MULT MULT All the sets to 1.000 again
 etc...
```
An entered inline multiplier affects all linear items including coordinate values, distances, elevation differences, HI-HT values and any explicitly entered standard error values relating to these linear items.

#### **INLINE OPTION: .ELEVATION Orthometric/Ellipsoidal**

In earlier versions of STAR\*NET, this inline option allowed you to specify that an elevation entered on a C, P and E data line was to be intrepreted as an ellipsoid height rather than an orthometric elevation. In this version, CH, PH and EH data line codes have been provided to make entering of ellipsoid heights more straight forward. See descriptions of the CH, PH and EH data lines earlier in this chapter.

But, this inline option is maintained so that existing projects can run unchanged. The option only affects the interpretation of elevation values on C, P and E data lines.

The example below illustrates entry of few Position and Elevation lines. The elevation values on the initial lines are intrepreted as orthometric. The mode is changed to ellipsoidal, and then back again to orthometric.

```
 P 125 37-25-29.345 122-04-25.324 955.32 ! ! ! #Ortho by default 
 .ELEV ELLIP 
 P 153 37-26-22.177 122-03-55.411 923.52 ! ! ! #Ellipsoid heights 
 P 157 37-25-29.345 122-03-45.235 924.95 ! ! ! 
E 165 924.66 !
 E 166 924.98 ! 
 .ELEV ORTHO 
E 133 955.37 ! #Back to orthometric
 etc...
```
#### **INLINE OPTION: .VLEVEL SectionLengthUnits/NONE/OFF**

This inline allows data from the discontinued DOS-based STAR\*LEV program to be used unchanged in STAR\*NET by internally converting the original "V" line leveling data to information compatible with new the "L" line data format.

The old STAR\*LEV program allowed section values to be entered in a variety of units: Feet (handled as US feet), Miles, Meters, Kilometers, Turns or None. However STAR\*NET expects a section value to be either a Length (in the same units as the current project units, usually Feet or Kilometers), or as number of Turns.

Enter the ".VLEVEL" option preceding your old STAR\*LEV data. Add a keyword to describe the old data: FEET, MILES, METERS, KILOMETERS, TURNS or NONE. The examples below illustrate the most common of ways one would use this inline.

The first example inline option tells STAR\*NET that the sections are entered as Miles. Assuming the current project units are in FeetUS, the program will internally convert the section lengths from Miles to FeetUS.

The second example inline option says to interpret the section value as number of turns.

The third example illustrates the "None" option. In the old STAR\*LEV program, the "None" section length option meant that the section value was not to be used for weighting and that a given total standard error was to be used for each section. So in this example, if the project units are FeetUS and the weighting of the old STAR\*LEV data was set to 0.05 feet total per survey line, the following inline would cause a constant 0.05 feet standard error for all following observations regardless of the section values entered. The entered section length values are ignored.

The last example line turns the ".VLEVEL" option off indicating that any subsequent data will not need conversion from the old STAR\*LEV data format.

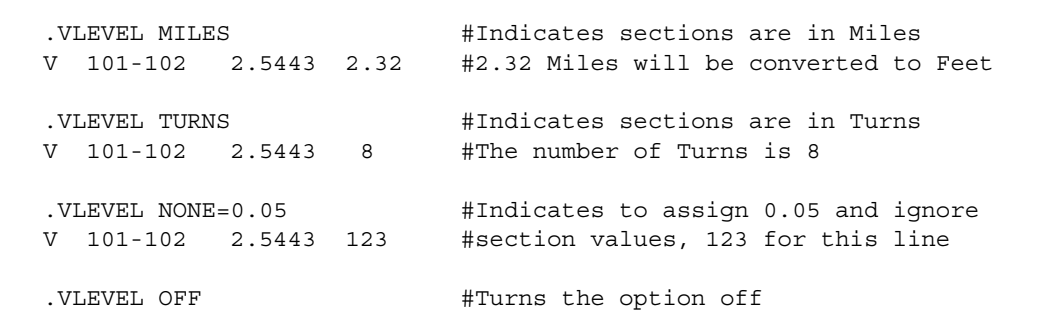

Note that if your old STAR\*LEV section data is already in Feet, Meters or Turns, the data is already compatible with  $STAR*NET$  except the "V"codes should be "L" codes. You can use the ".VLEVEL" inline to define the old data to STAR\*NET, but in such a case, you may find it easier to simply edit your old STAR\*LEV data files and change the data line codes from "V" to "L" and just be done with it!

The following "fabricated" example illustrates the use of a few common inline options:

```
 # Sample data for a "Local" 3D job using various inline options 
   # Default project units are FeetUS 
   c 1 100000.0 500000.0 3126.648 ! ! ! 
   .SCALE 0.9999879 # distance scale factor 
  .DELTA ON # use HorDist/ElevDiff mode
   tb n00-17-02e 
   t 1 240-26-54 2650.42 15.94 5.1/5.2 
   t 2 180-00-00 2643.19 8.33 5.2/5.6 
 t 3 264-33-08 2155.22 -33.28 5.5/5.4 
 t 6 198-55-32 599.23 -22.27 5.4/5.3 
   te 1 
  .DELTA OFF \qquad # switch to SlopeDist/Zenith mode
   tb 6 
   t 3 -88-33-45 1932.66 89-44-33 5.3/5.4 
   t 10 299-36-55 4332.11 93-56-12 5.4/5.4 
   t 11 334-39-40 1060.30 77-20-21 5.3/5.5 
   te 7 116-43-17 1 
   .SCALE 0.9999765 # change scale again 
   .REFRACTION 0.055 # change refraction from default 
  .UNITS Meters \qquad \qquad \# define following linear as meters
   m 6-7-10 -156-24-10 871.56 89-09-49 1.76/1.72 
   m 6-7-2 113-31-07 987.10 89-36-07 1.68/1.71 
 .UNITS \qquad # set units back to FeetUS default
   .REFRACTION # set refraction back to default 
   dv 2-6 3566.10 90-23-52 5.7/5.4 
   .3REDUCE # reduce the following sideshots to 2D 
   # Note that –99999 will be published for these SS elevations 
   ss 6-7-81 143-33-45 221.76 90-45-34 
   ss 6-7-82 98-44-54 463.45 91-55 26 
   ss 6-7-83 82-23-41 612.56 93-02-48 
  .3D   # return to standard 3D mode
   # Note that a true elevation will be published for this sideshot 
   ss 6-7-94 122-43-34 733.44 89-55-34 5.4/5.5 
   .ELLIPSE 2 10 11 # only plot selected ellipses 
   .RELATIVE 1-2 1-6 10-11 # only plot selected relative ellipses
```
#### **Sample 3D Data with Inline Options**

## **5.8 Entering 3D Data in a 2D Adjustment**

STAR\*NET allows you to enter 3D formatted data into a 2D adjustment. Your 3D data will be reduced automatically to 2D, and the adjustment will be processed as if you had manually reduced the data before entering it into the data file.

When the "Adjustment Type" in the Project Options/Adjustment dialog is set to 2D, the program expects to find data in 2D format. However, to instruct the program to read data entered in 3D format, you must precede any group of 3D data lines with the ".3D" inline option. This tells STAR\*NET what sort of data to expect, and allows for proper checking and reduction to horizontal. If you switch back to 2D data format, precede those lines with the ".2D" inline option.

3D data containing slope distances must be in the form of lines that include both the distance and zenith so that STAR\*NET can reduce the slope distance to horizontal. This data can be in the form of M, BM, DM, DV or T data lines. A slope distance entered as a single observation using the "D" line can not be included within a ".3D" section of data since the program has no way to reduce it. However, a horizontal distance (with DELTA mode on) may be included in any form within a ".3D" section of data. Any vertical information on that data line is simply ignored.

The following data prepared for a 2D adjustment includes a section of 3D formatted lines that will be reduced automatically to horizontal when read in by the program.

```
 #Entering both 3D data and 2D data in a 2D adjustment 
C 1 12135.223 13111.435 !!
C 2 13324.665 15245.223 !!
D 2-1 1327.34
 M 2-1-3 134-45-12 2244.348 
D 3-2 2244.341
 M 3-2-4 144-12-56 3325.028 
 .3D #Change to 3D data format 
 DV 4-3 3325.123 90-22-34 #reduce to horizontal 
 M 4-3-5 287-44-53 2554.242 90-55-44 
 DV 5-4 2554.247 89-04-15 
 M 5-4-6 166-55-34 5594.110 91-12-33 
 .DELTA ON 
 DV 6-5 5592.751 118.312 #use the horizontal 
 M 6-5-7 172-21-47 4437.993 -66.345 
 .2D #Change back to 2D data format 
 M 7-6-12 128-55-12 1022.143 
 M 7-6-23 98-23-11 3255.445
```
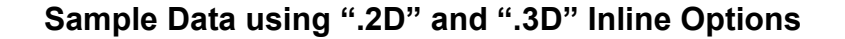
### **5.9 Entering 2D Data in a 3D Adjustment**

As discussed in the previous section, STAR\*NET allows you to enter 3D data into a 2D adjustment. The program simply reduces the 3D data down to 2D in that case. Entering 2D data into a 3D adjustment, however, is a much different situation.

For a 3D adjustment to work, 3D coordinates must be either present or computable for all connected stations in the network! So, for any station in a 3D adjustment whose elevation is not fixed, there must be some 3D observation data present that will cause its elevation to be computed during the adjustment process. Therefore, 2D data of any kind may be entered into a 3D adjustment as long as elevations for all referenced network points are determinable in some fashion.

When your Adjustment Type in the Project Options/Adjustment dialog is set to 3D, the program by default expects data in 3D format. However, to instruct the program to read data entered in a 2D format, you must precede any group of 2D data lines with the ".2D" inline code. If you switch back to 3D data lines, precede those lines with the ".3D" inline option to tell the program what to expect.

The following data prepared for a 3D adjustment includes a section of 2D formatted data lines. Note that stations "45" and "46" have no other observations entered which will establish their elevations! For this data to actually solve in a 3D adjustment, either fixed elevations for these two points must be entered, or additional observations must be entered to define their elevations.

```
 #Entering 2D data in with a 3D adjustment 
 # 
C 1 12135.223 13111.435 1000.0 ! ! !
 C 2 13324.665 15245.223 1299.9 ! ! ! 
 M 2-1-3 134-45-12 2244.348 91-22-54 5.1/5.2 
M 3-1-4 144-12-56 3324.222 89-56-54 5.3/5.0
 .2D #Change to 2D data format 
 M 3-2-45 287-44-53 2554.242 
 M 5-4-46 166-55-34 5554.771 
 SS 5-4-88 76-45-22 943.342 
 .3D #Change back to 3D data format 
 M 5-4-7 172-21-47 4437.993 90-55-32 5.6/5.2 
 M 5-4-23 98-23-11 3255.445 90-45-51 5.6/5.7
```
**Sample Data using ".2D" and ".3D" Inline Options** 

Note that "SS" sideshot data can be freely entered in a 3D adjustment in 2D format (or reduced from 3D to 2D format using the ".3REDUCE" inline). Sideshot points are computed after the adjustment is completed. An elevation value of "-99999" is published for any sideshot whose elevation is not determined.

### **5.10 Entering "Reference Elevations" in a 2D Project**

As described in the Chapter 4, "Options," a "Project Elevation" is assigned to all points in 2D Local and Grid projects so that certain data reduction calculations, such as reducing slope distance and zenith observations to horizontal can be performed using curved earth geometry.

In addition, for 2D "Local" jobs, an elevation needs to be known to perform calculations when the user chooses to have his data reduced to a given datum. Likewise, for 2D "Grid" jobs, an elevation is necessary to determine grid factors.

In certain cases you may wish to assign more than a single project elevation to points in a 2D project so that the calculations mentioned above can be performed more accurately. There is an inline ".PELEVATION" described earlier in this chapter in Section 5.7, "Inline Options" that allows the default project elevation to be redefined for various parts of the project.

You can also assign elevations to individual points in a 2D adjustment. Simply use any of the data types containing an "elevation" field to enter an elevation value. These values, used in the calculations mentioned above, are considered "reference" elevations and will list in the results as such. These elevations need not be entered as fixed. Fixity codes or required standard error placeholders entered for these values will be ignored.

In the example data for a 2D project shown below, elevation values entered for specific points are assigned as their reference elevations. All other points in the network are assigned the current "Default Project Elevation" as their reference elevations.

```
 #Entering "Reference Elevations" in a 2D project 
C 1 12135.223 13111.435 !!
 C 2 13324.665 15245.223 ! ! 
 .3D #Change to 3D format to include reference elevation information 
 C 21 13243.345 15344.547 875 ! ! & 
 E 31 865 
 E 33 920 
 .2D #Change back to 2D data format 
 M 2-1-3 134-45-12 2244.348 
 M 3-2-4 144-12-56 3325.028
```
## **Sample "2D" Project Using "Reference" Elevations**

Because the earth is curved, reductions to grid or to a given datum in a 2D job is only as accurate as the project elevation or individual reference elevations supplied by you. It is highly recommended that you run full 3D adjustments using complete 3D data to avoid any inaccuracies or approximations whenever possible.

## **5.11 Using Standard Errors to Weight Your Observations**

### **What do weights mean?**

STAR\*NET allows you to individually weight each observation in the adjustment. This feature provides you with great flexibility in performing adjustments. However, it also requires a basic understanding of the concepts involved. Otherwise, you may adversely affect the quality of the adjustment results. STAR\*NET's statistical tests will usually indicate a problem with observation weights, but you should still understand the implications of your inputs. Therefore, the next few paragraphs present a brief description of weights and their meaning.

Throughout the discussion, we will refer to the sample distance input line below:

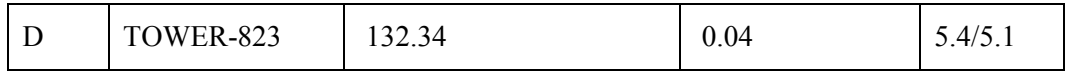

The distance has a standard error of 0.04 in whatever linear units are set in the project options. The standard error is the square root of the variance of the input value. They are both measures of the precision with which the input value was derived. A small variance and standard error indicate a precise measurement, and a large value indicates an imprecise measurement. Note that a small variance does not necessarily indicate an accurate measurement. Rather, it indicates that multiple readings of, for example, a single distance, clustered closely together. If the measuring instrument had a large systematic error, then this precise measurement may be rather inaccurate. For example, ten measurements of a distance made with an EDM that is out of calibration may agree closely, but may all be significantly different than the true value.

Another way to state the precision of an observation is its weight. Weight is inversely proportional to variance: as the variance decreases, the weight increases. In other words, a precise measurement with a low variance should be given a large weight in the adjustment so that it will have more influence. When you indicate the standard error of an input value  $(0.04$  in the example above), STAR\*NET converts it internally to a weight by squaring the value to compute the variance and then inverting it. This results in a value of 625 for the example.

Theoretically, though, the weight and variance are inversely proportional to each other. STAR\*NET assumes the proportionality constant to be 1.0. How does this assumption affect you? If the standard errors that you assign to your observations are not realistic, and the constant should have had a value significantly different from 1.0, the adjustment will frequently fail the Chi Square statistical test. This situation may not affect your computed coordinate values very much, but you should always investigate the reasons for an adjustment failing the Chi Square test. This topic is explained in more detail in Chapter 8, "Analysis of Adjustment Output ."

#### **Chapter 5 Preparing Input Data**

In general, you should always use standard errors, global project defaults or otherwise, that reflect the conditions and equipment used to collect your field data. If you believe, for example, that your angles are "good" to within plus or minus 4 seconds, then do not use a standard error of 2 seconds to get a "better" adjustment. It will not help. You will likely get a Total Error Factor in your adjustment statistics that is very different than 1.0, and the adjustment will fail the Chi Square test.

Except for direction sets, STAR\*NET assumes that all input observations are uncorrelated. This means, for example, that there is no interdependence between two distance measurements or between angular and distance observations. Note that the output coordinates from the program will almost certainly have correlation between their Northing and Easting coordinates. Refer to the section "Ellipse Interpretation," in Chapter 8, "Analysis of Adjustment Output" for further information on output coordinate correlation.

### **Why do I want to use weights?**

Independent weights assigned to observations allow STAR\*NET to solve the survey network more rigorously. Less precise measurements (larger standard errors, smaller weights) will have less of an influence on the solution, while more precise values (smaller standard errors, larger weights) will have more of an impact. For example, if you are combining some old survey data using taped measurements with a new survey using modern EDM measurements, you may want to give the taped distances higher standard errors (lower weight) than the EDM measurements.

In order to introduce constraints into a network, it becomes possible to fix an observation by giving it a very high weight (very small standard error). For example, you may wish to have a certain azimuth along a line - simply fix the input value with a small standard error by using the "!" symbol. Conversely, some input values may be only approximations that you would like not to influence the adjustment. They can be left free by giving them low weights (high standard errors) with the "\*" symbol.

STAR\*NET has two special codes ("!" and "\*") to allow you to indicate fixed and free observations, in order to simplify data input. You should normally use these special codes rather than creating your own very low or very large standard error values to fix or free observations.

### **How do I weight observations?**

1. For most data, you will want the default standard error values assigned that you have set in the Project Options/Instrument dialog, or the default values set by your use of the Instrument Library facility and an ".INSTRUMENT" inline option. To use the current default standard error values for all observations on a data line, simply leave the entire standard error field blank.

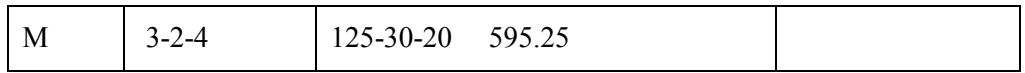

2. If you want an observation to be free in the adjustment, and have no influence, use the "\*" symbol. Or to inherit the current default weight, use the "&" symbol. For example, in a 2D formatted measure line, you could free the angle observation and leave the distance weight the same as the current default by entering the following data. Remember that you must enter all standard error values (or symbols) for observations on a data line, or none.

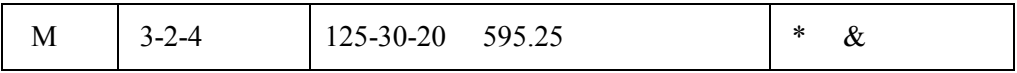

In this case, the angle will have no weight or influence in the network adjustment and it will not be counted in the statistical summary. A residual, however, will be displayed in the adjusted angles section of the output listing.

3. If you want an observation to be fixed in the adjustment, use the "!" symbol. For example, the following line fixes the bearing between "tower" and "p1".

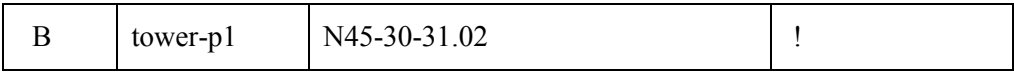

Be careful when fixing observations. If you were to fix the coordinates of two points, and then fix the distance between them at some slightly incorrect value, you will likely get an adjustment that cannot converge. STAR\*NET cannot resolve such inconsistencies in your data.

4. If you want to use an actual standard error, enter the actual numerical value. For angular measurements, enter the standard error in seconds when DMS units are being used, or in milligons (GON/1000) when GONS are being used. The following line gives angle P1-P2-P3 a standard error of 12.5 seconds. Remember that explicitly entered standard errors are used exactly as given and are not inflated by centering errors unless the ".ADDCENTERING ON" inline option is used.

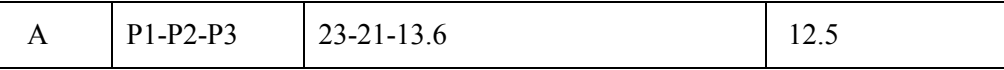

The values you use for standard errors might be obtained from the specifications of instrument manufacturers, past experience, or the results of a preceding computation.

#### **Chapter 5 Preparing Input Data**

Again, it must be emphasized that you should use realistic values. As explained in Chapter 8, "Analysis of Adjustment Output," the entire adjustment is checked with a statistical test. Frequently, a cause for failing this test is the assignment of unrealistically small standard errors to your input values. On the other hand, do not make your global standard errors overly large, just to ensure that the adjustment passes the test. This will have the effect of unnecessarily increasing the size of the error ellipses around the computed points, and unfairly representing the confidence of your computed coordinates.

If you observe multiple readings for your observations and are entering the mean values into STAR\*NET, the question is sometimes asked as to whether you should use a different standard error as computed from averaging each set, or use the same standard error for all averaged sets based on the manufacturer's "population" standard deviations. The answer is that we recommend you base your standard errors on the manufacturer's stated specifications – or the results of a controlled field test. Standard errors computed from such small observation samples (i.e. sets containing 2, 4, 10, 20, etc. repeats) are not that statistically significant!

Calculating the proper standard errors to use based on a manufacturer's stated standard deviations is discussed in detail on page 24 in Chapter 4, "Options."

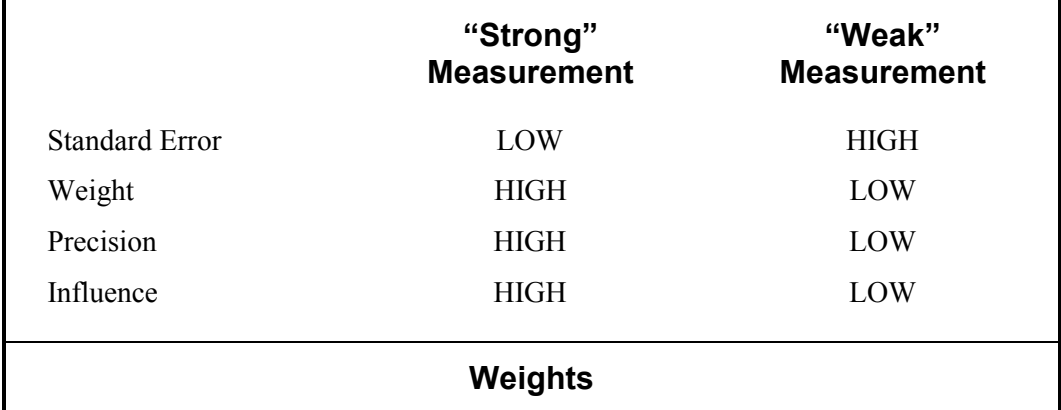

The following table summarizes the relationship between weights, precision and the influence on the adjustment.

### **6.1 Overview**

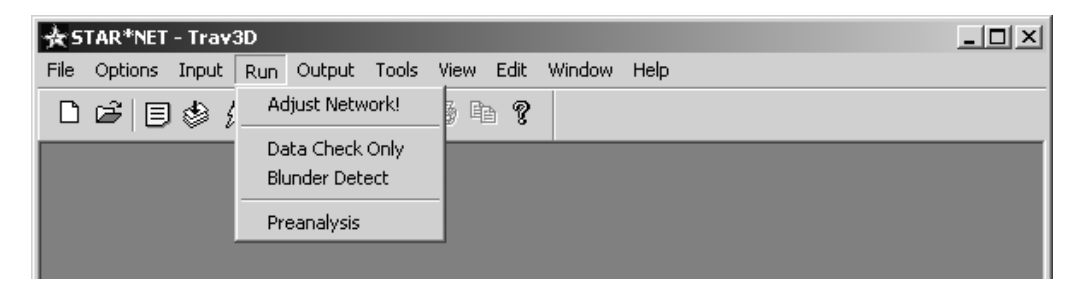

STAR\*NET allows you to specify the type of processing to perform on your input data. You can request a full adjustment of your network, a check of the data only, a special blunder detection run, or a preanalysis of a proposed survey network. Blunder Detect and Preanalysis are not available when running Level Network Adjustments.

## **6.2 Adjust Network**

To perform an adjustment of your network, choose **Run>Adjust Network**, or press the Run Adjustment tool button.

When running the adjustment, STAR\*NET reads one or more data files you have specified in the Data Files dialog. These file are read in the order they appear in the dialog. As data lines are read and the adjustment proceeds, the status line at the bottom of the STAR\*NET window shows the progress.

In addition, a Processing Summary window appears on your screen to summarize the progress and results of the adjustment. When an adjustment finishes, a short statistical summary is displayed in this window indicating how each observation data type fit into the adjustment. The total error factor for the adjustment is shown and an indication of whether or not the Chi Square Test passed. A more detailed statistical summary is included in the output listing. Refer to Chapter 8, "Analysis of Adjustment Output" for more information on adjustment statistics and results.

If errors or warnings were generated during processing, this is indicated at the end of the progress information shown in the Processing Summary window. These errors or warnings should always be reviewed as they may indicate errors in your data you must correct, or warnings that may require your attention. These messages can be reviewed by selecting **Output>Errors** or by clicking the Error File tool button. After checking these messages, you may have to edit your data and rerun the adjustment.

Whenever an adjustment is running, the Run Adjustment tool button changes to a cancel button, and you can click this button to terminate the processing.

#### **Chapter 6 Running Adjustments**

The STAR\*NET adjustment produces a number of files. For example, the listing file contains the complete results of the adjustment run. The points file contains the coordinates of your adjusted points. The error file lists any errors or warnings generated during the run. These files, other output files and a network plot can be viewed from selections in the Output menu.

### **6.3 Data Check Only**

Before you run an adjustment the first time, you may wish to simply check the input data rather than run the adjustment. Choose **Run>Data Check Only** to run this routine. This is not an adjustment! When you run Data Check Only, a modified version of the listing file is generated, and you can plot the unadjusted network.

The Data Check Only feature performs two functions:

- 1. First, all input data is read into memory. If you have any syntax errors in your data files, STAR\*NET will issue error or warning messages in the error file which you can review and take any action required. Your input data observations will be summarized in the listing file.
- 2. Secondly, all observations (angles, distances, etc.) found in the input data are checked for consistency with the approximate coordinates.

Whenever STAR\*NET reads in data, approximate coordinates are computed for all points using the observations found in your data. The program then calculates the difference between each "entered" observation and its respective "inversed" observation calculated from the approximate coordinates. Your listing file will contain a section entitled "Differences from Observations" for each data type. Some observations will show no differences since they may have been used to actually calculate the approximate coordinates. But other observations not used to calculate coordinates may show some differences. When observations in a network are consistent with each other, differences shown in the listing should be quite small. The appearance of large difference values likely indicates bad observations, or errors in preparing data.

This ability to check consistency of input observations to approximate coordinates is particularly useful for finding "badly" fitting observations being added to a known "good" network. Simply supply the coordinates from your previous good adjustment of the network as approximate coordinates in your new data. (When approximate coordinates are supplied, they won't be computed from the observations.) Run the Data Check Only routine and then check the listing for any of the new observations not fitting the "good" approximate coordinates.

As indicated above, the Data Check Only routine only reads in data and does a simple check of consistency between observations and approximate (calculated or entered) coordinates. For a more rigorous method of finding blunders, see Blunder Detect in the next section.

## **6.4 Blunder Detect**

This is a modified form of adjustment that can be used to find various types of blunders in your input data file. Choose **Run>Blunder Detect** to run this routine. Blunder Detect is never used in place of a normal adjustment, it is a data debugging tool only! When you run Blunder Detect, a modified version of the listing file is generated. Your listing file will contain a section entitled "Differences from Observations" for each data type. In the example shown below, the best fit angles are listed in the Angle column, followed by their differences from the input values. The largest difference is listed at the end of each data type. Or, if you have chosen in the listing options to have output observations sorted by residual size, your output will be sorted by observations having the largest differences shown first.

```
 Differences From Observations 
              ============================= 
               Differences from Observed Angles 
 At From To Angle Difference 
 3 4 5 153-38-56.31 1-00-17.19 
 9 1 7 159-51-49.11 0-00-00.76 
 11 10 12 4-59-09.78 -53-00-35.34 
 15 14 16 42-48-09.82 0-00-05.68 
       Largest Difference from Observed Angle 
 11 10 12 4-59-09.78 -53-00-35.34
```
## **Blunder Detect**

Blunder Detect functions by performing several iterations, successively deweighting observations that do not fit into the network in an attempt to isolate those observations that contain blunders. The routine works best in a situation where you have a strong, over-determined network. This means that you should have as many redundant distances and angles as possible. The Blunder Detect routine will be of little or no help in determining blunders in simple traverses. To utilize Blunder Detect is a strong argument for collecting additional field data wherever possible. If you can tie across traverses to other stations, or observe angles to distant stations in the network, your chances of detecting gross errors are much improved. Of course, you will also improve the adjustment results.

Using the Blunder Detect routine can be very effective under certain circumstances in locating multiple gross errors in your input data. However it is not useful in analyzing survey networks that contain the normal small random errors present in all field measurements. You should not run Blunder Detect "just to see if things are OK", because it may give you misleading indications of problems when there are none. You should reserve its use for those cases where you have a number of large residuals in your input data you cannot account for.

### **6.5 Preanalysis**

When you choose **Run>Preanalysis**, STAR\*NET processes the network using a list of approximate coordinates for all stations supplied by you, and a list of observation codes to indicate which distances, angles, and other field data will be observed. No actual field observation data is required. STAR\*NET will analyze the geometric strength of the network using your approximate layout and the instrument accuracies supplied as observation standard errors. The predicted accuracy of each station will be computed, and error ellipses generated.

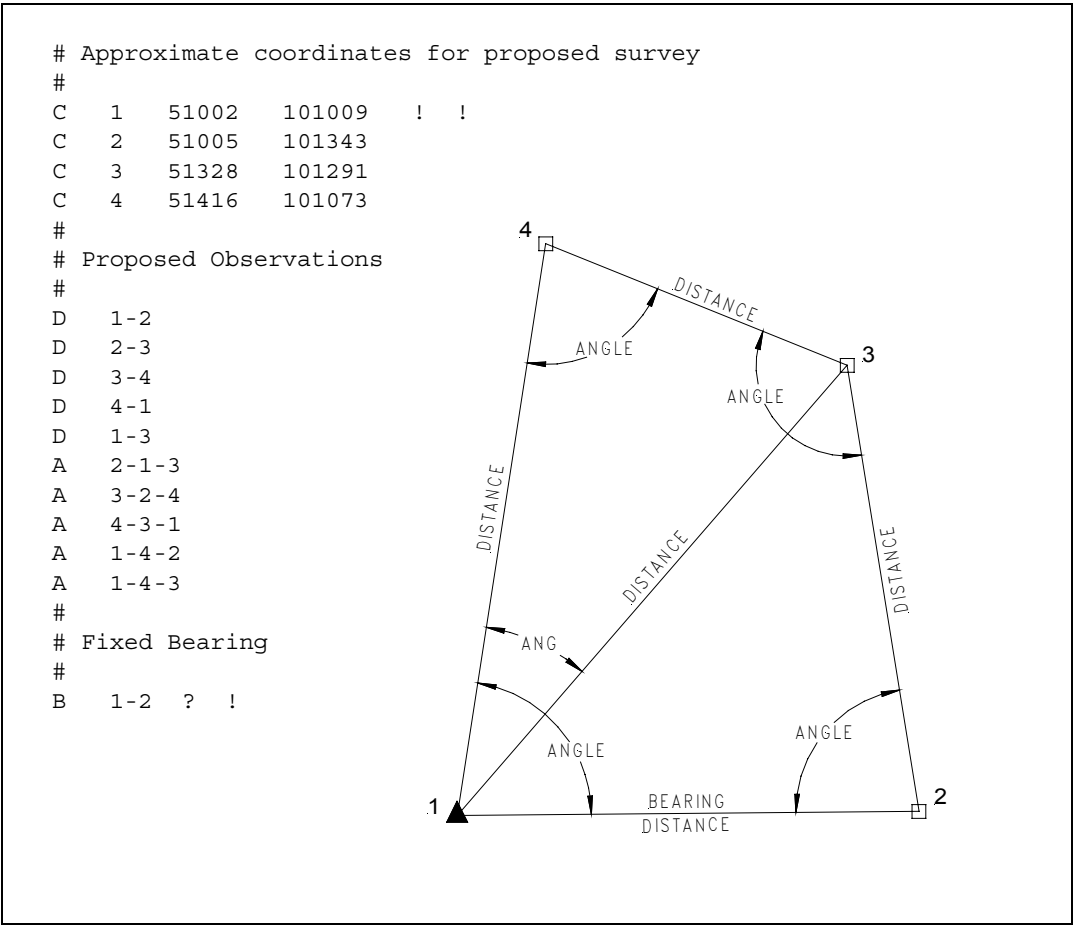

**Sample Preanalysis Data** 

The example above shows a very small Preanalysis data file. It is important to note that approximate coordinates are required for all stations, to indicate roughly where survey points are planned. The distance and angle lines show which observations are planned. Observation standard errors default to the global values for each data type. If an explicit standard deviation is required, for example to fix a bearing as shown in the sample data above, use the "?" character as a place holder for the unknown data. An example in Appendix-A, the STAR\*NET Tour, provides another, somewhat larger, sample Preanalysis data set.

#### **Chapter 6 Running Adjustments**

You can also run Preanalysis using an existing data set that contains field data. All observations will be ignored. This can be useful if you wish to simulate the addition of new field measurements to an existing survey, perhaps to improve positional accuracies in one part of the network. With STAR\*NET's Preanalysis option, you simply add distance or angle lines (without field data) to an existing data file, run the preanalysis, and look at the predicted error ellipses. Note however that approximate coordinates must be supplied for all points in the network even though observations already exist on the lines of data.

After Preanalysis has completed, you can view the Listing File to see the predicted standard deviations and error ellipses for the proposed survey stations. Note that there are no residuals listed, because no actual field data measurements were entered or processed. You can also choose to view the plot and look at the predicted error ellipses superimposed on the network. The actual dimensions and orientations of the ellipses can help you to decide whether your proposed survey will meet the required specifications for individual point accuracies.

If the predicted ellipses are too large, you may need to add more observations, improve the accuracy of your observations (by reducing their standard errors), or possibly both. On the other hand, if your ellipses are extremely small, you may be able to reduce the amount of field data you are planning to acquire.

To use Preanalysis correctly, you must make several assumptions:

- 1. That you can indeed survey the approximate configuration proposed in the data file. Once you get into the field, obstructions may force you to change your plans. The use of topographic maps and aerial photographs to plan the survey design can help reduce this problem.
- 2. That you can observe distances and angles to the accuracy you specified in the project options. Preanalysis will not help you if you simulate the network to much greater accuracy than you can actually measure it.
- 3. That your field measurements will not contain blunders.

Even with these constraints, preanalysis is a powerful tool to help you test various network configurations before any field work is done, and to test the effects of adding new measurements to an existing survey.

# **Chapter 6 Running Adjustments**

### **7.1 Overview**

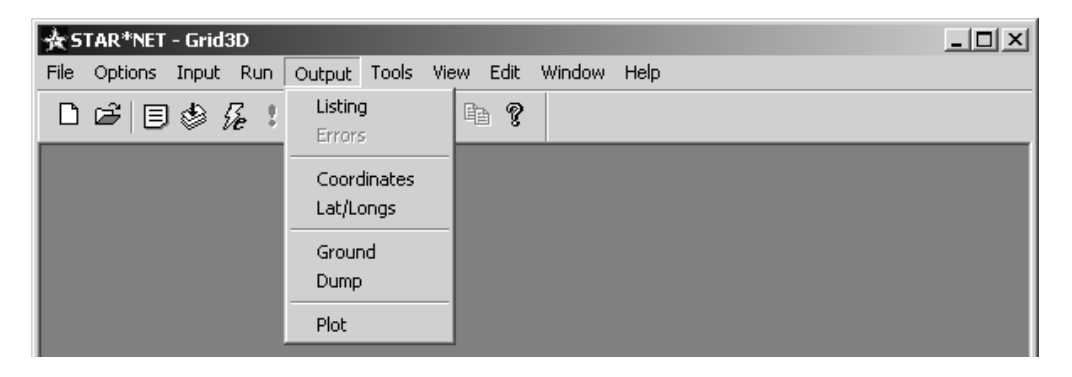

The output menu allows you to view output files resulting from running an adjustment, or from running any of the other types of processing from the Run menu described in the last chapter. The "Listing" and "Plot" are the two types of output that you usually will view immediately after an adjustment. There are tool buttons provided for these two outputs so you can quickly and easily select them.

## **7.2 Output Files**

The following output can be viewed and printed directly from this menu. Some of these files are created only if options are set in the Project Options requesting them.

- Listing File This file is the most important of all output files. It contains detailed results from the current run and is the main output document from an adjustment. The information in this file includes summary of input, adjustment statistical summary and adjusted observations and residuals output. It is described in detail in the next chapter, "Analysis of Adjustment Output."
- Error File Only created when the run produces errors or warnings.
- Coordinates File Adjusted coordinates, optional.
- Lat/Longs File Adjusted Geodetic Positions from a grid job, optional.
- Ground File Scaled-to-Ground coordinates, optional.
- Dump File Comma delimited coordinate information file, optional.
- Plot The graphical network screen plot is created by the program from a special binary file created during the run.

## **7.3 Viewing and Printing the Listing**

To view the Listing, choose **Output>Listing**, or press the Listing tool button.

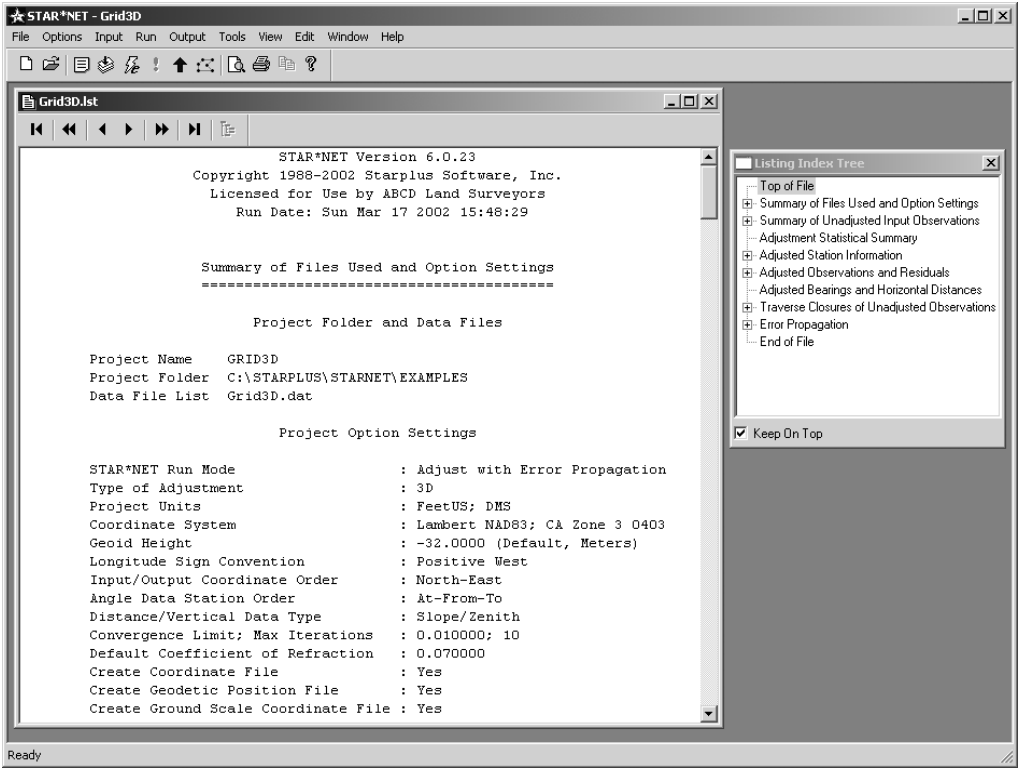

The listing file maintains an internal "table of contents" which knows the location of all major sections. You can press the tool buttons on the listing window's frame to jump forward or backward in the file one heading at a time, a whole section at a time, or to the end or top of the file. And, of course, you can scroll using the scroll bars.

You can also pop up a "Listing Index Tree" window by pressing the Listing Index Tree button on the listing window tool bar, or by right-clicking anywhere on the listing. This window displays a table of contents for the entire listing file. Use this Index Tree to quickly jump to specific sections of the listing. Click any listing section to jump to that location. Open and close listing sections using the [+] and [-] tree items just as you would in Windows Explorer.

Both the Listing and Listing Index Tree windows have a memory, and each window will appear the same size and at the same location the next time STAR\*NET is run. Resize these windows and position them in any way you prefer. For example, in the STAR\*NET window shown above, listing window has been sized large enough to show the whole width of the listing, and the index window small and off to one side. If your screen size and resolution is sufficient to show both windows simultaneously, you can check the "Keep on Top" box on the Index window, as shown above, so that when the listing window is active, the Index will always pop  $up - a$  convenience!

To search for text in your listing file, either select "Find" from the Edit dropdown dialog on the main window, or simply press Control-F.

You can Preview or Print your listing anytime the Listing window is active. Before doing either, you should use the "Text Page Setup" dialog from the File menu to set printing options such as what printer to use, portrait or landscape printing orientation, desired margin sizes, and page numbering. Once these options are set, they will remain set until you again want to change them.

If you wish, preview your listing by choosing **File>Print Preview**, or by pressing the Print Preview tool button on the main window:

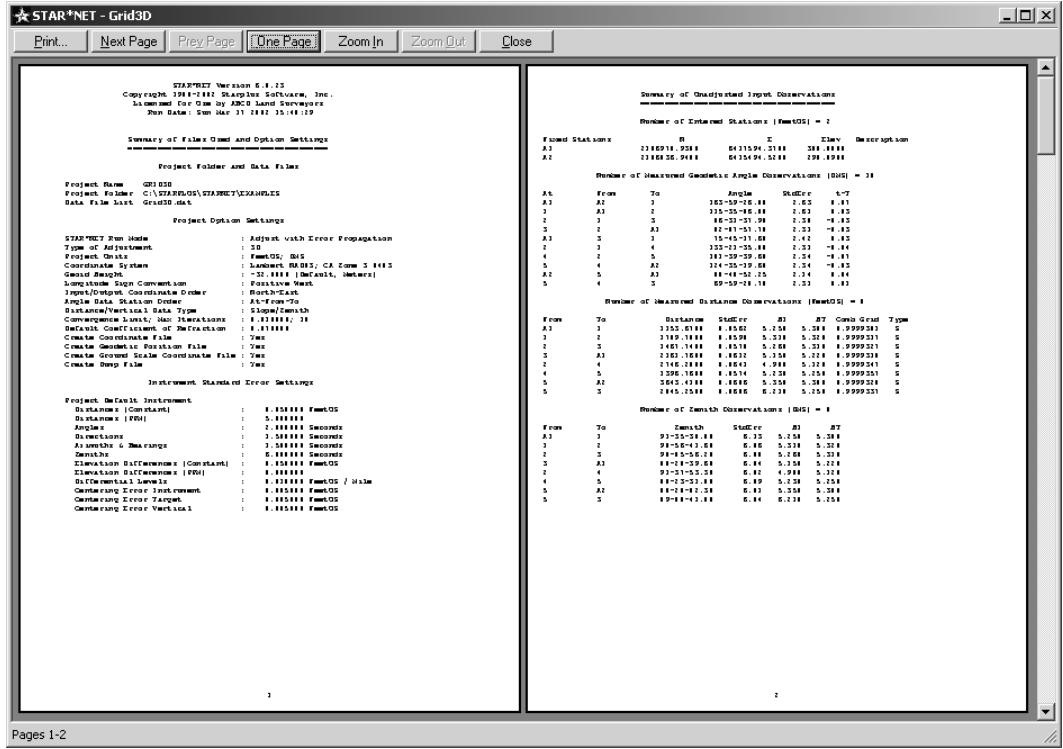

To print your listing file, choose **File>Print**, or press the Print tool button on the main window, or press the Print button from the Print Preview window.

When you print, a print dialog opens and allows you to choose to print "all" of the listing, or a selected page range in the listing. Or if you have highlighted a few lines in the listing window, for example some adjusted angle observations and residuals, you can choose to print this "Selection" only.

Important! Note that if the listing file text is edited external to STAR\*NET, the internal table of contents will be lost, and the "Listing Index Tree" and the navigation tool buttons will no longer work. If you need to edit you listing for one reason or another, first make a copy of it (your "*ProjectName.lst*" file) and then edit the copy!

## **7.4 Viewing the Error File**

During an adjustment, errors or warnings messages may be issued by the program. If the processing summary indicates that there were errors or warnings, you should always view them to see what course of action should be taken.

To view the Error file, choose **Output>Errors**, or press the Errors tool button. Note that the Errors tool button (the red exclamation mark) only becomes active if an error file has been created. And like other output files, when the error file window is active, the file can be printed by choosing **File>Print**, or by pressing the Print tool button.

## **7.5 Viewing Adjusted Points**

Several types of adjusted point files are optionally created during an adjustment, including the coordinates, latitudes and longitudes (for grid jobs), and scaled-to-ground coordinates. View any of these files by selecting them from the Output menu.

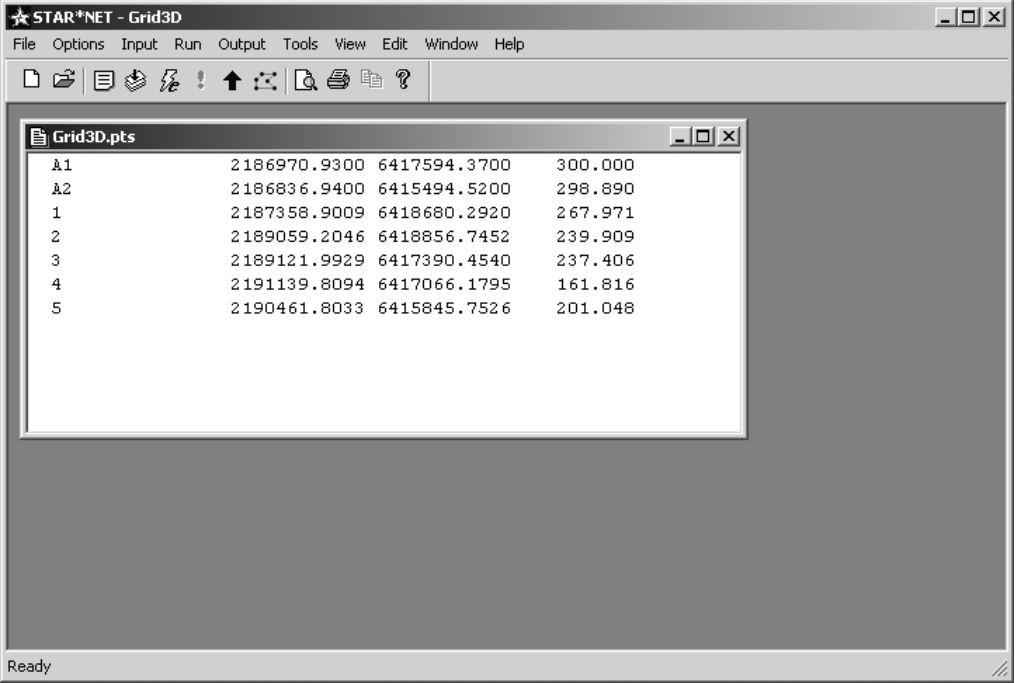

And like any of the output files, when selected file window is active, the file can be printed by choosing **File>Print**, or by pressing the Print tool button.

Another output file, the comma-delimited dump, contains detailed information about every adjusted station. It can be viewed and printed just like the other adjusted points files above, however, its primary purpose is for importing into a spread sheet or database program as discussed in Chapter 4, "Options."

## **7.6 Viewing and Printing the Network Plot**

To view the Plot, choose **Output>Plot**, or press the Plot tool button.

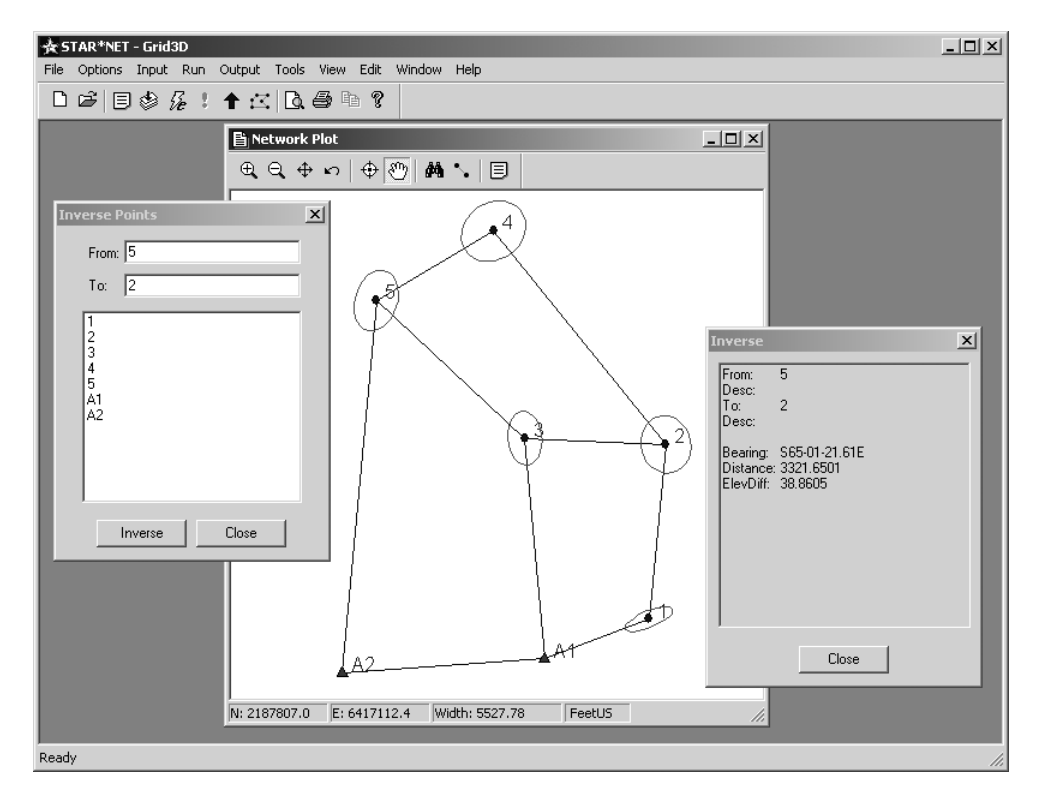

Four tool button groupings allow you to perform several plotting functions:

- The first group are zoom buttons. Use them to zoom in and out, zoom to extents, and return to the previous zoom.
- The next group includes "Center-on-Click" and "Pan" features. These buttons set modes which remain in effect until the button is again pressed, or until you rightclick on the plot. Use the "center-on-click" mode to click on a network feature and cause that point to center in the plot window. When the "pan" mode is active, a small hand appears as the mouse cursor. Drag this hand to pan the plot image.
- The next two buttons bring up "Find" and "Inverse" dialogs. Type a point name in the Find dialog or select it from the list. Press "Find" and the plot will center on that point. In the Inverse dialog, type point names in the From/To fields, or select them from the list, or click the points in the plot (which fills-in the names) and press "Inverse." An information box appears showing the inversed distance, azimuth and elevation difference. See the example above. Note that the Find and Inverse dialogs both may be moved off to the side of the plot, and they will stay there, out of the way, while the plot window is open.
- The last button brings up a "Plot Options" dialog which is explained next.

Press the "Plot Options" tool button to view and edit several plot settings.

In this tabbed dialog, several plotting options can be set which affect the appearance of the plotted image. Plotting options are saved in the "project" options so that when a project is opened another time, the plot will have the same appearance. Each project remembers its own individual plot options.

The "Plot" tab shown below allows you to individually turn on and off various network and sideshot objects such as station names, markers, descriptors, ellipses and relative ellipses.

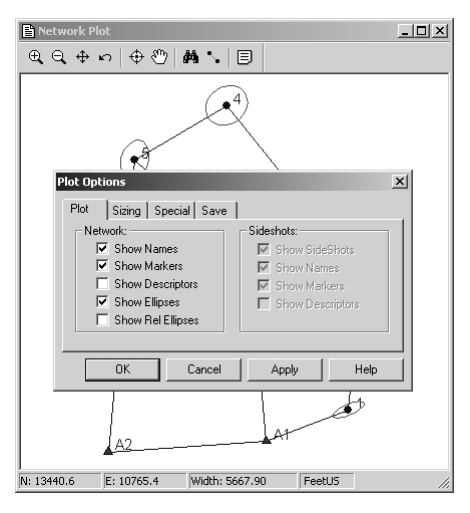

The "Sizing" tab allows you to resize text, markers and ellipses. The initial ellipse exaggeration for a plot is automatically set to a show the largest ellipse at some percentage of the plot extents. You can change the exaggeration, or at any time press "Reset" to change back to the automatic value.

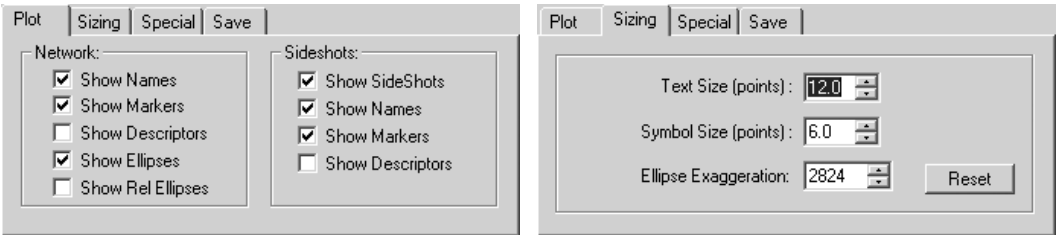

The "Special" tab shown below includes options useful when viewing certain types of plots. For example, the "Show Only Fixed Names and Station Markers" option shows only your "fixed" control points in a network plot.

The "Save" tab allows you to save the current settings (which plotting objects to show, sizes of names and markers, etc.) as typical so that they will be used as starting defaults for any new job created. Note that ellipse exaggeration is not saved as typical; ellipse sizes are handled separately for every project.

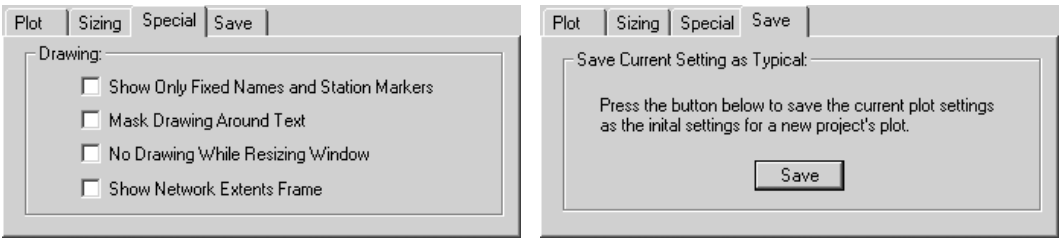

Press the "Apply" button any time to see the effects of any setting changes.

Pop up a "Quick Change" menu by right-clicking anywhere on the plot. Click any item on the menu to perform a single function. For example, to quickly turn network "Names" off, first rightclick to get the quick change menu, and then click the "Show Names" item to uncheck or disable names.

You can also access all the "Tool Button" functions from this popup menu as well as bring up the full the Plot Options dialog discussed on the previous page.

Use this quick change menu for an easy way to access the Plot Page Setup dialog for setting up the printer before previewing or printing a network plot. Printing of your plot is described later in this section.

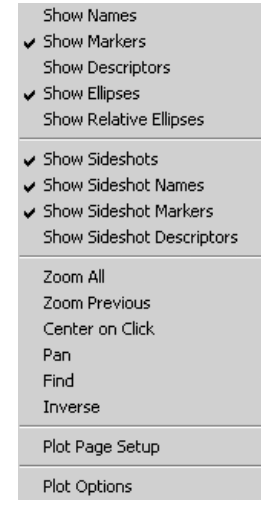

Some Keyboard "Hot" keys available also toggle some plotting items on and off:

- Toggle point names, markers and descriptors with N, M, and J.
- Toggle sideshots, sideshot names, markers and descriptors with:  $S$ ,  $X$ ,  $C$  and  $D$ .
- Toggle ellipses and relative ellipses (when computed) with E and R.

Other basic mouse operations in the plot window include the following:

- Drag a box around any area of the plot to quickly zoom in. Drag a zoom-box by holding down the left mouse button and dragging a rectangular enclosure.
- Double-click any point or line to get its adjusted information including error ellipse values if error propagation was performed. The information box can be moved off to one side, out of the way. Double-click another point or line and the information box will refresh.

The example shown is adjusted information for station 5 including coordinates, elevation and error propagated ellipse values.

As you move the mouse around the plot window, North and East coordinates displayed in the status line are continuously updated with the project coordinates at the mouse pointer. The width of the window is shown in project units so that any time you zoom in, or resize the

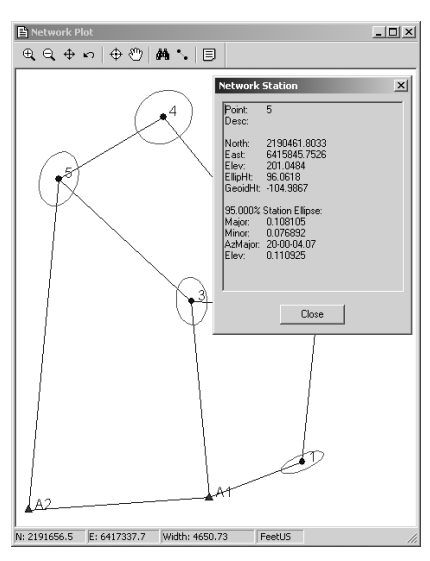

window, you always have a good sense of the plot scale.

Just like with the Listing Window, the Plot Window also has a memory. Once you size and locate the window, the next time the program is run and a plot is displayed, the plot window automatically appears the same size and in the same location.

You can Preview or Print your plot anytime the Plot window is active. Before doing either for the first time, you should use the "Plot Page Setup" dialog from the File menu to set printing options such as what printer device to use and whether to print in portrait or landscape orientation. Note that you can to print your plot on a different device than you print your text files. Once these options are set, they will remain set until you again want to change them. You can also quickly review the plot page setup from the "Quick Change" popup menu described in the previous section.

To preview your plot, choose **File>Print Preview**, or press the Print Preview tool button on the main window:

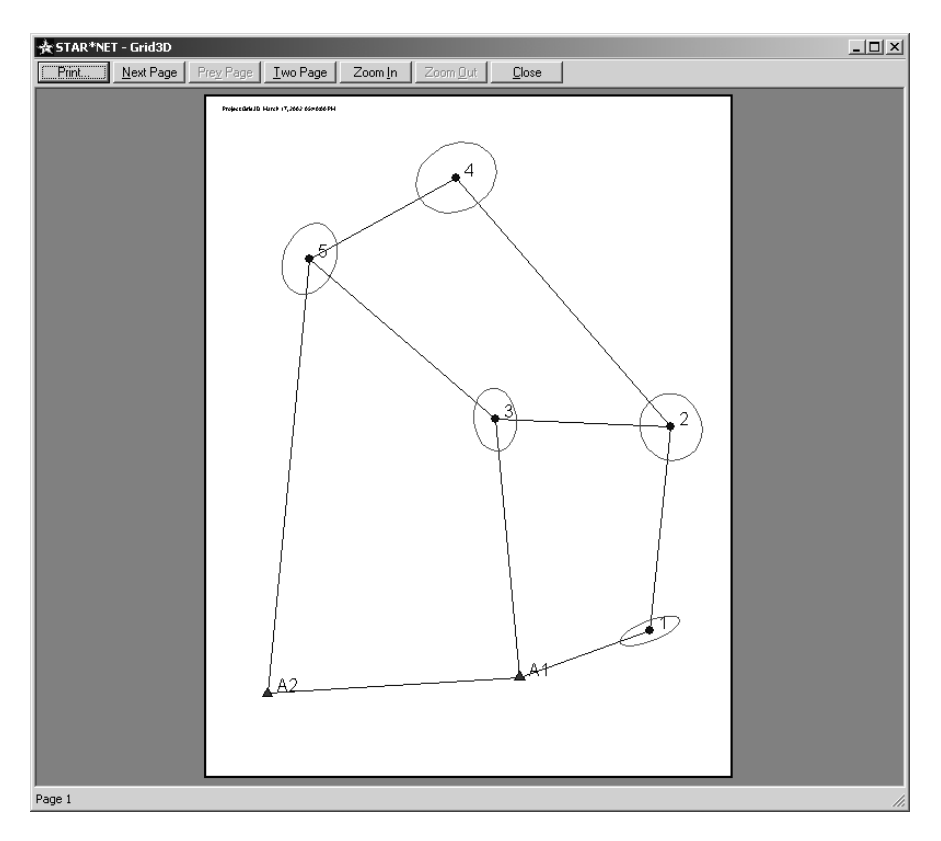

To print your Network Plot, choose **File>Print**, or press the Print tool button on the main window, or press the Print button from the Print Preview window.

A few words should be said about composing your plot on the sheet. Plotting in this program is simply printing a diagram. There is no precise control of plotting scale or sizing of point names or markers. However, the general appearance of the diagram can be easily controlled by resizing the plot window to the approximate shape and orientation of the target sheet. Place (by zooming or panning) the network image within the plot window exactly how you want it to appear on your final sheet. Resize the point names and markers larger or smaller, resize the ellipses (or turn them off), etc. What you see will be what you get. Preview the plot, and then if necessary, make any changes before printing. You will need to experiment with this.

## **8.1 Overview**

Your objectives in performing a Least Squares Survey Adjustment are to eliminate blunders from your data, compute the best fit adjustment for all survey observations simultaneously, and to evaluate the accuracies of the adjusted survey points.

This chapter is designed to help you interpret a STAR\*NET adjustment output listing. You can use the output listing to :

- Review all of your input field observations
- Locate and correct gross blunders in your input data
- Analyze the strength of your survey observations
- Determine the positional accuracies of computed points

STAR\*NET stores the output from an adjustment in a file called "PROJECT.LST", where "PROJECT" is the name of your current project. You can view this file within the program by choosing **Output>Listing**, or by pressing the Listing tool button.

You control the sections that STAR\*NET places in the output listing file by settings in the Project Options/Listing dialog. During the data checking phase, you may want to produce a minimally detailed listing, and then later, turn on additional sections of the report you now want included. Depending on the type of adjustment, some of the output listing sections shown below will not be available. For example, in a 1D level network adjustment, many of the sections shown do not apply.

## **8.2 Sections of the Output Listing**

- **Summary of Files Used and Options Settings**
- **Listing of Input Data Files (optional)**
- Adjustment Solution Iterations (optional)
- Summary of Unadjusted Input Observations (optional)
- **Adjustment Statistical Summary**
- Adjusted Station Information (optional)
- Coordinate Changes from Entered Provisionals (optional)
- Adjusted Observations and Residuals (optional)
- Adjusted Bearings and Horizontal Distances (optional)
- Convergence & Grid Factors at each Station (for grid jobs, optional)
- **Traverse Closures of Unadjusted Observations (optional)**
- Sideshot Coordinates Computed After Adjustment (optional)
- **Error Propagation Results (optional)**

The remainder of this chapter discusses each section of the output listing file, providing hints on adjustment analysis. It concludes with a section of procedures that you can follow to locate and correct errors in your survey data.

### **8.3 Summary of Files Used and Options Settings**

The first few lines of the listing file identify the version of STAR\*NET that you are using, and your licensing information. If you need to contact Starplus Software for technical assistance, you may be asked for this information. The exact time and date of the run is shown, so that you can keep track of multiple runs of the same project.

The project name, project folder and names of all input data files used in the adjustment are listed next.

Last comes a summary of the option settings that were in effect at run time. These settings are important to have documented in the output listing file because many of these settings, such as default standard errors, refraction index, and instrument or target centering errors, directly affect your results. Note that when standard errors are changed to an Instrument Library setting by use of an ".INSTRUMENT" inline option in your data, these standard error settings are also shown in this section.

### **8.4 Listing of Input Data Files (Optional)**

This section of the listing file is a direct line by line copy of your input data files. This can be useful for historical documentation purposes, because it contains all of your input data plus any comments you included in your data when it was prepared. This section is optional, and normally you will include it only for documentation or debugging purposes.

#### **8.5 Adjustment Solution Iterations (Optional)**

STAR\*NET will optionally list the coordinate changes for each iteration in the adjustment. This option is normally used only for analyzing an adjustment that has large errors and will not converge. In that situation, it may be useful to track the coordinate changes at each iteration to see if some clue to the problem can be found. For normal runs, you usually will not want to see this information.

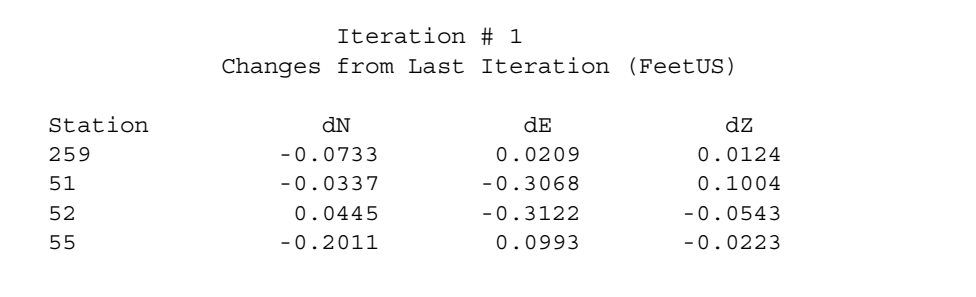

#### **Coordinate Iteration Changes (3D Example)**

### **8.6 Summary of Unadjusted Input Observations (Optional)**

STAR\*NET prints an optional summary of your unadjusted field observations. These observations are grouped together by data type and listed with their standard errors. For example, if you let all distances default to the distance standard error set in the project options, the output listing will show the values that STAR\*NET assigned to those observations. Observations fixed in the data with the "!" code will show up with a standard error label of FIXED, and those freed with the "\*" symbol will appear with a label of FREE. Observations with the "&" symbol (or no standard error value entered), will show the default values that were set in the project options.

The following illustrates the format of various parts of this section of the listing file:

```
 Summary of Unadjusted Input Observations 
         ======================================== 
         Number of Entered Stations (FeetUS) = 52 
Fixed Stations M N B B Description
 19 1581.877 3 4233.9316 Control-5534 
 Free Stations N N E Description
   1 1717.9598 5398.5404 Iron Pipe 
   2 1523.7382 5128.6278 Top of Curb 
   3 2122.6782 5674.2123 Top of Curb 
         Number of Angle Observations (DMS) = 85 
  At From To Angle StdErr<br>
10 19 1 80-24-50.70 2.00<br>
10 19 2 60-58-55.40 2.00<br>
2 10 6 85-02-30.20 2.00<br>
6 2 33 45-48-30.60 2.00
   10 19 1 80-24-50.70 2.00 
   10 19 2 60-58-55.40 2.00 
   2 10 6 85-02-30.20 2.00 
   6 2 33 45-48-30.60 2.00 
        Number of Distance Observations (FeetUS) = 68 
  From To Obs Dist StdErr
 10 1 896.5470 0.0204 
 10 2 224.3590 0.0226 
   2 6 562.3150 0.0242 
   6 33 496.8680 0.0181 
       Number of Azimuth/Bearing Observations (DMS) = 4 
  From To Bearing StdErr
   8 9 N03-17-06.00E FIXED 
   21 22 S88-51-16.10W 10.00
```
**Summary of Unadjusted Input Observations (2D Example)** 

The standard errors listed in the "Summary of Unadjusted Input Observations" section just illustrated reflect the effects of several option settings. For example, if the instrument or target centering error, set in the Project Options/Instrument settings, has a non-zero value, the standard errors displayed for angles and distances will be inflated from their input values, especially on short sights. Also, if distance or elevation difference PPM values have been specified, the standard errors for distance or elevation difference observations will be inflated to reflect the PPM component.

If you are running a 3D adjustment, the distance and zenith observations may be listed with special flags to indicate which data types and correction options are in effect for each data line. For example, if you enter "Inline Options" that allow you to mix slope distances and horizontal distances, or turn the curvature and refraction off and on, you will be able to easily verify the data types used and which correction types have been set by reviewing these flags.

- 1. For distances, the "S" and "H" flags indicate whether the distance observation was entered as a "slope" value or an a "horizontal" value.
- 2. For zenith angles, an "\*" following the zenith observation value indicates that it had been "precorrected" by the user for both earth curvature and refraction.

The following illustrates the appearance of these flags:

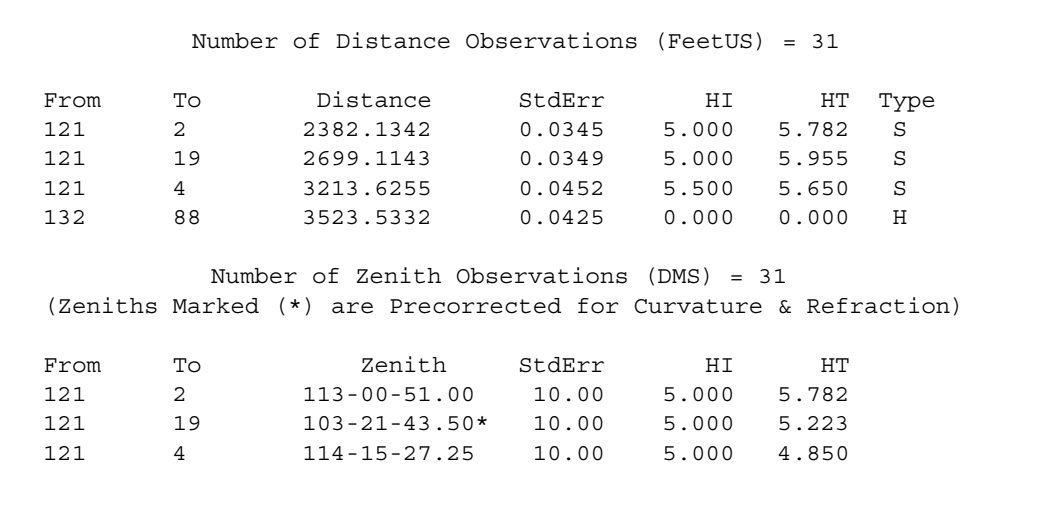

#### **Data Flags for 3D Observations**

If you use the ".REFRACTION" inline option to change the "Refraction Coefficient" in the data file, an additional column will display in the listing of zenith angles indicating the refraction constant internally applied to each zenith observation during the adjustment processing.

## **8.7 Adjustment Statistical Summary**

The Statistical Summary, although short, contains some of the most useful and important information in the entire adjustment listing. You should always review it, especially if you are having problems with your adjustment.

```
 Adjustment Statistical Summary 
           ============================== 
           Convergence Iterations = 4 
          Number of Stations = 7
           Number of Observations = 32 
           Number of Unknowns = 16 
          Number of Redundant Obs = 16 
Observation Count Sum Squares Error
             of StdRes Factor<br>3 0.623 0.644
Coordinates 3 0.623 0.644<br>Angles 10 10.042 1.424
   Angles 10 10.042 1.424
Directions 2 0.084 0.285<br>Distances 8 5.843 1.212
 Distances 8 5.843
 Az/Bearings 1 0.012 0.024 
    Zeniths 8 0.484 0.355 
     Total 32 17.065 1.032
      The Chi-Square Test at 5.00% Level Passed 
          Lower/Upper Bounds (0.775/1.260)
```
## **Statistical Summary**

The first item in this section indicates how many iterations were performed to get convergence. If an adjustment does not converge, the word "Failure" will follow the number of iterations performed to alert you to the fact. If increasing the number of iterations does not help, other problems in your network data may be preventing a proper solution. In this case, these problems must be found and corrected!

The second item indicates how many stations are actually included in the network. Any station included in your data file, but not actually connected to any other station by one or more observations, is not included in this count.

The next three lines indicate the numbers of observations, unknowns and redundant observations in the network. The number of redundant observations, often called the "Degrees of Freedom" of the network, is equal to the number of observations in the network minus the number of unknowns. This is also sometimes called the redundancy of a network.

The total number of observations in the network define the number of condition equations to be solved by the adjustment. Basically, each observation such as distance, angle, or partially fixed coordinate contributes one condition equation. Note that any coordinate component entered with a standard error value (i.e. not fixed or not free) is considered an observation just like an angle or distance. The "count" of coordinates in the statistics listing is the number of individual components (northings, eastings or elevations) that have standard errors given, not the number of stations. For example, the count of 3 shown in the sample listing might indicate that a northing, easting and elevation have each been entered with a standard error. Measurements such an angles and distances that are entered as "free" (using the "\*" code) are not included in the observation count. A "free" observation does not contribute in any way to the adjustment, and therefore will not affect the statistics.

The number of unknowns are counted by adding up the "adjustable" coordinate components. Each 2D station will add two unknowns (or less depending on whether any components are fixed), and in a like manner, each 3D station will add three unknowns. Any northing, easting or elevation component that is entered as fixed (using the "!" code) is not counted as an unknown. In addition, every direction set present in the data will add another unknown. (Each set of directions includes a single unknown orientation that will be solved during the adjustment.) The network is considered "uniquely determined" if the observations equals the unknowns, and "over-determined" if the observations exceeds the unknowns, making the number of redundant observations or degrees of freedom greater than zero. The network cannot be solved if the degrees of freedom are less than zero.

For example, a simple 2D quadrilateral with two fixed stations has four unknowns (two free stations times two coordinates per station). If five distances and eight horizontal angles are measured, the number of redundant observations is equal to nine (13 - 4). In general, the more redundant observations the better. However, the added observations should be spread evenly throughout the network. If you had measured only the four exterior distances of a quad, you would not add as much strength by measuring those distance twice, compared to measuring the cross-quad distances, even though you might add the same number of degrees of freedom to the solution.

Next, the Statistical Summary contains a line for each data type existing in the network. Each line lists a count of the number of observations of that type, the sum of the squares of their standardized residuals, and an error factor. A residual is the amount the adjustment changed your input observation. In other words, the residual is simply the difference between the value you observed in the field, and the value that fits best into the final adjusted network. The standardized residual is the actual residual divided by its standard error value. This value is listed in the "StdRes" column for every observation in the "Adjusted Observations and Residuals" section of your output listing file. See page 132 for more details and a sample listing.

To compute each total in the "Sum Squares of StdRes" column, each Standardized Residual is squared and summed. (This total is also often called the sum of the squares of the weighted residuals.) A large total for this summation is not that meaningful in itself, because the size of the total is a function of the number of observations of that data type. The totals displayed in the Error Factor column, however, are adjusted by the number of observations, and are a good indication of how well each data type fits into the

adjustment. Among different data types, these Error Factors should be roughly equal, and should all approximately be within a range of 0.5 to 1.5. If for example, the Error Factor for angles is equal to 15.7 and that for distances is equal to 2.3, then there is almost certainly a problem with the angles in the adjustment.

An Error Factor may be large for several reasons. There may be one or more large errors in the input data, there may be a systematic error (i.e. EDM calibration problem), or you may have assigned standard errors that are unrealistically small. Note also that a large angle error can easily inflate the distance Error Factor, due to the interconnection of common stations. The final section in this chapter provides a number of techniques for locating potential sources of problems in the adjustment.

The "Total Error Factor" is an important item in the Statistical Summary. It is calculated as the square root of the Total Sum of the Squares of the Standardized Residuals divided by the Number of Redundancies:

SQRT (Total Sum Squares of StdRes / Number of Redundancies)

The Total Error Factor is also commonly referred to as the Reference Factor, or the Standard Error of Unit Weight. This value is used for statistical testing of the adjustment, as explained in the next section.

Finally, at the end of the Statistical Summary, there is an indication whether on not the adjustment passed the Chi Square test. This test is discussed next.

### **8.8 Chi Square Test**

After the iterations of an adjustment solution cease, STAR\*NET tests the adjustment to determine whether the resulting residuals are likely due to random errors by performing a two-tailed Chi Square statistical test at the significance level specified in the Project Options General dialog. A 5% significance level is the is the generally accepted level to accept or reject a statistical hypothesis.

In statistics, a  $\chi^2$  value (a Chi Square statistic) derived from a process having random errors will, on infinite repetition, produce a frequency distribution that is a function of the number of degrees of freedom. For example, assuming a 5% significance level, the two-tailed Chi Square test checks whether a particular  $\chi^2$  value falls within the middle 95% region of all possible  $\chi^2$  values in the distribution. If it does, the  $\chi^2$  value is accepted (i.e. the Chi Square test passed) as due to random error influences. If not, the  $\chi^2$  value fell either in the lower 2.5% or upper 2.5% of the distribution (the Chi Square test did not pass), and it is assumed due to non-random error causes – systematic errors, blunders, incorrect standard errors, etc.

In a least squares adjustment of survey observations, the sum of the squares of the standardized residuals is a  $\chi^2$  statistic. The frequency distribution for this statistic could be determined by repeating many times without systematic error or blunder the same exact survey and adjustment, each time producing a new and likely different sum of the squares of standardized residuals. The collection of sums can be represented as a frequency distribution which can then be used to test acceptance of the residuals in the

first survey. Fortunately, this huge effort isn't necessary because we know that all  $\chi^2$ statistics, including the sum of the squares of the standardized residuals, conform to the mathematical formula for the Chi Square distribution, which is dependent only on the number of degrees of freedom.

In a STAR\*NET survey adjustment, the number of degrees of freedom is the difference between the number of observations and the number of unknowns, i.e. the redundancy in the survey. Observations consist of the usual field measurements that are not declared free, together with any coordinate values entered with partial fixity. The count of unknowns includes all connected coordinates that are not fixed, one internal orientation for each direction set, and the computed transformations applied to GPS vectors.

An alternate view of the Chi Square test is that it compares the Total Error Factor obtained in the adjustment against its expected value of 1.0. The total error factor is a function of the sum of the squares of the standardized residuals and the number of degrees of freedom in the adjustment. When the sum of the squares of the standardized residuals is exactly in the middle of its random distribution and as the number of degrees of freedom increases, the total error factor approaches exactly 1.0. The assumption that the adjustment residuals are due solely to random influences is rejected when the total error factor is smaller than or larger than 1.0 by some magnitude dependent on the number of degrees of freedom and the confidence level desired.

The Chi Square test can fail by exceeding the upper bound or the lower bound. When the test fails, a warning is printed at the end of the Statistical Summary indicating which bound was exceeded. This example failed by exceeding the upper bound.

 Warning: The Chi-Square Test at 5.00% Level Exceeded Upper Bound Lower/Upper Bounds (0.522/1.480)

When the Chi Square test fails by exceeding the upper bound, this indicates that you may have excessive residuals and/or you may have misstated the observation standard errors by setting them too small. You should always determine the reason a Chi Square test fails by exceeding the upper boundary and make necessary corrections.

When the Chi Square test fails by exceeding (being lower than) the lower bound, there is usually no serious problem but you should still determine the reason why. This usually indicates that the residuals are smaller than what is expected relative to the applied standard errors. If you feel your standard errors are proper, no changes are necessary.

In summary, the Chi Square test, often called the "goodness-of-fit test," statistically tests whether your residuals are due to normal random errors. If the adjustment fails the test, first check the standard error values (weighting) you have assigned to your observations. And if the Chi Square test failed by exceeding the upper bound, then check for mistakes which can include blunders in your actual observations, fieldbook recording errors, or data preparation errors such as incorrectly entered measurements or misnamed stations in the input data file.

## **8.9 Adjusted Coordinates (Optional)**

STAR\*NET optionally includes the final adjusted coordinates in the listing file. Since these coordinates are usually written to your output coordinates file you may wish to eliminate this section from your listing file to make it shorter.

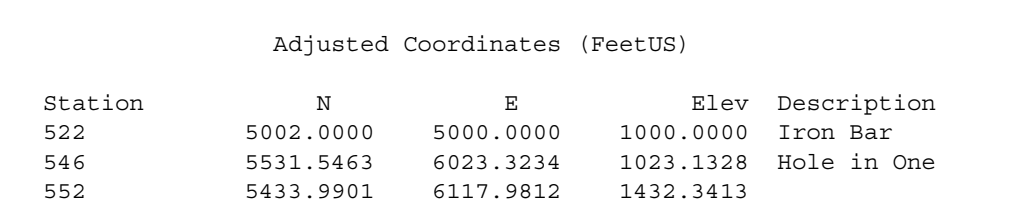

**Adjusted Coordinates (3D Example)** 

### **8.10 Coordinate Changes from Entered Provisionals (Optional)**

STAR\*NET optionally lists differences between hand-entered provisional coordinates and final adjusted coordinates. This option is particularly useful in deformation studies where the purpose is to determine how much certain stations moved since the previous survey. To do this, enter the specific adjusted coordinates from your previous survey as provisional (approximate) coordinates for a new survey, and request this optional listing section in the Listing options dialog. Only changes from these hand-entered provisional coordinates will be shown in this special output listing section.

```
 Coordinate Changes from Entered Provisionals (US Feet) 
Station dN dE dZ
 319 0.0000 0.0000 0.0000 
 46 -0.5022 -0.2278 -1.6420 
 552 -1.0064 0.9188 0.9973 
 559 -1.0477 0.7678 0.9115 
 560 0.2513 0.4325 0.2234
```
## **Coordinate Changes from Entered Provisionals (3D Example)**

When entering provisional coordinates to be used as the basis for computing the changes as described above, it is important to place these coordinate values at the beginning of your data so that they will be read "first" during the processing.

Why is this? When STAR\*NET reads data and finds more than one set of approximate coordinates for a particular station, only the "first" coordinate values are remembered. The remaining are ignored. Therefore, placing your provisional coordinates first in the data assures you that some other approximate coordinates may be already existing later in the data will not corrupt your desired results.

You might consider creating your "provisional" coordinates in a separate file, and placing this file as the first entry in your data file list. Then at some future time when you want to update the provisional coordinates for a subsequent run, simply replace that file's contents with the newer provisional coordinates.

### **8.11 Adjusted Observations and Residuals (Optional)**

STAR\*NET next lists all adjusted observations and their residuals. A residual is the difference between the observed value and the corresponding value computed from the adjusted coordinates. The sizes of the residuals are an indication of how well your observations have fit into the adjusted network. The observation standard errors you specified are also listed to show you how much weight each observation had in the adjustment. Although this section of the listing is optional, it is an important one that you normally will want included.

```
 Adjusted Angle Observations (DMS) 
At From To Adj Angle Residual StdErr StdRes<br>1 701 2 123-40-27.22 -0-00-00.12 4.55 0.0
 1 701 2 123-40-27.22 -0-00-00.12 4.55 0.0 
 2 1 3 217-11-36.03 -0-00-00.94 4.99 0.2 
 3 2 4 113-53-19.28 0-00-21.27 5.18 4.1* 
         Adjusted Distance Observations (FeetUS) 
       From To Adj Dist Residual StdErr StdRes 
       1 2 537.5551 0.0351 0.0211 1.7 
       2 3 719.5360 0.0260 0.0273 1.2 
       3 4 397.6922 0.0322 0.0202 1.5
```
### **Adjusted Observations and Residuals**

You should examine the residuals carefully to see whether they appear reasonable. STAR\*NET computes an additional value called the Standardized Residual (StdRes), which is equal to the residual divided by its standard error. This ratio takes into account the different types of observations (i.e. angles and distances) and the different units of standard error (i.e. seconds and feet) assigned to them, and and lets you easily make comparisons of the changes to all observations as "Standardized" residuals.

You can also think of this value as the ratio between your observation's actual fit in the adjustment (its residual), and your estimate of the strength (your input standard error). If the ratio is less than 1.0, it actually fit better than you had estimated. If it is larger than one, it didn't fit as well. However, Standardized Residuals usually have a value greater than 3.0 before we can really say that there is a problem. Values greater than 3.0 are flagged with "\*" to help you locate them quickly. The cause of any flagged values should be investigated. However, no observation should be deleted until a good reason is found for the problem. A large residual in a particular observation may be the result of a blunder in some other observation.

## **8.12 Adjusted Bearings and Horizontal Distances (Optional)**

This listing section shows the adjusted bearing (or azimuth) and horizontal distance between each point which is connected by field observations. In addition, connected stations specified in a ".RELATIVE" inline option are shown.

```
 Adjusted Bearings (DMS) and Horizontal Distances (FeetUS) 
       ========================================================= 
            (Relative Confidence of Bearing is in Seconds) 
  From To Bearing Distance 95% RelConfidence
                                      Brg Dist PPM 
   1 2 N01-23-51.01E 205.0388 13.22 0.0547 266.6328 
  2 3 N63-26-08.29W 134.1889 11.67 0.0553 412.2775 
  3 4 S31-25-40.66W 105.4493 13.92 0.0556 527.5248 
  3 7 N17-39-05.66W 115.4440 9.04 0.0534 462.6009 
 4 5 S68-11-49.87W 161.5606 14.77 0.0554 342.9421 
 5 6 S05-21-27.54E 160.7097 14.52 0.0457 284.1620 
 6 1 N81-36-22.22E 308.3068 13.03 0.0563 182.4629
```
## **Adjusted Bearing and Distances**

The section also shows the relative error in azimuth and distance between the station pairs. These relative errors are shown only if error propagation is performed. The relative errors of the distance and azimuth for each course are based on the respective components of its relative ellipse and are shown at the confidence level selected for the adjustment. The distance precision shown as Parts per Million (PPM) is computed by dividing the relative distance error by the length of the line then times 1,000,000.

## **8.13 Traverse Closures of Unadjusted Observations (Optional)**

If you entered any of your observations using "Traverse" data, you can choose to include a summary of the traverses, along with closure errors and precisions, and angular misclosures. For each traverse, courses are listed with bearings (or azimuths) and horizontal distances that are based on unadjusted input angle and distance entries. If the traverse closes on itself or to another station in the network, the coordinate misclosure is listed. If possible, an angular misclosure is also shown.

The bearings or azimuths created for the traverse closure printout are based on input angles that have been "pre-corrected" for traverse angular misclosure when present. Each angle is corrected by an equal amount, and then the linear closure is calculated. Many governmental agencies want to see this kind of closure analysis. It is important to note, however, that these corrections to angles are created only for the benefit of this traverse closure printout. Actual corrections required for the angles are determined during the rigorous least squares adjustment and are displayed as angle residuals!

When you run a full least squares adjustment, the traverse closures begin and end on your adjusted coordinates, showing exactly how your original unadjusted field traverses fit into the final adjusted network. (This can be quite meaningful when you have interconnected traverses).

When you run "Data Check Only" from the Run menu, however, the traverse closures for open traverses will be based only on approximate coordinates. These closures may depend on data entry order, and are quite different and less meaningful than those obtained after the adjustment.

```
 Traverse Closures of Unadjusted Observations 
          ============================================ 
          (Beginning and Ending on Adjusted Stations) 
TRAVERSE 1 
Error Angular = -3.00 Sec, 6 Angles, -0.50 Sec/Angle
Error Linear = 0.0051 S, 0.0126 W
Horiz Precision = 0.0135 Error in 1075.2400, 1:79434, 12.59 PPM 
From To Unadj Bearing Unadj Dist 
1 6 S81-36-22.22W BS 
1 2 N01-23-50.72E 205.0300
2 3 N63-26-08.78W 134.1900 
3 4 S31-25-40.72W 105.4400 
4 5 S68-11-50.22W 161.5700 
5 6 S05-21-27.28E 160.7100 
6 1 N81-36-22.22E 308.3000
TRAVERSE 2: Smith Ranch Cutoff 
Error Angular = -0.51 Sec, 6 Angles, -0.09 Sec/Angle 
Error Linear = 0.0673 S, 0.0205 E
Horiz Precision = 0.0703 Error in 909.7100, 1:12939, 77.29 PPM 
From To Unadj Bearing Unadj Dist 
3 2 S63-26-08.29E BS 
3 7 N17-39-06.20W 115.4100 
7 8 S79-52-29.88W 284.4000 
8 9 S15-07-26.97W 191.6600<br>9 10 S08-36-51.95E 166.9000<br>10 6 S82-24-19.86E 151.3400
9 10 S08-36-51.95E 166.9000<br>10 6 S82-24-19.86E 151.3400
10 6 S82-24-19.86E
6 1 N81-36-22.22E FS
```
### **Horizontal Traverse Closures (2D Example)**

The example above illustrates a listing for a 2D adjustment. For 3D adjustments, the listing also includes an unadjusted elevation difference for each traverse course, plus an elevation misclosure for the traverse.

### **8.14 Sideshot Coordinates Computed After Adjustment (Optional)**

If you have included sideshots (lines beginning with the "SS" code) in your data, you can choose to include this section in your listing file. Since sideshot coordinates will be written to the final adjusted coordinates file you may wish not to include them in your listing file to make it shorter in length.

```
 Sideshot Coordinates Computed After Adjustment 
     ============================================== 
Station N N E Elev Description
 A33 916.1707 1119.6084 1437.8623 TOE 
A34 1083.4697 1084.2969 1441.7944 TOE
X45 1253.9746 1000.2647 1448.8716 CURB FACE<br>5014 1383.7721 1002.1117 1449.9628 TOE
            5014 1383.7721 1002.1117 1449.9628 TOE 
 5023 1403.7304 1008.6017 1452.9255 SHLD 
 5027 1225.1863 1015.3395 1447.9965 SHLD
```
**Computed Sideshot Coordinates (3D Example)** 

## **8.15 Error Propagation Results (Optional)**

If you chose to have error propagation performed when you ran your adjustment, you can optionally include any or all of the next three report sections in your listing file. The first section of the error propagation listing shows the adjusted station coordinate standard deviations. Standard deviations represent the amount of uncertainty in the computed coordinates at a "one-sigma" (approximately 67%) level. Fixed stations are always shown with zero standard deviations.

```
 Error Propagation 
             ================= 
   Station Coordinate Standard Deviations (FeetUS) 
Station N E Elev
 1 0.00000 0.00000 0.00000 
 2 0.02319 0.02023 0.03812 
 3 0.02678 0.02217 0.03832 
 5 0.04556 0.01244 0.02334 
 104 0.03451 0.02435 0.01425 
 105 0.04115 0.04251 0.03662
```
**Station Standard Deviations (3D Example)** 

The next section shows the error ellipses and elevation confidences computed using the confidence level you chose in the project options. The error ellipse parameters define the shape and size of the confidence region around each station. In the output below, for example, you can say with 95% certainty the adjusted station lies somewhere within the ellipse region.

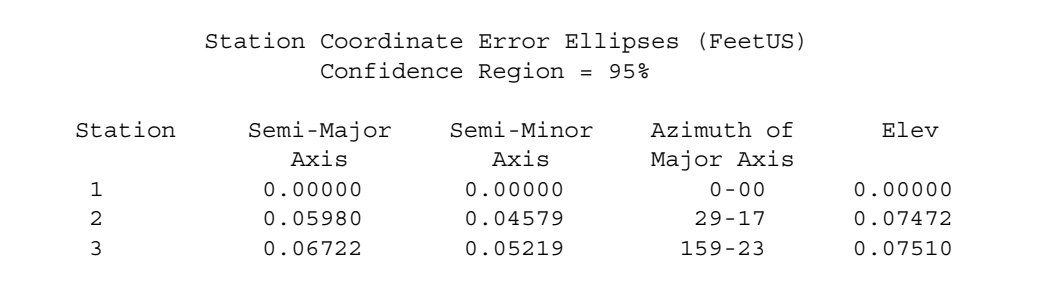

### **Station Error Ellipses (3D Example)**

If the adjustment passes the Chi Square test, the adjusted coordinate standard deviations are used to compute the error ellipses directly. However, if the adjustment fails the Chi Square test, the standard deviations are increased by the computed Total Error Factor, to reflect the weak adjustment. This is done to protect you from generating artificially small ellipses by reducing your global observation standard errors to the point where the adjustment is no longer valid.

The last section resulting from error propagation shows relative ellipses and a vertical difference confidence. By default, relative error ellipse information is computed between each station connected by an observation. Alternately, the ".RELATIVE" inline options can be used to control exactly which ellipses to compute. Relative ellipses provide an estimate of the accuracy of the relative positions of two stations. Two stations can have large error ellipses but a small relative ellipse between them, if their positions are highly correlated. Note that relative ellipses are also inflated by the Total Error Factor if the adjustment fails the Chi Square test. For detailed information on ellipse and relative ellipse interpretation see the next section.

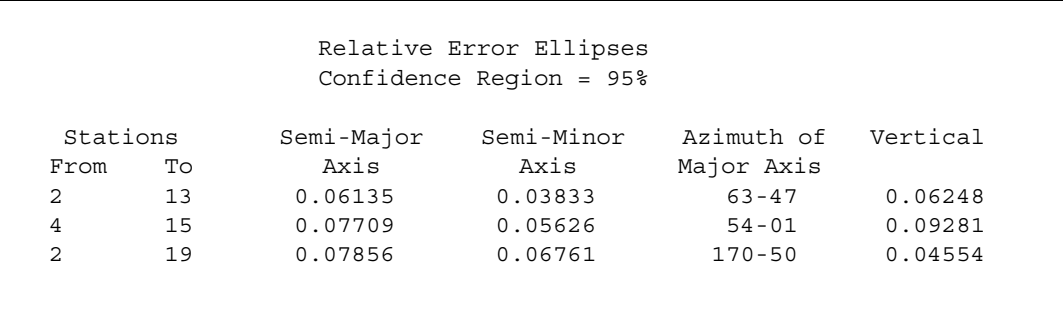

#### **Relative Error Ellipses (3D Example)**

### **8.16 Error Ellipse Interpretation**

The error ellipse represents the area of uncertainty around a given point. For example, assume that a survey network point is computed from the intersection of three lines from known points, each line being of a measured distance and bearing. The measured distances and bearings all contain some uncertainty, which were expressed as standard errors in the input data.

The resulting computed point then has standard deviations in Northing and Easting (or in X and Y), which are computed and listed by STAR\*NET. The total effect of all the random measurement errors results in an error ellipse of a specific size, shape, and orientation. The ellipse itself is computed by STAR\*NET from the standard errors in Northing and Easting and the correlation between those standard errors.

The size of the ellipse is a measure of the reliability of the computed point position. In a particular survey, a smaller ellipse means the point has greater reliability than one with a larger ellipse. Values of the semi-major and semi-minor parameters, as printed in the listing and on the screen, are the actual ground dimensions across half the ellipse, in the long and short directions respectively. The lengths of the axes depend on the standard errors and correlations of the computed coordinates. If N and E are of equal precision, then the ellipse will be a circle.

The ellipse azimuth is the azimuth of the semi-major axis, and gives the orientation of the ellipse with respect to the ground coordinate system. The azimuth depends on the correlation between the adjusted coordinates of the point. If they are uncorrelated, the ellipse axes will be parallel to the control axes.

STAR\*NET allows you to define your own confidence level. A commonly used confidence level is 95% which produces a 95% error ellipse. That means that there is a 95% probability that the actual point position lies somewhere within the extents of the reported dimensions of the ellipse.

The plotted error ellipses provide a means of analyzing the strength of the survey network, and the reliability of the computed points. At a first glance, the absolute dimensions of the ellipses provide a measurement of positional accuracy. The relative sizes of the ellipses indicate which points are weaker than others within a given network. The shapes and orientations of the ellipses indicate how the network can be strengthened. An elongated ellipse shows that there is a larger uncertainty in one of the coordinates, and that perhaps an additional distance or angle measurement is required to that station. A large but circular ellipse means that the point is balanced in Northing and Easting (or X and Y), but that more accurate measurement techniques are required, or additional measurements from several other stations are required. If many ellipses are elongated and point in the same direction, then the network is unbalanced along that direction. Typically, there may be an azimuth deficiency, and one side of the network has little resistance to rotation. An additional control point or observed azimuth will help to stabilize the survey.

Relative ellipses express the precision of the relative position of two points. Two points with large station ellipses may actually have a small relative ellipse between them, meaning that their absolute positions in the survey are weak, but that they are correlated with each other and "move together". That information can be important if you are planning to use the distance or bearing between the two stations as the basis for additional work.

As shown in the figure below, the length of the relative ellipse projected onto the line between the two points is a measure of the precision of the distance between the two points. The length of the relative ellipse perpendicular to the line is a measure of the precision of the bearing between the two stations. A table of actual relative errors in distance and bearing can be generated as explained earlier in this chapter.

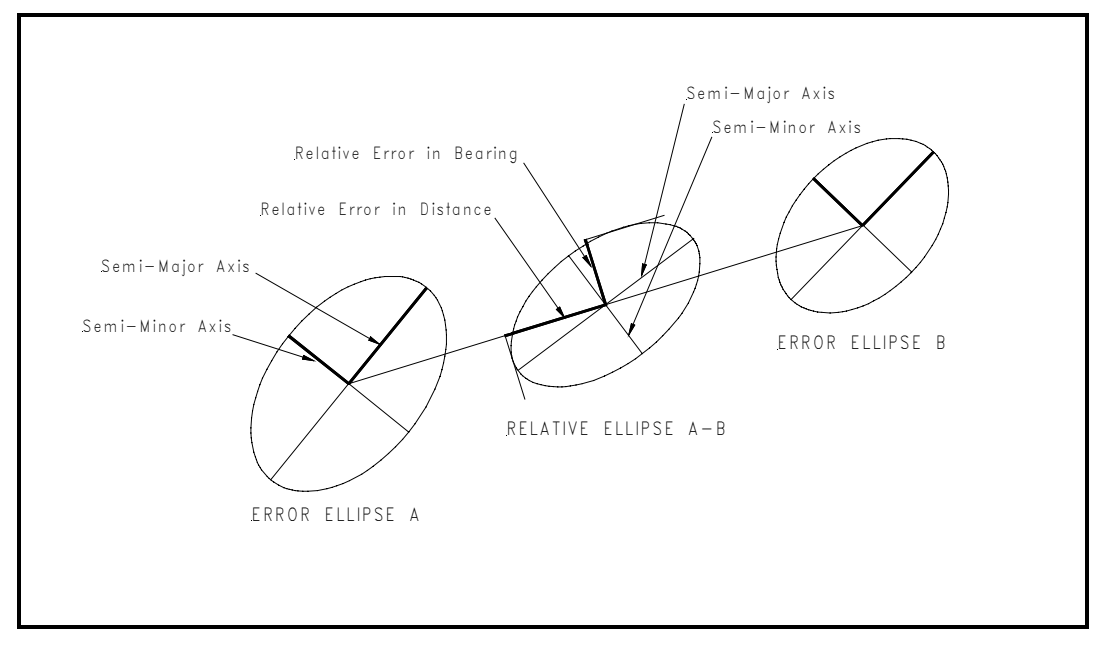

**Ellipses**
### **8.17 Adjusted Output from "Level" Network Adjustments**

Since simple 1D level networks contain much less information than 2D or 3D networks containing conventional data, both the input review and the output reporting have been somewhat simplified. For both input and output reviews, the station names are never truncated – in all reports the full 15 character station names are always shown.

In addition, output reporting for the Adjusted Elevations and Error Propagation are both shown in the same listing section as illustrated by the output below:

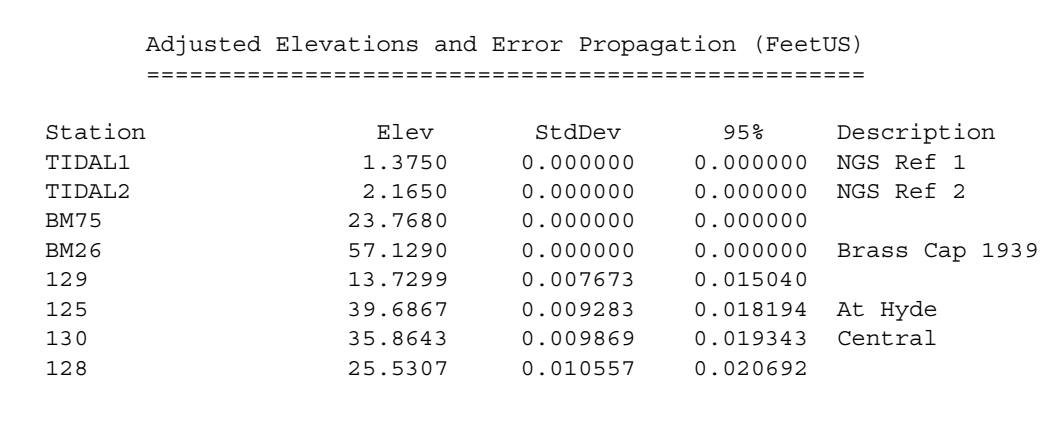

# **Adjusted Elevations and Error Progagation**

The adjusted leveling observations and residuals report from a level network adjustment is similar to the reporting for observations in 2D and 3D adjustments:

```
 Adjusted Observations and Residuals 
            =================================== 
        Adjusted Differential Level Observations (FeetUS) 
 From To Elev Diff Residual StdErr StdRes
  TIDAL1 129 12.3549 0.0099 0.0117 0.8 
 BM75 129 -10.0381 -0.0151 0.0131 1.1
  BM75 125 15.9187 -0.0013 0.0146 0.1 
  129 130 22.1344 0.0044 0.0160 0.3 
  130 125 3.8224 -0.0106 0.0138 0.8 
 129 128 11.8008 -0.0092 0.0169 0.5 
 128 130 10.3336 -0.0024 0.0148 0.2 
  125 BM26 17.4423 -0.0157 0.0160 1.0 
  BM26 126 2.8173 0.0033 0.0163 0.2 
  130 126 24.0821 0.0171 0.0167 1.0
```
#### **Adjusted Observations and Residuals**

# **8.18 Locating the Source of Errors**

If the adjustment fails the Chi Square test, there is probably something wrong with the network configuration, the actual observations, or the weighting. The following suggestions are designed to help you locate and correct errors in your input data.

Some of the major causes of completely failed or poor adjustments are as follows:

- 1. Incorrect data entry into STAR\*NET digits transposed, station names wrongly entered, typing errors in controlling coordinate values, etc.
- 2. Options set incorrectly such as angle station order set to "At-From-To" but should be set to "From-At-To", or visa versa. or other options such as project units, refraction constant, etc., set improperly for your job.
- 3. For grid jobs, the zone set incorrectly or geoid height not entered properly.
- 4. Field data collection blunders wrong stations observed, station names incorrectly entered, etc.
- 5. Incorrect assignment of standard errors to field observations. For example, assigning small standard error to angles on short sights, but with no centering error value entered in the Project Options/Instrument settings.
- 6. Systematic errors in field data EDM out of calibration, etc.
- 7. Invalid geometry of the network fixed azimuth between fixed stations, 3D point with no vertical observation, etc. STAR\*NET attempts to detect these conditions, but some may get by and cause problems.
- 8. Weak network geometry poor intersection angles, lack of redundancy, etc.

Here are some of the symptoms of a poor adjustment. Frequently, many or all of these symptoms are seen together:

- 1. Adjustment fails the Chi Square test.
- 2. Adjustment does not converge within 5 to 10 iterations.
- 3. Large residuals on observations.
- 4. Warning messages about Geometric Weakness in the solution.
- 5. Extremely large error ellipses on adjusted points.
- 6. Fixed stations are showing coordinate changes.

#### **Chapter 8 Analysis of Adjustment Output**

Here are a few suggested steps that you can take to determine the source of adjustment problems. As you gain experience, these steps will become second nature, and you will often be able to sense the cause of the problems without having to proceed in a step by step fashion.

Remember too that Starplus Software will try to help you resolve problems. We do request that you attempt to resolve them by following these steps before you call, because the more experience you develop in analyzing your adjustments, the better you will be able to handle new situations in the future.

- 1. Review the Error File, and resolve all errors and warnings that may be present.
- 2. Check all your option settings. For local (non-grid) jobs, do you have the "Default Scheme" set to match your controlling coordinates? Are the proper values entered? For grid jobs, is your zone set correctly, and are your entered controlling coordinates consistent with that zone? In all cases, are your observations consistent with the units set in your Project Options?
- 3. Make sure that all Input Observations are summarized in the listing file. Review the values for any obvious blunders and their standard errors to see if they look reasonable.
- 4. If you are using traverse data, select the "Traverse Closures of Unadjusted Observations" listing option, and review the approximate traverse closures.
- 5. Run Data Check Only so that a plot file is generated from the input data. View the network graphically, looking for obvious gaps and blunders in the data. Misnaming of stations will become obvious here, because you may see the misconnections across the network.
- 6. Check that the "Angle Station Order" and "Coordinate Order" options are set correctly – an incorrect setting for either option will cause real problems!
- 7. Review the Statistical Summary carefully. See whether there is one data type that has a much worse Error Factor than the others. If so, look carefully at the input observations and residuals for that data type.
- 8. Review the listing of observations and residuals. Look for single residuals that have standardized residuals larger than 3.0, and have been tagged with a "\*". Try to determine the cause for the large residuals. Remember that a single gross error can cause large residuals in a number of observations. Always start by looking at the largest one or two residuals in each data type. Look for a pattern of the same station being associated with multiple large residuals.
- 9. Check your input standard errors. Are they reasonable, and in line with your normal field techniques? Have you included Centering Error values when you have an adjustment with a lot of short sights?

#### **Chapter 8 Analysis of Adjustment Output**

- 10. Run a minimally constrained adjustment. If you are tying your survey to a number of fixed points, start off with one fixed point and a fixed azimuth, or two fixed points, until you have all of the data debugged. Then start fixing (with the "!" symbol) any remaining fixed points one by one.
- 11. Run the adjustment but restrict it to a single iteration in the Adjustment Options. Look at the changes in coordinates after the first iteration to see which stations seem to be acting strangely.
- 12. Run the adjustment with the "Coordinate Changes each Iteration" listing option on, then review that section in the listing looking for any unusual or excessive changes in coordinates during adjustment.
- 13. Use the ".DATA OFF" and ".DATA ON" inline options to turn off sections of your input data file. Break it down into pieces until you find the section where the errors may reside.
- 14. Unweight observations that you suspect by using a standard error of "\*". Run the adjustment and see if your problems go away. Remember that you will have much more success with this technique if you have a number of redundant observations in the survey.
- 15. If you have interconnected traverses, try disconnecting any suspect traverse, when possible, by temporarily renaming its ending station name and removing its closing angle. Turn it into an open ended traverse that will influence nothing else. See where the end of the traverse moves to when you adjust. Do other traverses improve?
- 16. Run Blunder Detect. See Chapter 6, "Running Adjustments" for details.

# **Chapter 9 TOOLS**

#### **9.1 Overview**

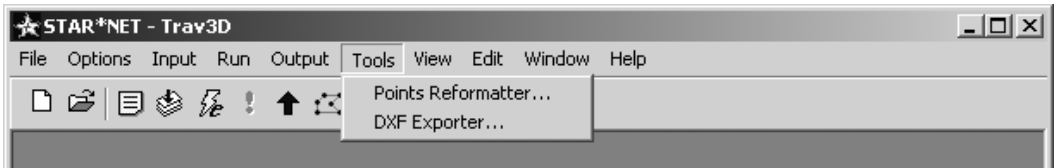

The "Tools" menu includes two utilities, a Points Reformatter and a DXF Exporter. Additional tools may be added to this menu in future versions.

# **9.2 Using the Points Reformatter**

To run the Points Reformatter utility, choose **Tools>Points Reformatter**:

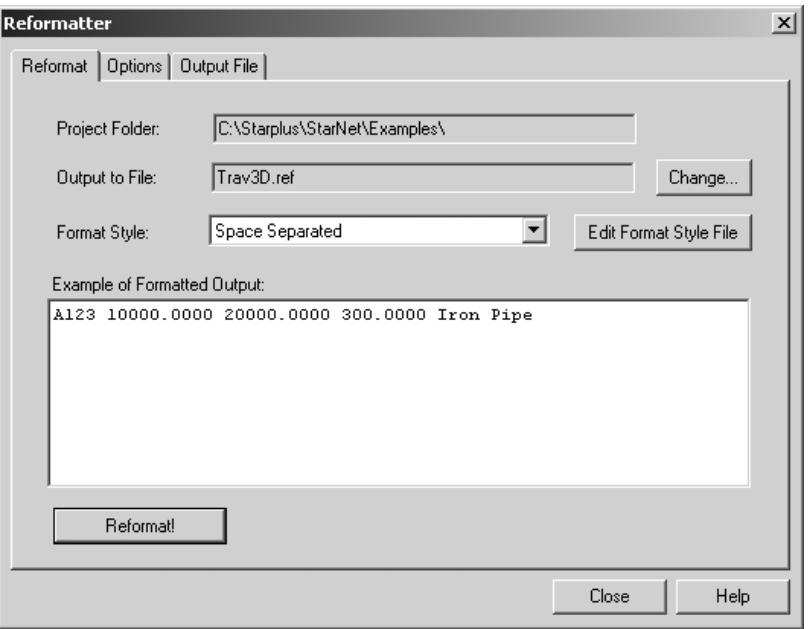

The Reformatter creates a new coordinate file using a format style selected by you. The coordinate values come from the "*ProjectName.sbf*" binary file created during your last adjustment. You may wish, for example, to create a coordinate file compatible with your COGO program, or your client's COGO program. Or you may want to rearrange items, such as switch North and East values, or maybe eliminate items, such as outputting a list of point names with elevations and descriptors only.

To run the utility, follow these steps:

- 1. Select a format from the "Format Style" dropdown selection box. A sample of the output style will appear in the "Example of Formatted Output" box. In the example shown on the previous page, the "Comma Separated" format was selected. Note that a few format styles are provide with the program, and others may be defined by you as described later in this section.
- 2. The output file created will be given your project name with a "REF" extension (for example, *SouthPark.ref*). The name is shown in the "Output to File" field. To use a different name, press the "Change" button and enter a different name.
- 3. If you need to change any options (as described below), change to the Options tab, make the changes, then return to the Reformat tab.
- 4. Press the "Reformat" button to perform the actual reformatting.
- 5. Finally, to review the contents of the output file, go to the "Output File" tab.

To change reformatting options, go to the "Options" dialog tab:

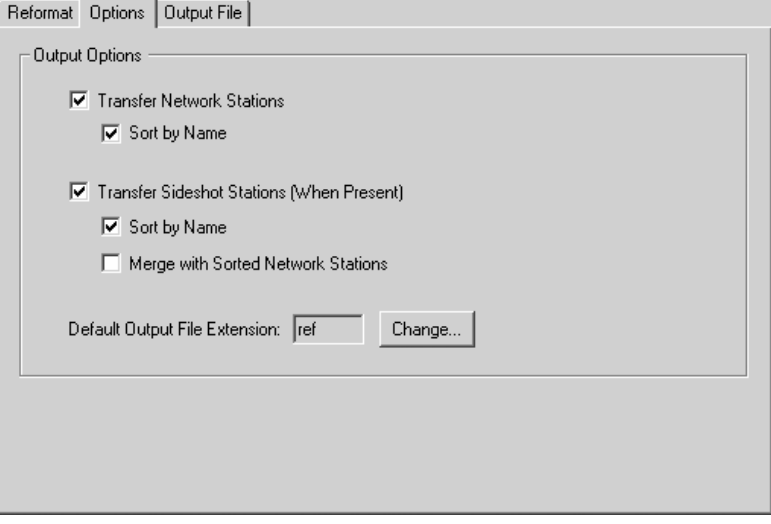

In the Options dialog, select whether to export main network stations, sideshot stations, or both. You can also choose to have one or the other, or both sorted by names. If you sort both groups, then you can also choose to have the two coordinate lists merged.

By default, the Points Reformatter utility creates an export file with a "REF" extension (meaning reformatted). However you can change this default extension in the options if you wish. Press the "Change" button and enter a new extension. Note that you are restricted from using certain extensions reserved by the program.

Any options set during a reformatting session are saved and will be used as defaults for the next reformatting run in any project.

# **Defining Format Styles**

A file named "STAR6.FMT" is located in the STAR\*NET install directory. It contains several built-in format styles which are used by the Reformatter utility, and also for output formats selected in the Project Options/Other Files dialog. The file can be edited with any text editor, or it can also be edited within the Reformatter utility be pressing the "Edit Format Style File" button. Therefore if you know the basic elements of this definition file, you can then edit it to change any of the current formatting styles, or add new formatting styles of your own.

The "STAR6.FMT" file can have any number of definition lines. Each line has three major parts: the format style title, the 1D/2D/3D indicator, and the formatting definition. Each section is separated from the next by a colon character.

- 1. The title includes all the text to the left of the first ":" character and is limited to 22 characters. The title for each line is the text that appears in the selection list.
- 2. A "1D" or "2D" or "3D" code follows the first ":" character. It indicates whether the format will be selectable for a 1D (Lev), 2D or 3D project. If no indicator is entered, the format style can be selected from the dialog dropdown list for any type project.
- 3. The portion of the line to the right of the second ":" character is the formatting definition. It contains a combination of special characters that tell the Reformatter utility how to format the new coordinate file. Below are a few simple format style lines which illustrate style titles, 1D/2D/3D indicators and format definitions.

```
Comma Separated :1d :p,z,d
Comma Separated :2d :p,n,e,d
Comma Separated :3d :p,n,e,z,d
Space Separated :2d :p n e d
Space Separated :3d :p n e z d
Name & Descriptor : : p d
```
There are three named styles defined in the example above. The first style has separate formats for 1D, 2D and 3D projects and the second, for only 2D and 3D projects. The last named style has no 1D/2D/3D indicator entered, and therefore that format will appear and can be selected from the "Format Style" dropdown for all types of projects.

When entering 1D, 2D and 3D formats for a single style, be sure to spell the style names for each format exactly the same or they will be interpreted as separate styles!

Spaces following a style name are ignored as well as any spaces before and after the 1D/2D/3D indicator. This allows you to "line" up the formats to make them more readable in the STAR6.FMT file as illustrated above. Spaces following the second ":" character are not ignored, however. They are considered part of the format definition and will cause spaces to be published in the formatted output.

### **Chapter 9 Tools**

As discussed above, the portion of each line to the right of the second ":" is the formatting definition and is made up of a combination of special characters that instructs STAR\*NET how to format the new points. Only certain characters may be used in this formatting definition. Each character has a special purpose. A list of all formatting characters and the purpose of each is listed in the table below.

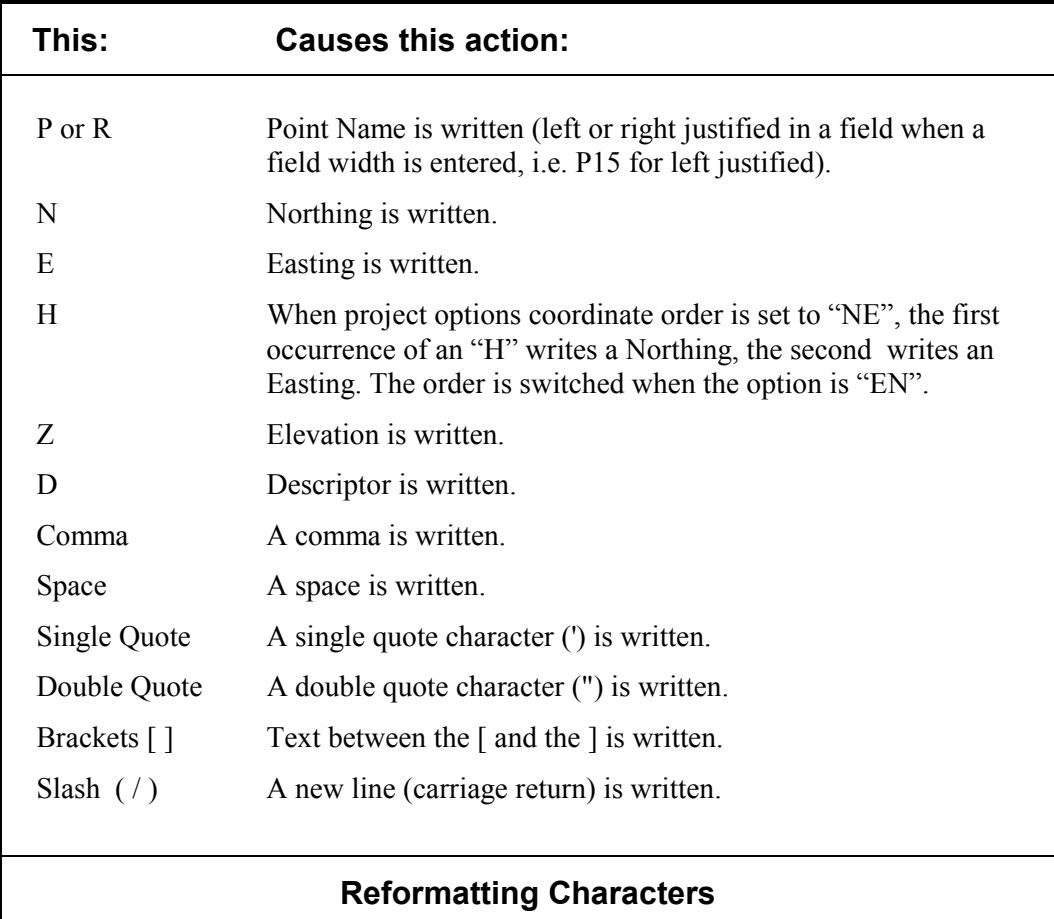

These formatting characters may be entered as upper or lower case, and of course in any order - the order you wish your data items to appear in the reformatted points file. If any characters other than those in the list above are entered (except for the text entered between the special square bracket characters), an error message "Invalid Definition Style" will be shown when the reformatter routine is used, and you will have to make a correction to the STAR6.FMT file before the routine will work.

Every formatted line written to the output file is automatically ended with a new line (carriage return). However with the special "/" slash character available as shown in the list above, you can cause new lines to be inserted anywhere. Perhaps you would like one or more items on a separate line. Simply use the slash rather than a space or comma separator, and a carriage return will be inserted.

#### **Chapter 9 Tools**

By default, the precisions used (number of places beyond the decimal) for coordinates and elevations are controlled by the "Default Precisions" settings existing in the Project Options/Other Files dialog when the adjustment was last run. However, you can define a different precision if you wish. To specify two places beyond the decimal for a northing definition for example, "N0.2" would be entered rather than just an "N" definition. Or perhaps you want elevations rounded to the nearest foot or meter written to your converted file. Just enter is "Z0.0" rather than the normal "Z" definition. The example illustrates defining coordinates exported to two places and elevations to one place.

p n0.2 e0.2 z0.1

If you want your output items formatted in columns rather than separated by only a space or comma, do this by appending a "field width" to each definition character. For example, if you want your point names, northings, eastings and elevations lined up in column widths of 10, 15, 15 and 9 spaces respectively, and using default precisions, you would enter either of the following format definitions:

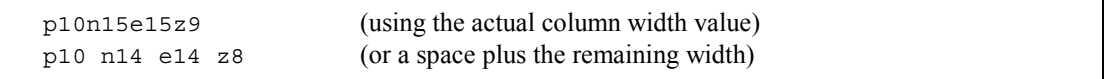

You can use this field width value with the P (or R), N, E, H and Z definition codes. When you use a field width with the "P" point name code, the name string will be left justified in the field width. When you use a field width with the alternate "R" point name code, the name string will be right justified in the field. Northings, eastings and elevations, when defined with a field width value, are always right justified.

When using field width values for northings, eastings and elevations as shown above, the decimal precision is controlled by the "Default Precisions" settings existing in the Project Options/Other Files dialog when the adjustment was last run. However, as previously described, you can also enter explicit precisions. Simply attach the desired precision to the field width. If we want a 3 place precision for northings and eastings, and 1 place for elevations, the example lines above would look like this:

```
 p10n15.3e15.3z9.1 (using actual column width value) 
 p10 n14.3 e14.3 z8.1 (or a space plus remaining width value)
```
It is recommended that you actually use a space separation between defined column widths as shown in the last line above. First, the definition is much easier to read. But more importantly, if for one reason or another a coordinate value is large enough to fill the entire field width, the space in the format definition is guaranteed to create a space in the output rather than allowing the output values to run together.

#### **Chapter 9 Tools**

A few words should be said about the "H" field definition code used to output horizontal coordinate values. Using this code rather than the "N" and "E" codes guarantees that the same output order specified in your Project Options will also be used for exporting coordinates in the Reformatter utility. For example, if the order set in the Project Options was "EN" for the last adjustment run, the following definition would output an Easting for the first "H" and a Northing for the second "H" code.

p10 h14.3 h14.3 z9.1

The double quote character (") and square brackets characters are particularly useful for converting to certain third-party COGO formats. Many formats require that the descriptor begin (or be surrounded by) the double quote character. Simply include the quote character in your definition exactly where you want it to be in the output. Also some formats require specific text strings to be included in the file to identify the line. Say for example that you wanted each converted output coordinate line to begin with the characters "PNT", followed by the easting, northing, elevation, point name and the descriptor in that order. Also you would like every item separated from the next by a space, and you need the descriptor surrounded by double quotes. The entire format definition, including the format style title might look like this:

My COGO Format :3D :[PNT] e n z p "d"

A definition, of course, can also be created to export coordinates to a format that can be directly read by STAR\*NET as data. Coordinates for STAR\*NET always begins with the character "C" and descriptors begin with an single or double quote character.

Therefore the two format definitions below will create coordinate files for 2D and 3D projects that can be read back into STAR\*NET as data. In these example definitions the "H" code has been used to output the northings and eastings in the same order used in the last run of the adjustment for a project, listed in columns and with a given precision. The first group defines "free" provisional coordinates, and the second group defines "fixed" coordinates because of the added "! ! !" fixity code text.

 STAR\*NET Data :2D :[C] p15 h16.5 h16.5 'd STAR\*NET Data :3D :[C] p15 h16.5 h16.5 z12.3 'd STAR\*NET Fixed Data :2D :[C] p15 h16.5 h16.5 [! !] 'd STAR\*NET Fixed Data :3D :[C] p15 h16.5 h16.5 z12.3 [! ! !] 'd

# **9.3 Using the DXF Exporter**

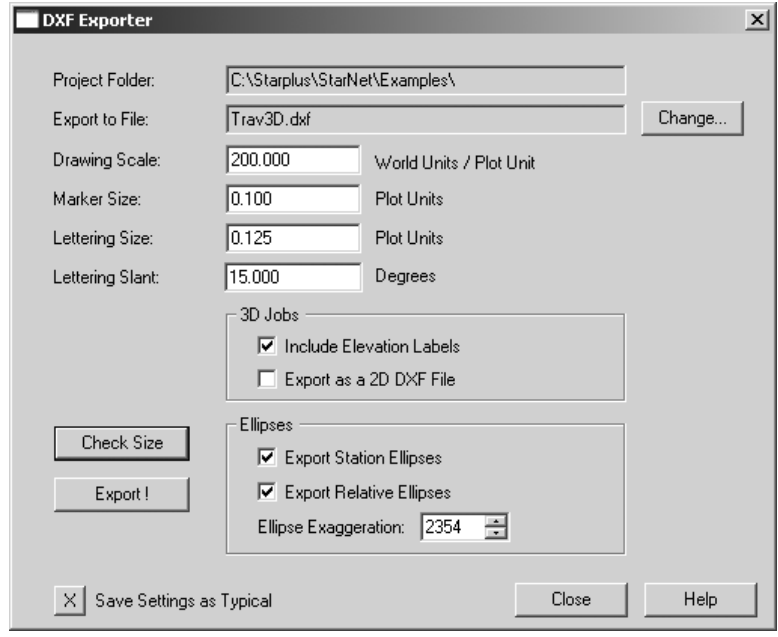

To run the DXF Exporter utility, choose Tools>DXF Exporter:

The DXF Exporter will produce a DXF file that can be used to transfer a scaled plot of a project into AutoCAD or compatible graphics software packages. By default, the file is given the name of the project, however you can change it to whatever you want.

- 1. Enter a scale you wish to use in World Units per Plotting Unit (i.e. 200 feet/inch). Marker and lettering sizes are given in plotter units (i.e. 0.125 inches). You can specify a slant (i.e. 15 degrees) for lettering. Lettered items include point names, descriptors, and optional elevation labels. Lines, ellipses, relative, point names, markers, descriptors, etc. are put on their own layers.
- 2. If your job is 3D, you can choose to have plotted points labeled with elevations. You can also choose to export only 2D coordinates (eliminating elevations) so that distances in your graphics program will be horizontal rather than slope values.
- 3. If error propagation was performed, you can choose to have error ellipses included in your DXF export. The Ellipse Exaggeration will appear the same as last viewed when you screen plotted the network, and if you wish, you can increase or decrease the ellipse exaggeration for the DXF export.
- 4. Press the "Check Size" button to check the approximate sheet size required for the extents of the plot based on the given scale. The size calculated is based on the maximum and minimum point coordinates only, so you should allow extra size for ellipses, long point names and descriptors.
- 5. Press "Export!" to actually perform the DXF export.

The settings selected (scale, marker and lettering sizes, slant, items included, etc.) are saved on a project basis. Therefore, when you exit a project, and then return later to it, the same DXF option settings will appear.

When you are using the DXF Exporter on what you consider a "typical" project, you can press the "Save Settings as Typical" button to save the current DXF settings as typical defaults. Then whenever you start a new project, these saved typical settings will be used as starting settings. All settings are saved except the ellipse exaggeration that is uniquely handled as required for each project.

# **Exporting a "LEV" Project to a DXF file**

The PLUS, PRO and LEV editions allow running stand-alone level networks. When reference northing and easting coordinates are entered for all stations in the network, the network diagram can graphically displayed in STAR\*NET and therefore the it can also be exported to a DXF file. The "Ellipses" options box on the DXF Exporter dialog will be inactive since horizontal ellipses are not calculated in a level network.

# **Loading the DXF File into AutoCAD**

The DXF file exported from STAR\*NET can be directly imported into a new drawing by AutoCAD and most other graphics programs supporting the DXF file format.

If you want to import STAR\*NET DXF files into an AutoCAD drawing environment that already has an established drawing prototype with defined entities (i.e. some third party COGO packages), here are two ways to accomplish this:

- 1. The most straight-forward way is to import the DXF into AutoCAD as a new drawing that has no prototype drawing already set, and then immediately save it to a standard DWG drawing file. This file can then be read into another drawings that already has defined entities.
- 2. Another way is to first insert the STAR6.DWG prototype file, supplied with your installation, into your existing drawing to define the entities in the DXF file, and then you can read the DXF directly into your existing drawing. The STAR6.DWG file is located in the same directory that STAR\*NET was installed. This file contains all the entity definitions and layer names used by the DXF export, but no actual drawing items.

Many versions of AutoCAD exist as well as numerous other graphics programs capable of importing DXF files, and it is impossible to provide detailed instructions for each in this manual. Refer to instructions supplied with your particular graphics program for the its particular methods of importing DXF files.

# **10.1 Introduction**

The surface of the earth is curved. However, for most surveying purposes, it is more convenient to assume that the earth is flat, and to work with rectangular plane coordinates, such as Northings and Eastings.

When surveys are performed in very small areas and using arbitrary coordinates, the surveyor can make the assumption that he or she is working on a plane that is tangent to the earth in the area of interest. Any errors resulting from this assumption are generally acceptable. In this case, the surveyor can run STAR\*NET adjustments using a "Local" coordinate system.

However, for surveys performed over larger extents, and to higher accuracies, the physical shape of the earth does become a factor. And, even for small local surveys, it is often required that they be connected into a larger overall coordinate reference system consistent for an entire city, county or region. The solution to this problem is to project the curved surface of the earth onto another surface, such as a cylinder or a cone. The new surface can then be laid flat onto a plane, and serve as the basis for map display and computations. As long as the mathematical functions for transforming between the earth surface and the flat plane are known, the surveyor can measure surface field data in the curved earth system, and accurately represent it in a projected "Grid" coordinate system.

STAR\*NET supports the following grid coordinate systems:

- 1. NAD27 and NAD83 Defined grid zones used in the United States
- 2. UTM Universe Transverse Mercator zones used domestically and internationally
- 3. Custom Domestic and international user-defined grid systems

This chapter describes how STAR\*NET works with grids, selecting of grid system zones from the Project Options dialog, options relating to grid, output listing sections that reflect the affects of the grid reductions, and setting up of custom grid systems.

The STAR\*NET manual does not attempt to be a text book in this subject. If you plan to run adjustments in grid coordinate systems, whether it be projections specific to the United States, or other projections around the world, we suggest that you read some technical information relating to these systems to get a general idea of the calculations required for working these projections. There are excellent text books that go into great detail explaining each system.

# **10.2 How STAR\*NET Works with Grid Systems**

STAR\*NET adjusts your surveyed observations "on-the-plane." What this means is that, using the projection formulas for the selected grid system and ellipsoid, and the entered geoid height, STAR\*NET takes the surveyed data measured at earth-surface level and fits it all together on the grid plane during an adjustment. Handling the adjustment in this fashion provides one consistent rectangular system to combine different types of observations in an understandable way. These types of observations include: surveyed surface observations reduced by the program, entered measurements already on the grid plane (for example, entered grid bearings, or grid distances from maps), and GPS vectors rotated to north, east and up vector components on the specified grid plane. Handling of GPS vectors is supported in the STAR\*NET-PRO Edition.

However, what this also means is that, since grid adjustments use the actual grid plane during the adjustment process, the size of your project is restricted to the approximate extent of the grid system boundary so that geodetic-to-grid formulas remain accurate. STAR\*NET is designed for typical survey grid projects in relatively small areas spanning up to a few hundred kilometers, the extent of a typical grid system. The program cannot be used to adjust survey observations in a single project that spans thousands of kilometers or miles, covering multiple grid zones.

# **10.3 Units of Length**

STAR\*NET allows you to select different length units: US Survey Foot, International Foot, and Meter are built into the program and the user may define additional units of length in the Custom file, "STAR6.CUS" described later in this chapter. The US Survey Foot is defined as 1200/3937 of a meter, and the International Foot as 0.3048 meter, which is shorter by about 2 PPM.

It is up to you to make sure that your project is using the proper units for your particular known control coordinates. For example, official NAD27 coordinates are given in US Survey Feet, and NAD83 in either Meters or US Survey Feet. However, there are some NAD83 zones that were originally defined using International Feet!

# **10.4 Signs of Geodetic Positions**

The sign convention for Longitudes is set as a preference in the Project Options/General dialog settings. The use of "positive" west longitudes (those west of Greenwich) is preferred by most users in the USA and Canada; "negative" west longitudes by the international community. Whichever convention preference you select for a project, it will be used for all grid systems supported: NAD27/83, UTM and Custom. Note that if you consistently use one sign convention for all projects, be sure to set that preference in your company options so that all new projects will be defaulted to that convention.

The sign convention for Latitudes is always positive to the north of the equator, and negative to the south.

### **10.5 Selecting a Grid Coordinate System**

When you select "Grid" from the Coordinate System group in the Project Options Adjustment dialog, all grid-related items on the dialog become active. From this grid dropdown selection list, choose NAD83, NAD27, UTM or Custom.

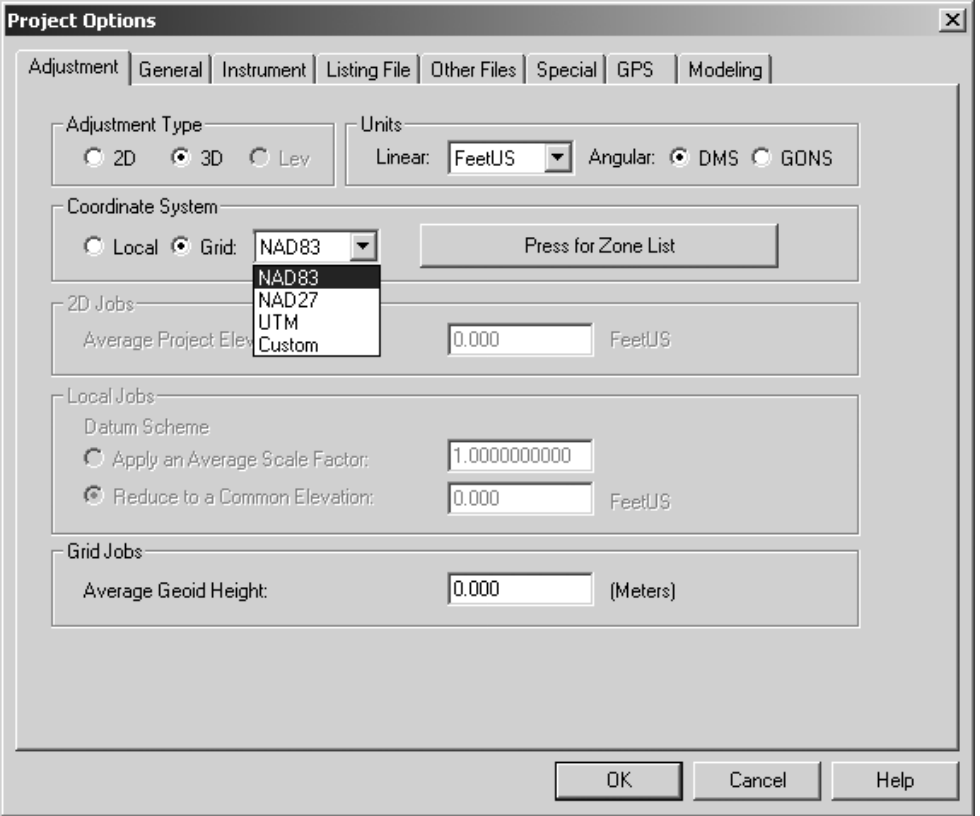

Whenever you choose a grid system from the dropdown grid system list, a zone selection dialog automatically appears so you can choose a particular zone. Once a zone is selected, the name of the zone appears on large button to the right of the grid system field to indicate the current zone within the grid system.

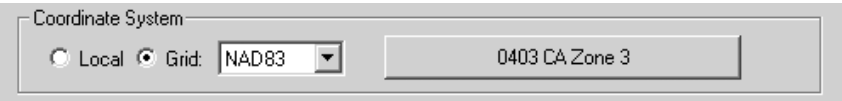

The example above indicates that the NAD83 grid system is being used and that zone number "0403," which is California Zone 3, is currently selected in that system.

To select another zone in NAD83, simply press the large button to bring up the zone selection dialog and choose another zone. See the next three sections for examples of choosing NAD83/NAD27, UTM and Custom zones.

### **10.6 Selecting a State Plane Zone**

State Plane Coordinate System (SPCS) includes the NAD83 and NAD27 grid systems used in the United States.

To select a zone, choose NAD83 or NAD27 from the Grid selection dropdown selection list shown in the previous section, and the zone selection dialog will automatically appear. Or if NAD83 or NAD27 is already selected, simply press the large zone list button to select a new zone.

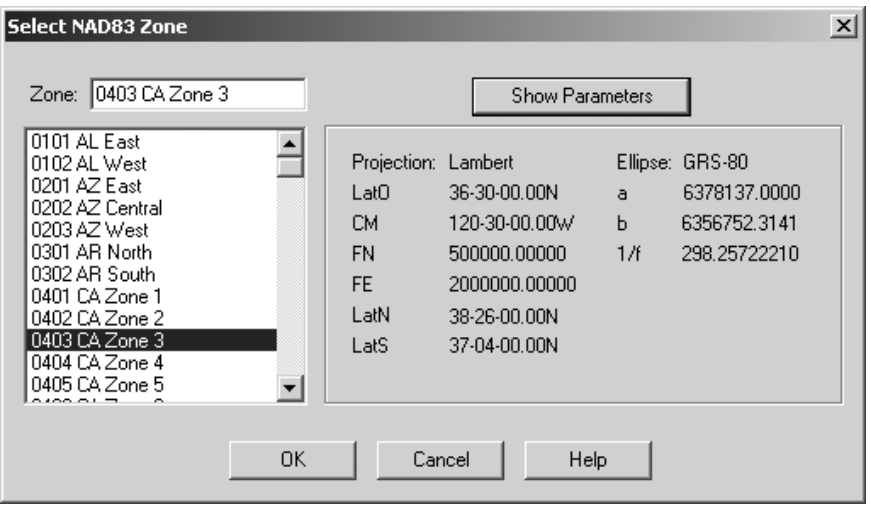

To select a particular zone, either type the zone number (including any leading zeros) in the "Zone" field, or use your mouse to scroll through the selection list and click on a zone to highlight it. Press the "Show Parameters" button if you wish to see the zone's projection type and its parameters.

Press OK to actually choose the zone and exit the dialog. Or simply double-click the zone from the selection list to choose it and exit the dialog in a single step.

Zone parameters for both NAD83 and NAD27 state plane systems are stored in a text file named STAR6.SPC located in the same directory you installed STAR\*NET. Since this file is a standard text file, you can view its contents using any text editor. It contains four sections, two sections for Lambert and Transverse Mercator for NAD27, and likewise the same two sections for NAD83.

By definition, the NAD83 system is based on the GRS-80 ellipsoid and the NAD27 system, on the Clarke 1866. These ellipse parameters are built into the program.

The STAR6.SPC state plane coordinates parameters file is not meant to be edited and therefore no documentation on its format or contents is provided. Users wishing to create custom grid zones, for either domestic or international zones, should enter their parameters in the STAR6.CUS file described later in this chapter.

### **10.7 Selecting a UTM Zone**

Universal Transverse Mercator (UTM) zones cover the earth in 6 degree zones, starting with Zone 1 which spans 180 West to 174 West, and increasing eastward to Zone 60 which spans 174 East to 180 East.

To select a UTM zone, choose UTM from the Grid selection dropdown selection list previously shown and the zone selection dialog will automatically appear. Or if UTM is already selected, simply press the large zone list button to select a new zone.

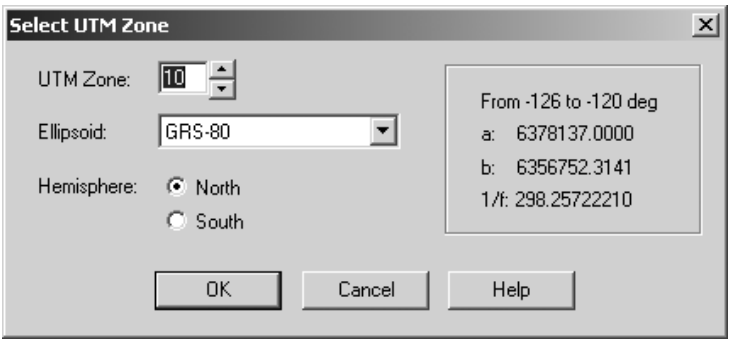

In the zone selection dialog, choose a zone number from 1 to 60 by either typing the number in the UTM Zone field, or by scrolling the zone numbers using the arrows. As you change the numbers in the zone field, the zone boundaries will be displayed to help you verify that you entered the correct zone number.

For example, to select a zone that would include Oakland, California, which has a longitude of approximately 123 degrees west, you would select UTM zone 10 which spans between 120 and 126 west of Greenwich as illustrated above.

By default, the GRS-80 ellipsoid is initially selected. To select a different ellipsoid, select one from the dropdown selection list and its parameters will be displayed.

Also by default, the Northern Hemisphere is initially selected. If you are working in an area south of the equator, select the South Hemisphere radio button.

Finally, press OK to actually choose the zone and exit the selection dialog.

Note that values for latitudes in your data should not be used beyond 80 or -80 degrees in the north and south hemispheres respectively.

Also as mentioned earlier in this chapter, always to use proper signs for latitudes and longitudes in your data! Use positive latitudes for points north of the equator, and negative latitudes for points south of the equator. And for longitudes, use signs based on the "Longitude Sign Convention" selected in the Project Options/General dialog.

### **10.8 Selecting a Custom Zone**

Custom zones are coordinate system zones individually defined by the user. They may be zones defining specific international locations (for example, the Great Britain national grid, Ireland grid, Singapore grid, etc.) or special township or county coordinate system grids now being commonly implemented in the United States. Users might even wish to set up special grid system for a particular project.

To select a custom zone, choose Custom from the Grid selection dropdown selection list previously shown and the zone selection dialog will automatically appear. Or if Custom is already selected, simply press the large zone list button to select a new zone.

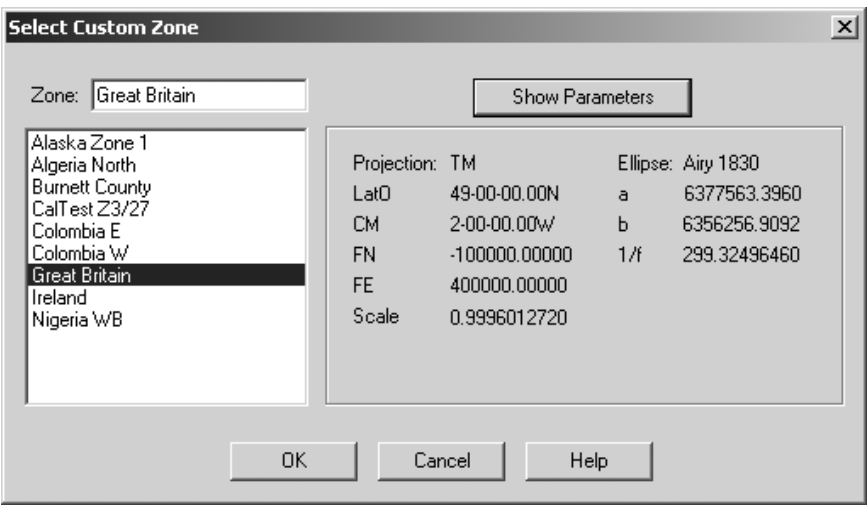

To select a particular zone, either type the zone name in the "Zone" field, or use your mouse to scroll through the selection list and click on a zone to highlight it. Press the "Show Parameters" button if you wish to see the zone's projection and its parameters.

Press OK to actually choose the zone and exit the dialog. Or simply double-click the zone from the selection list to choose it and exit the dialog in one step.

Parameters for custom coordinate system zones are stored in a standard text file named STAR6.CUS located in the same directory you installed STAR\*NET. This file comes with a few custom zones already entered for illustration. Since this file is a standard text file, you can view and modify its contents using any text editor. Besides the custom coordinate system zone definitions, this file also contains ellipsoid definitions and custom linear units definitions.

The ability to edit custom coordinate system zone data into the STAR6.CUS file is a very important feature in the STAR\*NET package. The contents of the file, and the format of custom information is described in detail later in this chapter.

# **10.9 Entering a Geoid Height**

In general, you work with elevations in STAR\*NET, which are the heights above the geoid usually determined by differential leveling. However, in the grid calculations performed during an adjustment, distances are reduced to the ellipsoid, not the geoid. Therefore STAR\*NET must know the heights of points above the ellipsoid.

The geoid height at a point is defined as the height above the ellipsoid minus the height above the geoid. Therefore, by entering the average geoid height for your project, the program can determine reasonably accurate ellipsoid heights for all points to perform the necessary geodetic calculations.

Enter the average geoid height value for your project in the "Grid Jobs" options group in the Project Options/Adjustment dialog as shown below.

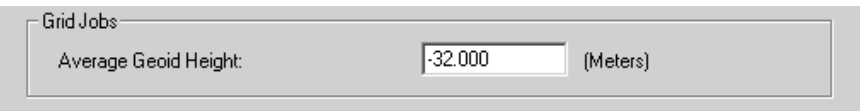

The geoid height value is always entered in meters, and don't forget to use the proper sign! In the conterminous US, for example, the geoid is below the ellipsoid, so the geoid height is negative. In Alaska, the opposite is true, so the value is positive.

Note that providing an approximate "average" project geoid height is adequate for working with conventional observations since their elevations are based on the geoid anyway.

When working with GPS vectors, however, accurate geoid heights must be known for every point since vectors are based on the ellipsoid. The geoid height at each point is the single value that properly connects a GPS point's ellipsoid height to its actual orthometric elevation! The STAR\*NET-PRO edition, which handles GPS vectors, includes the ability to enter geoid heights at every station as well as perform full geoid modeling. The STAR\*NET-PRO edition also allows you to define vertical deflections at every point as well as perform vertical deflection modeling. This can be quite important for combining GPS Vectors with conventional observations when significant geoid undulations are present.

# **10.10 Entering Data for Grid System Adjustments**

Remember that in a "Grid" coordinate system adjustment, you are normally supplying field observations in a ground-surface system that will be reduced to fit your supplied coordinates, which are in a grid system.

All station coordinates must be supplied as grid values in the form of either coordinates or geodetic positions (latitudes and longitudes). You cannot combine "grid" and arbitrary "local" coordinates in the same adjustment.

Input data for a grid coordinate system adjustment is prepared and entered the same way as for a local coordinate system, except for the following differences:

- 1. Entered station coordinates must be grid coordinates or geodetic positions.
- 2. Entered station heights are normally supplied as orthometric elevations. Although ellipsoid heights may be entered, the "standard" STAR\*NET edition is designed to handle "terrestrial" adjustments using elevation-based observations.

In the "Professional" STAR\*NET edition, however, station heights are sometimes supplied as ellipsoid heights because of the GPS vector handling facilities. To derive orthometric elevations from these ellipsoid heights, accurate geoid heights are provided for every station, or geoid modeling is performed.

3. By default, bearings or azimuths are entered as grid values.

But if you want to enter geodetic (or observed) bearings or azimuths, use the ".MEASURED" inline option to change the input mode. The program internally converts these values to grid by computing and applying proper corrections.

4. By default, all other input data, the angle and distance observations, are entered as observed surface measurements. These observations are internally reduced to the grid plane values during the adjustment.

But if you want to enter angle and distance values that have already been reduced to grid (information taken from a map for example), use the ".GRID" inline option to change the input mode. Corrections will not be computed for these values.

Descriptions of the ".MEASURED" and ".GRID" inline option data modes mentioned above are fully detailed in Chapter 4, "Options" on page 90.

### **10.11 Additional Listing Sections for Grid Adjustments**

As discussed in Chapter 8, "Analysis of Adjustment Output", several additional or altered parts to the listing file are generated when you run a grid adjustment. As shown in the following example, the Summary of Unadjusted Input Observations listing reflects the t-T differences for angles and the combined scale factors for distances.

```
 Summary of Unadjusted Input Observations 
         ======================================== 
   Number of Measured Angle Observations (DMS) = 6 
 At From To Obs Angle StdErr t-T 
1 27 2 90-44-18.31 2.00 -1.14
 2 1 3 265-15-55.29 2.00 -1.20 
 3 2 4 82-48-26.91 2.00 -1.26 
 4 3 5 105-03-08.64 2.00 -1.28 
     Number of Measured Distance Observations (FeetUS) = 5 
 From To Obs Dist StdErr Comb Grid 
 1 2 4805.4680 0.030 1.0000077 
 2 3 3963.6940 0.030 1.0000125 
 3 4 4966.0830 0.030 1.0000161 
 4 5 3501.2230 0.030 1.0000110
```
#### **Unadjusted Observations (2D Format)**

The listing that shows adjusted azimuths and horizontal distances, now displays grid azimuths as well as adjusted distances for both grid and ground.

```
 Adjusted Azimuths (DMS) and Horizontal Distances (FeetUS) 
     ========================================================= 
          (Relative Confidence of Azimuth is in Seconds) 
 From To Grid Azimuth Grid Dist 95% RelConfidence 
                       Grnd Dist Azi Dist PPM 
 1 2 91-04-51.60 4805.7540 12.33 0.0961 19.9968 
                        4805.7169 
 2 3 176-20-40.57 3963.8439 11.48 0.1590 40.1130 
                        3963.7943 
 3 4 79-09-21.79 4966.3902 9.41 0.1492 37.6402 
                        4966.3100 
 4 5 4-12-30.82 3501.1951 15.62 0.1273 25.6323 
                        3501.1567
```
#### **Adjusted Azimuths and Horizontal Distances**

#### **Chapter 10 Adjustments in Grid Coordinate Systems**

This optional listing for grid adjustments shows computed convergence angles and grid factors (scale, elevation and combined) for every station in the network. Average project values are also listed at the end of the table.

```
 Convergence Angles (DMS) and Grid Factors at Stations 
       ===================================================== 
           (Grid Azimuth = Geodetic Azimuth – Convergence) 
      (Elev Factor Includes a -30.50 M Geoid Height Correction) 
            Convergence ------- Factors ------- 
   Station Angle Scale x Elevation = Combined 
   1 0-30-16.53 1.00004201 0.99996555 1.00000756 
   6 0-37-07.56 1.00004798 0.99996523 1.00001351 
   2 0-32-41.20 1.00004232 0.99996233 1.00000487 
 3 0-32-47.67 1.00005166 0.99996538 1.00001700 
 4 0-35-14.76 1.00004954 0.99997002 1.00001956 
   Proj Ave: 0-34-22.15 1.00004628 0.99996567 1.00001184
```
#### **Convergence and Combined Grid Factors**

And finally, this listing section contains, the adjusted grid coordinates with elevations, and the adjusted latitudes and longitudes with ellipse heights. These two parts are each optional and are selected by settings in the Project Options.

```
 Adjusted Station Information 
                ============================ 
                Adjusted Coordinates (Meters) 
Station N N E Elev Description
 1 61367.0060 660318.6260 1244.5300 
 6 58949.0873 673994.0150 1324.7786 
 2 61276.1121 665123.5876 1240.3974 
 3 57323.2277 665376.0984 1379.5684 
        Adjusted Positions and Ellipsoid Heights (Meters) 
             (Average Geoid Height = -30.500 Meters) 
 Station Latitude Longitude Ellip Ht 
 1 42-33-00.011496 89-15-56.245898 1214.0300 
 6 42-31-37.314471 89-05-58.042921 1294.2786 
 2 42-32-55.640147 89-12-25.695430 1209.8974 
 3 42-30-47.468871 89-12-16.281481 1349.0684
```
**Adjusted Station Information** 

# **10.12 Defining "Custom" Grid Zones**

Parameters for Custom zones are stored in a text file named STAR6.CUS located in the same directory you installed STAR\*NET. It contains ellipsoid parameters, custom grid zone parameters, and optional custom linear units information. A listing of the supplied file is shown later in this section. This file is a standard text file, and using any text editor, you can view it or modify its contents to add ellipsoids, grid zone parameters or linear unit definitions as needed. When running STAR\*NET, this information becomes available in the Project Options/Adjustment dialog.

Below are descriptions of the three sections in the STAR6.CUS file. While reviewing these descriptions, refer to the listing of the supplied file.

### **Ellipsoids**

This section contains a list of ellipsoids available for custom grid zones and UTM. Most standard ellipsoids used internationally are supplied in the file, but you can edit-in other special ellipsoids whenever required.

A data line defining an ellipsoid begins with the "E" character. As an example, we've supplied a special non-standard ellipsoid "Airy Modified" as the second ellipsoid in the list. (It's actually used in Ireland.) An ellipsoid name may contain up to 18 characters including internal blanks, and is terminated by a ":" colon character.

Note that even though ellipsoids for the United States NAD grid systems are included in this list, when using NAD27 and NAD83 the program uses built-in ellipsoidal constants for these zones so they can't be inadvertently changed by editing this file.

# **Custom Grid Zone Parameters**

This section contains parameters for any custom zones defined. Projections currently supported by STAR\*NET are Transverse Mercator, Lambert and Hotine. A few custom zones which illustrate parameters required for the different projections are already included in the file, and of course you can edit-in custom zones required for your own geographical area. Parameter lines defining Transverse Mercator zones begin with a "T" character; Lambert, with an "L" or "B" character; and Hotine, with an "H" character. See the attached listing of the STAR6.CUS file for data items required for each kind of line.

Note that you can enter Lambert parameters using two methods. The "L" code allows entry of a single parallel and the scale factor on that parallel, the method normally used internationally. The "B" code allows entry of two standard parallels, the method used in the United States and sometimes elsewhere. The zone illustrating the "B" code file shown in the sample STAR6.CUS listing actually includes the same parameters used for the definition of NAD83 California Zone 0403.

#### **Chapter 10 Adjustments in Grid Coordinate Systems**

The "Hotine" projection, used in a few places in the world, is a modified Mercator projection sometimes called "Oblique Mercator." It includes a latitude and longitude defining its origin, a azimuth of its central axis and a scale along this "skew azimuth." The azimuth is defined by its tangent value. The sample file list illustrates use of this projection type by parameters that would define the Zone 1 in Alaska.

A zone name may contain up to 18 characters including any internal blanks, and is terminated by a ":" colon character. Each custom zone requires an ellipsoid to be designated. Its name must be one from the ellipsoid list described above and it must be spelled exactly the same.

When entering scale factors for either a Transverse Mercator ("T") line, the Lambert  $("L")$  line or the Hotine  $("H")$  line, the scale value may be entered as either a ratio or a factor. A value less than 2.0 (i.e.  $0.99992345$  or  $1.000334567$ ) will be interpreted as a factor. Any value of 2.0 or greater will be taken as a scale ratio denominator as commonly used in the United States (15000 meaning 1 part in 15000).

Therefore, for example, scale values entered as 10000 and 0.9999 have exactly the same meaning:  $(10,000 - 1 \text{ part})/10,000 = 9999/10,000 = 0.9999$ .

Scale values 1.0 and 0.00 are both interpreted as 1.0 (scale of unity).

In the STAR6.CUS file, all angular entries (Central Meridian, Latitude of Origin, North and South Latitudes) are entered in "packed" DMS format (DDD.MMSSsss). The Latitude of Origin for Colombia which is 04-35-56.570 N, for example, would be entered as 4.355657. Latitudes south of the equator and longitudes west of Greenwich must be entered as negative.

### **Custom Linear Units**

These optional definition data lines are needed only if you wish to enter linear data (coordinates, distances, etc.) in units other than those already built into the program which include US Feet, International Feet, and Meters. Units defined in this file will be added to the available linear units already built into the program and will appear in the "Units" selection list of your Project Options/Adjustment dialog. A unit line begins with a "U" character and includes its name and the ratio of the unit to the meter. The name of the unit may be up to 8 characters and is terminated by a ":" colon character. We have supplied two custom units as examples, however they have been "commented out" so that they won't show up in your Project Options unless you want them to.

In the STAR6.CUS file, all linear values are entered in meters! The program automatically performs any conversions necessary to conform to units you are actually using in a project.

Refer to the listing of the STAR6.CUS file shown on the following page for notes pertaining to the data described above. The file contains many comment lines, those beginning with the # character, and is meant to be self documenting.

#### **Chapter 10 Adjustments in Grid Coordinate Systems**

Contents of the STAR6.CUS File:

```
 # Ellipsoids (Define as shown, or with "a" and "b" values) 
 # =========================================================== 
 # Ellipsoid Name: "a" Meters 1/ Flattening (or "b" value) 
 # ----------------------------------------------------------- 
 E Airy 1830: 6377563.396 299.3249646 
 E Airy Modified: 6377340.189 299.3249646 
 E Bessel 1841: 6377397.155 299.1528128 
 E Clarke 1858: 6378293.645 294.2606764 
 E Clarke 1866: 6378206.4 294.9786982 
 E Clarke 1880: 6378249.145 293.465 
 E GRS-80: 6378137.0 298.257222101 
 E Internat 1924: 6378388.0 297.0 
 E Internat 1967: 6378160.0 298.25 
 E NWL-9D: 6378145.0 298.25 
 E NWL-10D: 6378135.0 298.26 
 E WGS-84: 6378137.0 298.257223563 
 # Custom Projection Zones (All false northings and eastings are in meters!) 
 # ============================================================================= 
 # T = Transverse Mercator 
 # L = Lambert Conic Conformal (One Standard Parallel) 
 # B = Lambert Conic Conformal (Two Standard Parallels) 
 # H = Hotine 
 # ----------------------------------------------------------------------------- 
 # T Zone Name: Ellipsoid: LatO CM FN FE Scale 
 # L Zone Name: Ellipsoid: LatO CM FN FE Scale 
 # B Zone Name: Ellipsoid: LatO CM FN FE LatS LatN 
 # H Zone Name: Ellipsoid: LatO LongO FN FE Scale TanSKewAz 
 #----------------------------------------------------------------------------- 
 T Great Britain: Airy 1830: 49.00 -2.00 -100000 400000 0.999601272 
 T Ireland: Airy Modified: 53.30 -8.00 250000 200000 1.000035000 
 T Nigeria WB: Clarke 1880: 04.00 4.30 0 230738.2659 0.99975 
 T Colombia E: Internat 1924: 4.355657 -68.04513 1000000 1000000 1.0 
 T Colombia W: Internat 1924: 4.355657 -77.04513 1000000 1000000 1.0 
 L Algeria North: Clarke 1880: 36.00 2.42 300000 500000 0.99625769 
 B CalTest Z3/27: Clarke 1866: 36.30 -120.30 609601.2192 0 37.04 38.26 
 H Alaska Zone1 : GRS-80: 57.00 -133.40 -5000000 5000000 10000 -0.75 
 # Linear Units (Note that example entries below are commented out!) 
 # ======================= 
 # UnitName: UnitsPerMeter 
 # ----------------------- 
 #U Yards: 1.09361330 
 #U Links: 4.970969538
```
The installed STAR6.CUS file contains additional notes and possibly more example zone definitions not shown here for the sake of space. Ellipsoid, zones and units present in this file that you will never use can, of course, be commented out or deleted from the file so they will not show up in your project options dialogs.

### **10.13 Custom "County" Grid Systems**

Some states, Wisconsin and Minnesota to name a couple, are designing special County Coordinate Systems. The state is broken up into small grid planes, each containing one (or in some cases two) counties. The reason for designing these custom grid planes is to create local reference systems that minimize the differences between actual ground surface and calculated grid distances. These coordinate systems are mathematically based on the National Geodetic Reference System. To minimize the ground and grid distance differences, the ellipsoid surface is elevated to the median or most-common ground level in the county. As a result, most "surveyed" ground distances and "record" grid distances will be, for all practical purposes, the same. In Wisconsin, for example, the county coordinate systems were designed to provide a maximum grid scale distortion of 1:50,000 in urban areas.

Custom county coordinate systems are designed by the individual states or counties, and grid parameters must be acquired from them. To create custom county grid zones in the STAR6.CUS file, follow these two steps:

- 1. As described in the previous section, "Defining Custom Grid Zones," edit into the custom file a projection type code, your choice of a custom system name, the name of the ellipsoid, and the supplied coordinate system grid parameters.
- 2. Append to each line an "Ellipse Modifier" value. This is the distance (in meters) the ellipsoid surface is to be elevated so that it will pass through the design elevation of the county coordinate system. This value is prefixed by an "A" or "B" character. The meaning of this code, and the determination an actual value for this ellipse modifier is discussed on the following page.

Below are example lines added to the STAR6.CUS file to define two Wisconsin county grids, one a Transverse Mercator projection and the other a Lambert projection.

 # T Zone Name: Ellipsoid: LatO CM FN FE Scale # B Zone Name: Ellipsoid: LatO CM FN FE LatS LatN #----------------------------------------------------------------------------- T Calumet: GRS-80: 42.4310 -88.3000 0 244754.8895 0.999996 B280.44 B Burnett: GRS-80: 45.2150 -92.2728 0 64008.12802 45.4250 46.0500 B277.96

And below are the published parameters for the Burnett County coordinate system, an NAD83 Lambert projection based on the GRS-80 ellipsoid:

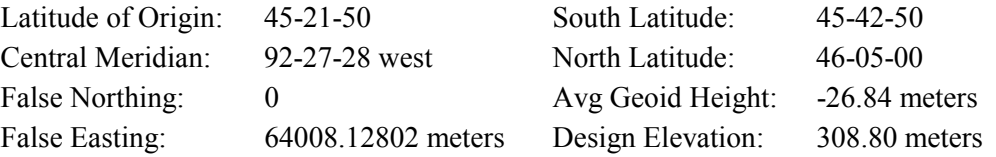

The "Ellipse Modifier" attached to the end of the grid definition line is determined using the geoid height and design elevation values as described on the next page.

#### **Chapter 10 Adjustments in Grid Coordinate Systems**

How is the "Ellipse Modifier" value determined? The concept is that the modified ellipse surface is to pass through the county design elevation.

Therefore in the case of Burnett County, if the given design elevation is 304.8 meters (the distance above the geoid), and the standard ellipsoid is already 26.84 above the geoid, we have to add 277.96 meters  $(304.8 - 26.84 = 277.96)$  to the ellipsoid. This is the "Ellipse Modifier" value entered into the file.

As previously indicated, this value is prefixed by an "A" or "B" character. This code indicates how the value will be used to elevate the ellipsoid surface. Using "A" means the value will modify the "a-radius" of the ellipse, and let STAR\*NET compute a new "b-radius" to keep the same ellipsoid proportions. Using "B" means the value will modify both the "a" and "b" ellipsoid radii equally. Wisconsin uses the "B" method as shown in the example, but both methods create virtually the same results.

Now, when preparing for an adjustment:

- 1. Select your newly created custom grid zone from the "Custom" coordinate system in the Project Options/Adjustment dialog.
- 2. Set the Default Project Geoid Height to the published average geoid height for your county system, "-26.84" meters in the case of Burnett County. During an adjustment, STAR\*NET automatically uses this value and the "Ellipsoid Modifier" value to internally modify both the ellipsoid surface and geoid height.
- 3. Use either Latitudes and Longitudes, or County Coordinates for your fixed control. Note that when you use Latitudes and Longitudes, they will also work for your normal "State Plane" grid zone. However, input and output of county coordinates is only valid with your county coordinates system.
- 4. Use actual orthometric elevations in your data when doing a 3D job. Or for a 2D job, set the Default Project Elevation in the Project Options/Adjustment dialog to the average elevation of your job, a value that should be close to the "Design Elevation" of your county coordinate system.

In the case of Burnett County, elevations at approximately 304.8 meters (1000 feet) should produce combined scale factors very close to 1.0 for all the points.

A note of caution! If you are fixing grid bearings in an adjustment, remember that these grid bearings relate only to a particular grid plane. A grid bearing between two stations on your county coordinate system will be slightly different than the grid bearing on an adjacent county coordinate grid system, or on a "State Plane" system. Grid bearings in these adjacent coordinate systems will differ by their respective convergence (mapping) angles and arc-to-chord corrections.

To use reference bearings in data that you want to run in more that one grid system, enter a "geodetic" rather than a "grid" bearings by using the ".MEASURED" inline option to set a special input mode. STAR\*NET can apply the proper corrections to geodetic bearings, reducing them to a particular grid during an adjustment. For details on this inline option, see "Using Inline Options" in Chapter 4, "Options."

**Chapter 10 Adjustments in Grid Coordinate Systems** 

**Appendix A** 

**A Tour of the STAR\*NET Package** 

# **Overview**

STAR\*NET is a program package that performs least squares adjustments of two and three dimensional survey networks. It is menu driven for ease of use, and allows you to edit your input data, run your adjustment and view the adjustment results all from within the program. STAR\*NET also includes graphics display routines that allow you to view your network, including the error ellipses from your adjustment.

Although STAR\*NET is easy to use, it is also very powerful, and utilizes the latest rigorous adjustment and analysis techniques. In three dimensional mode, it performs a simultaneous adjustment of three dimensional data, not simply an adjustment of horizontal followed by an adjustment of vertical. This makes STAR\*NET well suited to the processing of total station data, and the analysis of data sets for establishing control for close-range photogrammetry and structural deformation monitoring. However, it is equally suitable for the adjustment of traditional horizontal traverses.

This tutorial is designed to be used with the STAR\*NET Program. The supplied sample data files will acquaint you with some of the capabilities of the package:

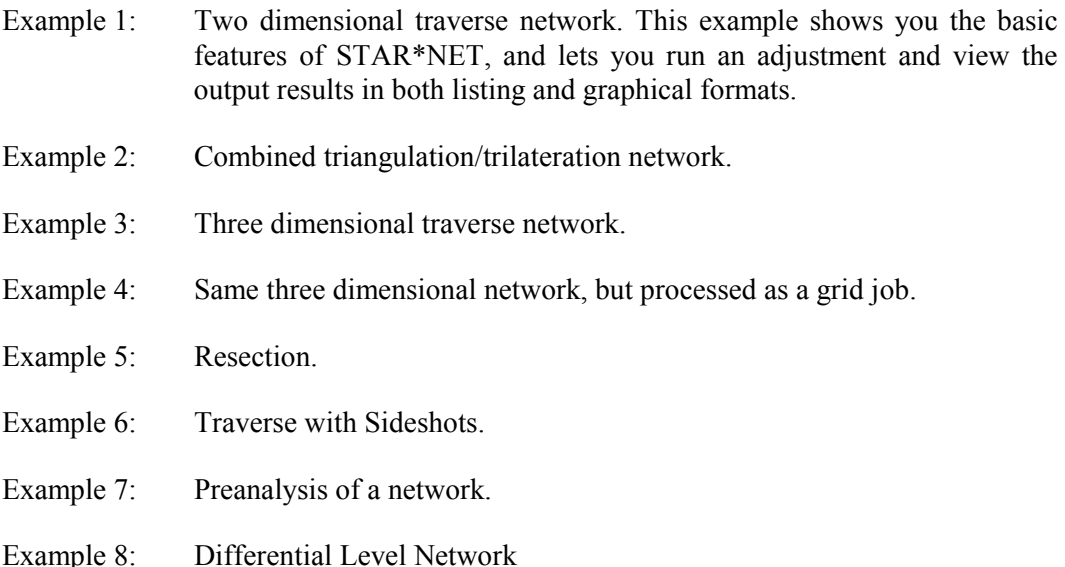

In the tutorial, we will go through the same sequence of operations that you would normally follow when creating and adjusting a survey network. The normal sequence of operations one goes through in adjusting a project is: set project options, create input data, run an adjustment, review results including viewing both an adjusted network plot and an output listing report. But in these examples, we will be just reviewing options and data, not setting options and creating new data.

Example projects provided for this tutorial are located in a subdirectory of your install directory named "Examples." Therefore:

- If you installed your STAR\*NET program in "C:\Program Files\Starplus\StarNet,"
- Your example projects are in "C:\Program Files\Starplus\StarNet\Examples."

Each sample project consists of a "Project" file (a file with a "PRJ" extension) and at least one "Data" file (a file with a "DAT" extension). An existing project is opened by selecting its "PRJ" file from the Open Project dialog.

The "Project" file contains all the option settings for a project such as whether it is a 2D or 3D job, a local or grid job, all instrument standard error settings, and much more information. The project file also includes a list of all data files that are considered part of the project. All settings are preset for these sample projects, so you can simply review them and not be concerned about setting any yourself.

All "Data" files used in STAR\*NET are simple text files that may be prepared within the program or external to the program using any text editor. All of the input data files for the sample projects are provided, with full comments, to help you get an idea of how to apply STAR\*NET to your adjustment problems. It is not required that you edit any of these sample data files when running the sample projects.

In all following examples in this tour, the instructions simply ask you to open a named project. Choose **File>Open Project**, or press the Open tool button, and the following dialog will appear allowing you to select one of the existing sample projects.

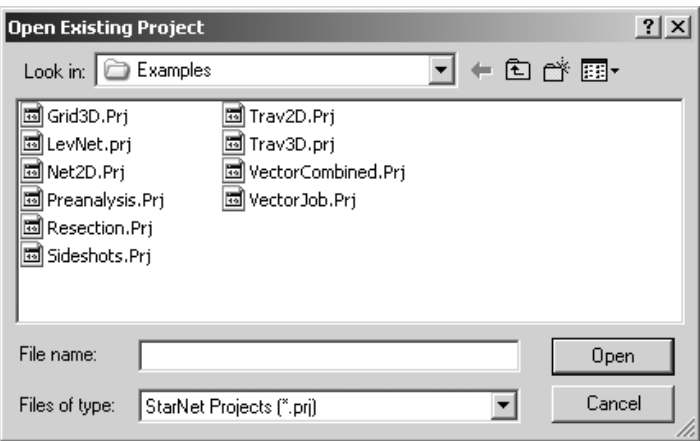

If for some reason the sample projects as shown above do not appear, browse to the folder you installed the STAR\*NET program, open the sub-folder named "Examples" and you will find them there.

Note! For the sake of simplicity in this tutorial, the dialogs that show the path of the example projects indicate that the "Starplus" directory is located right at the root.

#### **Example 1: Two Dimensional Traverse Network**

The first example project demonstrates the functioning of STAR\*NET's main menu system. You will run an adjustment for a project, then view the results in both graphical and listing formats. After running this example, you should have a basic understanding of how the program works. Later examples will show more data types and go into more detail about program options.

```
 # 2D Job with Multi-Loop Traverses 
\begin{array}{c} \n\text{\#} \\ \n\text{\degree} \n\end{array} C 1 5045.572 5495.338 ! ! # fixed coordinates 
     6 5000 5190 # approximate coordinates
 # 
 TB 6 # traverse backsight to point 6 
 T 1 99-47-25 205.03 
 T 2 115-10-00 134.19 
 T 3 94-51-53 105.44 
 T 4 216-46-09 161.57 'Existing post 
 T 5 106-26-42 160.71 'Iron pipe 
 T 6 86-57-49 308.30 
TE 1 # end this loop at Point 1
 # 
 TB 2 # traverse backsight to point 2 
 T 3 225-47-02 115.41 
 T 7 97-31-36 284.40 
 T 8 115-14-57 191.66 
 T 9 156-15-44 166.90 
 M 9-8-5 83-45-28 161.95 # add a tie-in course to 5 
 T 10 106-12-32 151.34 
 TE 6 164-00-42 1 # end at 6, turn angle into 1 
 # 
 # fixed bearing 
 B 8-7 n79-52-31e ! 
                                                      7
                                284.40<br>N79-52-31E\frac{6}{100}<br>
\frac{5}{100}<br>
\frac{1}{100}<br>
\frac{1}{100}حر
                    8
                                                 98°
                                                       مر
                                                       س
                     П
                                                        .4 مر
                          115°
                                                          3
                                                    22
                                                              \frac{13}{1.19}191.6695°
                                        61.57 42
                                                                     Ы
                                                                115°
                      84°
                                                  4
                                                     217°
                                        19<sub>†</sub>61.95
                                  5
                   156°
                                                                       2 0 5 .0 3
                                     106°
                 6 6.9 0
                                160.100°
                      106<sup>o</sup> 87°
                                164°
                                                                       1
                                                 30 8 .30
                 10151.346
```
- 1. Run STAR\*NET and open the "*Trav2D.prj*" example project.
- 2. The STAR\*NET Main Menu will appear:

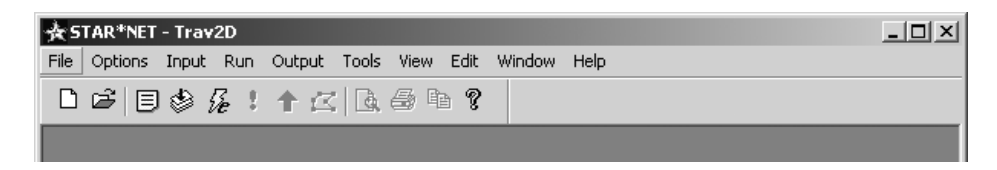

All program operations can be selected from these dropdown menus, and the most common operations can be selected by pressing one of the tool-buttons. These buttons are described at the beginning of Chapter 3, "Using STAR\*NET."

3. Choose **Options>Project**, or press the Project Options tool button.

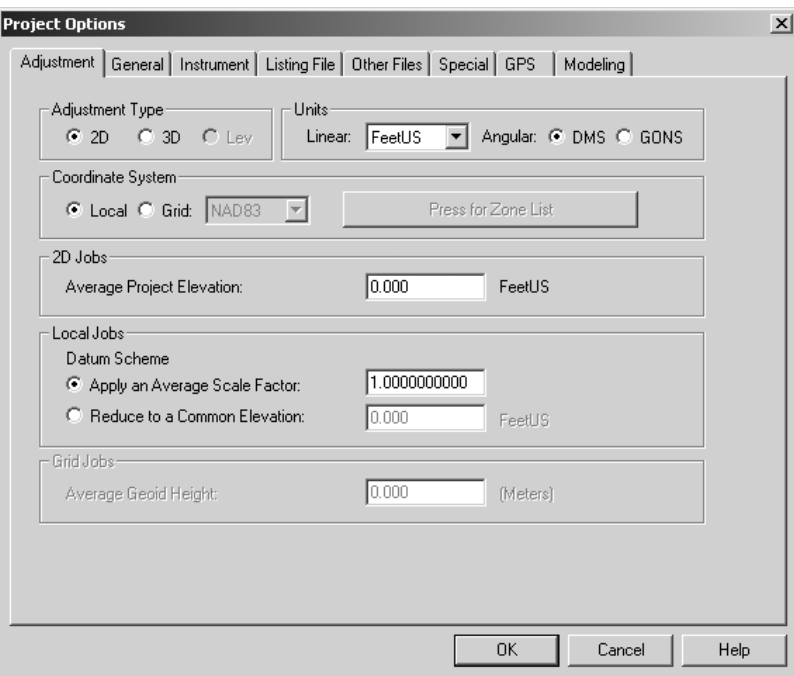

The "Adjustment" options dialog includes important settings that describe the project, whether it is a 2D or 3D job, local or grid adjustment, units used, and information about the datum scheme. Note that an "Average Project Elevation" should always be entered if the program is to perform 3D data slope reductions to horizontal, or to reduce your observations to some common datum. This is not the case in this example job, so we've left the value at zero. Important calculations based on this average project elevation are described in Chapter 4,"Options."

Note that only relevant items on this options page are active. For example other sections in this and other pages will be active or inactive (grayed-out) depending on whether a job is 2D or 3D, or Local or Grid.

#### **Appendix A STAR\*NET Tutorial**

4. Review the "General" options dialog by clicking the "General" tab. This dialog includes settings that are very general in nature that seldom need to change during the life of a job. Some of these settings are actually "preferences" which describe the order you normally enter your coordinates (North-East, or visa versa), or the station name order you prefer when entering angles (At-From-To or From-At-To).

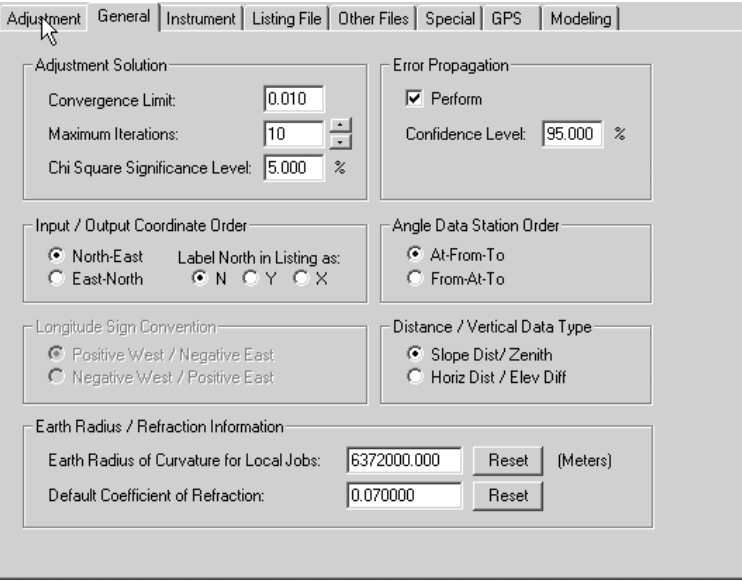

5. Review the "Instrument" options dialog. Here you see default values used in the adjustment, such as standard errors for each of the data type, instrument and target centering errors, and distance and elevation difference proportional (PPM) errors. These are some of the most important parameters in the program since they are used in the weighting of your observation data.

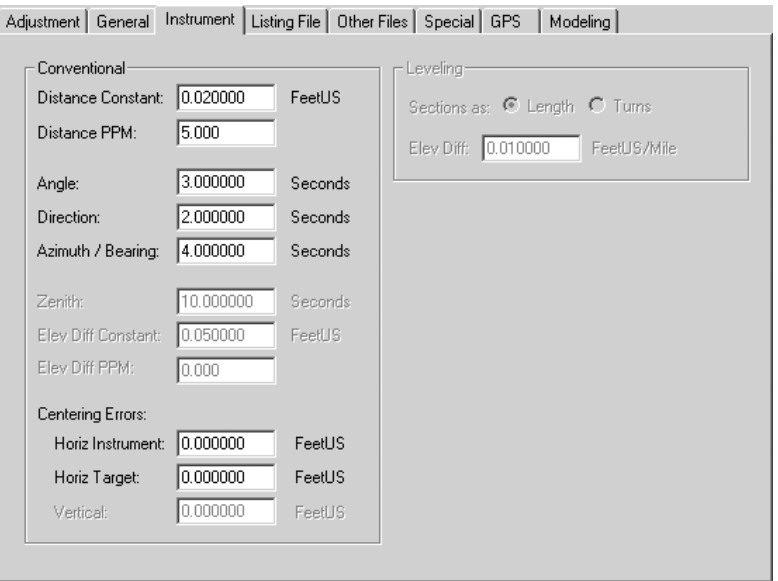

#### **Appendix A STAR\*NET Tutorial**

Note that instrument and target centering errors can be included to automatically inflate the standard error values for distance and angle observations. Entering horizontal centering errors causes angles with "short sights" to be less important in an adjustment than those with "long sights." Likewise, in 3D jobs, a vertical centering error can also be included to cause zenith angles with short sights to be less important in an adjustment than those with long sights.

6. Review the "Listing File" options dialog. These options allows you to control what sections will be included in the output listing file when you run an adjustment. Note that the Unadjusted Observations and Weighting item is checked. This causes an organized review of all of your input observations, grouped by data type, to be included in the listing – an important review of your input.

The Adjusted Observations and Residuals section is, of course, the most important section since it shows you what changes STAR\*NET made to your observations to during the adjustment process – these are the residuals.

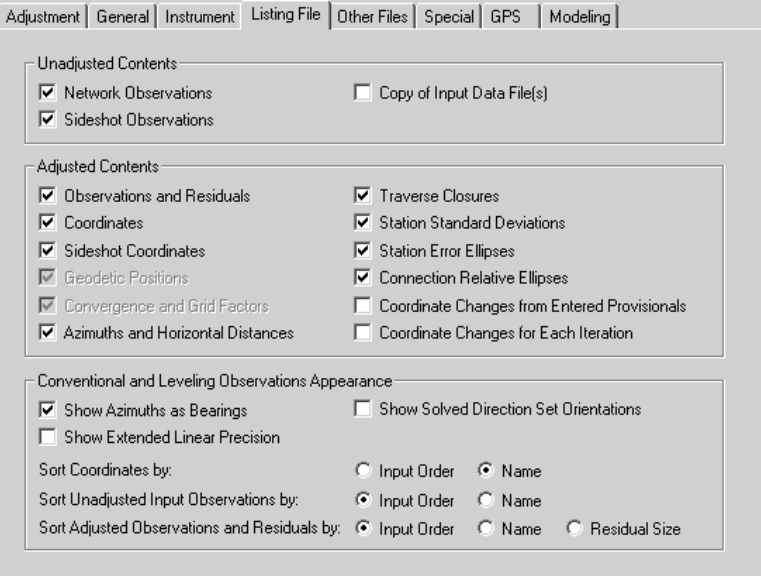

Note the Traverse Closures section is also checked. This creates a nicely formatted and useful summary of your traverses and traverse closures in the listing. You'll see these and the other selected sections later in this tutorial project once you run the adjustment and then view the listing.

The last part of this options page allows you so set some options that affect the appearance of observations or results in the listing. Note that you can choose to have your unadjusted and adjusted observation listing sections shown in the same order the observations were found in your data, or sorted by station names.

You can also choose to have the adjusted observations listing section sorted by the size of their residuals – sometimes helpful when debugging a network adjustment.

#### **Appendix A STAR\*NET Tutorial**

7. Finally, review the "Other Files" options dialog. Here you can select additional output files to be created during an adjustment. For example, you can choose to have a coordinate points file created. Or when running a "grid" adjustment, you can choose to have a geodetic positions file created.

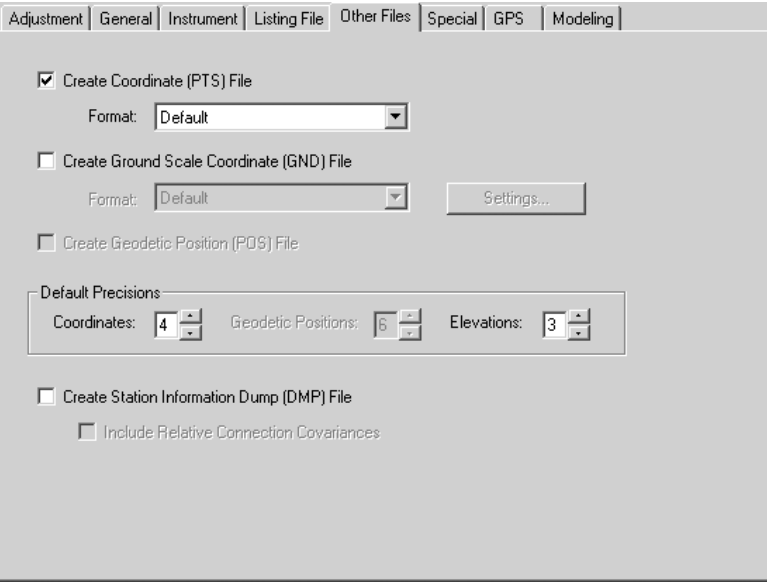

The optional "Ground Scale" file is particularly useful when running grid jobs. You can specify that the adjusted coordinates (grid coordinates in the case of a grid job) be scaled to ground surface based on a combined scale factor determined during the adjustment, or a factor given by the user. These newly created ground coordinates can also be rotated and translated by the program.

The Coordinate Points and Ground Scaled Points files mentioned above can both be output in various formats using format specifications created by the user. The userdefined formatting specifications are discussed Chapter 9, "Tools."

The optional "Station Information Dump" file contains all information about each adjusted point including point names, coordinates, descriptors, geodetic positions and ellipse heights (for grid jobs) and ellipse information. The items are in comma delimited text fields which can be read by external spread sheet and database programs – useful to users wishing to create custom coordinate reports. This file and the "Ground Scale" file are described in detail in Chapter 4, "Options."

- 8. The "Special" options dialog includes a positional tolerance checking feature to support certain agency (i.e. ACSM/ALTA committee) tolerance specifications, but is not discussed in this tutorial. See details in Chapter 4, "Options."
- 9. This concludes the overview of the standard Project Options. After you are finished reviewing it, press "Cancel" to close the options dialog (or "OK" if you have made changes you wish to keep).
10. Our next step is to review the input data. Choose **Input>Data Files**, or press the Input Data Files tool button. In this dialog you can add data files to your project, remove files, edit and view them, or rearrange their position in the list. The order of the list is the order files are read during an adjustment. You can also "uncheck" a file to temporarily eliminate it from an adjustment – handy when debugging a large project containing many files. This simple project includes only one data file.

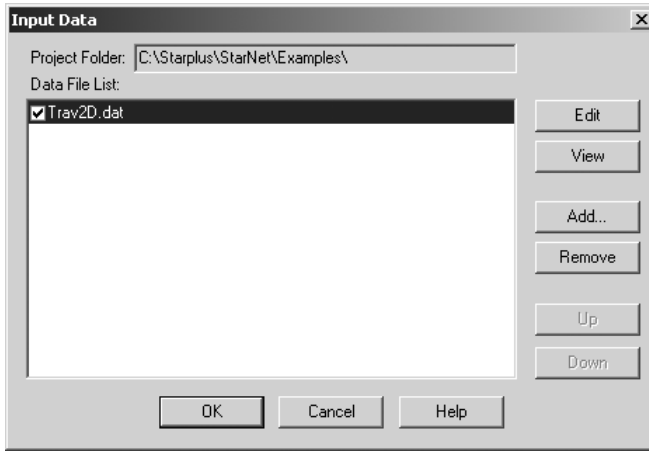

View the highlighted data file by pressing the "View" button. A window opens up so you can scroll through a file of any size. Take a minute to review the data and then close the window when finished. If you wish, you can see how to edit the file by pressing the "Edit" button, or by simply double-clicking the file name in the list. However, don't make any editing changes now.

Press "OK" to exit the dialog.

11. Run the adjustment! Choose **Run>Adjust Network**, or press the Run Adjustment tool button. A Processing Summary window opens to show the progress.

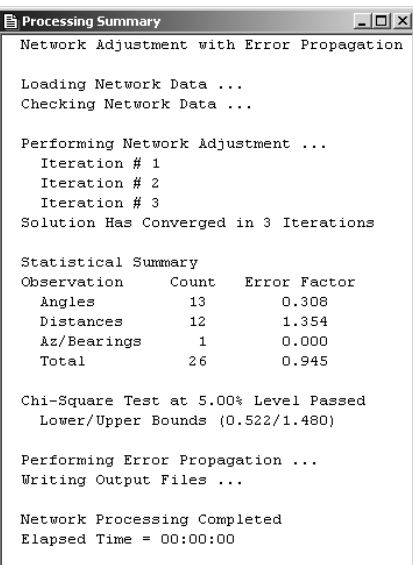

When the adjustment processing finishes, a short statistical summary is shown in the progress window indicating how each type of data fit the adjustment. The total error factor is shown, and an indication whether the Chi Square Test passed, a test on the "goodness" of the adjustment.

After adjusting a network, you normally want to view the plot, or review the adjustment output listing.

We'll view the network plot next.

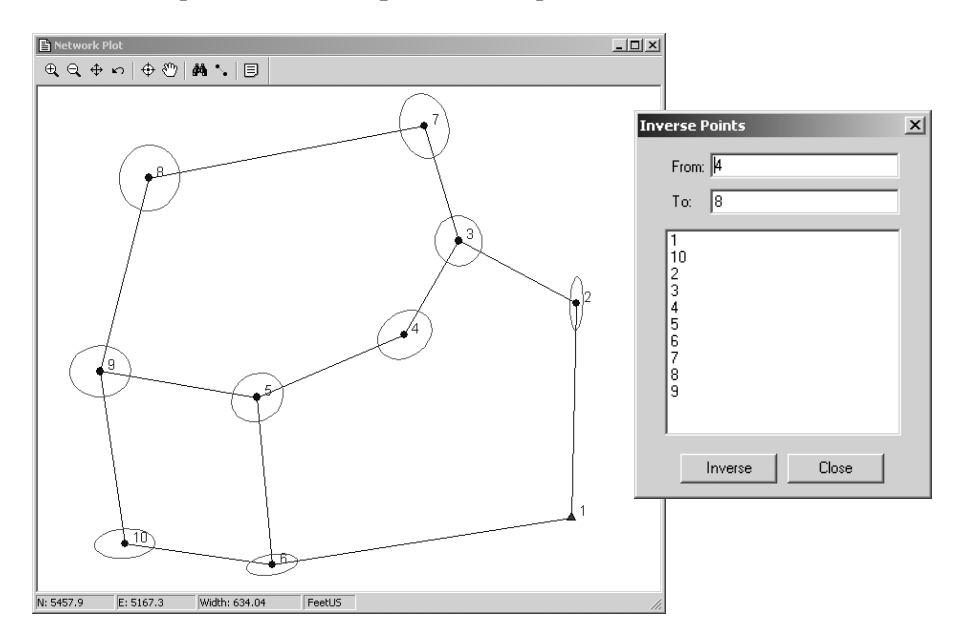

12. To view the plot, choose **Output>Plot**, or press the Network Plot tool button.

Resize and locate the plot window for viewing convenience. The size and location of most windows in STAR\*NET are remembered from run to run.

Experiment with the tool keys to zoom in and zoom out. Or zoom in to any location by "dragging" a zoom box around an area with your mouse. Use the "Pan" tool to set a panning mode - a small hand appears as your mouse pointer which you can drag around to pan the image. Click the "Pan" tool again to turn the mode off. Use the "Find" tool to find any point or line in a large network. Use the "Inverse" tool to inverse between any two points on the plot - type names into the dialog or simply click points on the plot to fill them in.

Double-click any point or line for an information box showing adjusted data. Move the information box off to one side, out of the way. Double-click other points or lines and the box will refresh with new infomation.

Pop up a "Quick Change" menu by right-clicking anywhere on the plot. Use this menu to quickly turn on or off items (names, markers, ellipses) on the plot.

Click the "Plot Options" tool button to bring up a Plot Options dialog to change many plotting options at one time including which items to show, and sizing properties of names, markers, and error ellipses.

Choose **File>Print Preview** or **File>Print,** or the respective tool buttons on the program's mainframe tool bar, to preview or print a plot. More details using the various plot tools to view your network and printing the network plot are discussed in Chapter 7, "Viewing and Printing Output."

When you are finished viewing the adjusted network plot, let's continue on and review the output adjustment listing next.

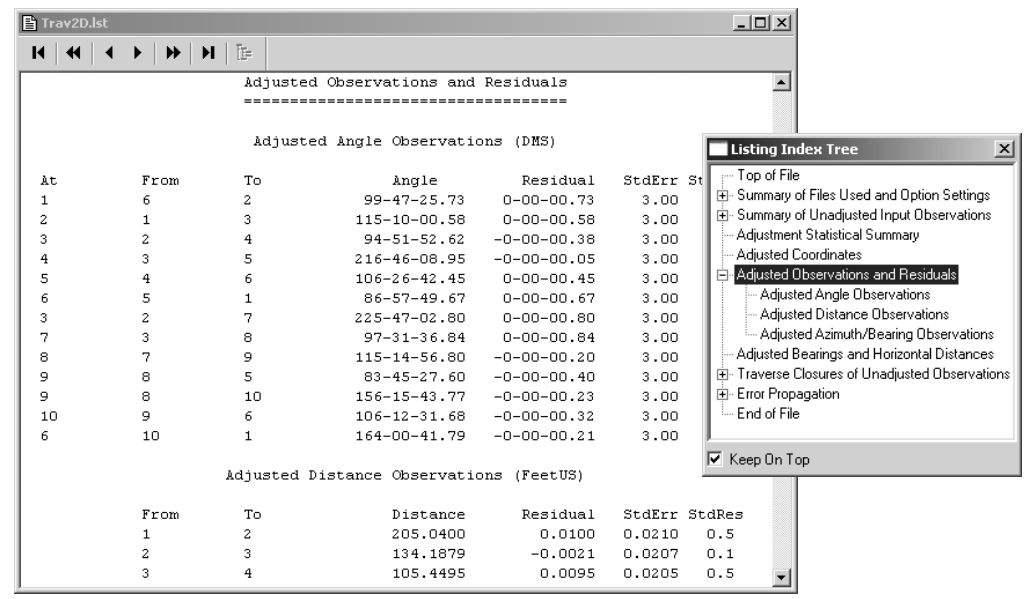

13. To view the listing, choose **Output>Listing**, or press the Listing tool button.

The listing file shows the results for the entire adjustment. First, locate and size the listing window large enough for your viewing convenience. This location and size will be remembered. Take a few minutes to scroll through the listing and review its contents. For quick navigation, use the tool buttons on the window frame to jump forward or backward in the file one heading at a time, a whole section at a time, or to the end or top of the file.

For direct navigation to any section in the file, right-click anywhere on the listing, or press the Index Tree tool button to pop up a "Listing Index" (as shown above). Click any section in this index to jump there. Click [+] and [-] in the index to open and close sections as you would in Windows Explorer. Relocate the index window to a convenient location where it will stay. Check the "Keep on Top" box on the index window if you want it to always be present when the listing is active.

Using one of the navigation methods described above, go to the section named "Summary of Unadjusted Input Observations." Note that each observation has a standard error assigned to it. These are the default values assigned by the program using the project options instrument settings reviewed earlier in step 5.

Still in the listing, further on, look at the "Statistical Summary." This important section indicates the quality of the adjustment and how well each type of data such as angles, distances, etc. fit into the overall adjusted network.

Always review the "Adjusted Observations and Residuals" section! It shows how much STAR\*NET had to change each observation to produce a best-fit solution. The size of these residuals may pinpoint trouble spots in your network data. Chapter 8, "Analysis of Adjustment Output," discusses error analysis at length.

Take a look at the "Traverse Closures of Unadjusted Observations" section. This project had data entered in traverse form, and in the Project Options, this report was selected as one of the sections to include in the listing. For each traverse, courses are listed with unadjusted bearings (or azimuths) and horizontal distances. When possible, angular misclosures are shown along with the amount of error per angle. Linear misclosures are shown based on unadjusted angles "corrected" by the perangle error. Many governmental agencies want to see this kind of closure analysis. But it is important to note, however, that these corrections are only for the benefit of this traverse closure listing. Actual corrections to angles are determined during the least squares adjustment, and are shown as residuals.

At the end of the listing, review the Error Propagation listing section. You will find the standard deviation values and the propagated error ellipse information for all adjusted stations. Also present are relative error ellipses between all station pairs connected by an observation.

This concludes the quick review of the listing. You'll note that much information is shown in this file – it contains just about everything you might want to know about the results of an adjustment. In some cases, you may only wish to see a subset of this information, so remember that you can tailor the contents of this file by selecting which sections to include in the Project Options/Listing File dialog.

14. In the "Project Options/Other Files" dialog reviewed in step 7, an option was set to create an adjusted coordinates file. Choose **Output>Coordinates** to view this file. Any additional files created can also be viewed from this menu.

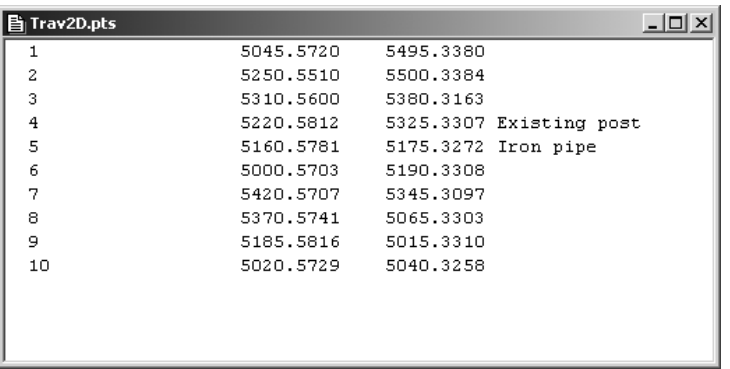

15. This completes the review of the "Trav2D" example project. We have toured the main options dialogs, the input data dialog, performed an adjustment, reviewed the output listing contents in some detail and viewed network plots.

The sample project that you have just stepped through is a realistic example of a small two dimensional multi-loop traverse. Note that only a few simple steps are required to run an adjustment:

- Set options for your project
- Create one or more data files
- Run the adjustment
- Review both graphical and listing output

The "listing file" you reviewed by choosing **Output>Listing** is the final adjustment report produced from the STAR\*NET run. Once a project is adjusted to your satisfaction, you would normally want to get a printout of this listing for your records. This file is a text file having the name of your project, plus a "LST" extension. A listing file named "*Trav2D.lst*" therefore, was created by running this example.

The listing file can be printed from within the program by choosing **File>Print** while the listing window is open and active.

The adjusted coordinates for this project are in a file named "*Trav2D.pts*" and like the listing file, can be printed from within the program. Since the points are in text format, many COGO programs will be able to read them directly.

For your convenience, there is a "Points Reformatter" utility that can be run from the "Tools" menu. This utility allows export adjusted coordinates to several standard formats, as well as custom formats defined by you.

Another utility available from the "Tools" menu is a "DXF Exporter" which creates a network plot in AutoCAD compatible DXF format. See Chapter 9, "Tools" for details on using both of these utilities.

STAR\*NET offers many options and has extensive features not described in this tutorial, but in general, most adjustments can be performed in the straight forward fashion illustrated by this example. At this point, you may wish to go back and review the actual data file used for this example. Note that the "Traverse" mode of data entry is very easy and efficient. Multiple traverses can be entered in one file, and additional distance and angle observations can be freely mixed with the traverse data to keep observations in the same order as your field book.

The remaining examples illustrate more STAR\*NET capabilities and data types. Now that you have a good idea how the program works, the remaining tutorial examples can be examined with a minimum of explanation.

# **Example 2: Combined Triangulation/Trilateration 2D Network**

This example illustrates the adjustment of a simple triangulation-trilateration network. In the sample data file, many data lines are entered using the "M" code, the most commonly used data type meaning all "measurements" to another station. All the remaining independent observation are entered on a single "A" and "D" data lines.

```
 # Combined Triangulation-Trilateration 2D Network 
\begin{array}{c} \n\text{\#} \\ \n\text{\#} \n\end{array}C 1 5102.502 5793.197 !!<br>C 3 7294.498 6940.221 !!
       3 7294.498 6940.221 !!<br>2 5642 7017
 C 2 5642 7017 
 # 
 # Angle and Distance Observations at Perimeter 
M 2-1-3 111-08-11 1653.87<br>M 2-1-6 77-24-52 1124.25
M 2-1-6 77-24-52 1124.25<br>M 3-2-4 87-07-04 1364.40
       3-2-4 87-07-04<br>3-2-6 40-58-15 M 3-2-6 40-58-15 951.92 4.0 .03 
 M 4-3-5 120-26-52 1382.49 
 M 4-3-6 44-14-21 983.86 
M 5-4-1 110-34-04 1130.75<br>M 5-4-6 39-46-29 1493.54
                   39-46-29 1493.54<br>110-43-40 1337.89
M 1-5-2 110-43-40<br>M 1-5-6 65-36-54
 M 1-5-6 65-36-54 1548.61 
 # 
 # Angles at Center Point 
 A 6-5-4 64-01-01 
A 6-4-3 89-36-55<br>A 6-3-2 105-18-27
 A 6-3-2 105-18-27 
 A 6-2-1 57-28-12 
 # 
 # Distance Cross-ties 
                       D 1-4 2070.76 
 D 2-5 2034.47 
                                                                    \sqrt{331.89}1 653 .87
                                                             1548.61 12 4.2 5
                                                               13 64.40
                                                                             95.92
                                     1382.499 R oc
                                       130 - 501493.542 070.76
                                                                  2 0 3 4 .4 7
                                                   120° \sqrt{200} \sqrt{200} \sqrt{200} \sqrt{200} \sqrt{200} \sqrt{200} \sqrt{200} \sqrt{200} \sqrt{200} \sqrt{200} \sqrt{200}44°
                                      111°
                                      40°
                                                           111°
                                                  66°
                                                                                   111°
                                                                               77°
                                                                                105°
                                                                        57°
                                                               44°
                                                            690°
                                                                                      87°
                                               4
                                                         1
                                                                                             \overline{2}3
                            5 ₫
                                                                         6
```
- 1. Open the "*Net2D.prj*" example project.
- 2. Choose **Input>Data Files**, or press the Data Files tool button to open the Data Files dialog. Then press "View" to view the "*Net2D.dat*" example data file.

Note that the Measure lines contain horizontal angle and distance observations from one station to another. Usually, the standard errors for observations default to Instrument setting values defined in the Project Options as discussed in the last example. However, for illustration purposes, explicit standard errors have been added to one of the data lines in this example. Press "OK" to exit the dialog.

- 3. Run the adjustment, by choosing Run>Adjust Network, or by pressing the Run Adjustment tool button.
- 4. Choose Output>Plot or press the Network Plot tool button to view the network graphically. Experiment by resizing the plot window larger and smaller by dragging the corners or edge of the plot window.
- 5. Zoom into a section of the plot by dragging your mouse around some part of the network. For example, drag a zoom box around just points 1 and 2. Note the status information at the bottom of the plot window. The North and East coordinates are shown for the location of the mouse pointer as you move it around the plot. The Width value shown is the width of the plot window in ground units, FeetUS in this example. This width value will give you a good sense of scale when you are zoomed way into a very dense plot. Zoom out by pressing the Zoom All button.

Right-click anywhere on the plot to bring up the "Quick Change" menu. Click the "Show Relative Ellipses" item to make relative ellipses display. These ellipses represent the relative confidences in azimuth and distance between connections in the network. Double click any line and to see its adjusted azimuth and distance values plus its relative ellipse dimensions. Likewise, double click any point to see its adjusted coordinates and ellipse dimensions. See Chapter 8, "Analysis of Adjustment Output" for an extensive discussion of error ellipse interpretation.

6. View the Listing File by choosing Output>Listing, or by pressing the Listing tool button. Review the various parts of the listing in the same way you did for the last example. Be sure to review the "Statistical Summary" section which indicates how well each group of observation types fit into the adjusted network.

Likewise, you should always review the "Adjusted Observations and Residuals" section which shows how much STAR\*NET had to change your observations. You would normally examine this list carefully, especially if the adjustment fails the Chi Square test, to look for possible problems with your data.

7. This completes the review of the "Net2D" example project.

# **Example 3: Three Dimensional Traverse Network**

This example illustrates the adjustment of a three dimensional network. Data includes two small traverses with slope distances and zenith angles. An extra cross tie is entered between the two traverses. STAR\*NET can also accept 3D data in the form of horizontal distances and elevation differences.

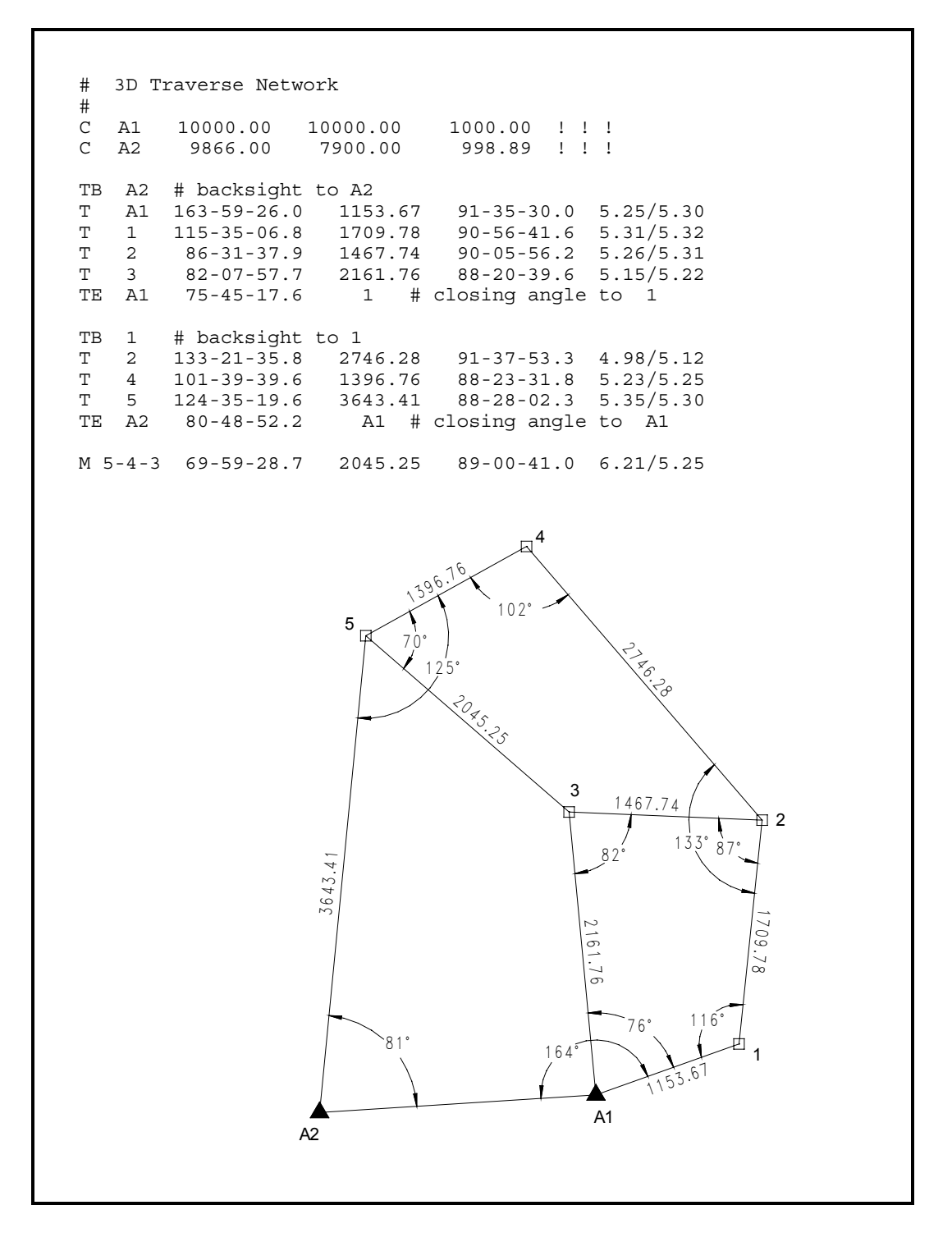

- 1. Open the "*Trav3D.prj*" example project.
- 2. Take a look at the Project Options for this project. Note that in the Adjustment options dialog the "Adjustment Type" is now set to 3D. On the same dialog, down in the Local Jobs group of options, we have the Default Datum Scheme set to "Reduce to a Common Datum" and the elevation value is set to 0.00 feet. This means we want the job reduced to sea level. The controlling coordinates given in the data must be sea level values, and during the adjustment, observations will be internally reduced to this datum to produce sea-level scaled horizontal coordinates.

Also while in the Project Options, review the "Instrument" settings dialog. Note that all settings for vertical observations are now active. Centering errors of 0.005 feet have been set for both horizontal and vertical centering which will affect standard errors for all our measurements. Shorter sightings will receive less weight!

3. Examine the input data file. Note that each traverse line now contains additional data elements, the zenith angle and an "HI/HT" entry giving the instrument and target heights. Coordinate lines now contain an elevation value. The sample data file contains two small connecting traverses. The "TB" (traverse begin) lines indicate the beginning backsights, and the "TE" (traverse end) lines indicate at which station the traverses end. In this example, they both contain an optional closing angle. STAR\*NET will use this information in the traverse closure listing, as well as entering them as observations in the adjustment.

Additional redundancy is provided by an "M" data line containing angle, distance and vertical information between points on the two traverses.

- 4. Run the network adjustment and then look at the network graphically. Double click any of the adjusted points and note the displayed information now includes adjusted elevations and vertical confidence statistics.
- 5. View the output Listing file. Review the unadjusted observations and note that the standard errors for all horizontal and zenith angles are no longer constant values. Because of the "centering error" values entered in the instrument options, the standard errors assigned to these observations will be larger (less weight) for angles with short sights than for those with long sights.

Further down in the listing, review the adjustment statistical summary. Since this is a 3D job, you now see additional items in this list. Review the remaining sections and note the differences from the previous 2D adjustment listing in the first two example projects. In the Traverse Closures section, for example, vertical traverse closures are shown. And in the Error Propagation section, standard deviations are shown for elevations, and vertical confidences for ellipses.

6. This completes the review of the "Trav3D" example project.

# **Example 4: Three Dimensional Grid Job**

This example demonstrates the ability of STAR\*NET to reduce ground observations to a grid system plane during the processing of a network adjustment.

The following example is the same 3D multiple traverse network illustrated in the previous example. All ground observations are identical; only the coordinates have been changed to be consistent with NAD83, California Zone 0403.

```
# 3D Traverse Grid Job 
# 
C A1 2186970.930 6417594.370 300.00 ! ! ! 
C A2 2186836.940 6415494.520 298.89 ! ! ! 
# 
TB A2 # traverse backsight to A2<br>T A1 163-59-26.0 1153.67 91-35-30.0 5.25/5.30
T A1 163-59-26.0 1153.67<br>T 1 115-35-06.8 1709.78
T 1 115-35-06.8 1709.78 90-56-41.6 5.31/5.32 
T 3 82-07-57.7 2161.76 88-20-39.6 5.15/5.22 
T 2 86-31-37.9 1467.74 90-05-56.2 5.26/5.31 
TE A1 75-45-17.6 1 # closing angle to Station 1 
# 
TB 1 
T 2 133-21-35.8 2746.28 91-37-53.3 4.98/5.12 
T 4 101-39-39.6 1396.76 88-23-31.8 5.23/5.25 
   T 5 124-35-19.6 3643.41 88-28-02.3 5.35/5.30 
TE A2 80-48-52.25 A1 # closing angle to Station A1 
M 5-4-3 69-59-28.7 2045.25 89-00-41.0 6.21/5.25 
                                               4
                                   396.76
                                  1102°
                            5
                                  70°
                                                        2 7 6.2 8
                                    125°
                                       20 45.25
                                                  3
                                                        1 6
                                                                     \overline{ }\overline{2}133° 87°3 6 4 3 .4 1
                                                      82°
                                                                     \overline{\phantom{0}}\overline{\phantom{0}}\scriptstyle\sim-
                                                                     \circ\circတ
                                                                     \ddot{\,}<u>:</u>
                                                                     ^{\circ}တ
                                                        76° 116°81°
                                                161
                                                          (153.6)1A1
                       A2
```
- 1. Open the "*Grid3D.prj*" example project.
- 2. Open the Project Options for this job and review the Adjustment options dialog. You will see some differences from the settings in the previous example project:

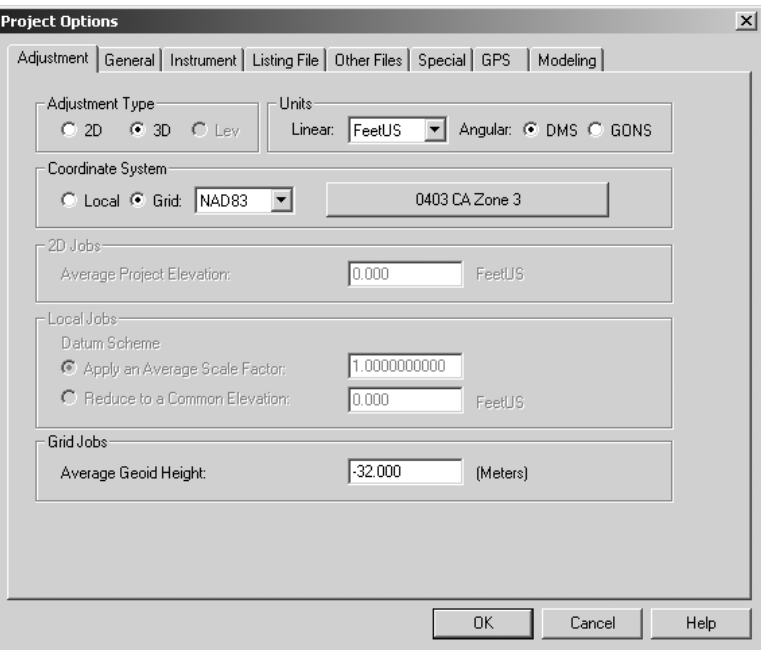

First, you will note that the Coordinate System is set to "Grid," and the actual grid system chosen from the dropdown selection list is NAD83. Other selections are NAD27, UTM and Custom. (User-defined and international grids come under the category of Custom.) The zone currently selected, as indicated on the large selection button, is California Zone 0403. How is a zone selected? Simply press the large selection button to bring up the zone selection dialog. Give it a try.

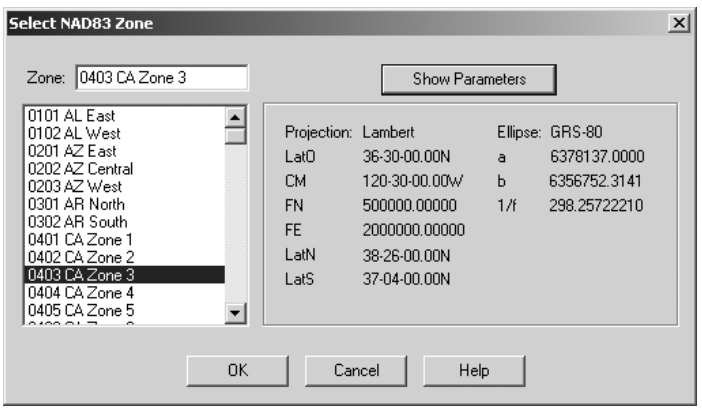

Here you just select from the list to change zones. Press "Show Parameters" to see the zones parameters. Don't make a new selection now – just press Cancel to exit.

Before you exit the Project Options, note another difference in the options from the previous example. At the bottom of the dialog is an options group specific to grid jobs. Here you enter the average Geoid Height. This value is always entered in meters, and it is important to use the correct sign. (It's negative in the contiguous United States.) You can also enter average deflections of the vertical due to gravity. Positive values are in north and east directions. These values can be left at zero, but if you know there are significant deflections in your project area (i.e. several seconds), entering these known values here should give you better results.

- 3. Examine the data file if you wish. As mentioned before, the observation data for this example is identical to the previous example except that the entered control coordinates are grid coordinates consistent with NAD83, California zone 0403. The same data set was used for this example so that, if you wish, you can compare output results from two identical jobs, one run as local, and the other as grid.
- 4. Run the network adjustment. Look at the network graphically if you wish it will look the same as in the last example. However, if you double click any of the adjusted points, the displayed coordinates will now, of course, be grid coordinates.
- 5. View the output Listing file and browse through the various sections as you did in the last example. Since this job is a "grid" adjustment, you will find some new information present. Go down to the "Adjusted Station Information" section. First comes the adjusted grid coordinates. Then directly following are the computed geodetic positions and ellipsoid heights as shown in the listing window below.

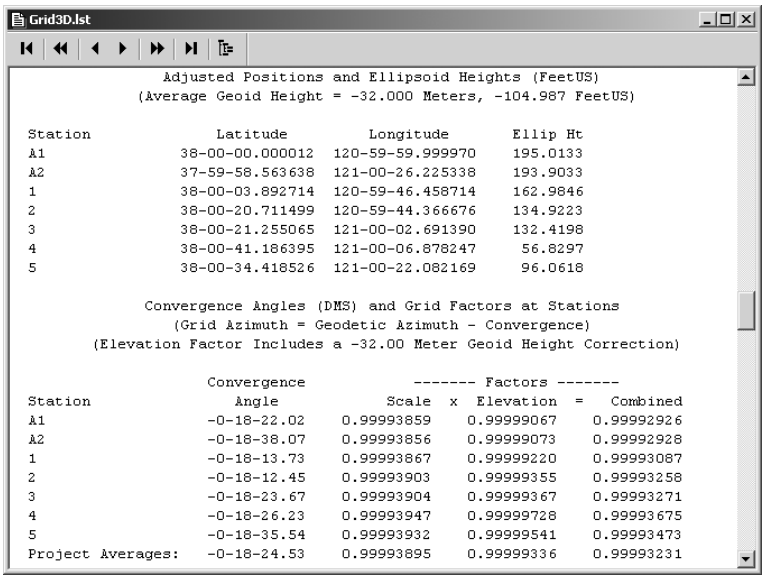

As shown above, next comes a listing of convergence angles and scale factors computed at every station in the network. The factors include the grid scale factor, the elevation factor, and the resulting combined factor.

In the "Adjusted Bearings and Horizontal Distances" section previously seen in other examples in this tour, the bearing shown is now a "grid" bearing, and both "grid" and "ground" distances are now shown for every network connection.

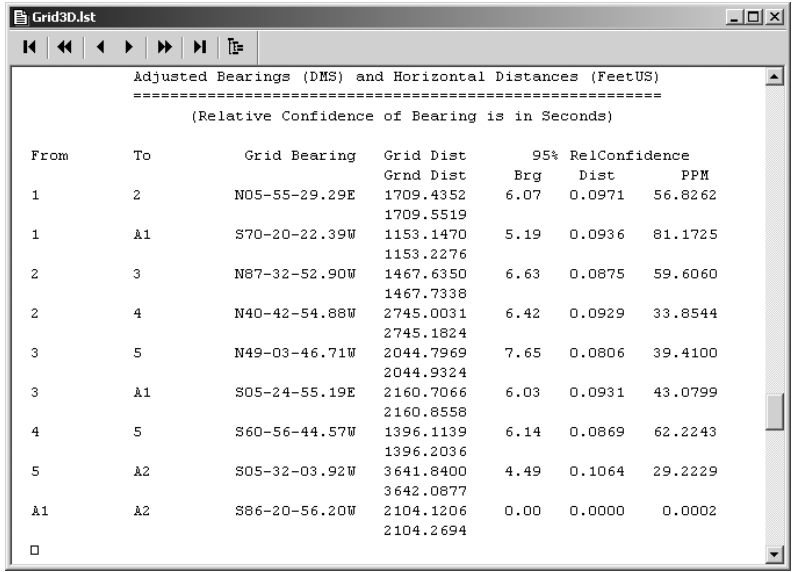

Finally, look at the "Traverse Closures of Unadjusted Observations" section. Since this is a "grid" job, the listing of traverse closures is based on unadjusted bearings and distances that are reduced to the grid plane.

- 6. See what other files were created by the adjustment by looking at the items that show up in the Output menu. Before we've seen the Coordinates file. And now we see a Lat/Longs (geodetic positions) file. The creation of both these files were requested in the "Project Options/Other Files" dialog. Go ahead and view one or both of these files if you wish.
- 7. This completes the review of the "Grid3D" example project. Since this is the only "grid" job in our tutorial examples, we went into extra detail reviewing the option settings and output sections relating to grid adjustments.

# **Example 5: Resection**

This example demonstrates the use of STAR\*NET in solving a resection problem, involving the measurement of angles from 6 known stations to an unknown point.

```
 # Resection 
 # Approximate location for the unknown station 
 # 
 C P48 104500 93600 
 # Fixed coordinates for the known stations 
\begin{array}{c} \# \\ C \end{array}C 1 90132.03 88237.92 !!<br>C 2 97418.58 82279.10 !!
                               82279.10
C 3 98696.21 81802.35 !!<br>C 4 102911.40 80330.69 !!
           102911.40
C 5 111203.37 95234.19 !!<br>C 6 103278.43 106872.91 !!
       C 6 103278.43 106872.91 ! ! 
 # Occupy "P48" and turn angles to known stations 
 # 
 A P48-1-2 37-35-00.0 
A P48-2-3 5-56-19.4<br>A P48-3-4 19-56-18.3
A P48-3-4 19-56-18.3<br>A P48-4-5 115-34-35.0
A P48-4-5 115-34-35.0<br>A P48-5-6 78-09-31.0
A P48-5-6 78-09-31.0<br>A P48-6-1 102-48-30.0
                     102 - 48 - 30.0103°
                                                   78°
                                      116°
                                       38°
                             1
            2
          3<sub>1</sub>4
                                                    5
                                                                                  ▲6
                                         P48
```
- 1. Open the "*Resection.prj*" example project.
- 2. Review the project options if you wish. This is a standard 2D, local project.
- 3. Examine the input data file.

Note that all stations are fixed with the "!" symbol, except for the unknown station "P48" which is free. The angles default to the standard error for angles set in the Project Options/Instrument options dialog.

4. Run the adjustment.

Review the processing summary on the screen. Note that in the short statistical summary, the only observation type listed is the angle, and the adjustment passes the Chi Square test.

5. Look at the network graphically.

You will see only one error ellipse since there was only one unknown point in the whole network.

6. Review the listing file.

It's quite short since our only observations are angles.

7. This completes the review of the "Resection" example project.

# **Example 6: Traverse with Sideshots**

This example illustrates data consisting of a simple traverse containing many sideshots. Sideshots are diverted during loading of the input data file, and are not processed until after the network is adjusted. Their computed coordinates are written to both the Listing File and the Points File. Because they are processed after the adjustment, no error propagation is performed on Sideshots. The sideshot data type is available so that you can process a network containing hundreds or thousands of sideshots without slowing down the adjustment of the actual network. In particular, this approach lends itself to the processing of large topo data sets downloaded from data collectors.

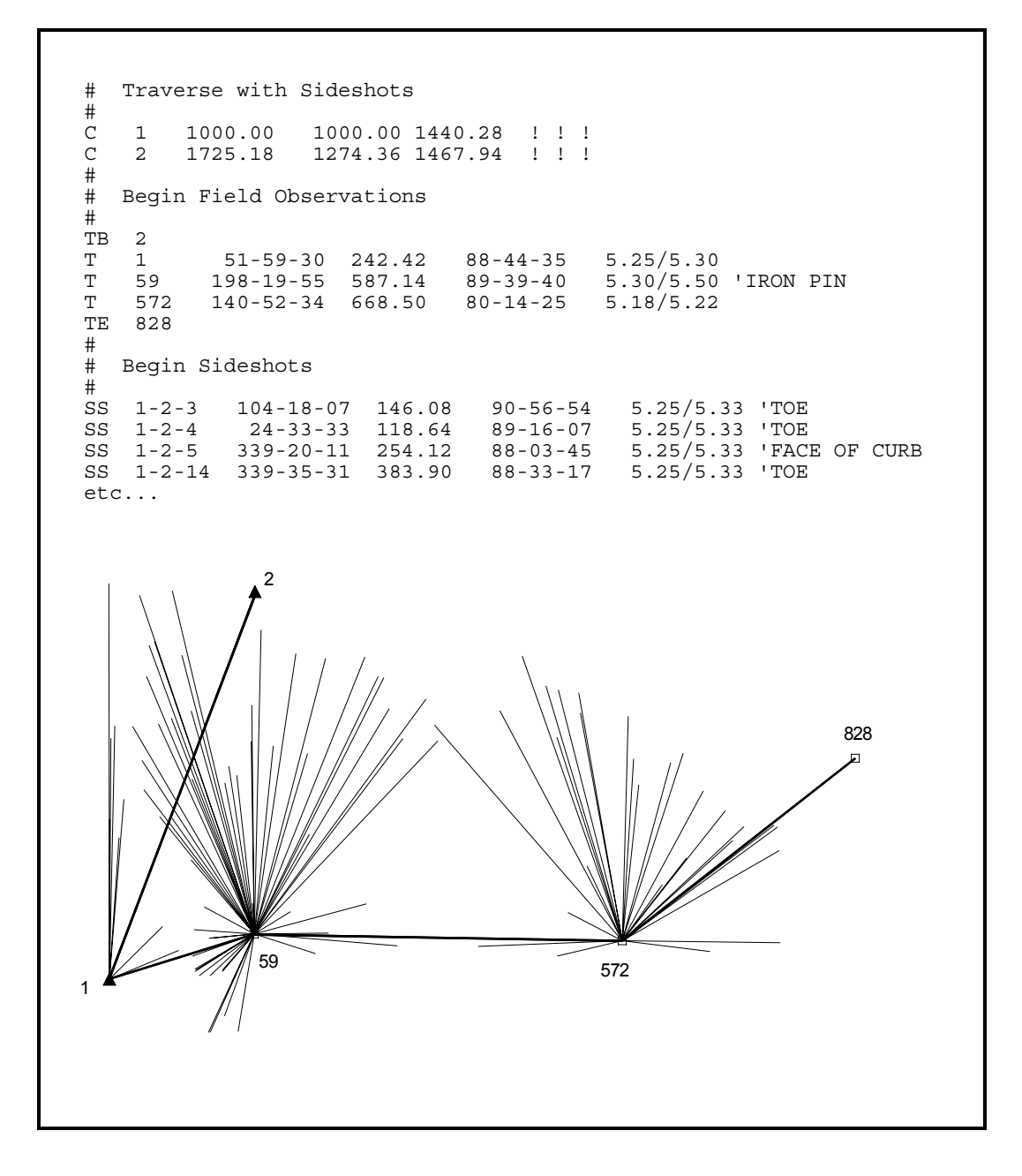

- 1. Open the "*Sideshots.prj*" example project.
- 2. View the input data file. Note that the sideshots are entered with the "SS" code. Scroll down and view the entire file; the data includes quite a number of sideshots! Most of the sideshots also have a text descriptor at the end of the line, which is marked with a single or double quote character.

Remember that the sideshots are processed after the adjustment, and do not slow down the network processing. It is also important to remember that since sideshots are not actually part of the "adjusted" network, you cannot occupy a sideshot or backsight to one. You cannot take additional sideshots to the same point and expect that point to be adjusted. In all these cases, you should enter your observations with an "M" data line which is included in the actual adjustment.

For simplicity, sideshots in this example were all entered following the traverse. However they may be freely intermixed with traverse data or any other types of data, to preserve the same order recorded in your field book or data collector.

3. Run the adjustment. The adjustment of the traverse proceeds very quickly, and the sideshots are processed independently after the adjustment is completed.

Note that in this particular example the main traverse is simply an open ended traverse that doesn't even tie into a known station. So in this case, although all points are computed, nothing is really adjusted. This illustrates how STAR\*NET can be used simply as a data reduction tool. Had we been working in some grid coordinate system, for example NAD83 or UTM, all the observations would have been also reduced to grid, producing adjusted grid coordinates.

- 4. View the resulting network graphically many sideshots fill the plot screen. Zoom into a small group of sideshots. Right-click the plot screen to bring up the "Quick Change" menu, and click the "Show Sideshot Descriptors" item to turn on viewing of descriptors. Descriptors often clutter up a plot view, so by default you will usually leave them turned off. You can also turn sideshots entirely off and on in the "Quick Change" menu (or the "Plot Options" dialog) by unchecking and checking the "Show Sidehots" item.
- 5. Take a quick look at the adjustment listing file. Looking through the listing you will see a review of the input sideshot observation data as well as final sideshot coordinates in the "Sideshot Coordinates Computed After Adjustment" section. These computed sideshot coordinates, along with the traverse coordinates, also appear in the "points" output file created during the processing. This file can be viewed by choosing **Output>Coordinates** as illustrated in earlier examples.
- 6. This completes the review of the "Sideshots" example project.

# **Example 7: Preanalysis**

This example demonstrates using STAR\*NET in the preanalysis of a planned survey network. Preanalysis means that the network will be solved using approximate coordinates to locate the stations, and a list of observations to indicate which distances and angles are planned to be observed. No actual field data are required. STAR\*NET will analyze the geometric strength of the network using the approximate layout and the instrument accuracies supplied as observation standard errors. The predicted accuracy of each station will be computed and error ellipses will be generated. Preanalysis is a powerful tool that will help you to test various network configurations before any field work is done or to test the value of adding measurements to an existing network.

You can use any of the 2D and 3D data types provided in STAR\*NET to define a proposed survey. In this simple 2D example, we traverse around the perimeter, use measure lines to define some cross ties, and then fill in some angles.

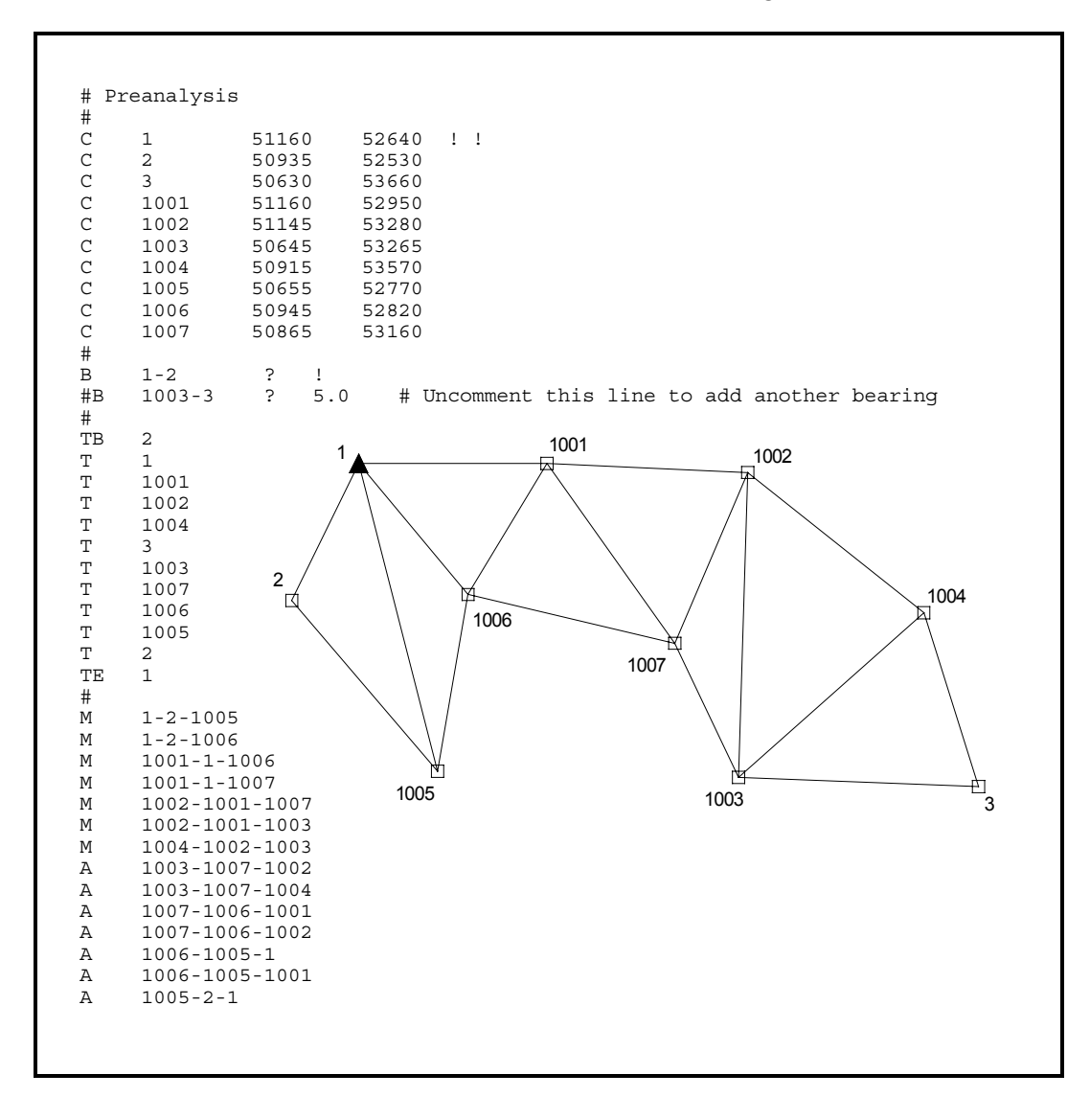

- 1. Open the "*Preanalysis.prj*" example project. This is a "2D" project.
- 2. View the input data file. Note that all stations have been given approximate coordinates. This defines the network geometry. Also note that the list of distance and angle data lines contains no field observations. Observation standard errors default to the values set for the various data types in the Project Options/Instrument dialog. If a specific standard error is required, a place holder "?" is required on the data line in place of the actual observation.
- 3. Run the preanalysis by choosing **Run>Preanalysis**. Note that if you were to make any other choice from the Run menu such as "Adjust Network" or "Data Check Only," errors would result due to the missing observations.
- 4. View the network graphically. Note that the resulting station error ellipses are larger for the stations furthest from the fixed station. Also, their shape and orientation suggest an azimuth deficiency in the network. This is the purpose of running a preanalysis, to study the strength of your planned survey network using only proposed field observations.
- 5. If you wish, you can experiment with adding another observation to the network. Open the Data Files dialog by choosing **Input>Data Files**, or by pressing the Input Data Files tool button. Press the "Edit" button, or double-click the highlighted data file name in the list. Locate the line in the data file that has a Bearing from Station 1003 to Station 3. Uncomment the line by deleting the "#" symbol at the beginning of the line, just before the "B" code. Note that this data line has an explicitly entered standard error of 5 seconds. (This new data, for example, might represent an observed solar azimuth.) Save the file and exit from the text editor.

Now rerun the preanalysis by choosing **Run>Preanalysis** again. Review the new results graphically as described in Step 4 above. Notice the increased positional confidence provided by the addition of the proposed bearing observation. The ellipses we were concerned with are now smaller and more round. If you wish to see the actual ellipse dimensions, double-click any point on the plot. Or of course you can view the error ellipse information in the listing file as suggested below.

- 6. Take a quick look through the listing. Even though no actual observations were provided as input, observation values (angles and distances) will be shown in the listing. These values are inversed from the given coordinates and standard errors are assigned to these proposed observations from the Project Options/Instrument dialog settings. And of course, station ellipses and relative ellipses are also shown, their computed values being the main purpose for making a preanalysis run.
- 7. This completes the review of the "Preanalysis" example project.

# **Example 8: Differential Leveling Network**

This example demonstrates running a stand-alone differential level network adjustment. A stand-alone "Lev" adjustment type is available in the PLUS, PRO and LEV editions. Level data may also be included in any 3D adjustment type in the STAR\*NET suite.

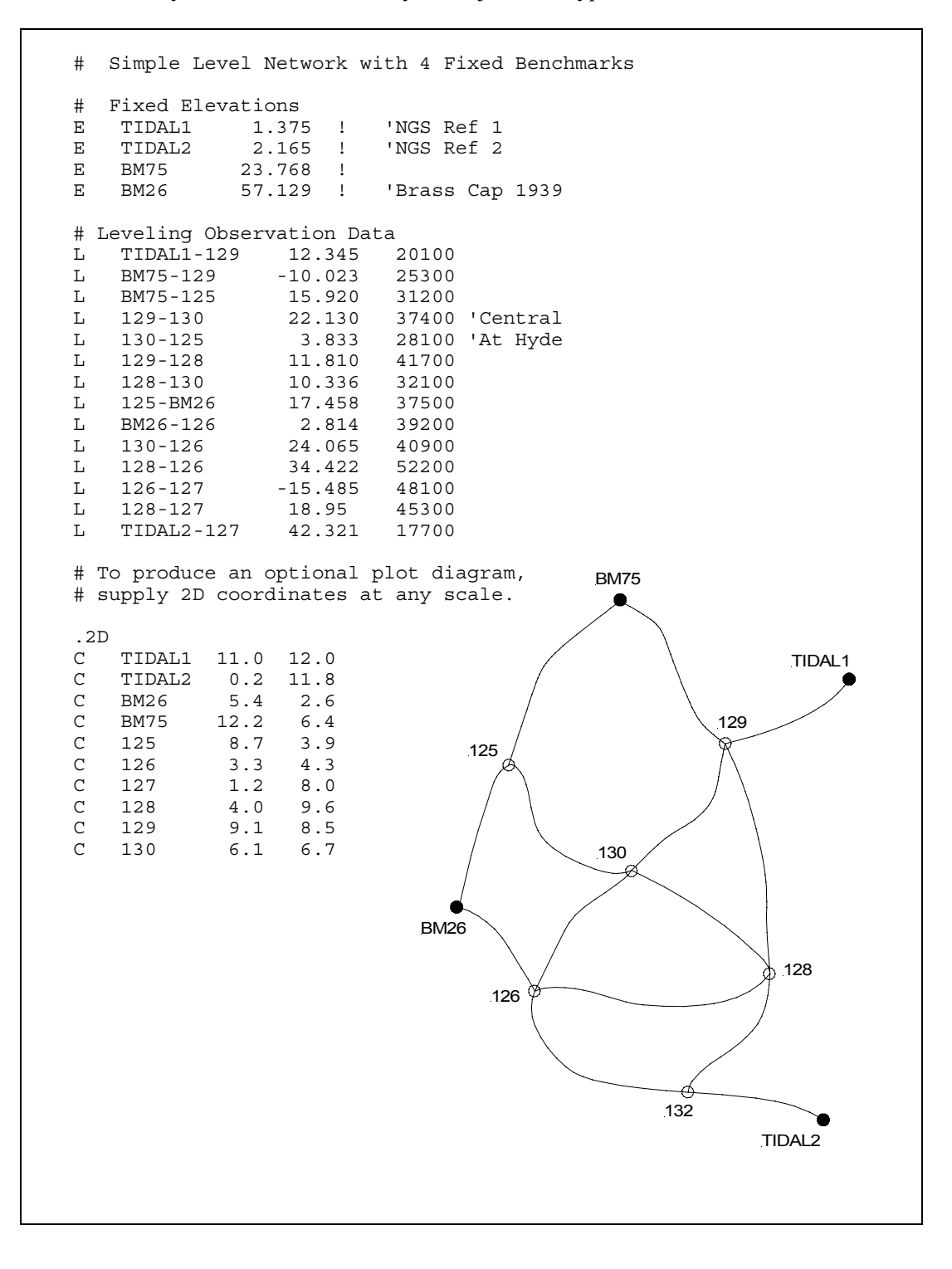

- 1. Open the "LevNet.prj" example project. Note that this stand-alone "Level" project will run if you are using the PLUS, PRO or LEV editions.
- 2. Open the Project Options for this job and review the "Adjustment" options dialog.

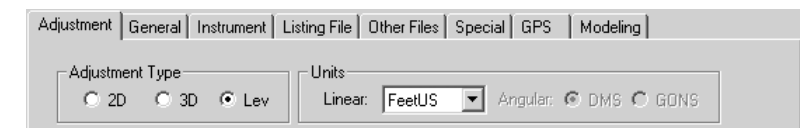

Here the "Lev" adjustment type has been selected. The only setting required on this dialog is the default linear units of input and output.

3. Review the "General" options dialog.

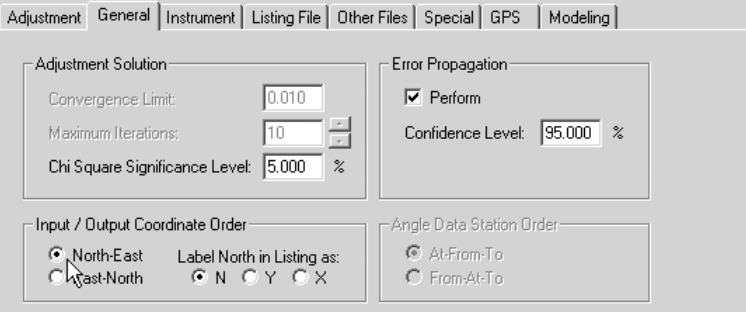

Again, only a few options settings are needed for a level network adjustment. There are no iterations required for this kind of adjustment as the solution is linear. Why is there a "Coordinate Order" option for a level network? As illustrated by the data, Northing and Easting coordinates may be optionally entered for each station if you want a schematic plot generated for your level network. More on this later.

4. Review the "Instrument" options dialog.

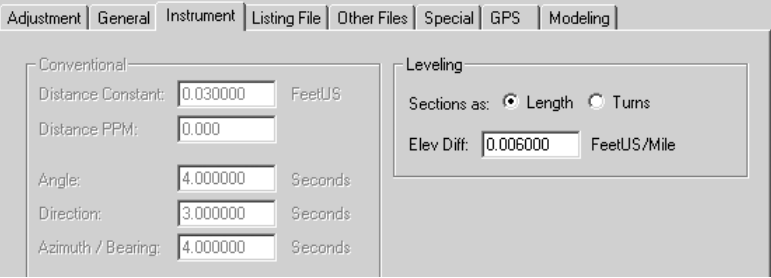

Here the default standard error for the leveling observations is set. Weighting for differential leveling can be defined by section length or by the turns. For this example network, the elevation difference standard error for each observation will be propagated by the program using 0.006 FeetUS per Mile section.

5. Review the "Listing File" options dialog.

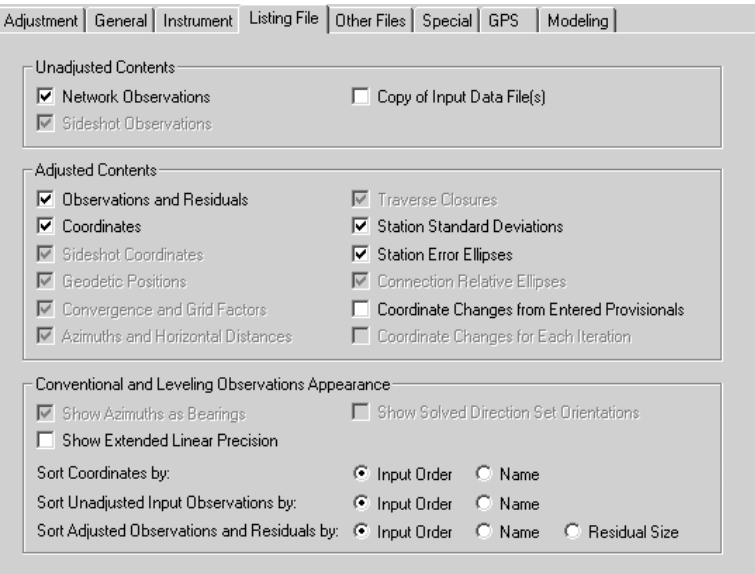

There are only a few listing options to select for a simple level network adjustment. Note that in the "Adjusted Contents" section, the Station Standard Deviations and the Station Error Ellipses output only the vertical component, the elevation standard deviation and the elevation confidence value for each station.

6. Finally, if you wish, review the "Other Files" options dialog.

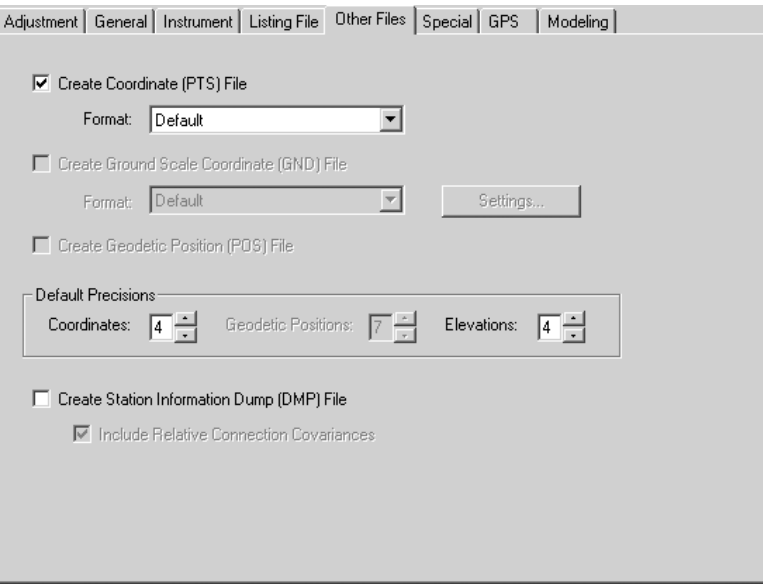

Here you select whether or not to create a separate coordinates file (elevations) and if so, what the decimal precisions should be.

7. Examine the data file. Note this simple network includes four fixed elevations and 14 leveling section observation "L" lines. These two types of data lines are the only types required to perform an adjustment.

Note that 2D coordinates have also been provided for all the stations in the network. These are optional and need be entered only of you want the program to create a schematic plot of your level network. Since these coordinates will only be used to create this plot, the scale of the coordinates is not important. Coordinates entered in this example were simply scaled off a sketch of the network drawn on grid paper.

- 8. Run the network adjustment.
- 9. Look at the network graphically. As mentioned above, this is only a schematic plot based on the relative 2D coordinates entered. Although straight lines are shown between connections, in actual leveling networks these connections may actually follow along roads, wander around hills, etc.

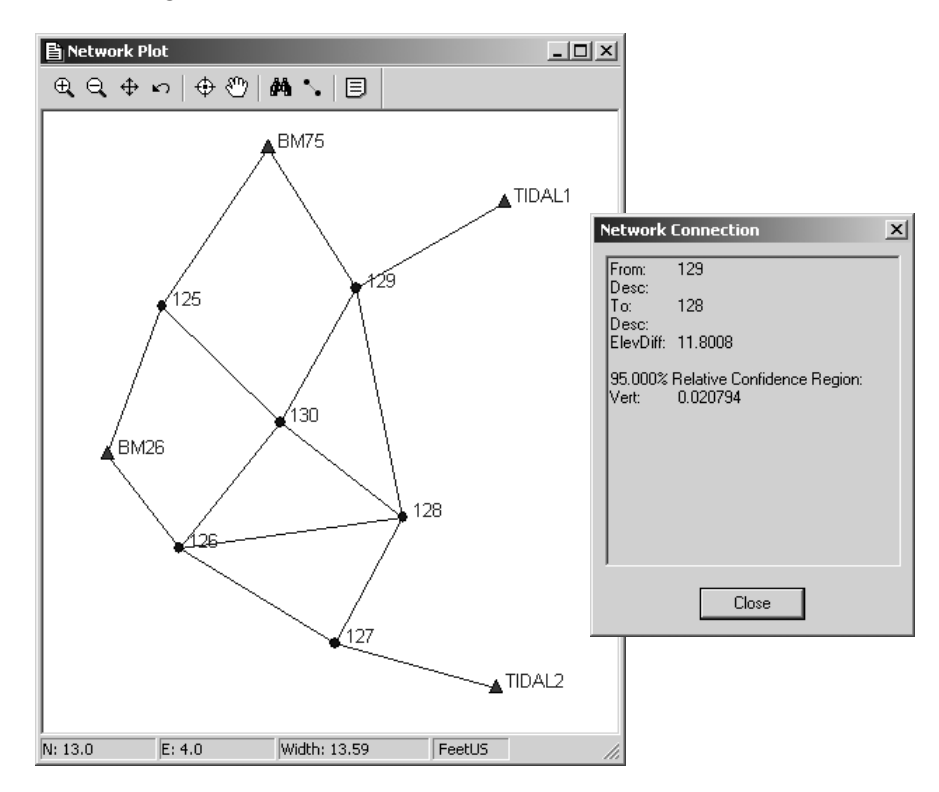

While viewing the diagram, double-click any point to get a pop-up information box showing its adjusted elevation and confidence region values. Double-click on other points and the information will refresh. Double-click on any line to show its adjusted elevation difference and relative confidence values. The example pop-up box shows information generated by double-clicking connection 129-128 on the plot diagram.

10. View the output listing and browse through the various sections as you did in previous examples. Go to the "Adjusted Elevations and Error Propagation" section. Here adjusted elevations, standard deviations and confidence regions are all shown for all stations. Horizontal coordinates, even though entered for the benefit of creating a plot diagram, are not shown as they play no part in the adjustment.

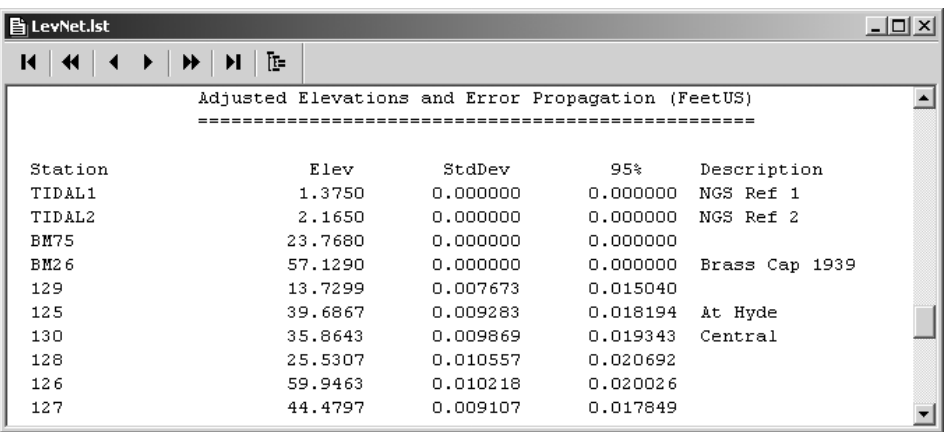

11. Go to the "Adjusted Observations and Residuals" section. Here the adjusted level observations are shown along with their residuals. Note the standard errors used in weighting the observations are all different because they are propagated based on the length of the sections.

| <b>B</b> LevNet.Ist |                        |                                                   |           |               |     | $ \Box$ $\times$ |
|---------------------|------------------------|---------------------------------------------------|-----------|---------------|-----|------------------|
| И<br>₩              | Ŀ<br>E DE L<br>▶▶<br>▸ |                                                   |           |               |     |                  |
|                     |                        | Adjusted Differential Level Observations (FeetUS) |           |               |     |                  |
|                     |                        |                                                   |           |               |     |                  |
| From                | Тo                     | Elev Diff                                         | Residual  | StdErr StdRes |     |                  |
| TIDAL1              | 129                    | 12.3549                                           | 0.0099    | 0.0117        | 0.8 |                  |
| BM75                | 129                    | $-10.0381$                                        | $-0.0151$ | 0.0131        | 1.1 |                  |
| BM75                | 125                    | 15.9187                                           | $-0.0013$ | 0.0146        | 0.1 |                  |
| 129                 | 130                    | 22.1344                                           | 0.0044    | 0.0160        | 0.3 |                  |
| 130                 | 125                    | 3.8224                                            | $-0.0106$ | 0.0138        | 0.8 |                  |
| 129                 | 128                    | 11,8008                                           | $-0.0092$ | 0.0169        | 0.5 |                  |
| 128                 | 130                    | 10.3336                                           | $-0.0024$ | 0.0148        | 0.2 |                  |
| 125                 | BM26                   | 17.4423                                           | $-0.0157$ | 0.0160        | 1.0 |                  |
| BM26                | 126                    | 2.8173                                            | 0.0033    | 0.0163        | 0.2 |                  |
| 130                 | 126                    | 24.0821                                           | 0.0171    | 0.0167        | 1.0 |                  |
| 128                 | 126                    | 34.4156                                           | $-0.0064$ | 0.0189        | 0.3 |                  |
| 126                 | 127                    | $-15.4667$                                        | 0.0183    | 0.0181        | 1.0 |                  |
| 128                 | 127                    | 18,9490                                           | $-0.0010$ | 0.0176        | 0.1 |                  |
| TIDAL2              | 127                    | 42.3147                                           | $-0.0063$ | 0.0110        | 0.6 |                  |
|                     |                        |                                                   |           |               |     |                  |

12. This completes the "LevNet" example project, the last example in this tutorial.

# **APPENDIX B - REFERENCES**

The following list of reference materials is provided for STAR\*NET users who wish to study the practical and theoretical aspects of survey adjustments in more detail.

1. Wolf, Paul R., and Ghilani, Charles D., *Adjustment Computations, Statistics and Least Squares in Surveying and GIS*, John Wiley & Sons, Inc., New York, 1997.

An excellent discussion of the theory of survey errors and the use of least squares adjustments of survey networks. A valuable addition to your library.

2. Buckner, R.B., *Surveying Measurements and Their Analysis*, Landmark Enterprises, Rancho Cordova, California, 1984.

An important reference text for the student and professional introducing the theory of measurements, instrument use, propagation of errors in observations, and much more. This easy-to-read book will develop your appreciation of measurements as an art and a science, and it is highly recommended.

3. Anderson, J.M., and Mikhail, E.M., *Introduction to Surveying*, McGraw-Hill, New York, 1985.

This text provides a good introduction to surveying practice. Mathematical concepts are kept as simple as possible, but the book still treats them rigorously. Survey adjustments and error propagation are not covered in depth.

4. Davis, R.E., Foote, F.S., Anderson, J.M, and Mikhail, E.M., *Surveying - Theory and Practice*, McGraw-Hill, New York, 1981.

The basic mathematical theory of STAR\*NET is based on the appendices in this text, although three-dimensional adjustment theory is not developed in the book. The text provides a detailed and rigorous treatment of surveying and mapping. Several chapters and appendices are devoted to survey adjustment, error propagation, and statistical analysis. This book is recommended for those requiring an in-depth theoretical and practical treatment of surveying and mapping.

5. Mikhail, E.M., and Gracie, G., *Analysis and Adjustment of Survey Measurements*, Van Nostrand Reinhold Company, 1981.

This book introduces the basic concepts of obtaining and adjusting survey measurements. It is systematic, rigorous, and practical in its approach. It covers the basics of Least Squares Adjustment and statistical analysis, with many example problems. It uses matrix algebra throughout, and is recommended for those STAR\*NET users requiring a solid introduction to survey adjustment.

# **Appendix B References**

6. Mikhail, E.M., *Observations and Least Squares*, IEP, New York, 1976.

This text provides a complete development of Least Squares analysis techniques. It concentrates on Least Squares Adjustments, error propagation, and statistical analysis. It is theoretical in orientation, but does include some solved problems.

7. Richardus, P., *Project Surveying*, North-Holland Publishing Company, Amsterdam, 1966.

Yet another treatment of survey adjustments and optimization, with more of an emphasis on engineering applications.

8. Krakiwsky, E.J, ed., *Papers for the CISM Adjustment and Analysis Seminars*, Canadian Institute of Surveying and Mapping, Ottawa, 1987.

A useful collection of papers covering adjustment theory at an elementary and an advanced level.

9. Press, W.H., Flannery, B.P., Teukolsky, S.A., and Vetterling, W.T., *Numerical Recipes - The Art of Scientific Computing*, Cambridge University Press, Cambridge, 1986.

This work is a valuable reference book on the art of scientific computing. It contains algorithms for matrix manipulations, statistical tests, eigenvector determination, etc.

# **APPENDIX C - ADDITIONAL TECHNICAL INFORMATION**

For reference, some general information and formulas used are listed here.

# **C.1 Program Limits**

Limits for input data used in the program:

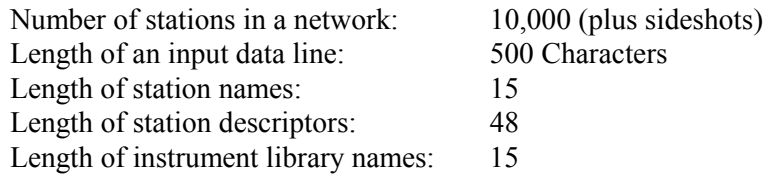

Limits for data in the STAR6.CUS custom grid and linear units definitions file:

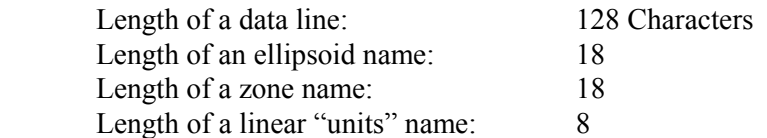

Limits for data in the STAR6.FMT format definitions file:

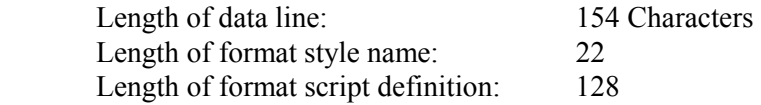

# **C.2 Refraction**

The formula used in the STAR\*NET to compute the internal refraction correction to zenith angles is shown in section 3.20, page 264, "Geodesy," by G. Bomford, Oxford University Press, 1971. This formula states that:

Refraction Correction = Coefficient of Refraction \* Central Angle

Where: Central Angle is the angle subtended by the observation line at the earth's center.

When the program is first installed, a default coefficient value of 0.07 is initialized in the company options. This is considered an average value that can be used for most average field conditions. However, in the publication, Bomford indicates in Table 1.1 on page 59 that coefficients may vary in extreme cases from "0.81" (about 10 meters above bare plains, night, still and clear) to "-0.10" (about 10 meters above bare plains, midday, still and clear, probably with some heat mirage). In the latter case, with a negative coefficient of refraction, the refraction path would bend toward the ground rather than upward.

# **C.3 Datum Schemes for 2D and 3D "Local" Jobs**

In the Adjustment Options for the project, when you set the coordinate system to "Local" (i.e. you are not running a grid job), you must choose a Datum Scheme as discussed on page 19 in Chapter 4, "Options." You can choose one of two schemes:

1. **Apply an Average Scale Factor**: Whatever "Average Scale Factor" you choose is applied to the horizontal components of all distances and this becomes the basis for calculating the horizontal coordinates. Elevations of points are not considered in this scheme. If your project varies greatly in elevation, and you want horizontal coordinates calculated to a certain elevation (datum), it is up to you to change the scale factor of your job as needed using the ".SCALE" inline option.

You might use this scheme in various parts for small, fairly flat projects. Entering a factor of 1.0 causes your coordinates to be calculated right at the elevation of your observations. Users sometimes choose this scheme to simulate a grid adjustment by entering a grid factor that is known for the project area.

Even though this datum scheme doesn't consider elevations, it is still important to enter a realistic "Avg. Project Elevation" for 2D jobs so that any entered 3D slope distances will be properly reduced to horizontal using curved-earth geometry!

2. **Reduce to a Common Elevation**: Using this scheme, elevations of stations in the project are considered. Using curved-earth geometry (given earth radius with the divergence of verticals) plus elevations of the instrument and target points, horizontal distance components are factored up or down to a common elevation. One often-used reduction to a common datum is the reduction to Sea Level. For this you would enter 0.0 as your "Reduce to Common Elevation" value. However, you can enter any elevation, one above, below or right at your project.

You would normally use this scheme for projects containing stations that vary considerably in elevation. This allows you to choose a consistent elevation datum at which all horizontal coordinates will be created whether it be sea level, an average project elevation or some other desired elevation.

Using the "Reduce to a Common Elevation" datum scheme, the factor applied to the horizontal component of a distance observation is computed by:

Factor =  $(R + \text{Common}~\text{Elevation}) / (R + (\text{Elev}_A + \text{Elev}_B) / 2)$ Where: R is the given earth radius value

 Common Elevation is the given (desired) elevation datum  $Elev_A + Elev_B$  are the elevations at the ends of the distance observation

Whichever datum scheme you choose, always enter horizontal "controlling" coordinates at the datum you selected. For example, if you choose to reduce to a "Sea Level" elevation during an adjustment, and you enter some fixed controlling coordinates, these coordinates must be sea level coordinates, not coordinates at your project elevation!

## **C.4 Instrument and Target Centering Errors**

Centering Error values entered in the **Instrument Options**, cause standard errors for turned angles, distances, directions, delta elevations, and zenith angles to be inflated.

In all following formulas:

 $I =$  Horizontal Instrument Centering Error T = Horizontal Target Centering Error V = Vertical Centering Error at Instrument and at Target

As described below, the standard error of horizontal turned angles, directions, azimuths and horizontal distances are affected only by horizontal centering. The standard error of delta elevations are affected only by vertical centering.

**Horizontal Turned Angles**: The standard error contribution for an angle due to the horizontal centering error of the instrument is equal to:

Inst StdErr =  $d3/(d1*d2) * I$ 

Where: d1 and d2 are the horizontal distances to the targets d3 is the horizontal distance between the two targets

The standard error contribution for an angle due to the horizontal centering error of both targets is equal to the following:

Target StdErr (Both) =  $Sqrt(d1^2+d2^2) / (d1*d2) * T$ 

Combining the entered standard error for an angle with the standard error contributons from the instrument and target centering, we get the total standard error for an angle:

Total Angle Std Err = Sqrt(  $AngStdErr^2$  + InstStdErr<sup>2</sup> + TargetStdErr<sup>2</sup>)

**Directions:** Total standard error, where "d" is the horizontal distance, is equal to:

Total Dir StdErr = Sqrt(  $DirStdErr^2 + I^2/d^2 + T^2/d^2$  )

Where: d is the horizontal distance to the target

**Azimuths**: Same as directions, but using azimuth standard error the in the formula.

**Horizontal Distances**: Total standard error is equal to:

Total Dist StdErr = Sqrt( DistStdErr<sup>2</sup> +  $I^2$  +  $T^2$ )

**Delta Elevations**: Total standard error is equal to:

Total DeltaElev StdErr = Sqrt( DeltaElevStdErr<sup>2</sup> +  $V^2$  +  $V^2$  )

Since slope distances and zenith angles are both "sloped" observations, their total standard errors are each inflated by both horizontal and vertical centering errors.

In the following formulas:

- $d =$  Horizontal distance from instrument to target
- s = Slope distance from instrument to target
- e = Elevation difference from instrument to target

**Slope Distances**: The total standard error is equal to:

Total Dist StdErr = Sqrt( DistStdErr<sup>2</sup> + (d/s)<sup>2</sup> \* (I<sup>2</sup> + T<sup>2</sup>) + 2\*(e/s)<sup>2</sup> \* V<sup>2</sup>)

**Zenith Angles**: The total standard error is equal to:

Total Zenith StdErr = Sqrt( ZenithStdErr<sup>2</sup> +  $(e/s)^2$  \*  $(I^2 + T^2) + 2*(d/s)^2$  \*  $V^2$ )

Notes:

- 1. The calculations for angle and direction centering error in the formulas shown on this page and the previous page are carried out in radians.
- 2. In any formula shown above for a linear observation (slope distance, horizontal distance or delta elevation), the resulting "total" standard error is calculated from the entered standard error of the observation plus any given centering errors. It should be noted that the "entered standard error" for any linear observation is made up of a constant part and PPM. See the discussion of the PPM (Parts per Million) settings starting on page 25 of Chapter 4, "Options."
- 3. When standard errors are explicitly entered on an observation data line, these values are by default used as the "total" standard error value that will be used during the network adjustment. They will not be inflated by centering error.

If there are situations where you would like explicitly entered standard errors to be inflated by entered centering errors, you can use the ".ADDCENTERING" inline option as described on page 96 in Chapter 5, "Preparing Data."

4. Centering errors are not applied to differentially leveled elevation differences.

# **APPENDIX D - ERROR AND WARNING MESSAGES**

Error and warning messages published by STAR\*NET are designed to help you diagnose errors detected in your data or problems found while adjusting. Most of these messages are written to the "PROJECT.ERR" file where "PROJECT" is the name of your job. To view the errors, select **Output>Errors**, or press the Errors tool button.

Only a small portion of the possible error or warning messages are shown here. Most of the messages such as "Input Data File Does Not Exist", "Invalid File Name" or "Previous Traverse Set Not Properly Ended" need no further explanation and are not listed. Also, certain internal errors should never appear unless you have problems with your computer system, possibly disk or memory problems. These also are not listed below.

If you get an error message or warning that is not listed below and you do not understand it, please call or email technical support at Starplus Software for assistance.

# **D.1 Errors**

Below are a few commonly-seen error messages listed in alphabetical order. These are errors which cause an adjustment to terminate and must be corrected before you can successfully perform the adjustment.

# **Converting Coordinates Produced Invalid Latitude: Converting Coordinates Produced Invalid Longitude:**

When running "grid" jobs, the program converts back and forth between grid coordinates and geographical positions (latitudes and longitudes) using published geodetic formulas. If the conversion from coordinates to geographical positions generates calculated values of latitude or longitude that are completely out of a reasonable range (i.e. latitudes greater than 90 degrees), this error is posted and the processing is terminated.

One likely cause for this is that you have entered signs for longitudes inconsistent with the "longitude sign convention" set in the Project Options/General Settings dialog. For example, if you have the convention set for positive west longitudes, but enter a negative longitude in your data, this may cause geodetic formulas to fail.

Another cause might be that, because of typing errors, you entered a grid coordinate value in your data that is way off from coordinate values consistent with the selected grid zone, or maybe they are entered in units different than units set for the project.

Therefore if this error occurs, make sure the correct grid coordinate system has been selected, that signs of all input longitudes values have been entered using the sign convention chosen for the project, and that all input coordinate values are correct for your zone, and they are entered using correct units.

# **Could Not Compute Approximate Coordinates for Following Stations: Could Not Compute Approximate Elevations for Following Stations:**

Coordinates (or elevations in 3D adjustments) could not be automatically computed for the stations listed. There may not be enough observational data to create them. For certain types of data configurations, you may have to enter approximate coordinates for some or all stations in the network. For example, a trilateration network needs fixed or approximate coordinates for all stations. This error can also be caused by naming inconsistencies in the data. For example, if you name a point as "JOHN" in one observation line, and "John" in another, this will cause problems.

# **Data Type Code Not Recognized**

A data line begins with a data type code not recognized by the program.

# **2D/3D/3R Dimension Changed During Current Traverse Mapmode Changed During Current Traverse**

You cannot turn the inline ".MAPMODE" on or off within a traverse. The mode may be changed before the "TB" line or after the "TE" line.

# **Duplicate Names in AT, FROM, or TO Stations**

All names in AT-FROM-TO or FROM-TO station strings must be different.

# **Excess or Unrecognizable Input Data**

A line of data contains more items than it should have for the specified data type, or a data item was encountered that STAR\*NET did not know how to interpret. For example, on a 2D Measure "M" line, the program expects two observations plus either, two standard error values, or none. But in this case if only one such item was found, this error message would occur because the data item is unrecognizable. This error will often occur if you forget to properly set whether a job is a 2D or 3D job in the Adjustment Options, and you end up entering data of another dimention type the program cannot understand.

### **Fatal Floating Point Error While Processing Station**

A math error, usually caused by a divide by zero, was encountered during processing. Although STAR\*NET tries to trap all such errors, sometimes the problem occurs. Check your data for any unusual situations to see if you can determine the problem. If you cannot, contact technical support at Starplus Software for assistance.

# **Inline Option Code Not Recognized Inline Option Code Not Unique**

An inline option code is either not one recognized by the program, or is abbreviated using too few letters such that it is not unique.

#### **Fewer Than 2 Directions in Current Direction Set**

A direction set must contain two or more direction observations.

#### **Geometric Weakness in Network**

During the processing of the adjustment, the equations happened to be formed in such a way that the solution could not continue. Sometimes this is caused by the observation data. It could be due to extremely weak intersection angles or very large standard error values on certain data lines, causing a geometric weakness and an inability to create a proper solution. Sometimes, controlling coordinates are entered with one or more north, east or elevations components having very minimal or no fixity can cause the problem. Check your data for any unusual situations to see if you can determine the reason. If you cannot, contact technical support at Starplus Software for assistance. We may request a copy of your project be sent to us via email.

#### **Instrument Block Name Not Found**

A block named using the ".INSTRUMENT" inline code is not defined in the instrument library. It has been either misspelled, or has not been previously defined in the library.

### **Invalid Level Weight Invalid Level Data**

Bad information found on an ".LWEIGHT" inline option line which changes the current weighting value to use for differential leveling data, or on an "L" data line defining the leveling observation.

#### **Measured/Grid Mode Changed During Current Traverse**

You cannot change the data dimension using ".2D, .3D or .3R" inlines within a traverse. Likewise you cannot change "mapmode" or whether observations are "measured: or "grid" values during a traverse.

**Missing or Invalid Coordinate Value Missing or Invalid Direction Missing or Invalid Distance Missing or Invalid Elevation Difference Missing or Invalid GPS Vector Missing or Invalid Horizontal Angle Missing or Invalid Position Value Missing or Invalid Station List Missing or Invalid Zenith Angle** 

These errors and other "Missing or Invalid" messages not shown indicate an error has been found while trying to read one of the types of data described in the error message. The actual data line is printed below the error message and an attempt is made to show you exactly where the problem was encountered.

### **Non-Determinant Solution - Check Network Design. Degrees of Freedom are Less than Zero**

There are not enough observations in your data to properly define the geometry of the network or to perform an adjustment. The degrees of freedom (or number of redundant observations) must be zero or greater. See Chapter 8, "Analysis of Adjustment Output", for a discussion of degrees of freedom.

### **Preanalysis Run has been Terminated Coordinates for all stations must be entered prior to observation data Coordinates were missing for station xxx**

When running Preanalysis, all stations used in the observations must have coordinates (fixed or approximate) supplied in the data file prior to the observation data.

### **Reassignment of Coordinate Values**

You have entered "fixed" coordinates for a particular station more than once, and the coordinate values are not the same causing a conflict.

# **Slope Distance Not Allowed in 2D Adj Using 3D Mode**

A single observation "D" line defining a 3D slope distance has been entered into a 2D adjustment. This kind of slope distance cannot be reduced to 2D because there is not a zenith angle directly associated with it. This data line must be either removed from the data, or the slope distance must be combined with a data line that includes a zenith angle.

# **Station Incorrectly Connected to Network: xxx**

An adjustable station does not have enough observations taken to it to correctly connect it to the network. In a 2D adjustment a station needs be connected by two horizontal observations. In a 3D adjustment a station needs to be connected by two horizontal observations plus a vertical observation. If the elevation is fixed on the 3D station, it then needs only the horizontal observations. Likewise, if its horizontal coordinates are fixed, only a vertical observation is required to correctly "connect" the station.

### **Two Fixed Stations Have the Same 2D Coordinates: xxx yyy**

An observation is found having its two ends defined by two fixed stations having the very same coordinate values. Coordinate values for each end of an observation must be different, even if by a small amount. Check your data and make necessary corrections. Also check to see why you have an observation between two fixed stations anyway. Entering observations between fixed coordinates can cause problems!

### **Vertical Observations Not Allowed in 2D Data Mode**

Single observation "V" data lines are not allowed within 2D data.

# **D.2 Warnings**

All messages in this section are simply warnings or informational messages. They do not cause an adjustment to terminate. Carefully review any warnings to determine whether any data revisions need be made on not.

# **Duplicate Sideshot Name**

The program found a sideshot data line whose sideshot name was previously used by a prior sideshot data line. Since sideshot points are independently computed one by one after the adjustment has completed, it makes no difference what the names are or whether they are repeated. However, for those wishing to keep all points unique in the resulting coordinate files, this message offers a warning along with line numbers of the data lines having the repeated names.

# **Excessive Scale Factor**

You have entered a scale factor greater than 1.10 or less than 0.90.

# **Inline SCALE Option Ignored in Grid Coordinate System Inline SCALE Option Ignored when Reducing to Common Datum**

You have entered an inline scale factor which is being ignored because the network is being run in a "grid" coordinate system which calculates scale independently. Also when running in a "local" coordinate system, the inline scale factor line is ignored when the you are reducing to a common elevation – only the elevations and earth radius is considered.

# **Network Has No Fixed XY Stations Network Has No Fixed Z Stations**

In a 2D or 3D adjustment, you should have at least one station that has fixed horizontal coordinates. In addition, in a 3D adjustment, at least one station should have a fixed elevation. Partially fixed coordinates (i.e. those entered with standard deviations) in a network will often provide the required amount of fixity to allow the network to successfully solve. Therefore this is only a warning, not necessarily an error. However, be aware that if components of controlling coordinates have almost no fixity, or no fixity, the adjustment may fail with a "Geometric Weakness" or "Singularity" errors – see last section "Errors" for more details.

### **Network Station Name Reused as One of More Sideshot Stations: xxx**

The program found a main network station data line whose station name was used also by one or more sideshots. Since sideshot points are independently computed one by one after the adjustment has completed, it makes no difference it sideshot names are the same as main station names. However, for those wishing to keep all points unique in the resulting coordinate files, this message offers a warning so that you can search out these sideshots and change their names if desired.

## **One or more points were found having ZERO elevation while running in non-local coordinate system. This may cause erroneous scaling! Check your entered elevations, or your project elevation if running 2D.**

When running adjustments in "grid" systems, all stations should have real elevations or at least a real project elevation when running in 2D. Check your elevations, or if running in 2D, check to make sure your "project elevation" is not set to zero - unless of course your project really is right at sea level.

#### **Only One Fixed Station and No Orientation Constraint**

If you have only one fixed station in the network, you should have at least one fixed azimuth or bearing to provide orientation. Sometimes a partially fixed bearing or azimuth (or a partially fixed station) will provide the orientation required to allow the network to successfully solve. Therefore this is only a warning, not necessarily an error.

#### **Only One Fixed XY Station and No Distances**

If you have only one fixed station in the network, you need at least one fixed distance to provide scale. Sometimes a partially fixed distance (or a partially fixed station) will provide the scale required to allow the network to successfully solve. Therefore this is only a warning, not necessarily an error

#### **Two Stations Have the Same 2D Estimated Coordinates**

An observation is found having its two ends defined by two stations that have the same approximate coordinates. STAR\*NET changes the coordinates on one slightly (as long as it is not fixed) and continues processing.

### **Vertical Observations Ignored in 2D Adj Using 3D Mode**

Any single observation "V" line entered as 3D data is ignored in a 2D adjustment. Also any elevation difference data value entered as 3D data on a "T", "M", "DM" or "DV" line is ignored in a 2D adjustment. The message is only published once upon the first encounter of a data line having the ignored data. This is not an error, only a reminder that some data entered by you is not being used for any purpose in the adjustment.
Adjustment Output Listing Adjusted Bearings and Horizontal Distances, 133 Adjusted Bearings and Horizontal Distances (Grid), 159 Adjusted Coordinates Listing, 131 Adjusted Observations and Residuals, 132 Computed Sideshot Coordinates, 135 Convergence and Combined Grid Factors (Grid), 160 Coordinate Changes Each Iteration, 124 Coordinate Changes form Entered Provisionals, 131 Degrees of Freedom, 127 Listing of Input Data File, 124 Output from Level Network Adjustments, 139 Standard Deviations and Error Ellipses, 135 Statistical Summary, 127 Summary of Unadjusted Input Observations, 125 Summary of Unadjusted Input Observations (Grid), 159 The Chi Square Test, 129 Traverse Closures, 133 Adjustment Run, 109 Angle Data, 58 Azimuth Data, 61 Bearing Data, 61 Bearings with Measure Data, 66 Blunder Detect Run, 111 Centering Errors Formulas, 203 Setting in Instrument Options, 25 Chi Square Test, 129, 140 Company Options Setting, 37 The STAR6.DEF File, 37 Coordinates Calculation of Approximate Values, 52 Data, 53 Providing Approximate Coordinates, 52 Custom Definition File, 161 Custom, State Plane and UTM Grids, 151 Data Check Only Run, 110 Data Files Creating Input Data Files, 43 Entering 2D Data in 3D Adjustments, 103 Entering 3D Data in 2D Adjustments, 102 Entering Reference Elevations in 2D Adjustments, 104 Naming Input Data Files, 45 Using the Input Data Files Dialogue, 44

Data Lines, General Content Data Type Codes, 46, 47 HI/HT Entry, 51 Observations, 49 Point Descriptors, 52 Standard Errors, 50 Station Names, 48 Data Types Angles, 58 Bearings and Azimuths, 61 Bearings with Measure Data, 66 Coordinates, 53 Direction Set Begin, 75 Direction Set End, 75 Directions, 75 Directions with Measure Data, 76 Distance and Vertical Difference, 67 Distances, 59 Elevation Differences, 60 Elevations, 56 Ellipsoid Heights, 57 Geographical Positions, 55 Leveling Data, 79 Measure Data, 63 Sideshots, 78 The Special "?" Data Code, 65 Traverse Begin, 71 Traverse Data, 68 Traverse End, 72 Zenith Angles, 60 Degrees of Freedom, 127 Direction Set Data, 75 Distance Data, 59 DXF Exporter Tool, 149 Earth Radius, 22 Elevation Difference Data, 60 Elevations Data, 56 Ellipsoid Heights Data, 57 Error and Warning Messages, 205 Error Detection Residuals, 132, 141 Error Ellipses Ellipse Inline Option, 92 Ellipse Interpretation, 137 Relative Ellipse Inline Option, 92 Errors, Hints for Finding, 140 Geographical Positions Data, 55 Geoid Heights, 157

Grid System Adjustments Additional Output Listing Sections, 159 Adjusted Bearings and Horizontal Distances, 159 Convergence and Combined Grid Factors, 160 Custom County Grid Systems, 164 Custom Definition File Defining Ellipsiods, 161 Defining linear Units, 162 Defining Zone Parameters, 161 Geoid Heights, 157 Observation Data, 158 Selecting a Coordinate System, NAD83, NAD27, UTM or Custom, 153 Selecting a Custom Zone, 156 Selecting a State Plane Zone, 154 Selecting a UTM Zone, 155 Signs of Geodetic Positions, 152 Summary of Unadjusted Input Observations, 159 Units of Length, 152 Ground Scale File, 33 Inline Options .2D or .3D or .3REDUCE, 89 .ADDCENTERING ON/OFF, 96 .COPYINPUT ON/OFF, 86 .CURVE ON/OFF, 96 .DATA ON/OFF, 88 .DELTA ON/OFF, 84 .EDM ADDITIVE/PROPAGATED, 97 .ELEVATION Orthometric/Ellipsoidal, 99 .ELLIPSE Station Names, 92 .GRID [Bearing] [Distance] [Angle][Direction], 90 .INCLUDE File Name, 98 .INSTRUMENT Name, 88 .LONGITUDE PositiveWest/NegativeWest, 85 .LWEIGHT Value [Turns], 87 .MAPMODE ON/OFF [ANGLECALC], 94 .MEASURED [Bearing] [Distance] [Angle][Direction], 90 .MULTIPLIER Value, 99 .ORDER [NE/EN] [AtFromTo/FromAtTo], 84 .PELEVATION Value, 86 .PTOLERANCE Connection List Specifications, 92 .REFRACTION Value, 85 .RELATIVE Connection List Specifications, 92 .SCALE Value, 86 .SEPARATOR Character, 91 .UNITS, 83 .VLEVEL SectionLengthUnits/None/Off, 100 Table of Codes, 81 Installation Installing, 3 Setting a Start-In Folder, 4

Setting an Editor, 4 The License Key (Dongle), 4 Instrument Library, 38 Naming Instruments, 38 Overview, 38 The .INSTRUMENT Name Option, 88 The STAR6.DEF File, 39 Working with Instrument Library Dialogue, 39 Listing, 116 Measure Line Data, 63 Minimally Constrained Adjustment, Debugging, 142 **Options** Company Options. See Company Options Setting Project Options. See Project Options Using Inlines. See Inline Options Using the Instrument Library. See Instrument Library Output Files, 115 Output Menu Error File, 118 Lat/Longs File, 118 Listing File, 116 Network Plot, 119 Points File, 118 **Overview** Creating Data Files, 11 Editing Data Files, 12 Menu System, 10 Opening a Project, 10 Printing Output, 14 Reviewing Other Output Files, 13 Reviewing the Output, 13 Running an Adjustment, 11 Sequence of Tasks, 9 Setting Project Options, 11 The Error File, 12 Viewing the Network Graphically, 14 Plot, 119 Points Reformatter Tool, 143 Defining Format Styles, 145 Positional Tolerance Checking, 35 Preanalysis Run, 112 Printing, 116, 118, 119 Project Files, 7 Project Options Adjustment Settings, 17 Changing Options using Inline Options, 16 General Settings, 20 Instrument Settings, 23 Listing File Settings, 28 Modeling and GPS Options. See Professional Edition Manual

Other File Settings, 31 Coordinate File, 31 Default Output Files Decimal Precision, 32 Dump File, 32 Geodetic Positions File, 32 Ground Scale Coordinate File, 31, 33 Overview, 15 Special Settings, 35 Positional Tolerance Checking, 35 Sideshot Name Checking, 36 Reducing 3D Data to 2D for Horizontal Adjustments Example Data, 102 Using the 3D and 2D Inline Codes, 102 Refraction, 22, 201 Registry, 8 Residuals, 132 Run Menu Adjust Network, 109 Blunder Detect, 111 Data Check Only, 110 Preanalysis, 112 Sideshot Data, 78 Sideshot Name Repeat Checking, 36 Special System Settings, 6 Standard Errors Codes Available, 50 How to Weight Observations, 107 Meaning of Weights, 105 Setting in Instrument Options, 23 Unweighting Observations, 142 Why Use Weights, 24, 106 State Plane, UTM and Custom Grids, 151 Statistical Summary, 127, 131, 141 System Files, 7 Technical Support, 3 Text Page and Plot Page Setups, 5 Tools DXF Exporter, 149 Points Reformatter, 143, 145 Traverse Closures, 134 Traverse Data, 68 UTM, State Plane and Custom Grids, 151 Weights, 105 Zenith Angle Data, 60

**STARPLUS SOFTWARE, INC.**